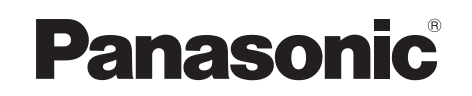

**トランス アイランス かんきょう かんきょう かんきょう かんきょう かんきょう かんきょう かんきょう かんきょう かんきょう かんきょう かんきょう かんきょう かんきょう かんきょう かんきょう かんきょう かんきょう かんきょう かんきょう かんきょう かんきょう** 

録画

再生

編集

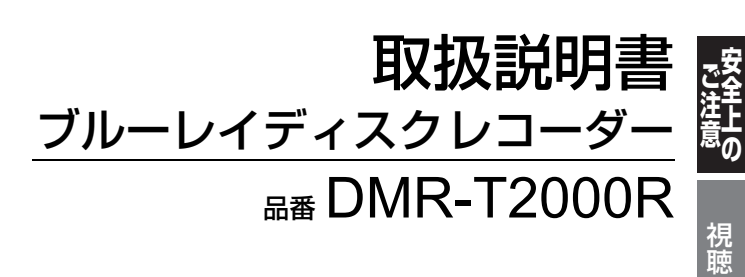

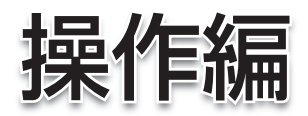

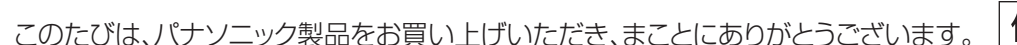

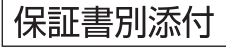

視聴録画再生編集ダビング他の機器と写真/音楽便利機能必要なときパソコン制御

他の機器と

|写真/音楽

便利機能

パソコン制御

|必要なとき

ダビング

- μ「取扱説明書(準備編・操作編)」をよくお読みのうえ、正しく安全にお使いください。
- μ ご使用前に「安全上のご注意」(186 ~189ページ)を必ずお読みください。
- 保証書は「お買い上げ日・販売店名」などの記入を確かめ、取扱説明書とともに大切に保管してください。

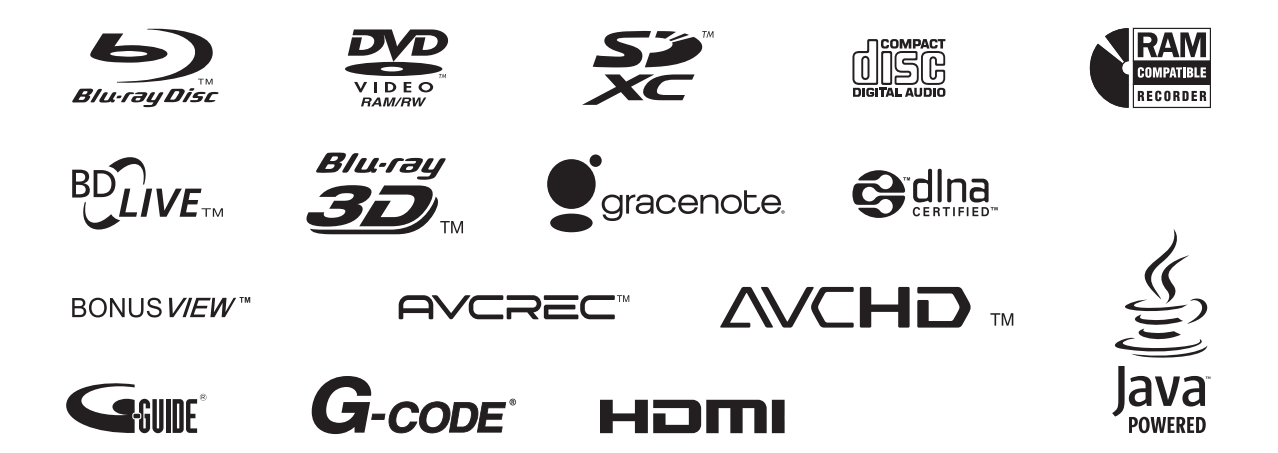

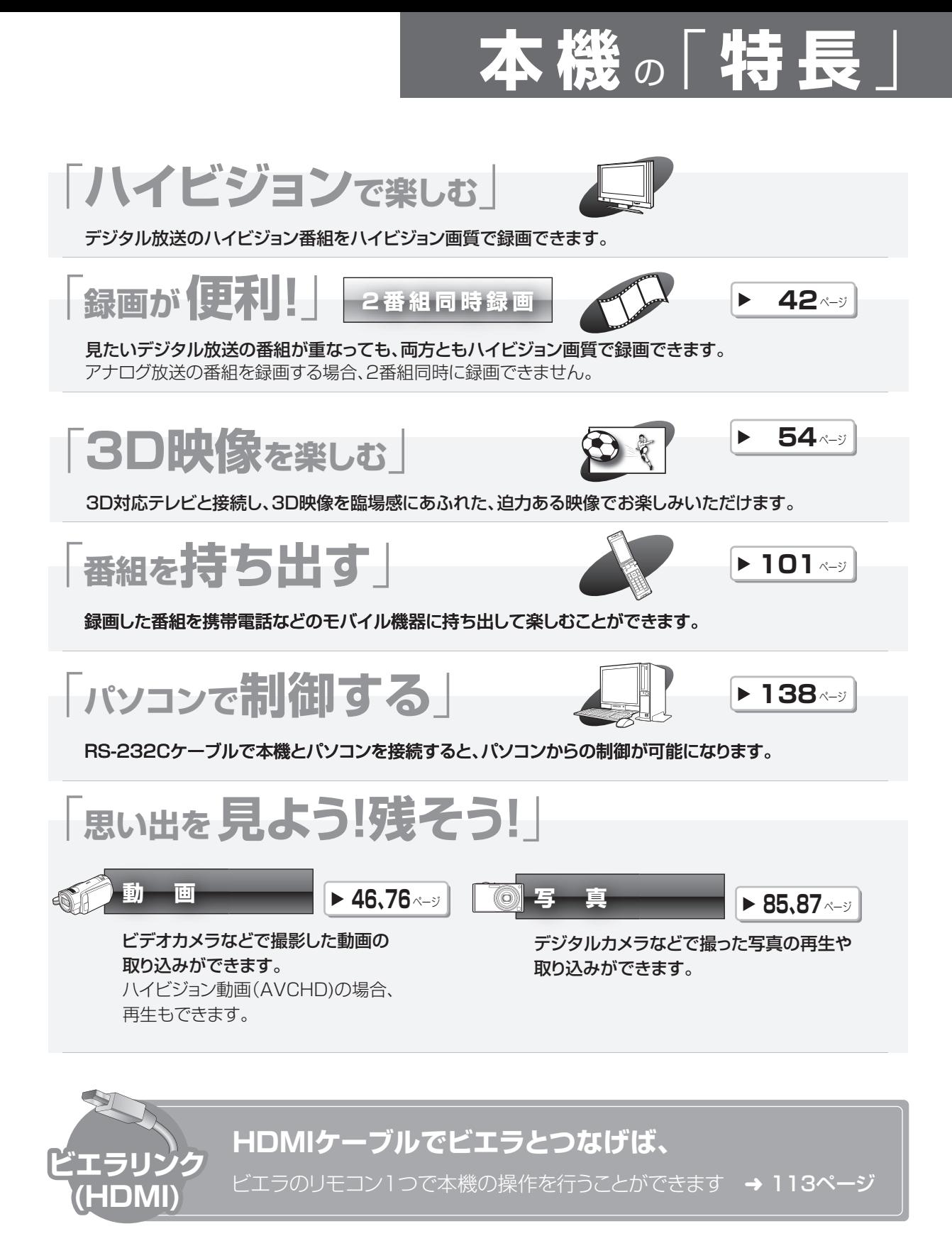

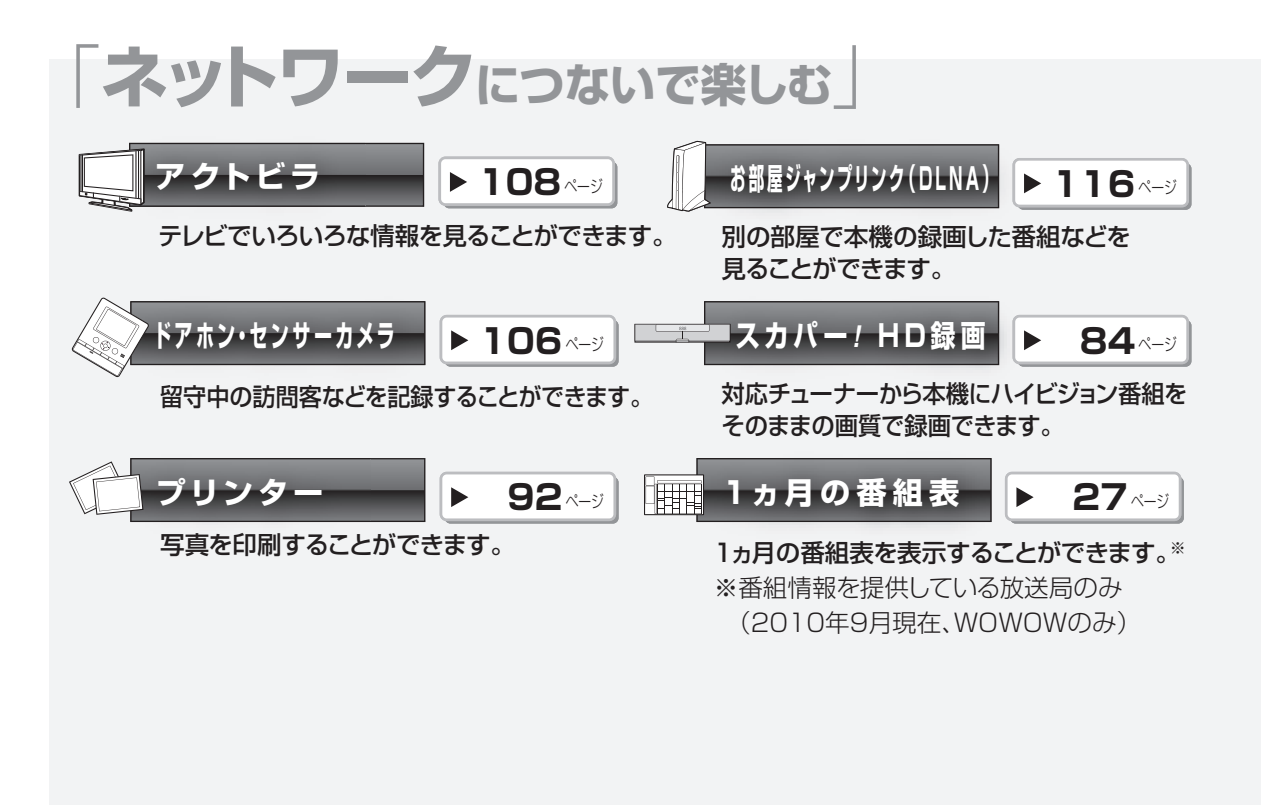

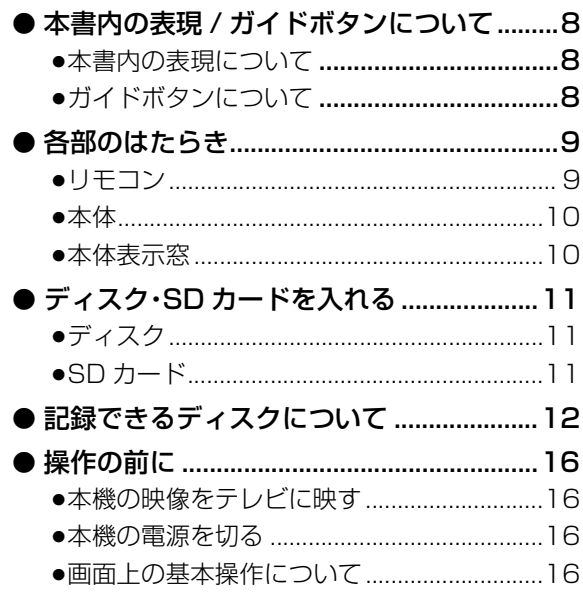

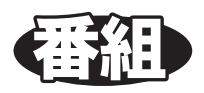

# 視聴

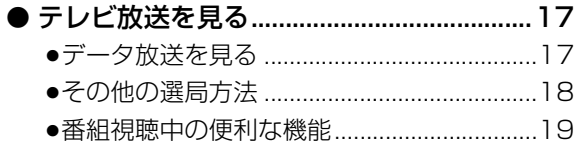

# 録画

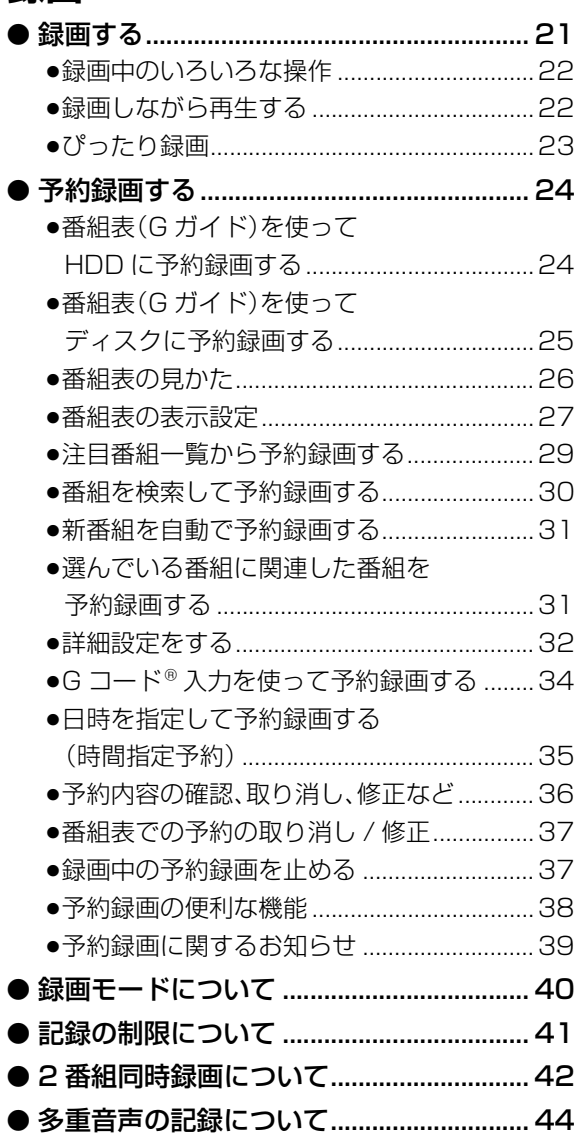

# **「安全上のご注意」を必ずお読みください(→186~189ページ)**

# **再生**

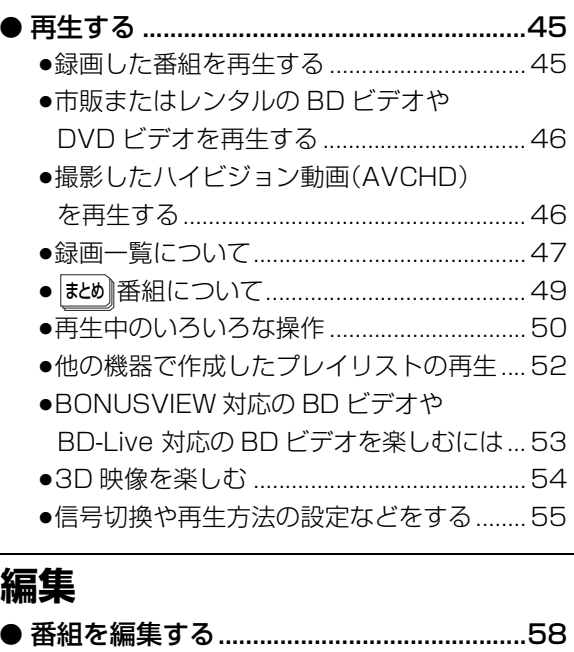

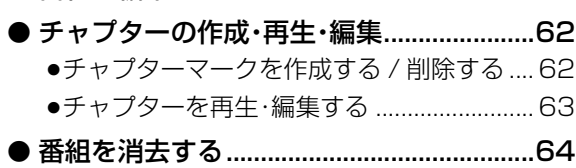

# **ダビング**

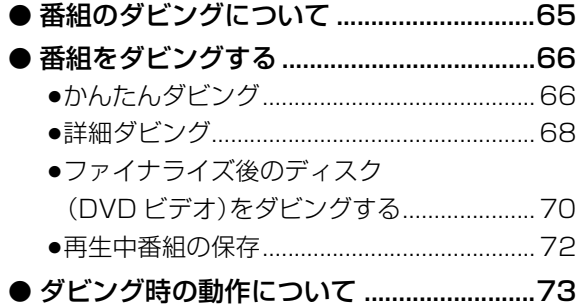

# **他の機器と**

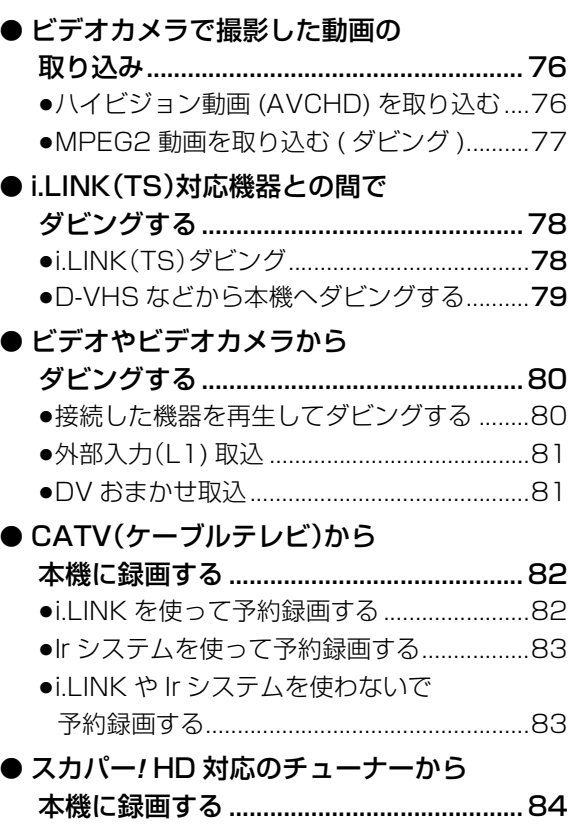

(→次ページにつづく)

など、この場合の機器と写真/音楽パソコン制御便能の場合を示す。<br>この場合/音楽パソコン制御便利機能を示す。 ダビング 他の機器と 写真/音楽 | 便利機能 バソコン制御 必要なとき

**トランス アイランス かんきょう かんきょう かんきょう かんきょう かんきょう かんきょう かんきょう かんきょう かんきょう かんきょう かんきょう かんきょう かんきょう かんきょう かんきょう かんきょう かんきょう かんきょう かんきょう かんきょう かんきょう ことには、このことには、このことには、このことには、このことには、このことには、このことには、このことには、このことには、このことには、このことには、このことには、このことには、このことには、このことには、このことには、このことには、このことには、このことには、このことには、このことには、このことには、このことには、このことには、このことには、このことには、このことには、このことには、このことには、このことには、このことには、このこと** 

視聴

録画

再生

編集

上<br>の

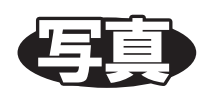

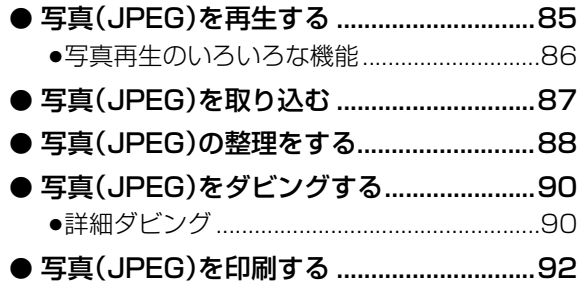

# ᪦ಏ

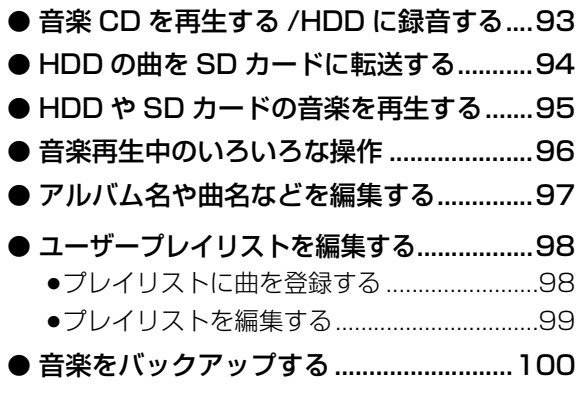

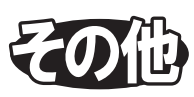

# **便利機能**

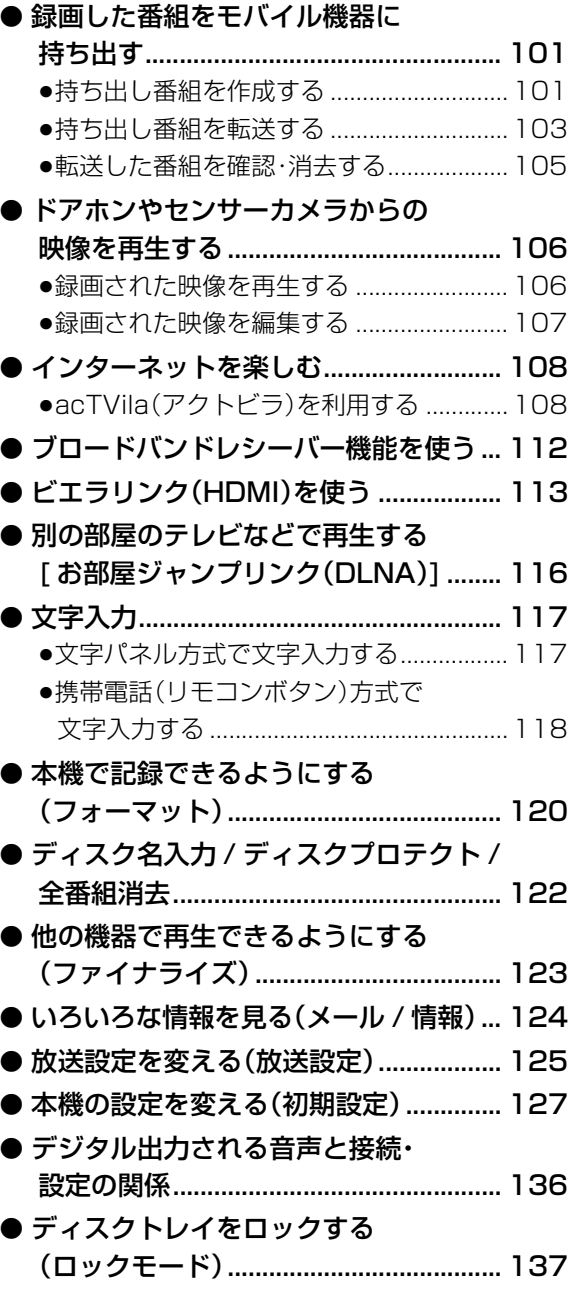

# **「安全上のご注意」を必ずお読みください(→186~189ページ)**

## **パソコン制御**

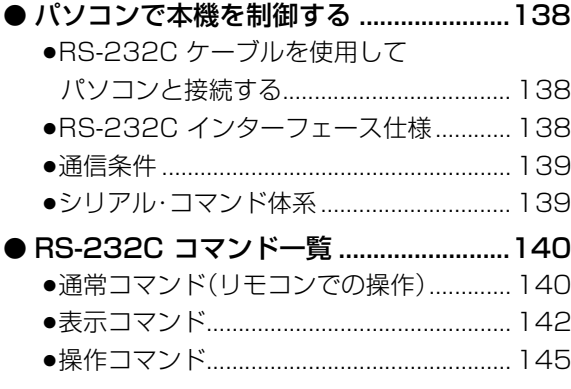

### **必要なとき**

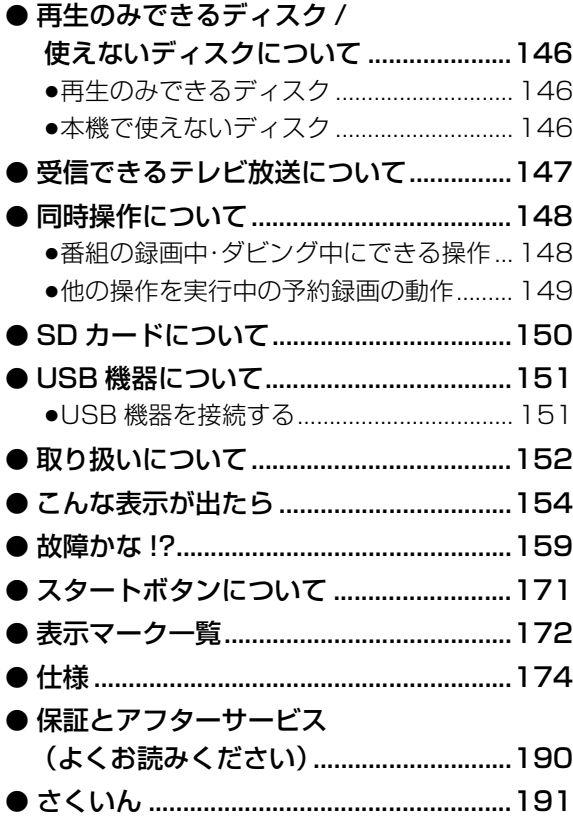

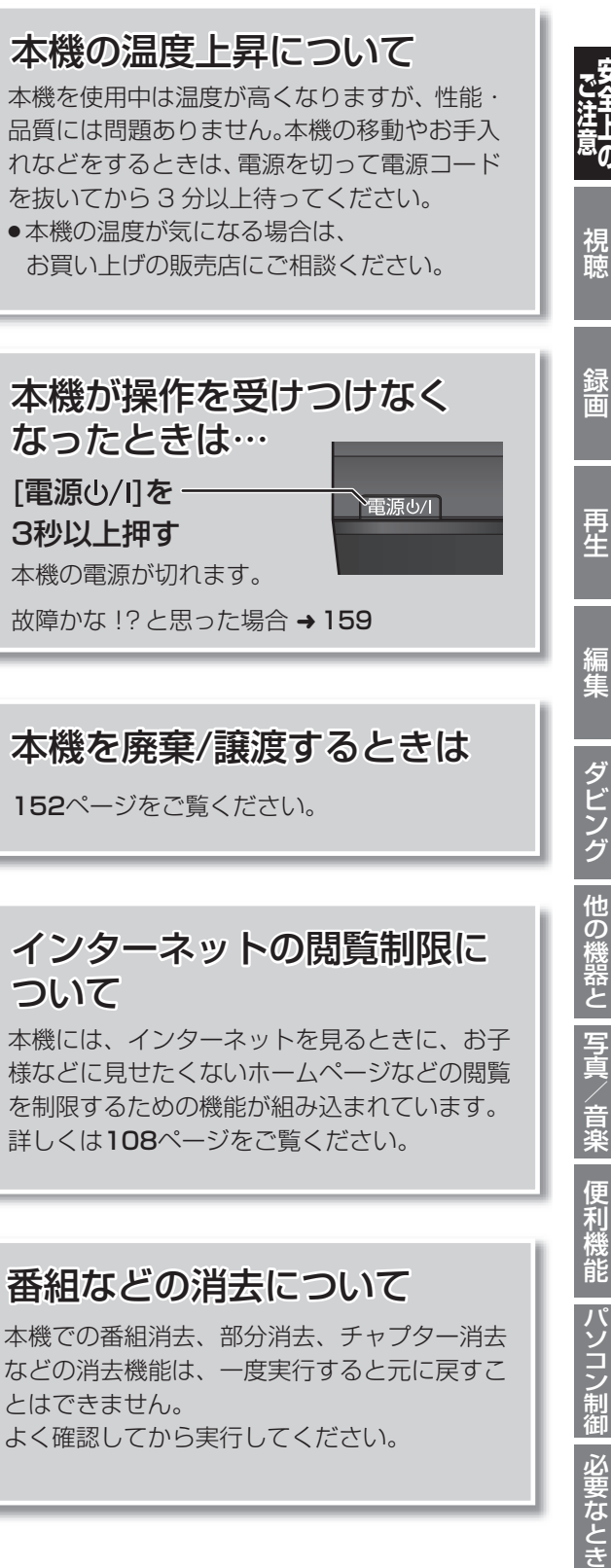

などの消去機能は、一度実行すると元に戻すこ とはできません。 よく確認してから実行してください。

など、この場合の機器と写真/音楽パソコン制御便能の場合を示す。<br>この場合/音楽パソコン制御便利機能を示す。

他の機器と 写真/音楽

便利機能

**トランス アイランス かんきょう かんきょう かんきょう かんきょう かんきょう かんきょう かんきょう かんきょう かんきょう かんきょう かんきょう かんきょう かんきょう かんきょう かんきょう かんきょう かんきょう かんきょう かんきょう かんきょう かんきょう** 

視聴

録画

再生

編集

ダビング

# **本書内の表現 / ガイドボタンについて**

### **本書内の表現について**

●本書内で参照していただくページを(→○○)、別冊の取扱説明書 準備編を参照していただくページを (→準備編 ○○)で示しています。

●ディスクなどの表示を以下のマークで表示しています。

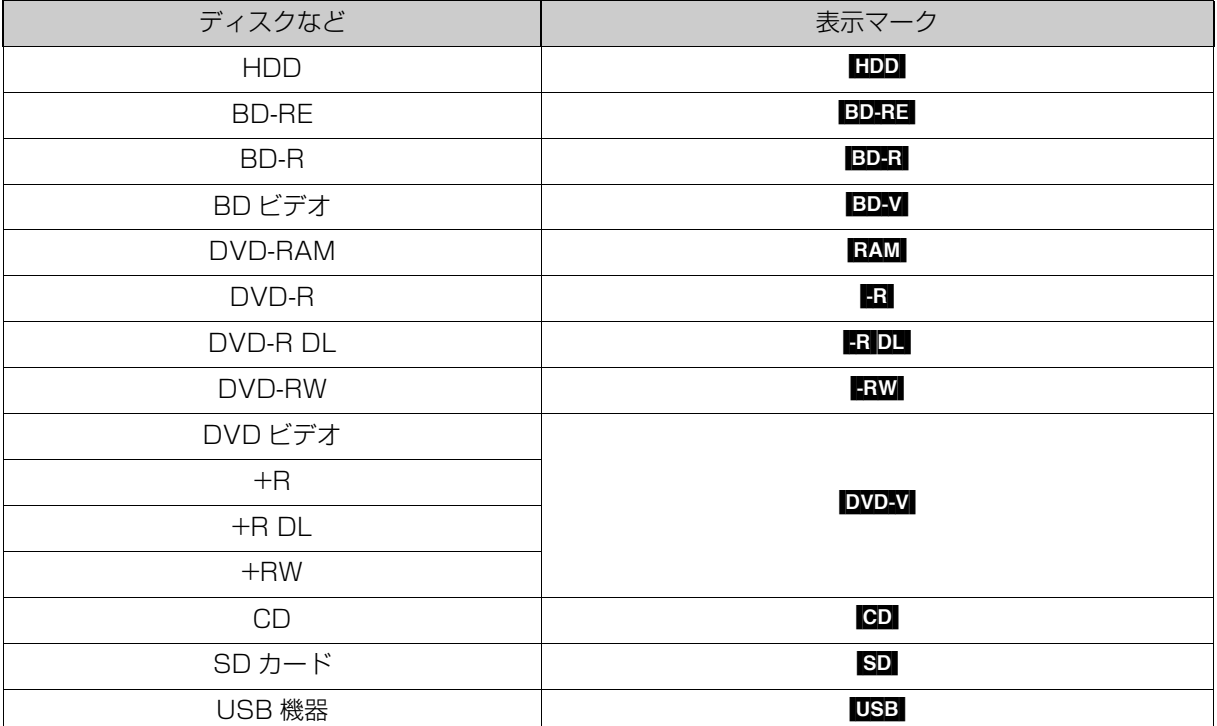

同じディスクでも記録方式の違いなどにより動作が異なる場合は、表示マークに記録方式を付与しています。

- 
- 
- ●AVCREC 方式の場合: 例) RAM(AVCREC) FR(AVCREC) FR DL(AVCREC)
- ●VR 方式の場合: 例) [RAM(VR) [-R(VR) [-R DL(VR) [-RW(VR)]
- 
- ●ビデオ方式の場合: 例) RW RDL(V) RW(V) (ただしファイナライズ後は DVD-V)
- ●ビデオカメラなどで撮影したハイビジョン動画(AVCHD) が記録されたディスクや SD カードの場合は、 [AVCHD] と表示

### **ガイドボタンについて**

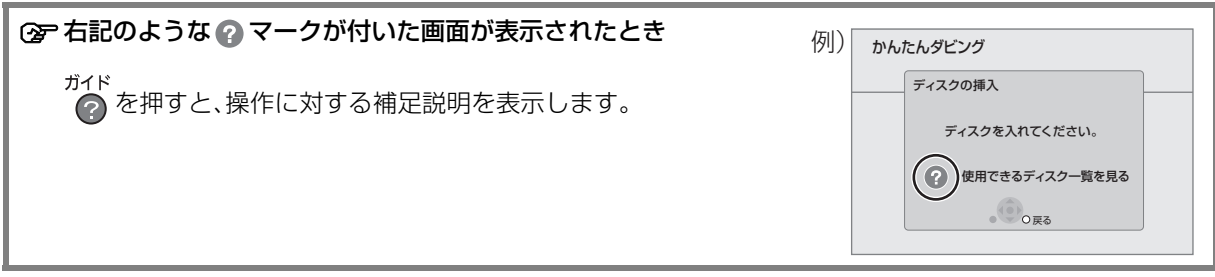

# **各部のはたらき**

### **リモコン**

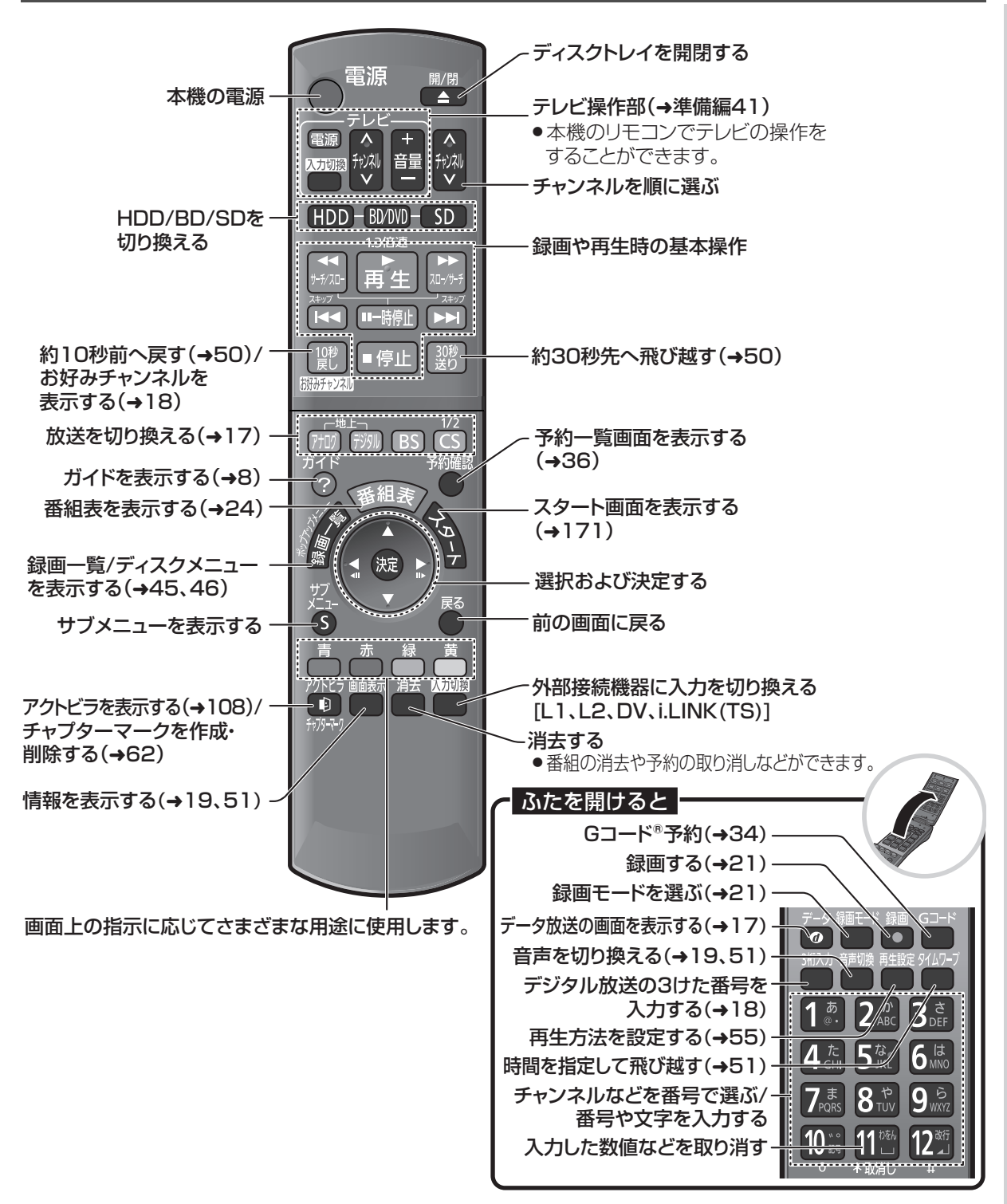

# **各部のはたらき(つづき)**

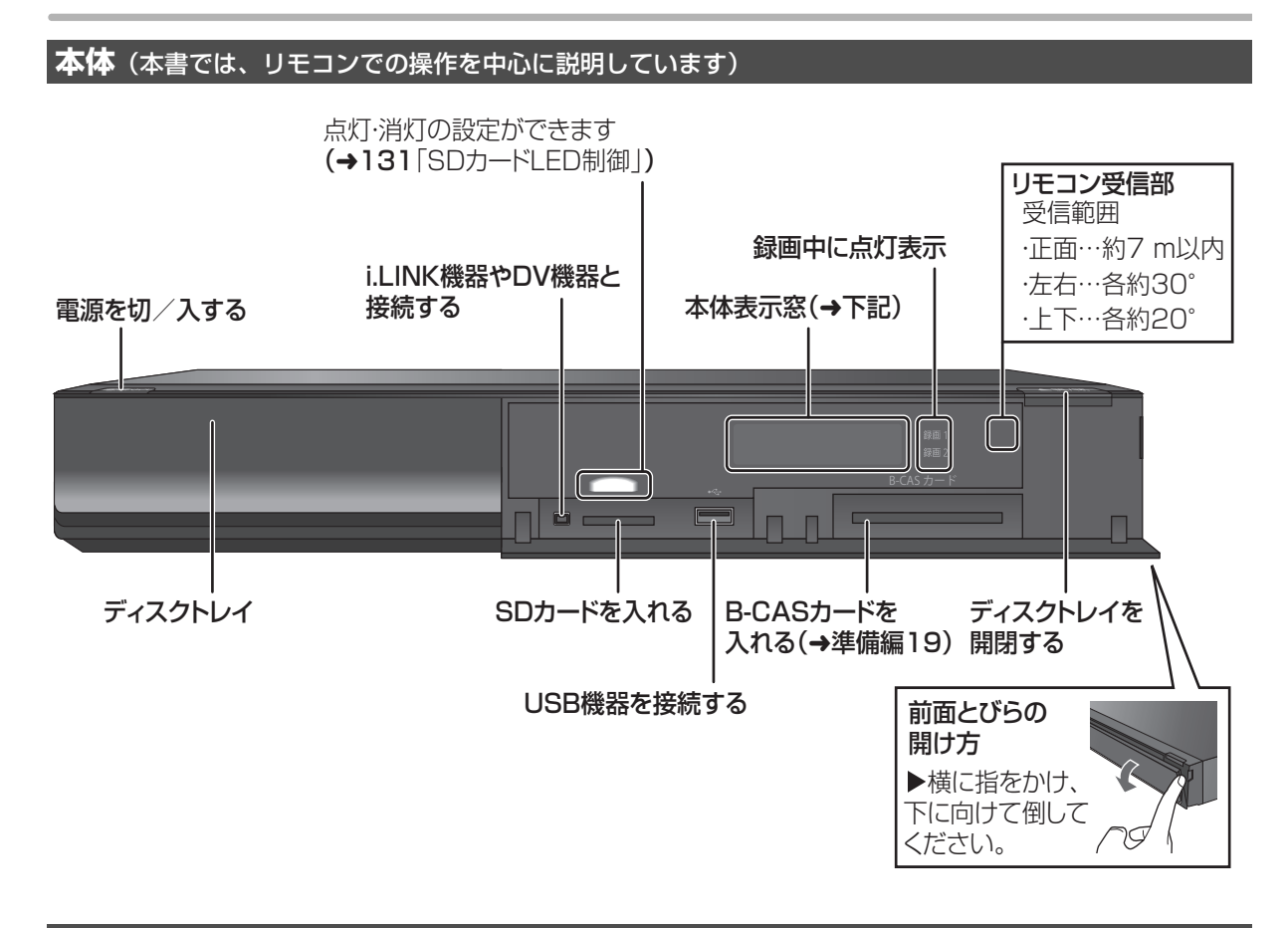

### **本体表示窓**

以下の場合に点灯表示します。

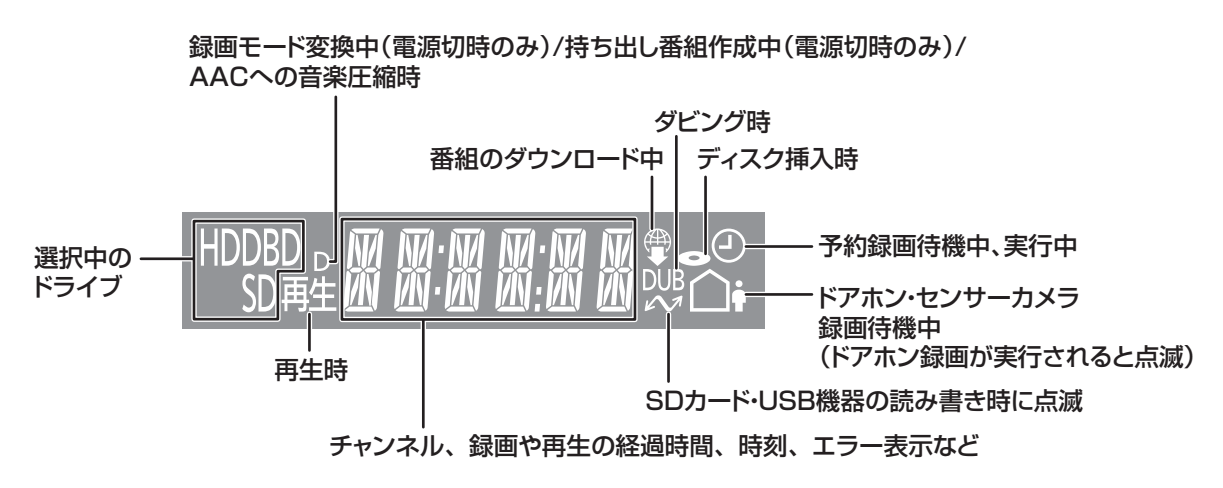

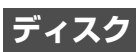

# <u>。<br>- 本</u> を押してトレイを開き、ディスクを入れる

- ●もう一度押すと、トレイが閉まります。
- ●ディスクの確認画面が表示されるまでしばらくお待 ちください。

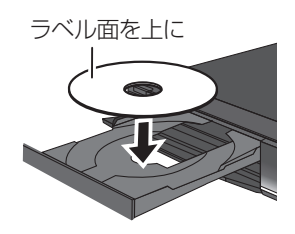

### **SD カード**

- 1 **本体前面のとびらを開ける**
- 2 **カードを「カチッ」と音がするまで、 奥までまっすぐ差し込む**

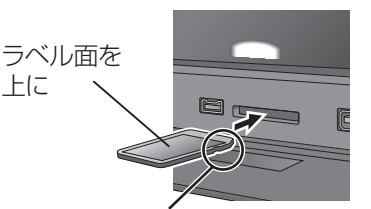

角がカットされた側を右に

3 **本体前面のとびらを閉じる**

お知らせ コーーーーーーーーー

○アカードを取り出すには

上記手順 2 で、カードの中央部を「カチッ」と音が するまで押し、まっすぐ引き出す

お知らせ

- ●両面ディスクの場合、記録または再生したい側のラベル面を上に して入れてください。
- ●カートリッジ付きディスクについて

 $- - - -$ 

- ・カートリッジ付きの BD-RE(Ver.1.0)は、本機では使用できま せん。(カートリッジからディスクを取り出しても使えません)
- ・DVD-RAM や 8 cm のディスクは、カートリッジからディスク を取り出してトレイにのせてください。(→下記)

(TYPE1 は使えません)

使用後は、ディスクの汚れや傷つきを防ぐため、カートリッジに 収めて保管してください。

●本体表示窓の"  $\mathcal{N}$ " (→10)点滅中は、読み込み・書き込みを行っ ています。本体が正常に動作しなくなったり、カードの内容が破 壊されたりする恐れがありますので、点滅中に電源を切ったり、 カードを取り出したりしないでください。

●mini タイプや micro タイプの SD カードは、必ず専用の アダプ ターを装着し、アダプターごと出し入れしてください。

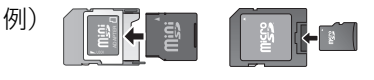

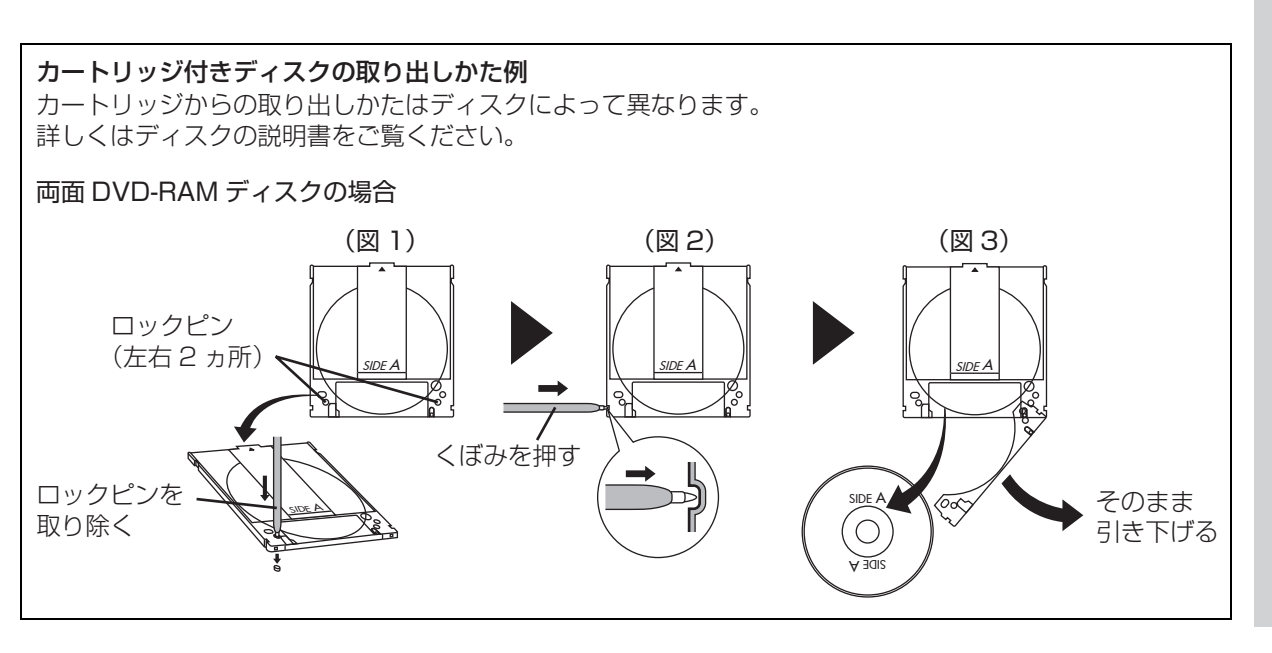

**はじめに**

は Ľ め ΙE

# **記録できるディスクについて**

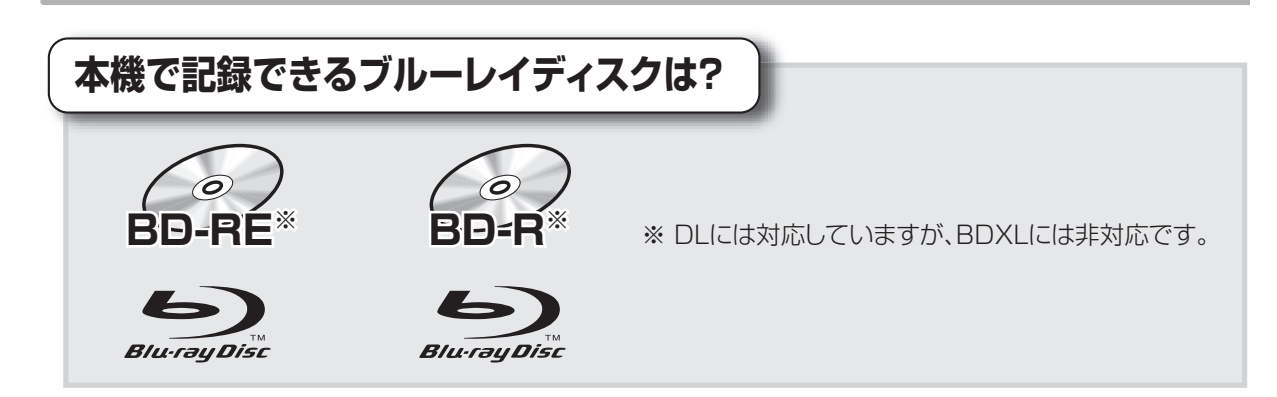

### ■BD-REに関してのお知らせ

本機では、カートリッジ付きのBD-RE(Ver.1.0)の記録や再生はできません。

(カートリッジからディスクを取り出しても使えません)

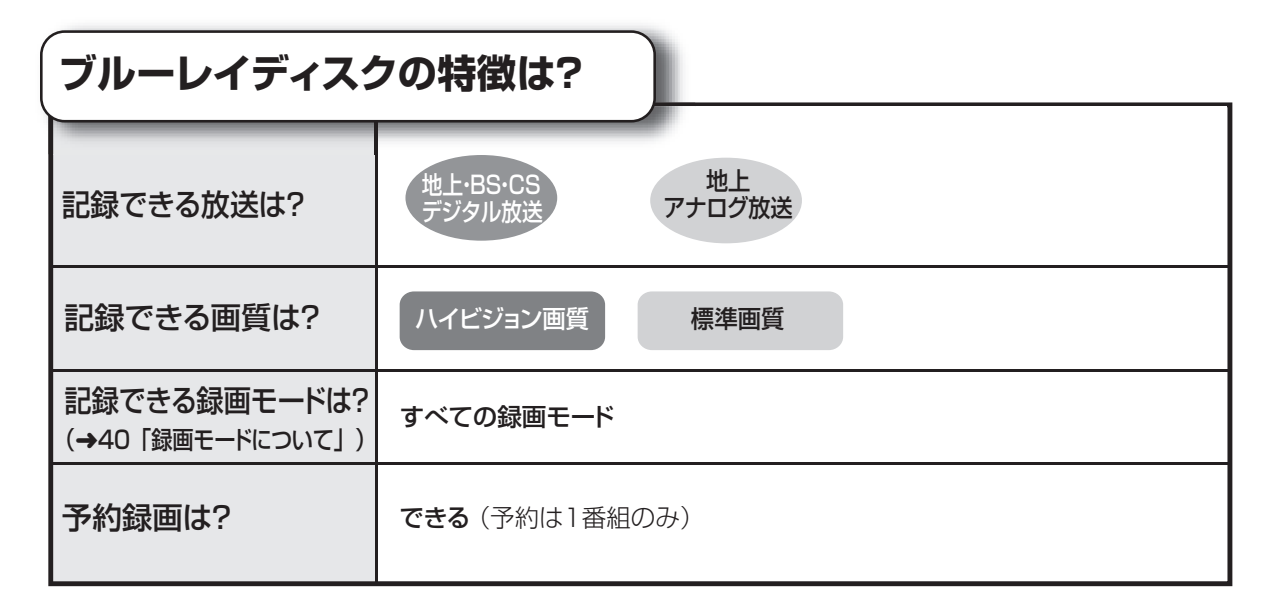

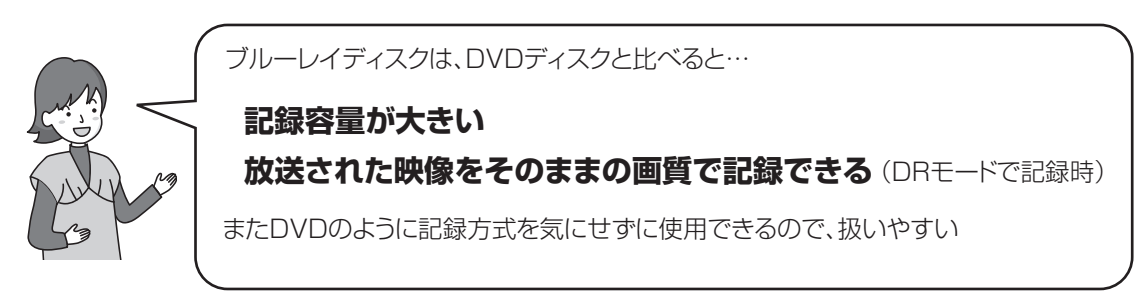

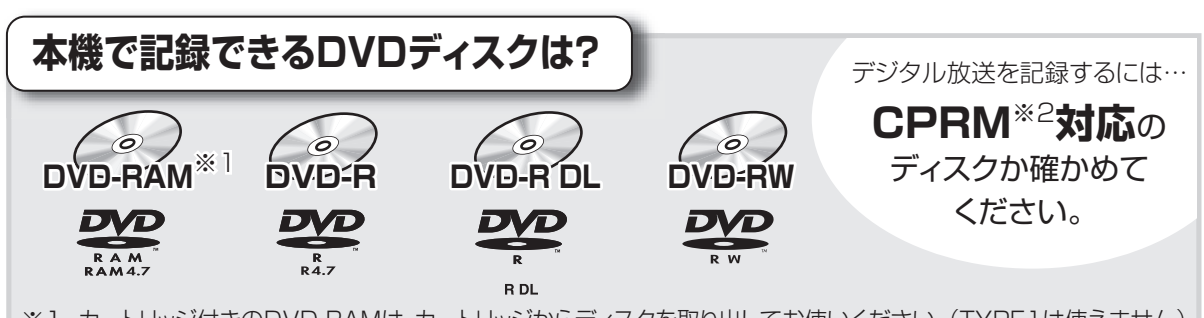

※1 カートリッジ付きのDVD-RAMは、カートリッジからディスクを取り出してお使いください。(TYPE1は使えません) ※2 CPRMとは、デジタル放送の記録などに使われる著作権保護技術のことです。

本機では、以下の3種類の記録方式があります。 記録方式により、記録できる放送や画質などが異なります。

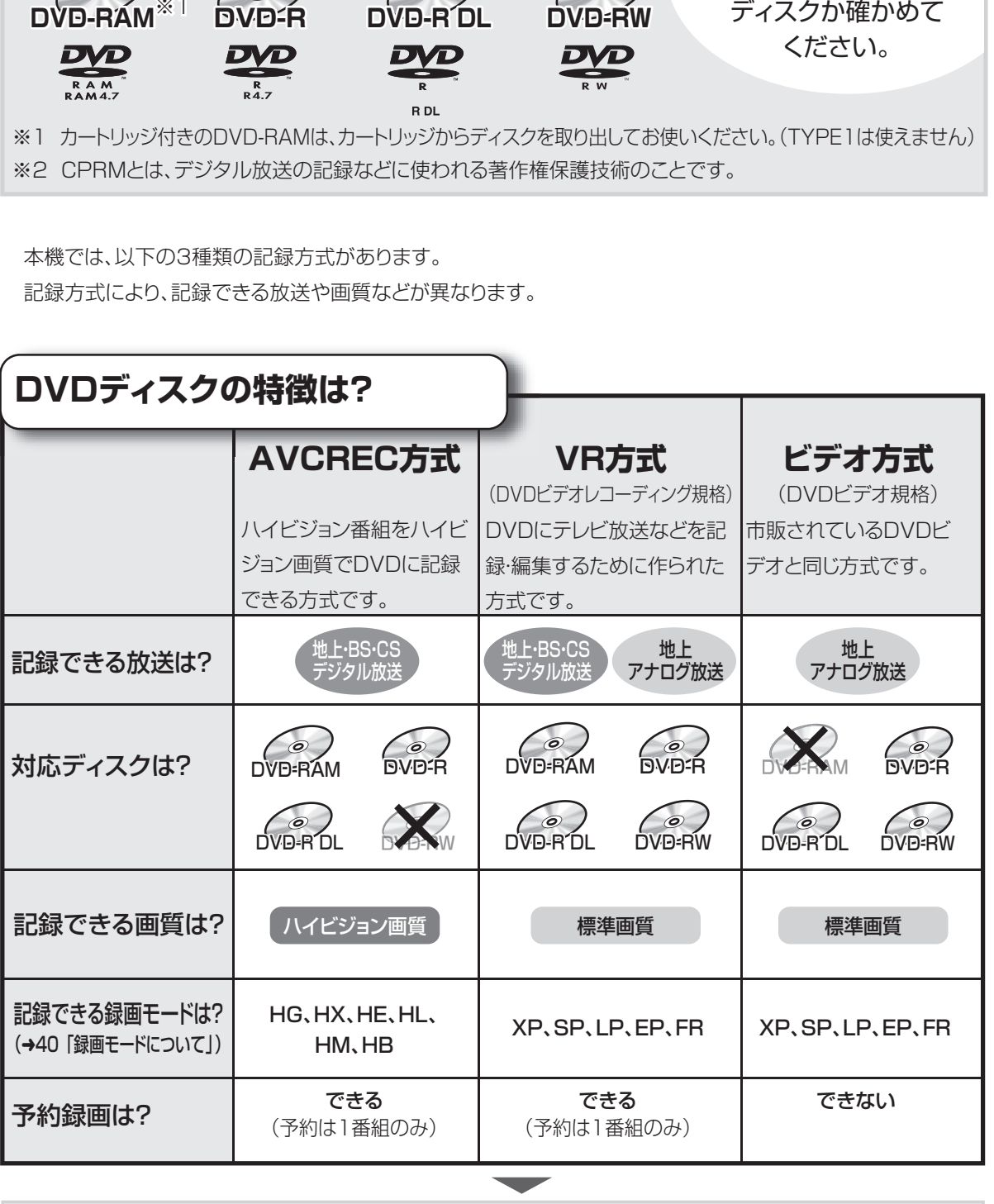

記録方式を選ぶには(→120) ・フォーマットをして選びます。

は **はじめに** じ め に

# **記録できるディスクについて(つづき)**

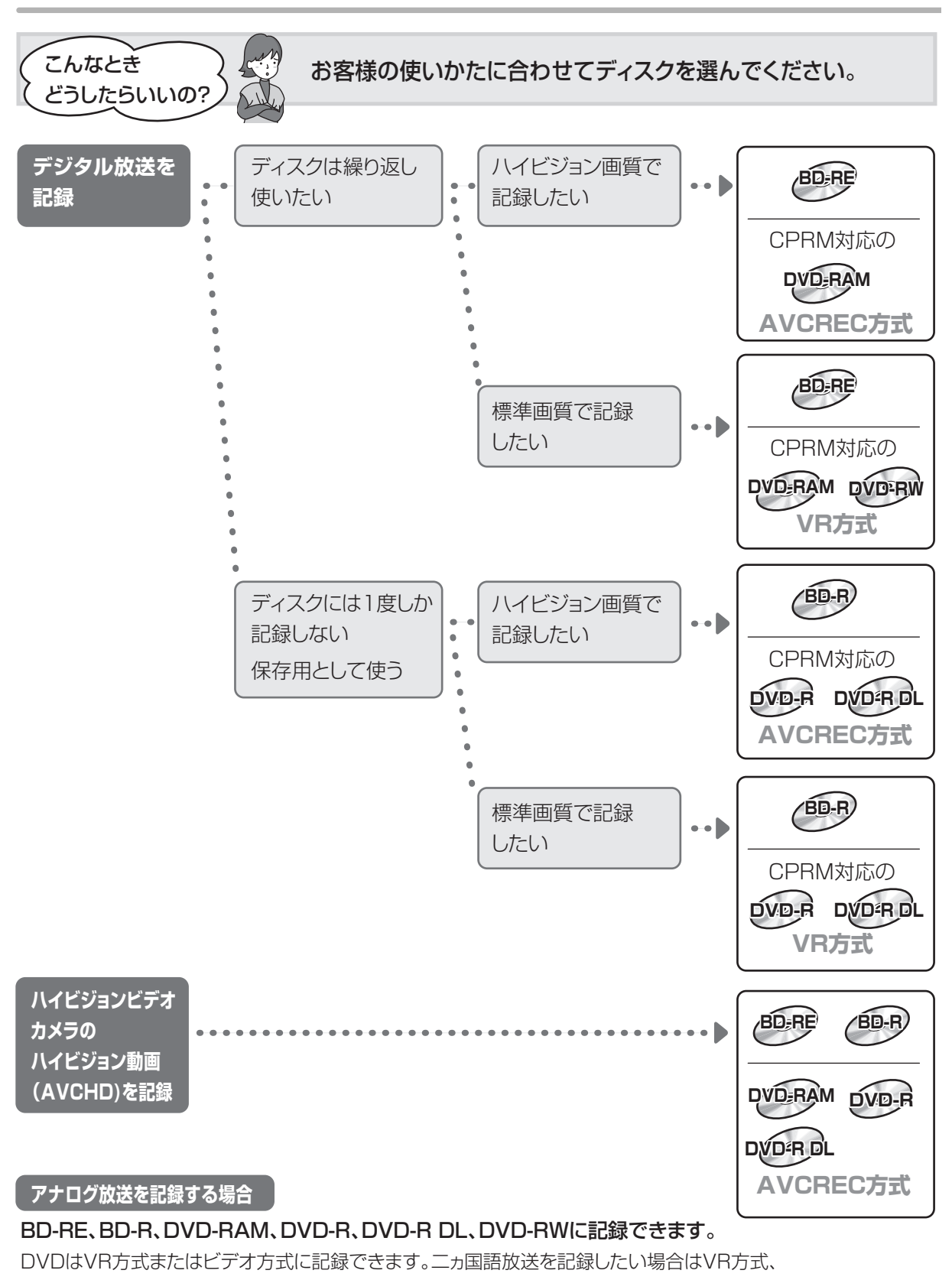

他の機器で再生したい場合はビデオ方式をおすすめします。

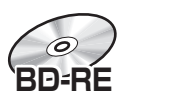

どうしたらいいの?

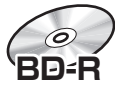

#### BD-RE、BD-R に対応した機器で再生できます。

- ●LTH typeのBD-Rに記録した場合、再生機器がLTH typeに対応していないと再生できないときが あります。
- ●片面2層(50 GB)のブルーレイディスクは、対応機器でのみ再生できます。
- ・2006 年秋以降に発売された当社製ブルーレイディスクレコーダーで再生できます。
- ●当社製 DMR-E700BD や 2006 年春以前に発売された他社製機器では、再生できません。
- ●HG、HX、HE、HL、HM、HB モードの番組や、本機に取り込んだハイビジョン動画(AVCHD)、 スカパー*!* HD の番組は、再生できない場合があります。

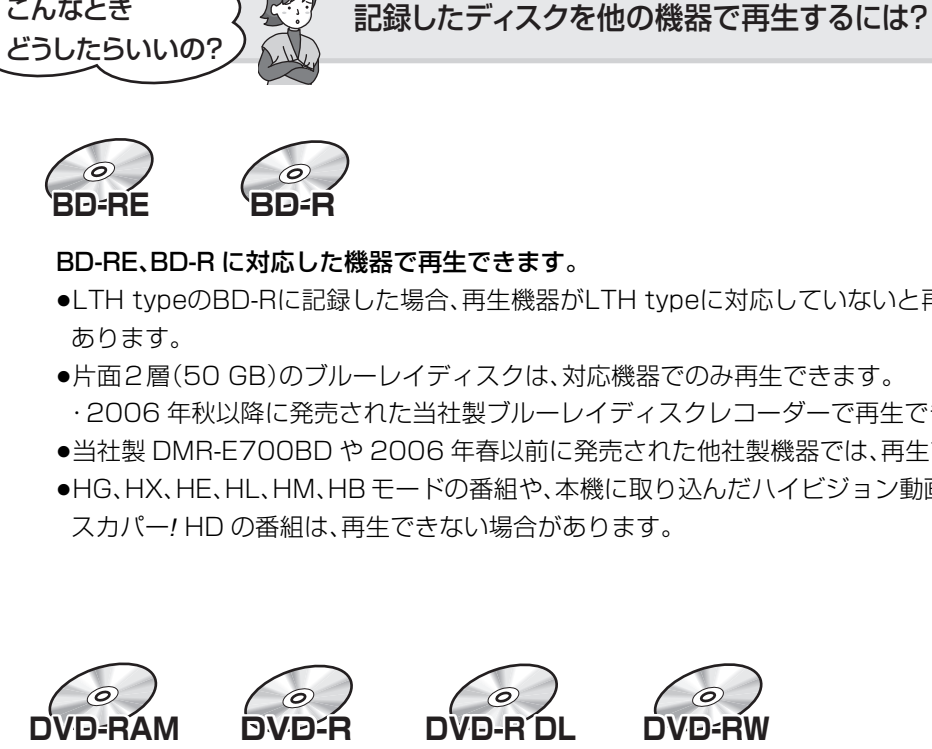

以下の条件に当てはまる機器で再生できます。

- ●記録したディスクの再生に対応
- ●記録したディスクの記録方式の再生に対応

#### ・AVCREC 方式の場合:

対応機器には右記のロゴが付いています。 対応機器以外で使用しないでください。

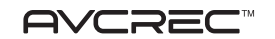

ディスクがフォーマットされたり、取り出せなくなるなど故障の原因になります。

■■ ■回■ はファイナライズ(→123)が必要です。

・ビデオ方式の場合: 記録後にファイナライズ(→123)が必要です。

●デジタル放送を記録したディスクの場合、CPRM に対応している必要があります。

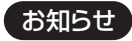

●ディスクによっては、記録できないことや、記録状態によって再生できないことがあります。

# **操作の前に**

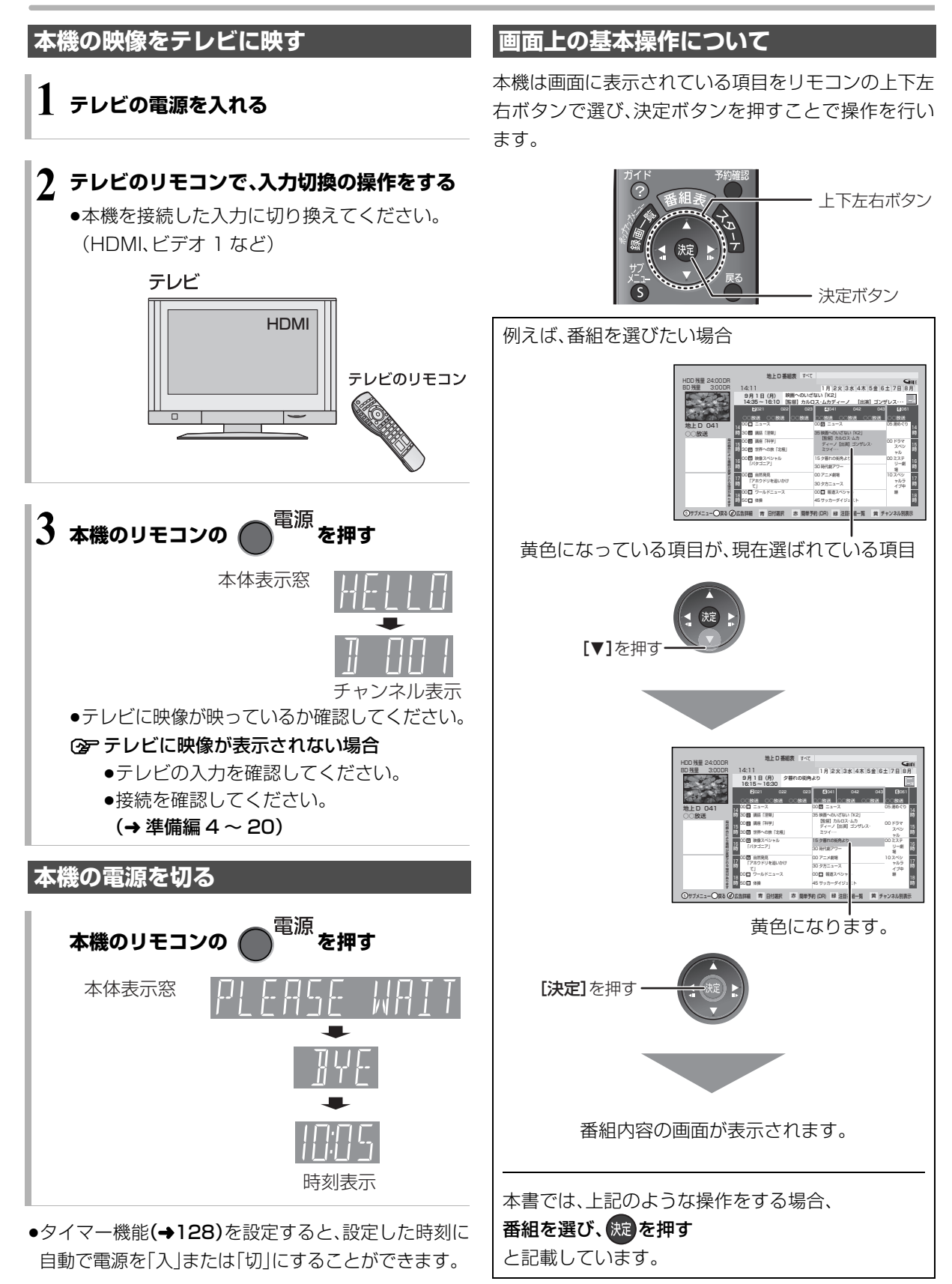

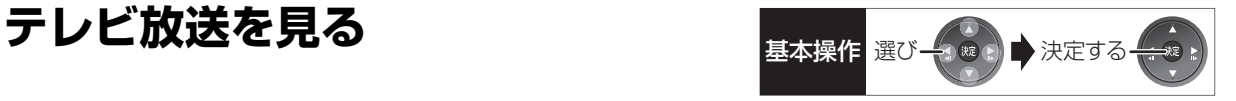

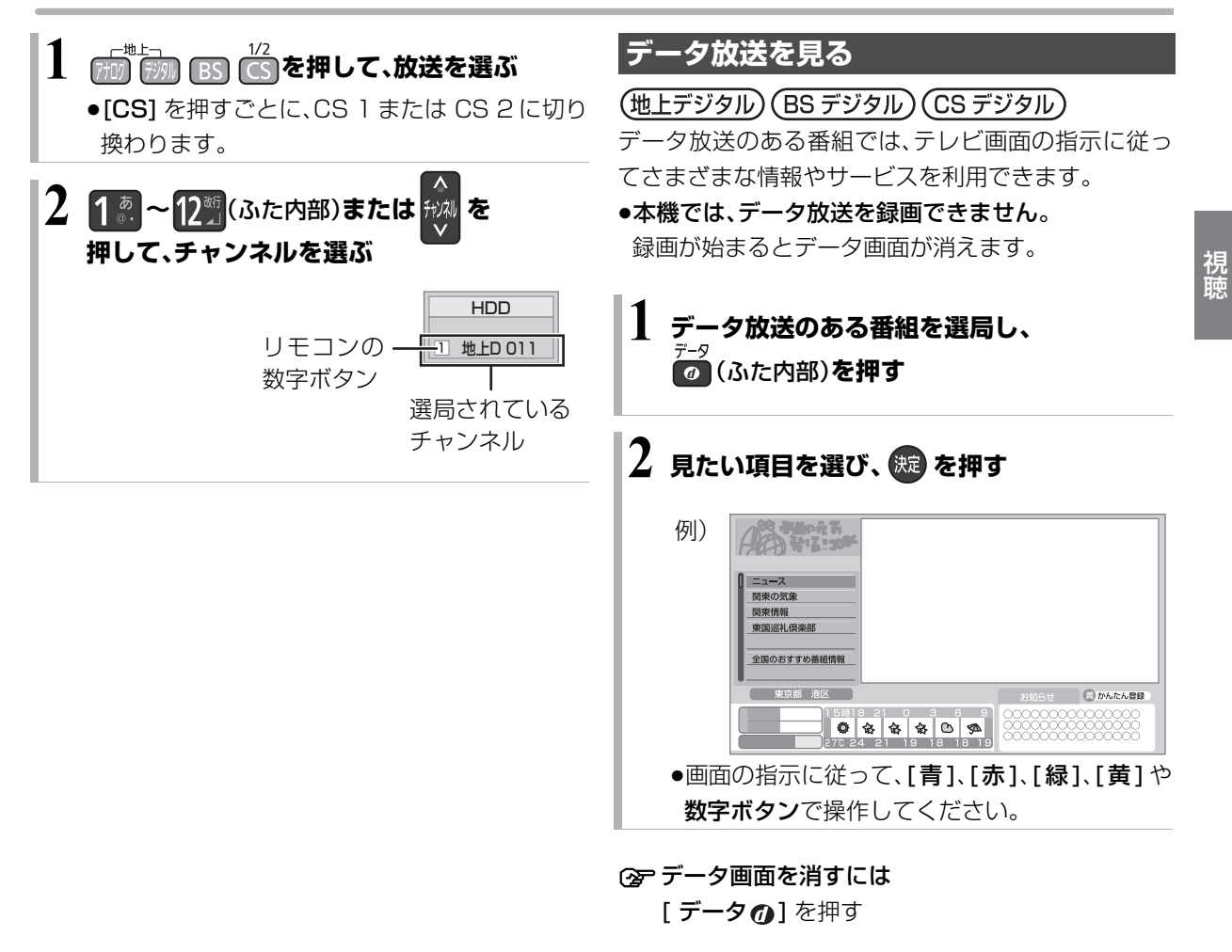

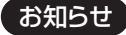

●本機でワンセグ放送を視聴することはできません。

# **テレビ放送を見る(つづき)**

**その他の選局方法**

#### 番組表から選局

- ∩ 《番組表》を押す
- 2 放送中の番組を選び、 焼きを押す

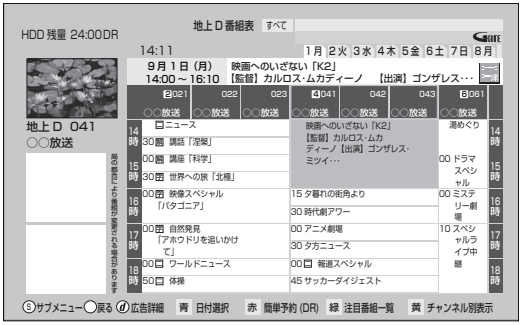

- ≠別の放送の番組表を見るには [アナログ ][ デジタル ][BS][CS] を押す
- 6 「今すぐ見る」を選び、 洗 を押す

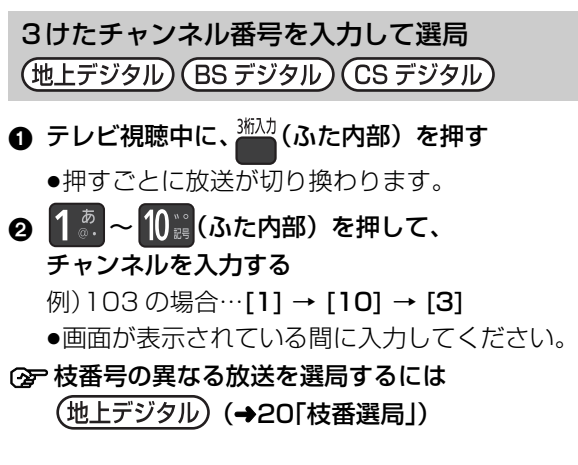

お好みチャンネルから選局<br>(地上デジタル)(BS デジタル)(CS デジタル)

お好みチャンネルは、テレビ画面に放送局のリストを 表示し、そのリストの中から選局できる機能です。 放送に関係なく1つのリストに表示することができま す。登録したチャンネルは、お好み番組表としても表示 できます。

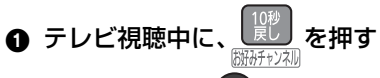

❷ 放送局を選び、 ※ を押す

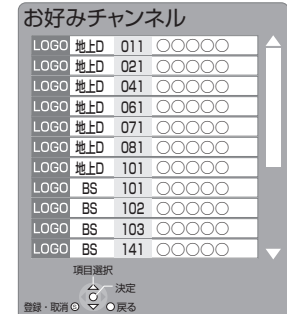

- ■チャンネルの登録
- 1 登録したい放送局を視聴中に、 [10 秒戻し / お好みチャンネル ] を押す
- 2 [ サブ メニュー] を押す
- 3「登録」を選び、[ 決定 ] を押す
- 4「はい」を選び、[ 決定 ] を押す
	- ●リストの一番下に登録されます。 (最大 48 チャンネル)
- ■チャンネルの取り消し
- 1 [10 秒戻し / お好みチャンネル ] を押す
- 2 取り消す放送局を選び、[ サブ メニュー] を押す
- 3「取消」を選び、[ 決定 ] を押す
- 4「はい」を選び、[ 決定 ] を押す

お知らせ ------------------

- ●お好みチャンネルで表示される順番を変更したい場合は、チャン ネルをすべて取り消し、再度希望の順番で登録してください。
- ●かんたん設置設定や地上デジタルのチャンネル設定を行うと、地 上デジタルの登録した内容は取り消されます。

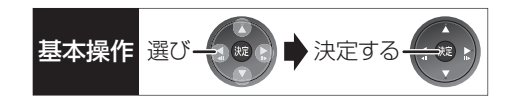

### **番組視聴中の便利な機能**

#### 上下左右の黒帯を消して拡大

#### 画面モード切換

#### 上下左右に黒帯が入っている場合に、上下左右の黒帯 を消して大きく表示します。

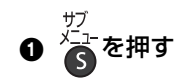

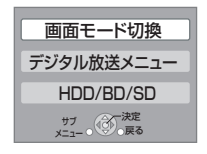

- ●表示されない場合、もう一度[サブ メニュー]を押 してください。
- 2「画面モード切換」を選び、 焼きを押す
- 6 画面モードを選ぶ

#### ノーマル:

元の映像で表示します。

#### サイドカット:

16:9 映像の左右の黒帯を消して拡大表示します。

#### ズーム:

4:3 映像の上下の黒帯を消して拡大表示します。

#### お知らせ

- ●以下の場合、画面モード切換は「ノーマル」に戻ります。
	- ・他のチャンネルを選局
	- ・番組の再生を始める、または終了する
	- ・電源を切 / 入
- ●番組やディスクの内容によっては、設定しても効果がない場合が あります。
- ●「TVアスペクト」(→ 準備編 33)を「4:3」にしている場合、 「ズーム」は効果がありません。
- ●テレビ側の画面モードなどを使って調整できる場合もあります。 ご使用のテレビの説明書をご覧ください。

#### 見ている番組の情報を表示

を押す

例)

# 放送開始時刻と終了時刻

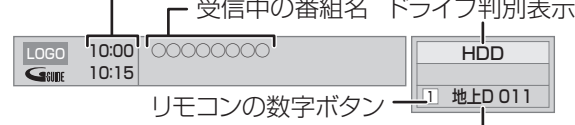

放送の種類とチャンネル

#### ◎ 表示を消すには [画面表示]を数回押す

音声を切り換える

# <del><sup>詰</sup>赚</del>(ふた内部)を押す

●押すごとに、放送の内容によって切り換わります。

お知らせ

- ●録画中に切り換えても、記録される音声に影響はありません。
- ●「高速ダビング用録画」(→129)が「入」のときのアナログ放送は、 音声の切り換えはできません。

#### 放送中の 3D 対応の番組を見る 3D 出力

●3D 対応テレビと HDMI ケーブルで接続時

サイドバイサイド(2 画面構成)などの 3D 対応の放送 の番組を 3D 映像で見ることができない場合に変更し てください。

### を押す

- ●表示されない場合、もう一度[**サブ メニュー**]を押 してください。
- **@「3D 出力」を選び、 (腕) を押す**
- 6 「入」を選ぶ
	- ●変更しても正しく表示されない場合は、「3D 方式 設定 I(→132)とテレビ側の 3D の設定を確認し てください。

お知らせ

- ●以下の場合、設定は「オート」に戻ります。
	- ・他のチャンネルを選局
- ・番組の再生を始める、または終了する ・電源を切 / 入

# **テレビ放送を見る(つづき)**

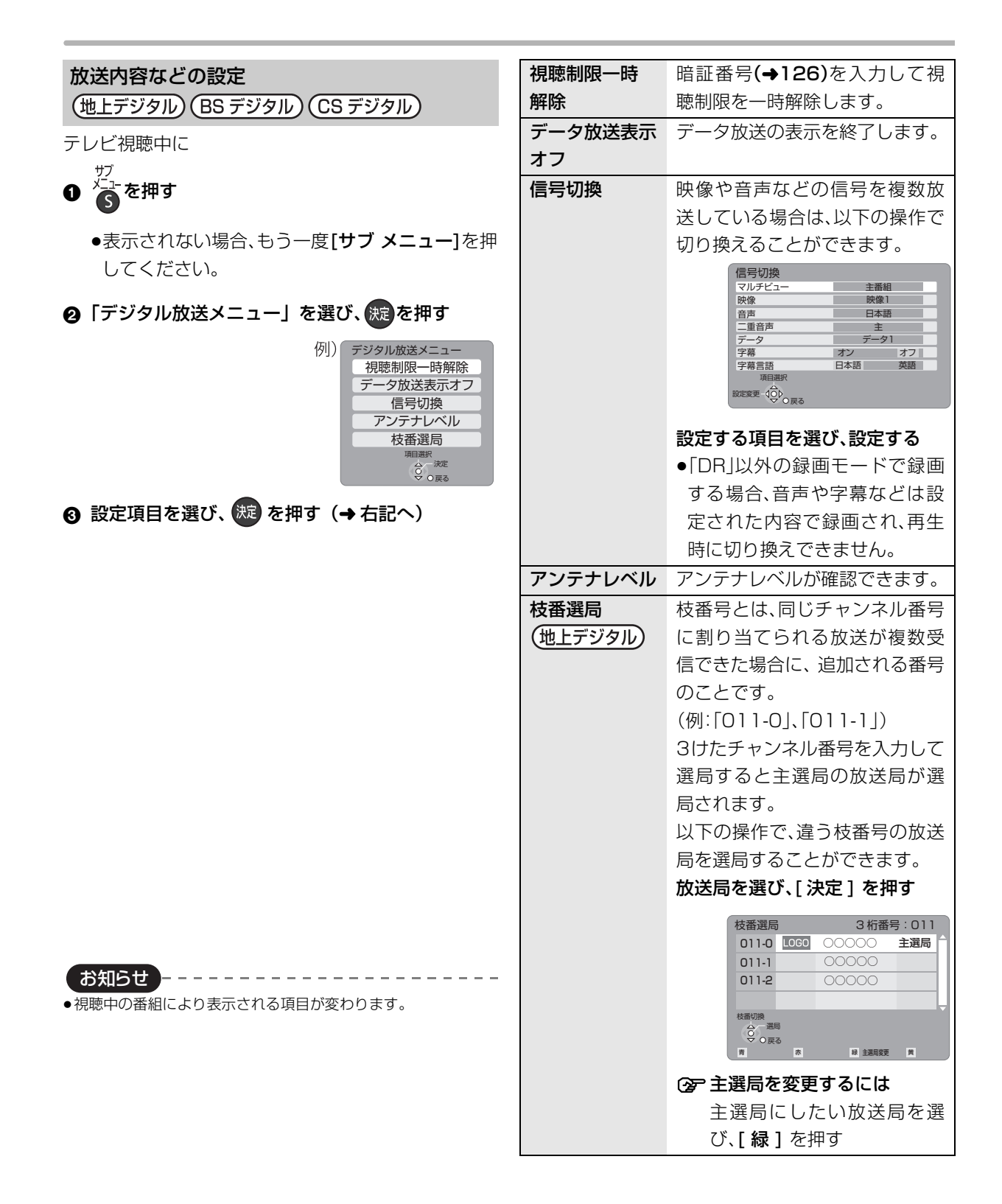

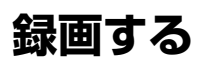

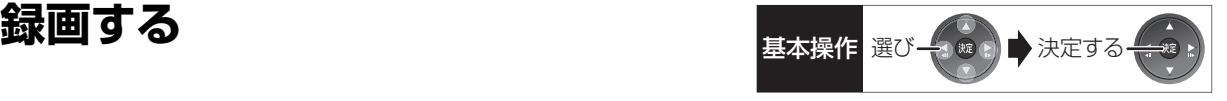

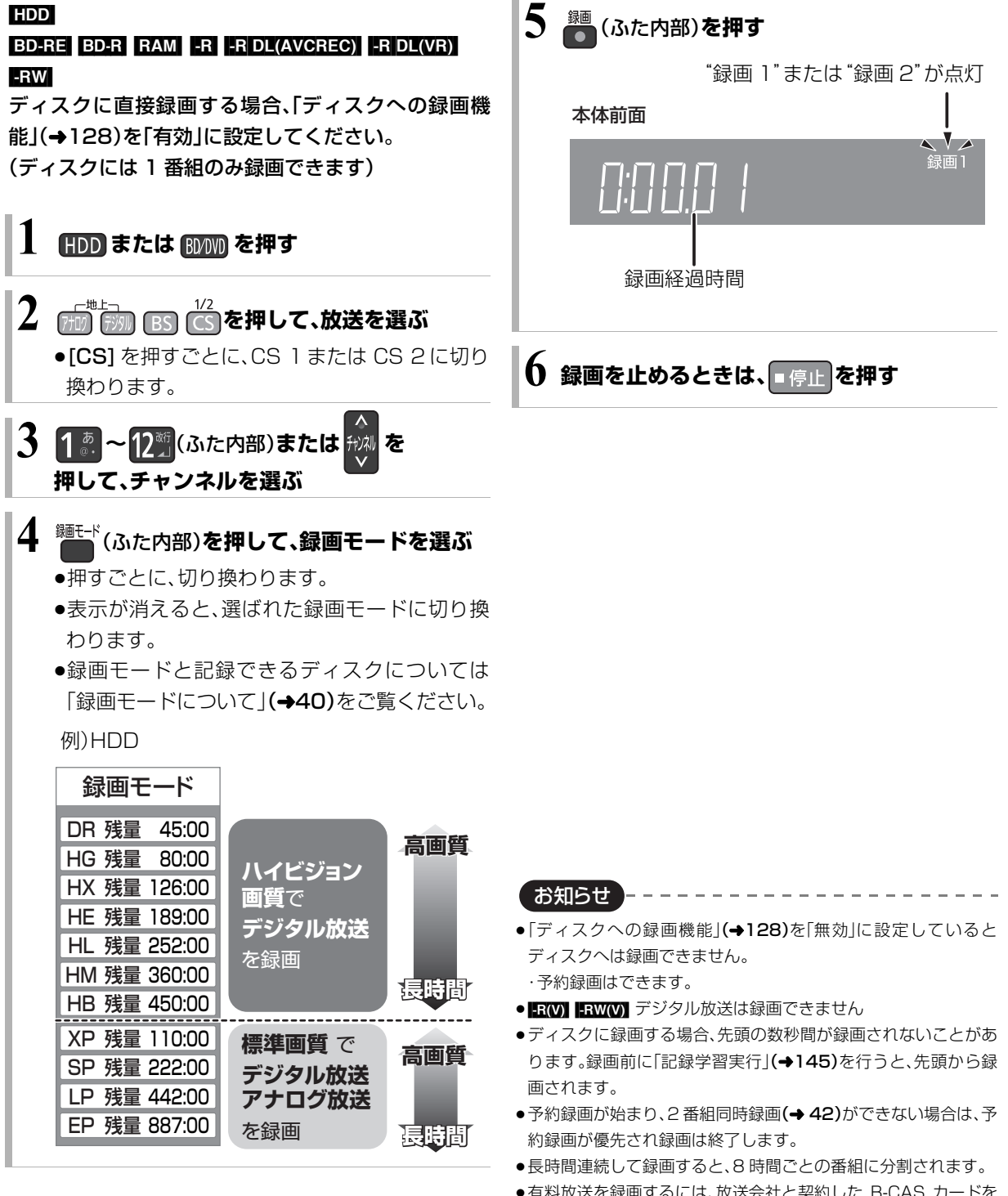

- ●有料放送を録画するには、放送会社と契約した B-CAS カードを 挿入してください。契約した B-CAS カードをテレビでお使いの 場合は、そのカードを本機に挿入してください。
- ●デジタル放送の番組でも、標準画質の番組があります。この番組 は、ハイビジョン画質の録画モードを選んで録画しても、画質は 標準画質です。
- ●録画中の番組の録画モードを変えることはできません。

視聴録画

録画

視聴

### **録画中のいろいろな操作**

#### 録画中の番組の確認

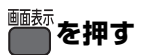

例)2 番組同時録画中

テレビ画面に表示されて -いる録画番組

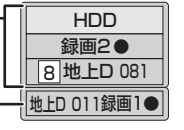

テレビ画面に表示され -ていない録画番組

#### 録画中の番組をテレビ画面に表示

一時停止などの操作をする場合、操作前に録画中の番 組をテレビ画面に表示させてください。

●放送を切り換えていた場合:

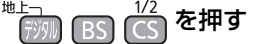

●チャンネルを切り換えていた場合:

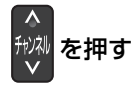

●入力を切り換えていた場合:

(リモコン下部)を押す

#### 録画を止める

#### **|■停止 を押す**

●2番組同時録画中のときは、録画を止めたいチャンネ ルを選んでください。

#### 一時停止する

録画を一時停止させたい番組をテレビ画面に表示させ てください。(→上記)

#### **[Ⅱ-時#止]を押す**

- ●もう一度押す、または[録画●]を押すと録画を再開 します。(番組は分割されません)
- ●一時停止すると、その部分が再生時に一瞬静止画に なる場合があります。

#### 2 番組同時録画

デジタル放送の2番組またはデジタル放送と外部入力 からの 2 番組を同時録画します。

#### **21 ページの手順 1 ~ 5 で別の番組を録画する**

2 番組同時録画の状態

本体前面

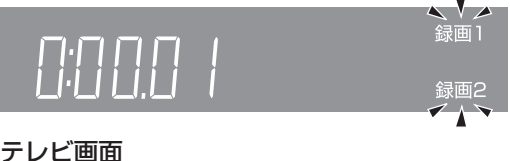

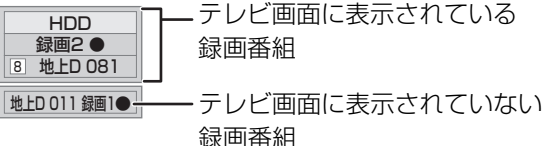

●2番組同時録画中のチャンネル/放送/入力切換は、録 画中の 2 番組間でのみ行われます。

### **録画しながら再生する**

#### 追っかけ再生:

HDD 録画中の番組を先頭から再生します。

#### 同時録画再生:

録画中に録画済みの番組を再生します。 ただし、ディスク録画中は、ディスクの再生はできませ ん。

## **1 または を押す**

**2 を押す**

# **3 番組を選び、 を押す**

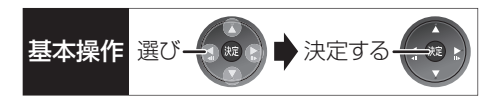

### **ぴったり録画**

録画した番組を新品の DVD(4.7 GB)にぴったりダ ビングできるよう設定時間に合わせて「XP」~「EP」の 中から自動的に最適な画質で HDD に録画します。  $(A40$  [FRI]

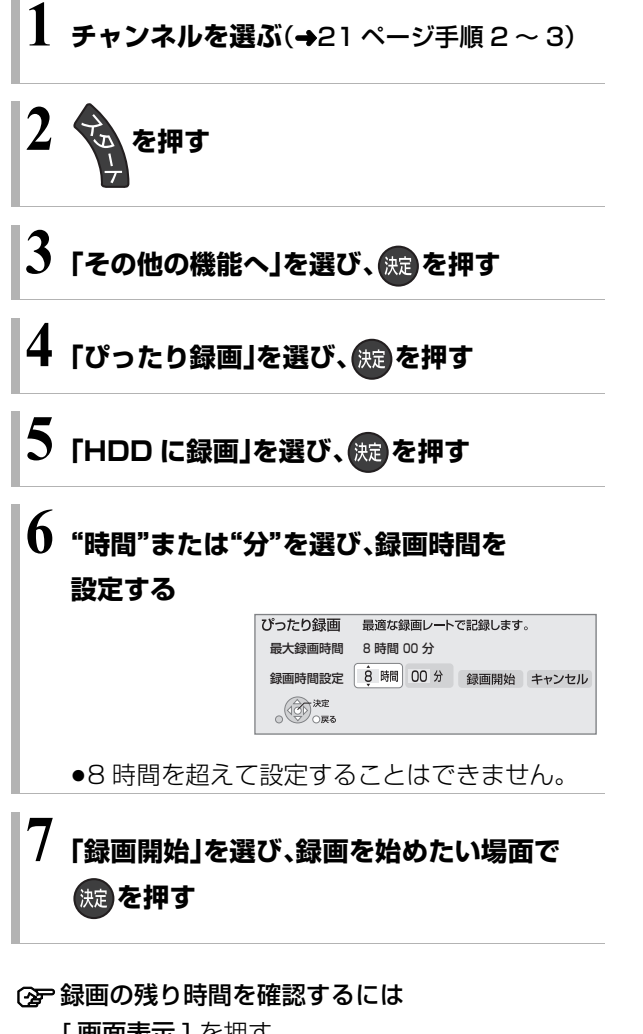

[ 画面表示 ] を押す

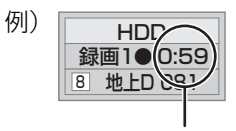

録画の残り時間

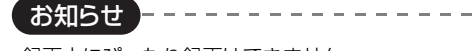

●録画中にぴったり録画はできません。

# **予約録画する**

#### HDD BD-RE BD-R RAM -R(AVCREC) -R(VR)  $-$ R DL(AVCREC)  $-$ R DL(VR)  $-$ RW(VR) 予約録画する場合、「ディスクへの録画機能」(→128) を「無効」に設定してください。 「有効」に設定していると予約録画できません。 **番組表(G ガイド)を使って HDD に 予約録画する** 名組表 を押す **2 番組を選ぶ** 例) 地上 D 奋組表 しゅへく GII HDDM<br>
HDDの残量/<br>
現在の録画モ<br>
◎◎<sup>酸</sup> 1 月 2 火 3 水 4 木 5 金 6 土 7 日 8月<br>|- 画へのいざない「K2」 HDDの残量/<br>現在の録画モード <mark>。</mark><br>-를 / |瞥| カルロス・ムカティーノ | [出演] コンサレス・・・ **141** 023 4 6 042 043 061 ○ ○○放送 ○○放送 ○○放送 ○○放送 ○○放送  $\sim$ - コース コース ローン・コース 05 湯めぐり **30 髑 講話「涅槃」** 14 14 ○○放送 時 時 35 映画へのいさない |K2|<br>【監督】カルロス・ムカ<br>ディーノ【出演】ゴンザレス・ 00 ドラマ 局の都合により衝撃台 の場合は、その他には、その他には、その他には、その他には、その他には、その他には、その他には、その他には、その他には、その他には、その他には、その他には、その他には、その他には、その他には、その他には 15 UU M 清座 1科学」<br>時 30 唐 世界への旅「北極」 15 時 スペシ ャル ーニツイ・・・<br>15 夕暮れの街角より 00 映像スペシャル 「パタゴニア」 00 ミステ 30 時代劇アワー 16 時 16 時 リー劇 場 00 アニメ劇場 00 由 自然発見<br>- 「アホウドリを追いかけ<br>- て」<br>00 ロ ワールドニュース 10 スペシ ャルラ イブ中 17 時 30 夕方ニュース 17 時 00日 報道スペシャル 継 18 18 ≠別の放送の番組表を見るには [アナログ ][ デジタル ][BS][CS] を押す **3 を押す**

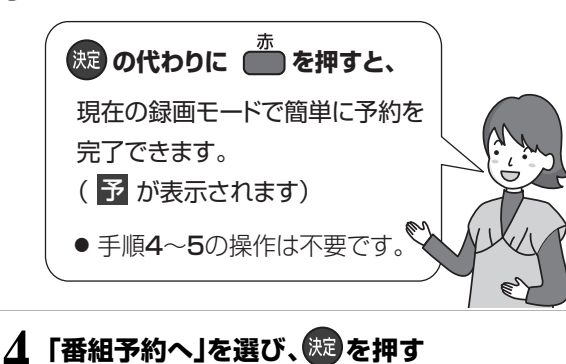

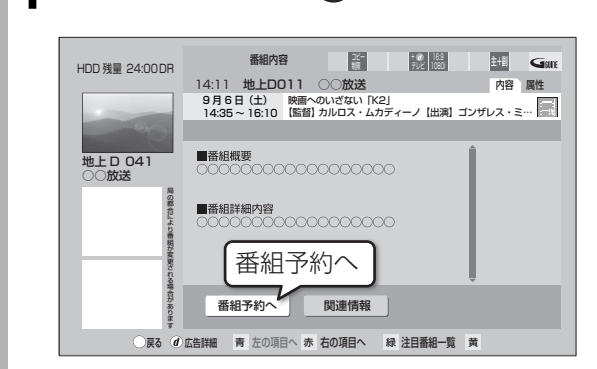

### **5 項目を選び、 を押す**

予約する: 予約を登録

毎週予約する: 毎週同じ曜日に予約を登録

#### 録画モード:

録画モードを変更(変更後、「予約する」または「毎 週予約する」を選んで予約を登録してください)

#### 持ち出し番組の設定:

モバイル機器へ持ち出すための番組を作成  $(4101)$ 

#### 詳細設定:

録画先や予約する曜日の設定などの予約内容を 変更(→32)

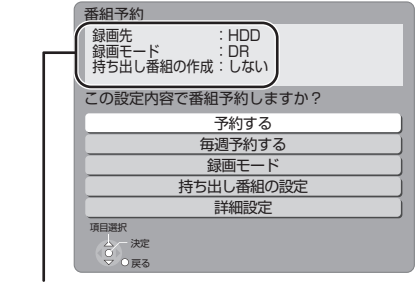

予約内容を確認してください。

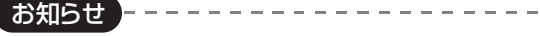

- ●番組表はお買い上げ後すぐには表示されません。放送局から番組 表のデータを受信する必要があります。(→26)
- 電源の入 / 切にかかわらず、予約の開始時刻になると予約録画を 開始します。

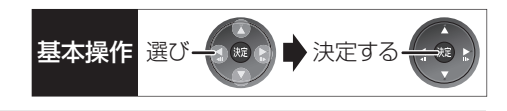

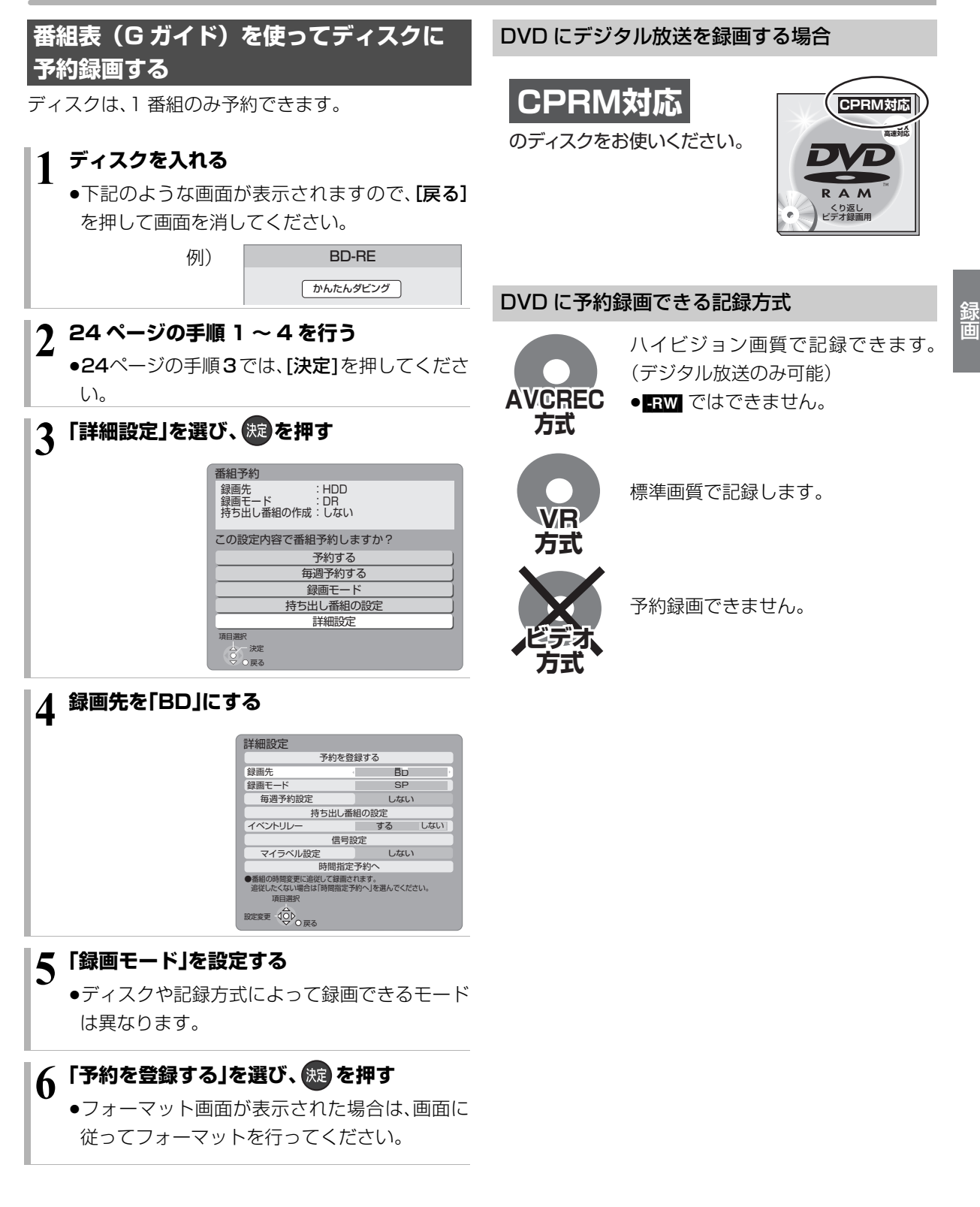

### **番組表の見かた**

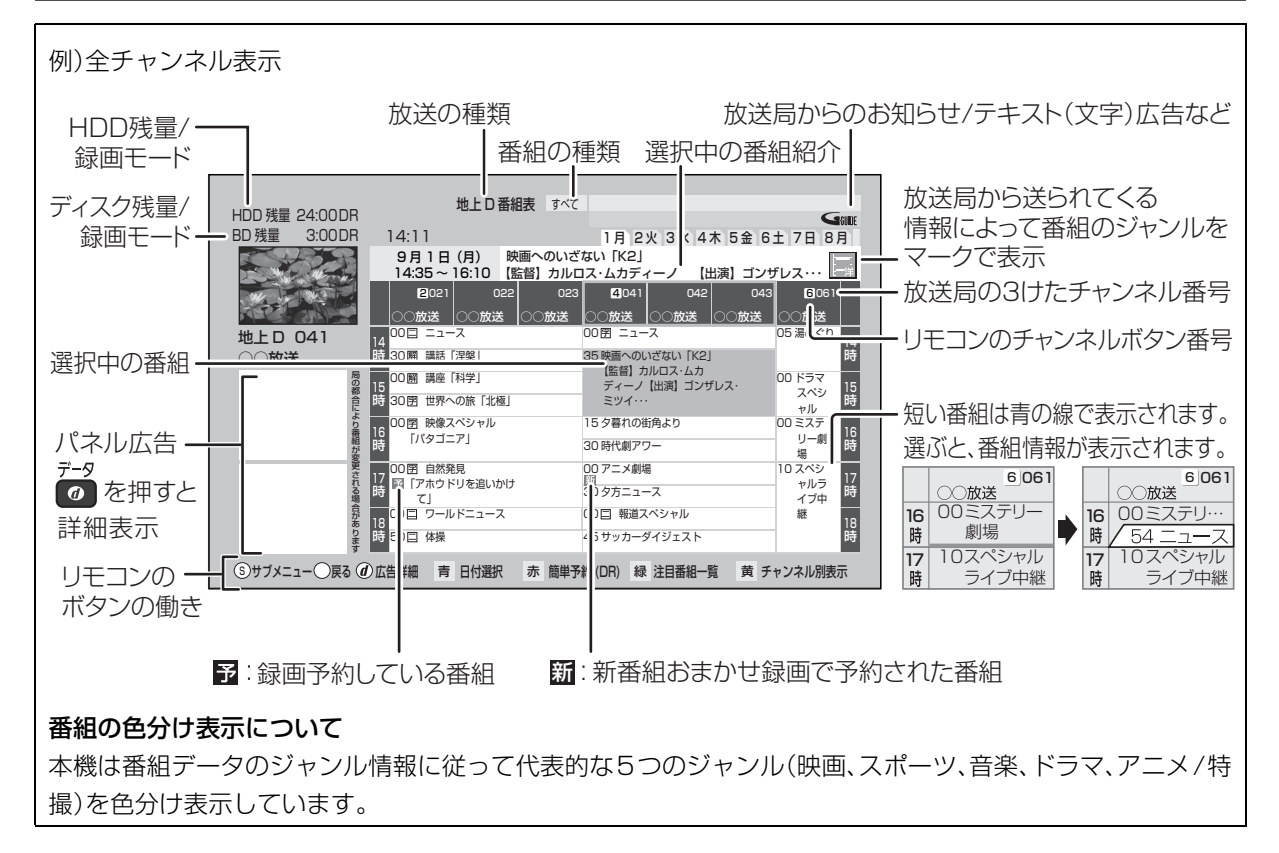

#### 番組表の受信について

番組表は、放送局から送られるテレビ番組情報を、新聞の番組欄のようにテレビ画面に表示するシステムです。 電源「切」時に番組表のデータ受信を行います。

#### デジタル放送:

それぞれの放送を受信できる環境であれば、各放送局から送信される番組表を表示できます。

#### 地上アナログ放送:

BSデジタル放送から番組表を受信しています。(2010 年 9 月現在) BSデジタル放送を受信できる衛星アンテナの接続が必要です。

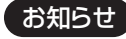

●本機を設置した時間帯によっては、番組表を表示できるまでに1日程度かかる場合があります。

●番組表の受信時刻は、放送ごとに異なるため、一度にすべての放送の番組表が表示されないこともあります。

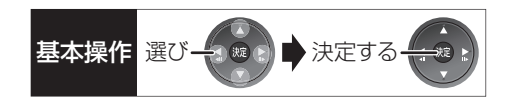

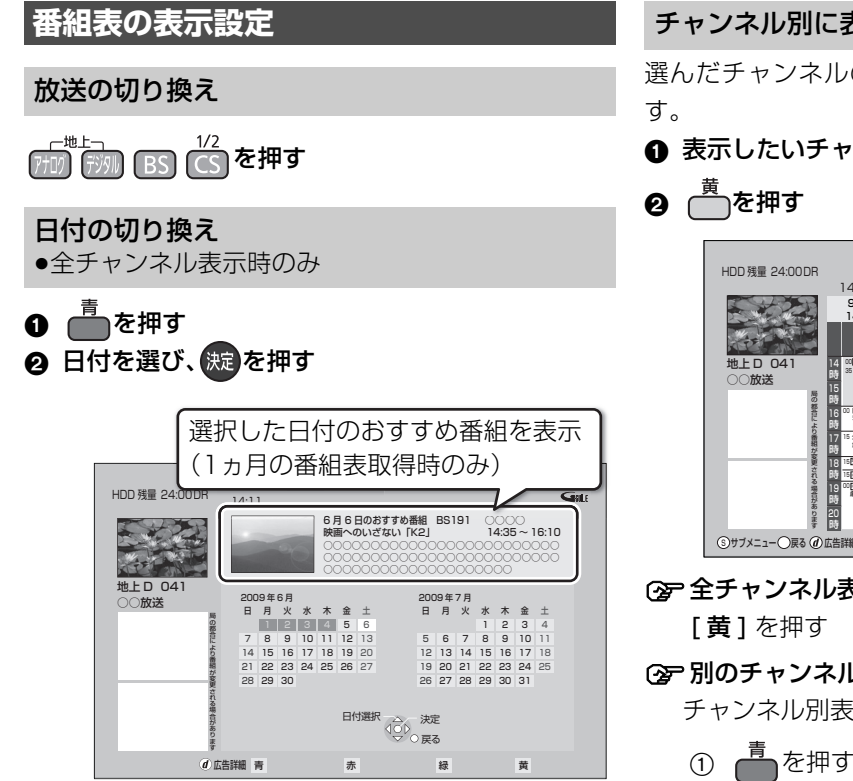

#### チャンネル別に表示

選んだチャンネルの番組表を日付別に一覧表示しま

#### 6 表示したいチャンネルの番組を選ぶ

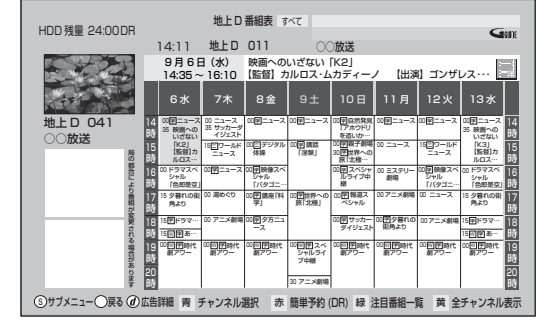

≠全チャンネル表示に切り換えるには

**②ア別のチャンネルを表示するには** 

チャンネル別表示中に

- 
- ② チャンネルを選び、(波)を押す

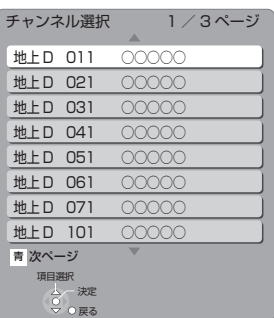

#### お知らせ

●本機は放送局からの番組情報を基に、通常は8日分の番組表を表 示することができます。

 $\mathcal{L} = \mathcal{L} = \mathcal{L} = \mathcal{L} \mathcal{L}$ 

さらに、本機をネットワークに接続し、「通信によるGガイド受 信」(→125)を「オン」にすると、1ヵ月の番組情報を取得するこ とができます。(2010年 9 月現在、1ヵ月の番組情報を取得でき る放送局はWOWOWのみです)

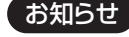

●1ヵ月の番組表を取得している場合、9日目以降の番組表の表示 には時間がかかります。

# **予約録画する(つづき)**

**番組表の表示設定(つづき) 1** 番組表表示中に <sub>ガン</sub><br>人工<br>を押す **2 項目を選び、設定する** ●表示される内容は放送によって異なります。 番組表の検索 「フリーワード」や「ジャンル」 などから、番組を検索します。  $(430)$ 録画モード 縁画モードを変更します。  $(440)$ 放送切換 別の放送の番組表を表示しま す。 ●お好み番組表は、「お好みチャ ンネル1(→18)で登録されて いる放送局が表示されます。 **表示チャンネル数** 1 画面に表示するチャンネル数 ●全チャンネル表 を変更します。 示時のみ 表示日数切換 ●チャンネル別表 示時のみ 1画面に表示する日数を変更し ます。 表示対象 ●全チャンネル表 示時のみ 番組表で表示させる内容を変 更します。 ●「設定チャンネル」は、チャン ネル設定されている Po1 ~ 36 までのチャンネルを表示 ●番組表の表示をやめると、設 ジャンル別表示 ●全チャンネル表 示時のみ ドラマや映画、スポーツなどの 見たいジャンルの番組だけを 番組表上で明るく表示します。 (1) メインジャンルを選び、 [決定]を押す ② サブジャンルを選び、 [決定]を押す ≠ジャンル別の表示をやめる には ① [ サブ メニュー]を押す 2「全ジャンル表示」を選 び、[決定]を押す ●別の放送の番組表を表示 した場合やサブメニュー 操作を行った場合もジャ ンル表示をやめます。 視聴制限一時解除 暗証番号(→126)を入力して 視聴制限を一時解除します。 [ 決定 ] を押す 番組データ取得 選択した局の番組情報を受信 します。 [ 決定 ] を押す

定は「すべて」に戻ります。

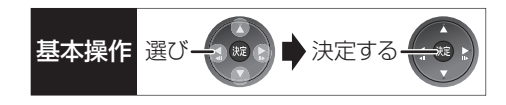

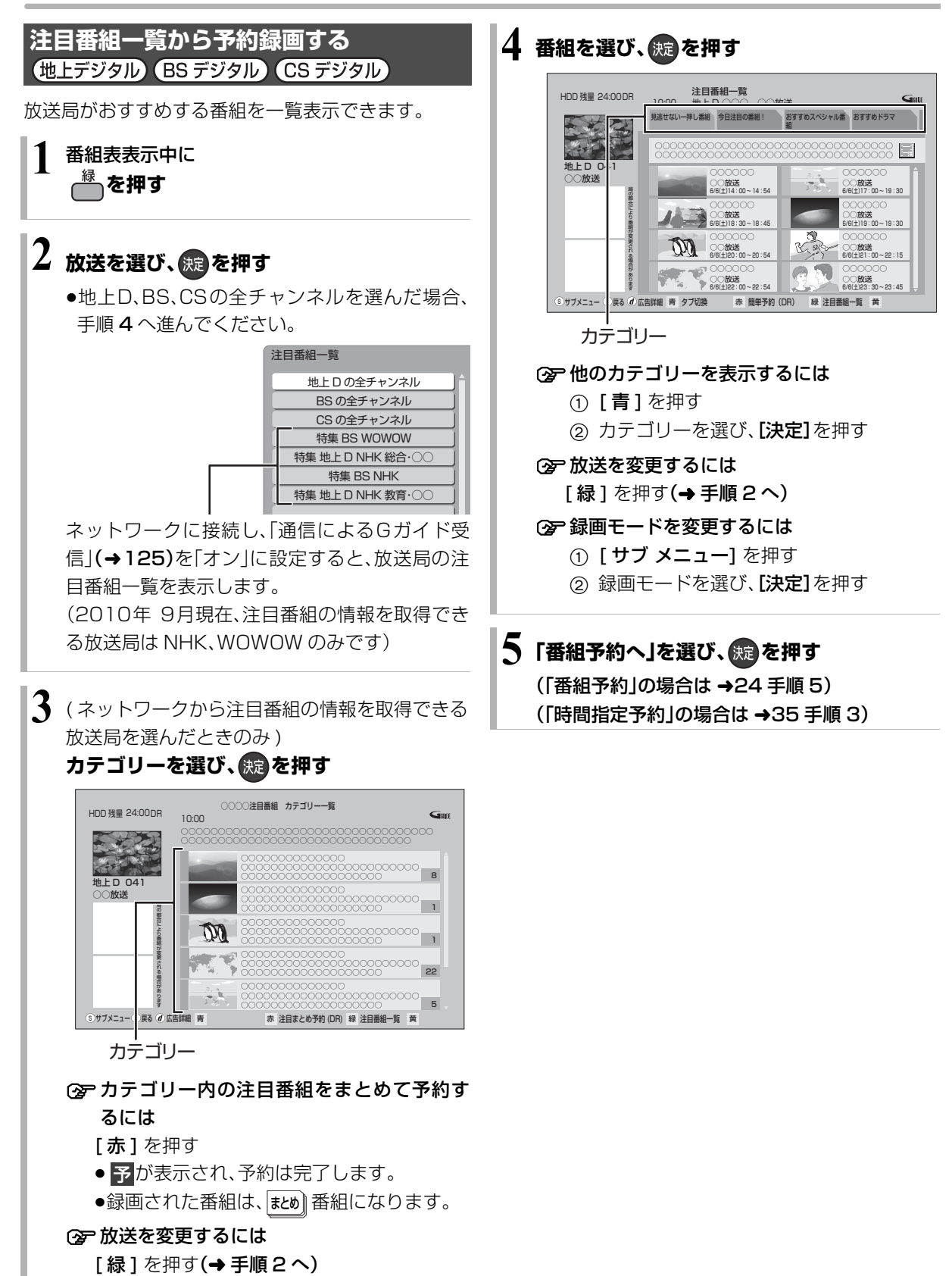

録画

29 VQT3A26

# **予約録画する(つづき)**

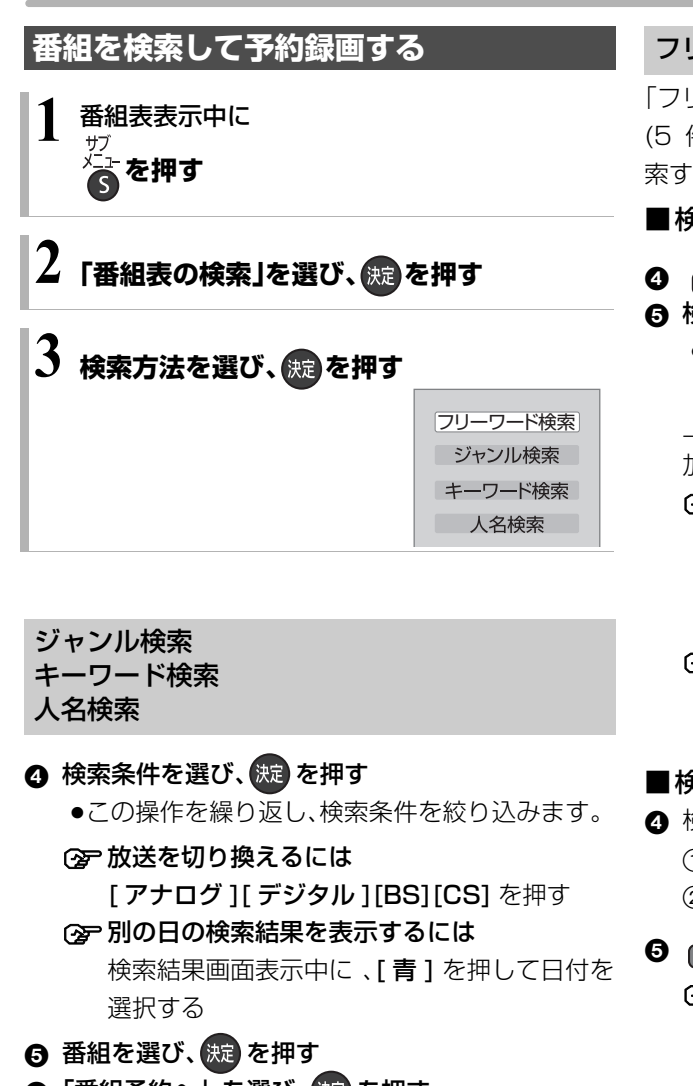

6 「番組予約へ」を選び、 決定 を押す (→24 手順 5)

### フリーワード検索

「フリーワード」「ジャンル」「出演者」の複数の検索条件 (5 件まで)を登録し、1つでも条件を満たす番組を検 索することができます。

■検索条件を登録する

### **❹ ● を押す**

- 6 検索方法を選び、 焼きを押す
	- ●「フリーワード」は、文字を入力し(→118)、登録 してください。

上記手順 4 ~ 6 を繰り返し、検索したい条件を追 加してください。

- **② 登録したフリーワードを変更するには** 
	- ① 検索条件を選び、[決定1を押す
	- 2)「フリーワード編集」を選び、[決定]を押す
	- ③ 文字を入力する(→118)
- **企ご登録した検索条件を削除するには** 
	- 1 検索条件を選び、[黄]を押す
	- ②「はい」を選び、「決定1を押す

#### ■検索する

- 4 検索する放送種別を変更する場合:
	- ① <del> <sup>赤</sup> を</del>押す
	- 2 検索したい放送を「入」に設定し、(焼)を押す

### $\mathbf{\Theta}$   $\stackrel{\mathbf{\bar{m}}}{\longrightarrow}$   $\stackrel{\mathbf{\bar{m}}}{\longrightarrow}$

- ≠別の日の検索結果を表示するには 検索結果画面表示中に、[青] を押して日付を 選択する
- 6 番組を選び、 快定 を押す
- ●「番組予約へ」を選び、 洗過を押す (→24 手順 5)

お知らせ  $- - - - - - -$ 

- ●検索結果は、放送データの取得状況によって変わりますので、 キーワードなどが一致していても検索できない場合があります。
- ●ネットワークに接続し、「通信によるGガイド受信」(→ 125)を 「オン」にしている場合、フリーワード検索結果の表示に時間がか かります。
- ●「フリーワード検索」で英数の文字入力をした場合、半角で登録さ れますが、検索は半角文字と全角文字を区別せずに行います。

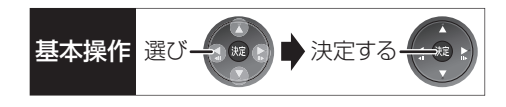

### **新番組を自動で予約録画する** (地上デジタル) (BSデジタル)

番組名に |新| 、<新>、<新番組>、<新シリーズ>が 含まれるドラマまたはアニメを最大 16 番組まで自動 で予約することができます。

- ●「夜ドラマ」は18時~23時59分の間に開始時刻が 含まれるドラマが対象になります。
- ●録画先は「HDDI、録画モードは「DRIで予約します。

**1 を押す**  $\boldsymbol{Z}$ 「その他の機能へ」を選び、 ® を押す **3「新番組おまかせ録画」を選び、 を押す 4 設定したい項目を選び、「入」にする** 新番組おまかせ録画の設定 夜ドラマ (BS)

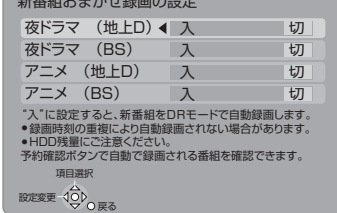

#### 予約された新番組の確認

#### 予約確認 を押す

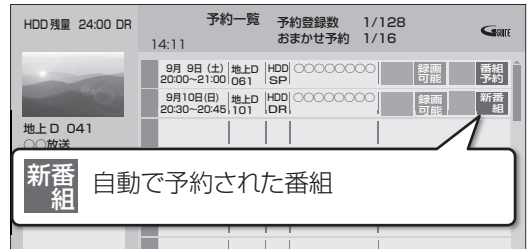

#### **② 予約内容を修正するには(→36)**

「修正」を選び、「設定変更」画面を表示すると、通常 の番組予約になります。

#### 録画した新番組の再生

番組を再生し、停止すると、次回予約の画面が表示され ます。画面の指示に従ってください。

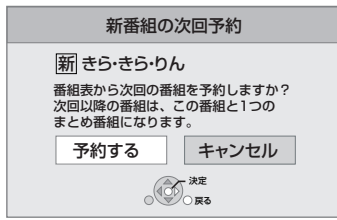

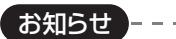

- ●新番組でも、受信した番組データによっては正しく予約できない 場合があります。
- ●通常の番組と予約が重なった場合、2番組同時録画(→ 42)がで きないときは、新番組の予約は行われません。
- ●新番組同十の予約が重なった場合、2 番組同時録画(→ 42)がで きないときは、以下の優先順位で予約します。
- 1 開始時刻の早い番組を優先
- 2 新番組の開始時刻が同じときは、地上デジタルと BS デジタ ルでは、地上デジタルの番組を優先し、同じ放送のときは、 チャンネル番号の小さい番組を優先
- ●契約が必要なチャンネルの新番組も自動で予約しますが、契約し ていない場合、録画はされません。

### **選んでいる番組に関連した番組を予約録画 する**

選択している番組のジャンルや出演者など関連した情 報から番組を検索します。

番組内容画面(◆24 手順 4)表示中に

- ❶「関連情報」を選び、 (洗)を押す
- 2 項目を選び、(焼)を押す

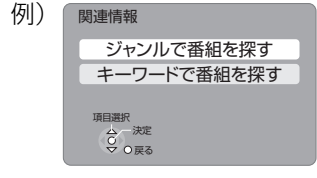

●この操作を繰り返し、検索条件を絞り込みます。

○孕放送を切り換えるには

[アナログ] [デジタル][BS][CS] を押す

- ≠別の日の検索結果を表示するには 検索結果画面表示中に、[青] を押して日付を 選択してください。
- 6 番組を選び、 焼きを押す
- ❹「番組予約へ」を選び、 (焼)を押す (→24 手順 5)

### **詳細設定をする**

24 ページ手順 5 などで「詳細設定」を選んだあとに操 作します。

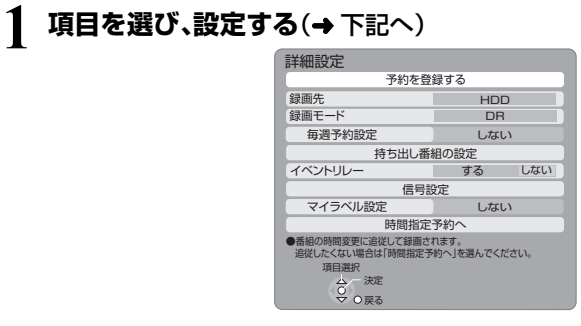

●「毎週予約設定」「持ち出し番組の設定」「信号設 定」「マイラベル設定」「時間指定予約へ」の場合 は、[ 決定 ] を押してください。

## **2** 設定が終了したら、 **「予約を登録する」または「修正を反映する」を** 選び、 (税)を押す

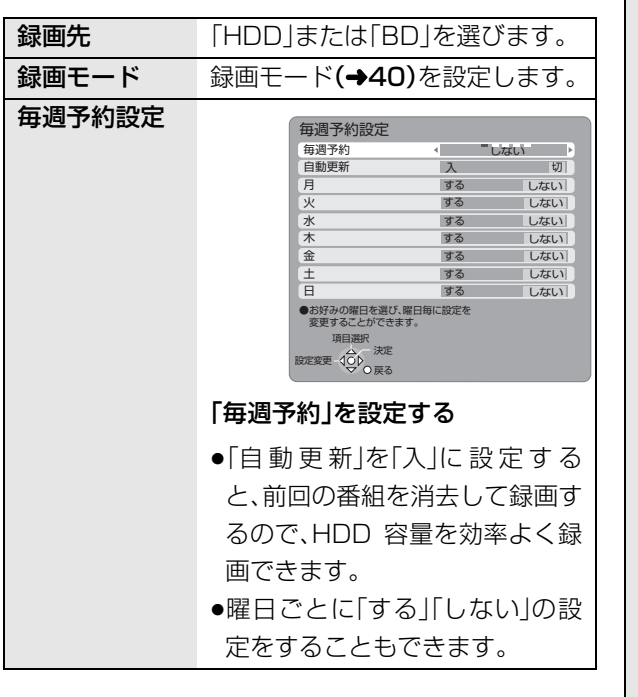

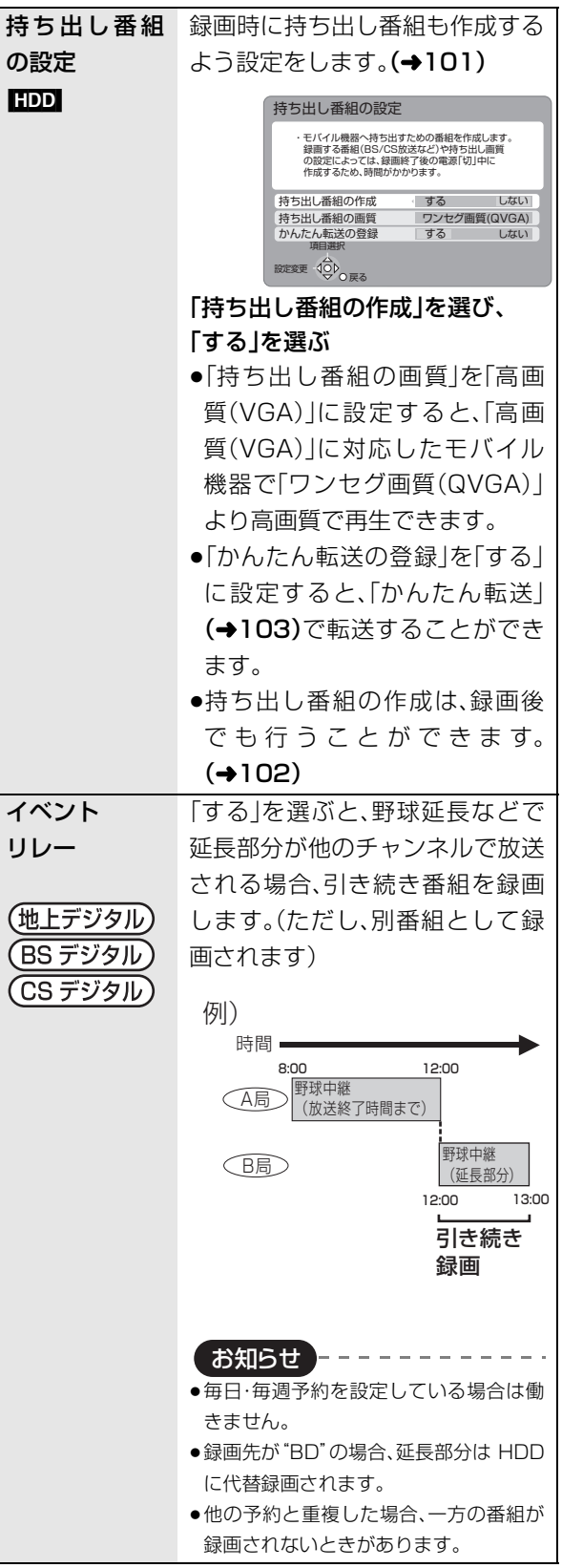

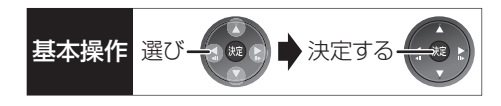

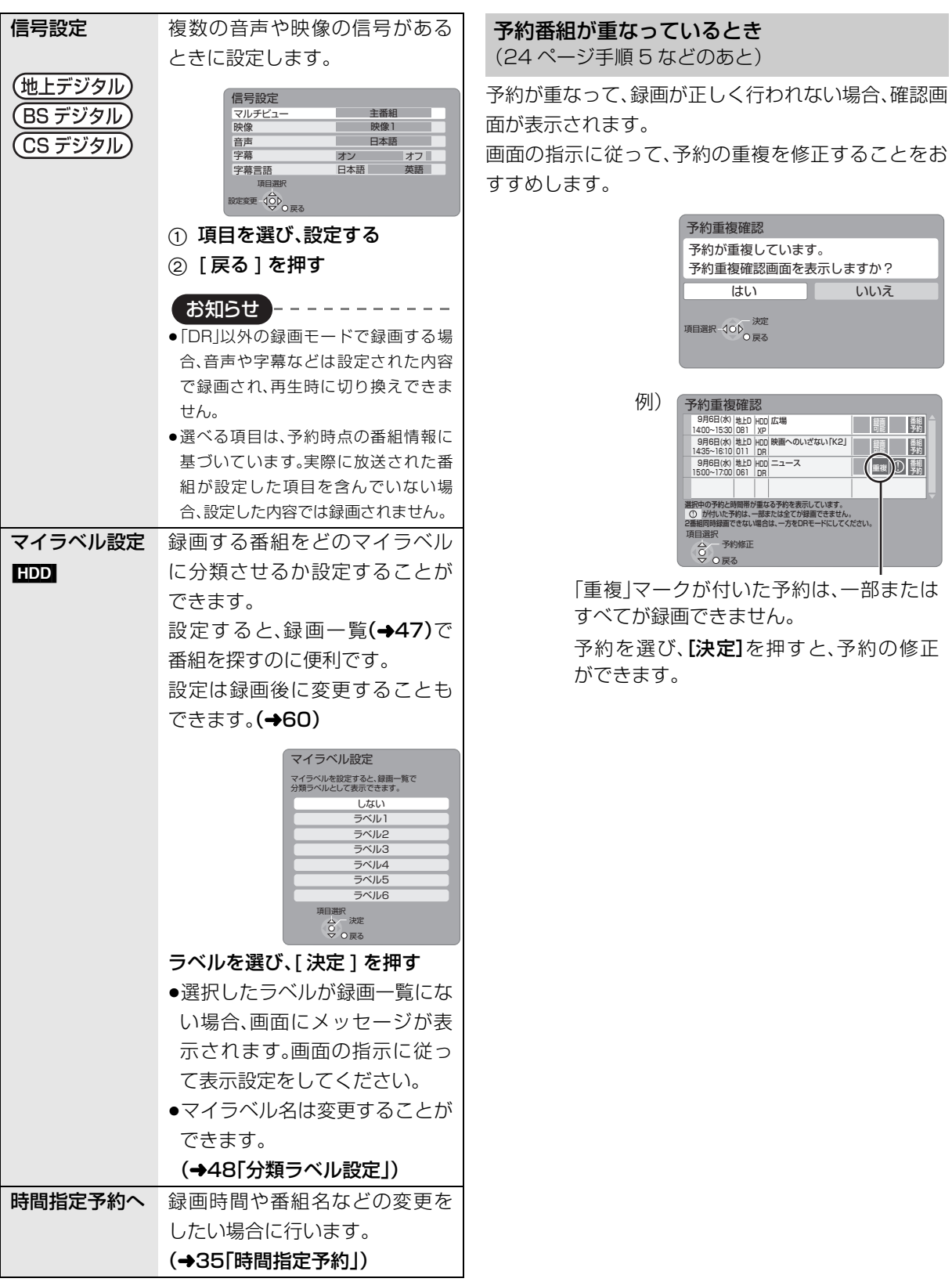

# **予約録画する(つづき)**

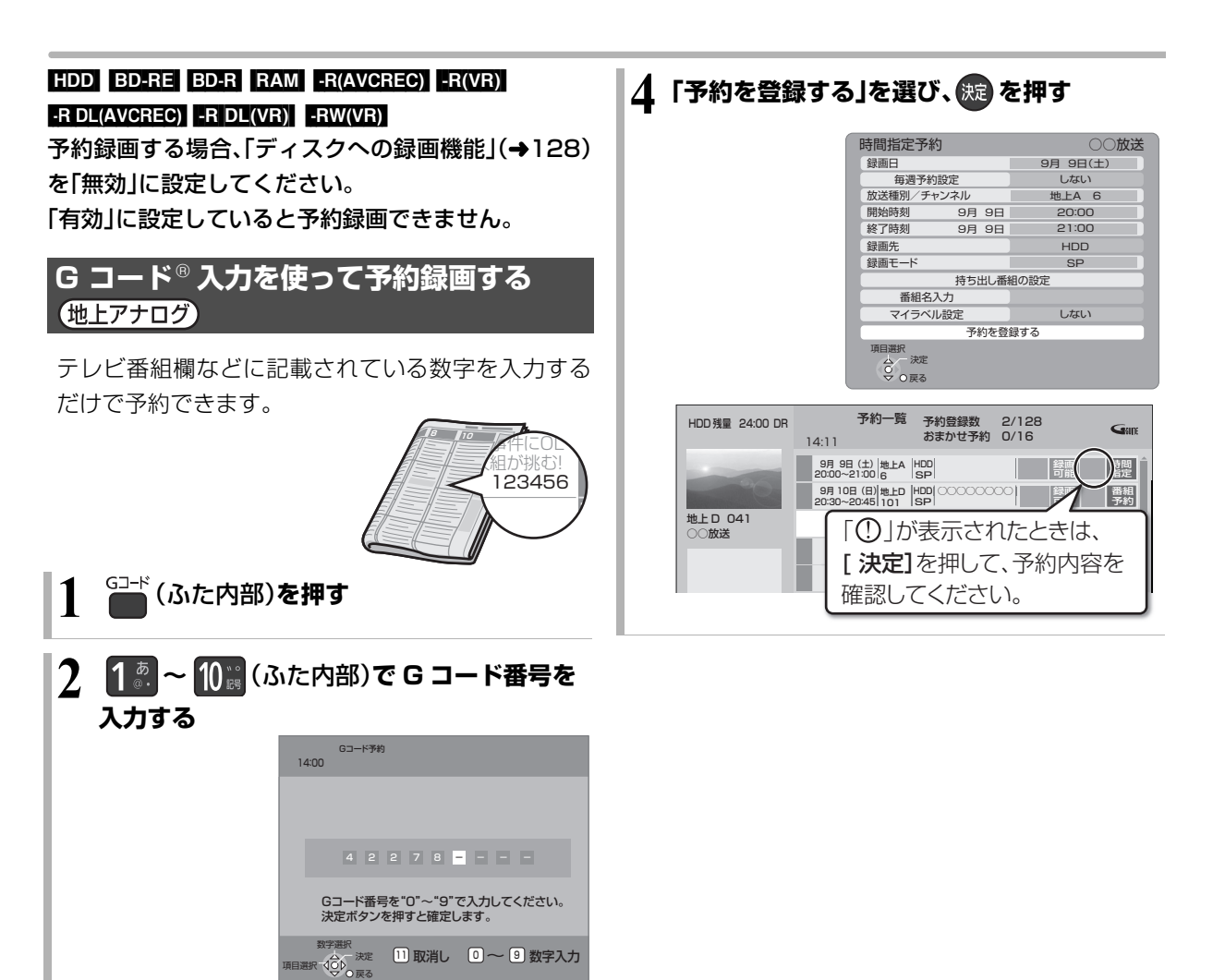

#### ≠G コード番号を間違えたときは

- ●[◀] で戻り、再度入力する
- ●[11/ 取消し1を押すと、入力した番号を取 り消します。

### **3 を押す**

●予約内容を確認してください。 ≠予約内容を変更するには (→35「時間指定予約」)

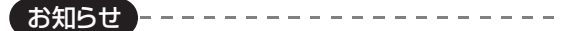

- ●本機の時刻が間違っている場合は、時刻を合わせてください。
- (→ 準備編 42「時刻合わせ」)
- RAM(AVCREC) R(AVCREC) R DL(AVCREC) にはGコード予約で きません。

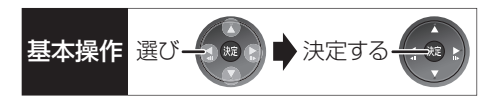

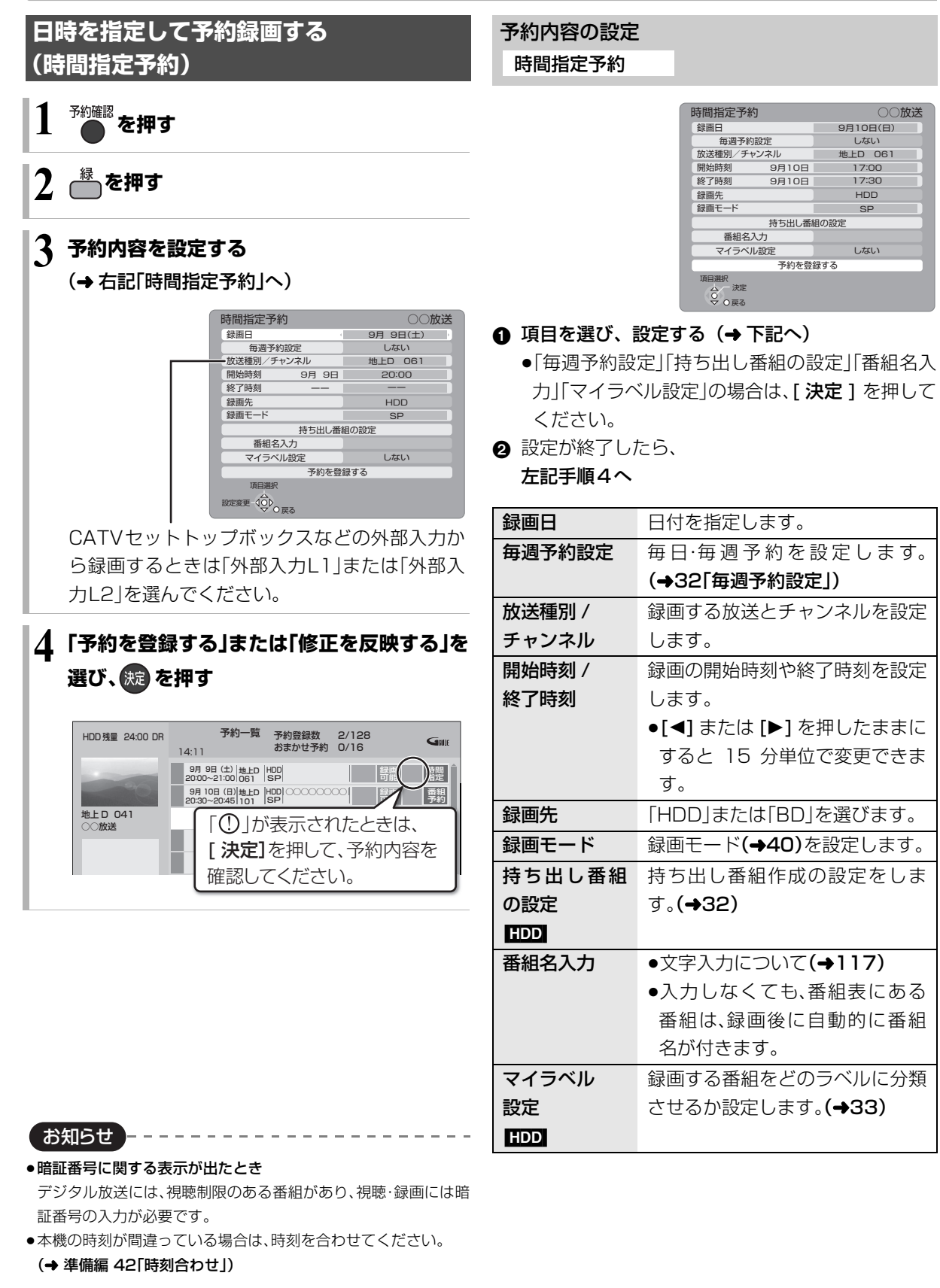

# **予約録画する(つづき)**

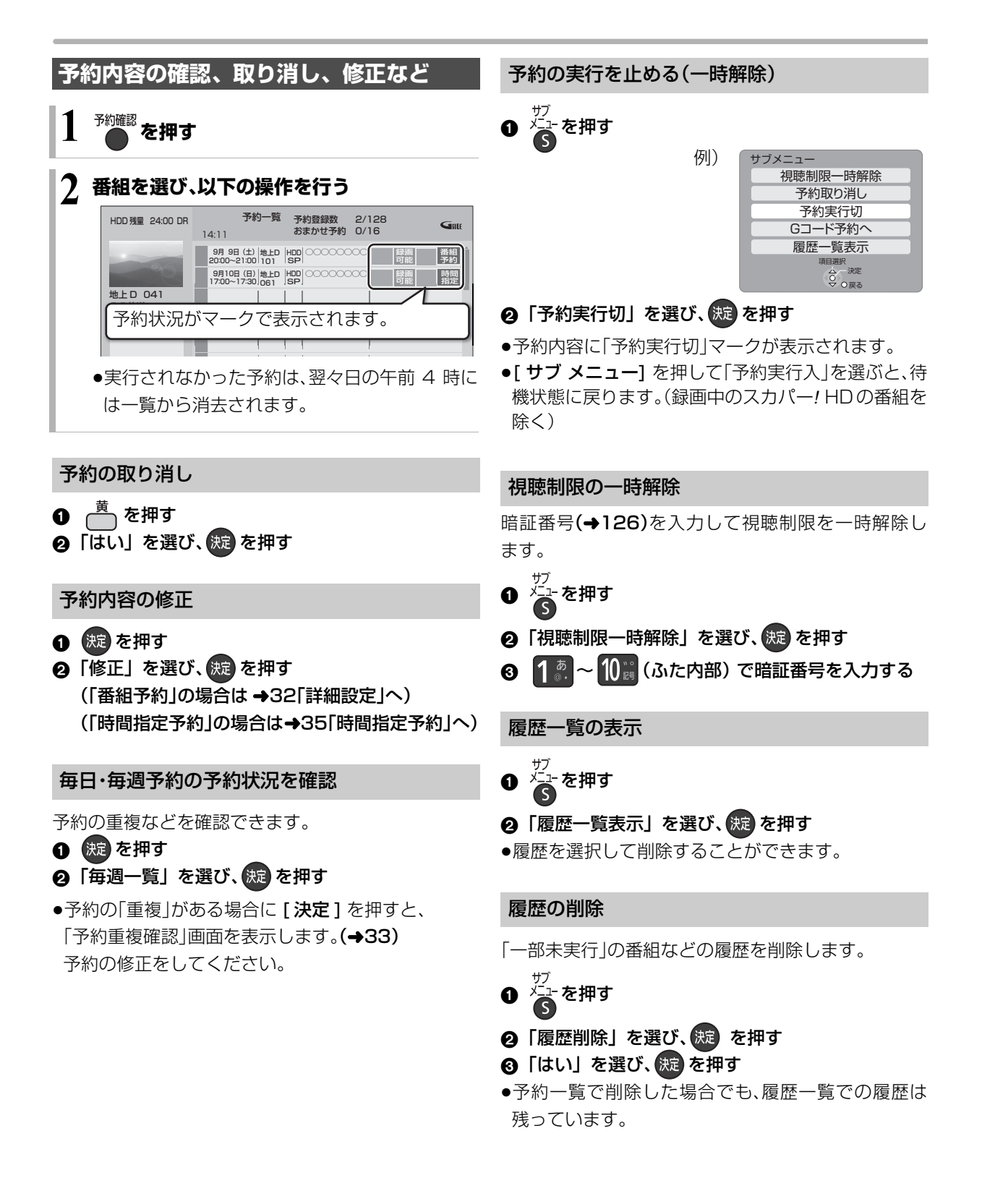
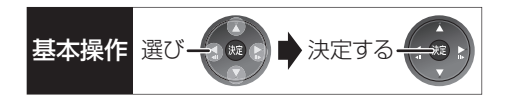

### **番組表での予約の取り消し / 修正**

### 予約の取り消し

### | 予」が表示されている番組を選び、 ├ を押す

- ●| <mark>予</mark>」が消えます。
- ●予約録画実行中の番組は、取り消しできません。

### 予約の修正

- ❶ | <mark>予</mark>」が表示されている番組を選び、(渋)を押す
- 2「予約修正」を選び、 焼きを押す

#### ≠「番組予約」の場合は

- →32「詳細設定」
- ≠「時間指定予約」の場合は
	- →35「時間指定予約」

**録画中の予約録画を止める**

- **1●止る押す** 
	- ●2番組同時録画中のときは、録画を止めたい チャンネルを選んでください。

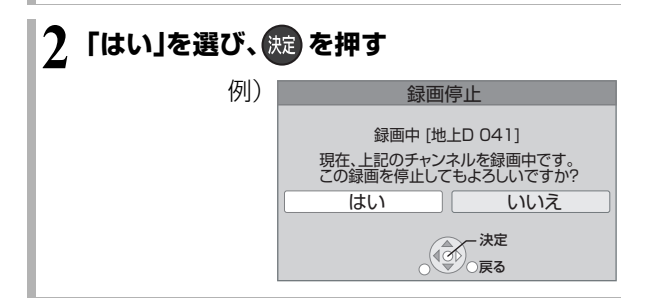

### **予約録画の便利な機能**

### 録画の毎日・毎週予約

連続ドラマを毎日・毎週予約すると自動的に毎日また は毎週録画し、毎回の放送を録りためていきます。

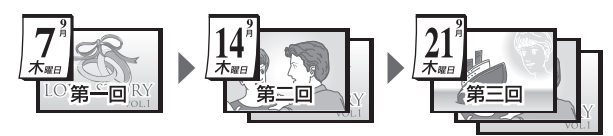

●連続ドラマが終了するなど不要になった予約は取り 消してください。(→36)

### ■まとめ表示について | <u>まとめ</u>| <mark>HDD</mark>

連続ドラマなどを毎日・毎週予約した番組は、録画一覧 画面(→47)でまとめて表示されます。 (「自動更新」を「入」にして録画した場合は除く)

### ■前回の番組を消去して録画するには (自動更新) [HDD]

「自動更新」を設定しておくと、前回の放送分は消去さ れますので、HDD の容量を効率よく使えます。

●番組にプロテクトを設定している場合や、 HDD 再 生中、ダビング中は自動更新されません。( 別番組と して録画され、次回からそれが自動更新されます)

### ディスクの残量不足などに対応(代替録画)

ディスクの入れ忘れ、残量不足などでディスクに予約 録画できない場合は、自動的に"HDD"に録画先を変更 し、録画の失敗を防ぎます。

●HDDの残量が少ない場合は、録画できる分のみ録画 されます。

### 番組追従機能

●番組表から予約した番組にのみ働きます

### ■野球中継などの番組延長に対応

●デジタル放送のみ

予約後に放送時間が変わっても、録画時間を自動的に 変更します。(3 時間までの変更に対応)

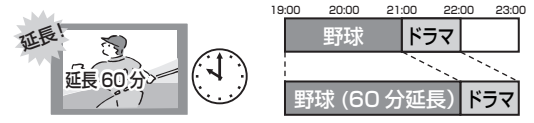

- ●「イベントリレー」(→32)を設定しておくと、延長部 分が、他のチャンネルで放送される場合にも対応し ます。
- ●予約した番組が放送局側の都合により放送されな かった場合、予約録画は実行されません。

### ■毎日・毎週予約した番組の時間変更に対応

「ドラマを毎週予約していたが、次回の放送に時間変更 があった。最終回だけ 30 分拡大版だった。」などの場 合に対応します。(開始 / 終了時刻の 3 時間までの変更 に対応)

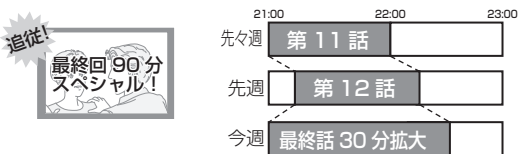

- ●次回以降の予約登録をするときに、同じ番組名を番 組表データから探して登録します。
- ●番組表の更新を基に働くため、更新状態(番組名の変 更など)によっては正しく働かない場合があります。 この場合は、最初の予約内容のまま登録します。

#### ≠番組追従機能を無効にするには

時間指定予約で予約を行ってください。(→35)

お知らせ

- ●番組追従機能によって予約の重複が起こった場合は、開始時刻の 早い番組が実行され、遅い番組の重複している部分は録画されま せん。
- ●番組追従機能は当社独自の機能です。G ガイド固有の機能ではあ りません。

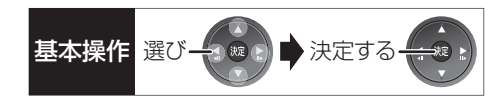

### **予約録画に関するお知らせ**

### 予約録画待機中の録画や再生

以下の場合、予約録画が始まり、録画や再生は終了しま す。

≥録画中:

2 番組同時録画ができない状態のとき

 $\bullet$ ディスク再牛中:

ディスクへ予約した番組の予約時刻になったとき

≥BD ビデオや AVCHD のディスク、「1080/60p」の 表示がある番組を再生中:

DR モード以外の予約録画の開始時刻になったとき

### 予約時の電源の切 / 入について

電源の切 / 入にかかわらず、予約録画は始まります。 予約録画中に電源を切ることはできます。(録画に影響 はありません)

### 前の予約の終了時刻と次の予約の開始時刻が同 じ場合

2 番組同時録画ができない状態のときは、前の予約の 終わりの約 1 分が録画されません。

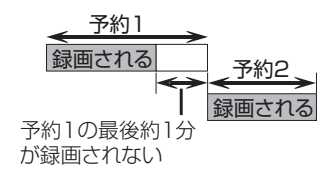

次の予約先が「BD」の場合または次の予約がスカ パー*!* HDの番組の場合は、次の予約の始めも、約 1 分が録画されません。

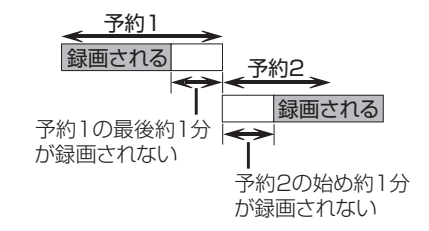

●前の予約の録画終了時刻に近づくと、視聴中のチャ ンネルが次の予約のチャンネルに切り換わる場合が あります。

### 予約の重複について

予約一覧画面で「重複」マークが表示されている番組 は、番組の一部またはすべてが録画されません。

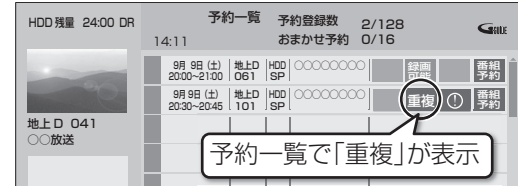

開始時刻の早い番組を優先して録画します。録画が終 わり次第、次の番組が途中から録画されます。

●スカパー! HDの番組に「重複<sup>1</sup>マークが表示されてい る場合、途中からの録画は実行されません。

## **録画モードについて**

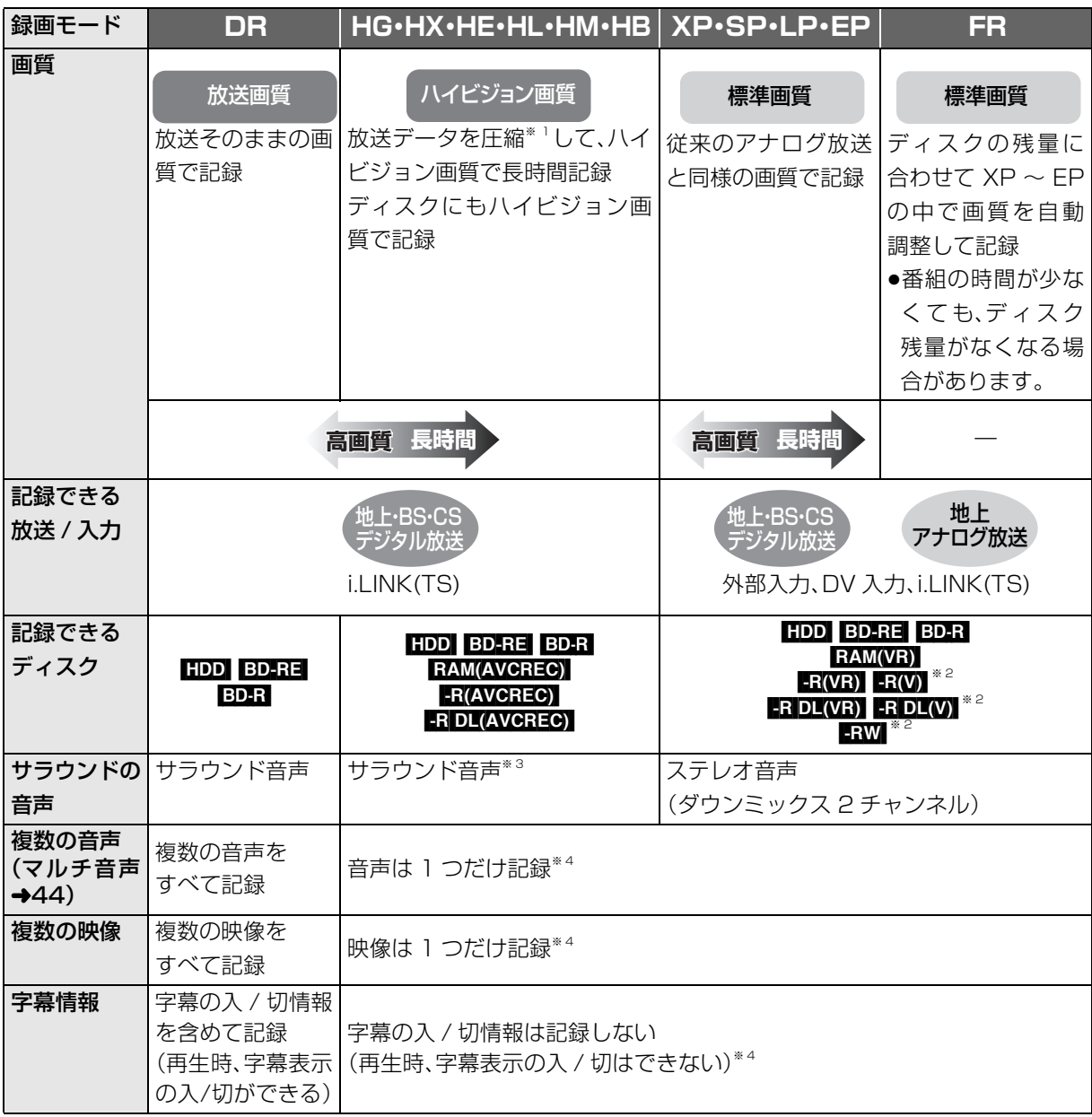

※ 1 MPEG-4 AVC/H.264 エンコード

※ 2 [R(V) FRDL(V) FRW(V) デジタル放送のコピー制限のある番組は記録できません。

※ 3 i.LINK(TS) 入力から録画する場合は、ステレオ音声(ダウンミックス 2 チャンネル)になります。

- ※ 4 記録したい映像や音声、字幕表示の入 / 切などの内容を選びたい場合:
	- ●録画時 :「信号切換」(→20)で選ぶ
	- ●予約録画時:「信号設定」(→33)で選ぶ
	- ●ダビング時:「信号切換」(→55)で選んだあと、「再生中番組の保存」(→72)を行う

**記録時間に** スポーツ、音楽ライブ番組など、動きや明るさの変化が激しい番組を長時間の録画モード (例:HE、HL、HM、HB や EP)で録画する場合、ブロック状のノイズが目立つことがありま す。この場合、DR や HG、XP など高画質の録画モードをお使いになることをおすすめしま す。

**画質と**

**ついて**

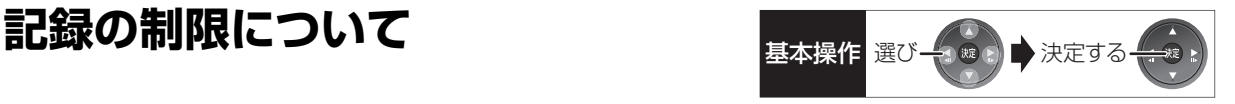

### デジタル放送の録画とダビング

デジタル放送のほとんどの番組には、不正なダビング を防止し著作権を保護するため、「ダビング 10」また は「1回だけ録画可能」のコピー制限があります。 HDDに録画した番組のコピー制限が「ダビング10」の 場合は を、「1 回だけ録画可能」の場合は を表 **10 1**

示します。(ディスクに録画した場合は <u>⊠</u>@が表示さ れ、HDD に番組のダビングはできません)

ブルーレイディスクの場合:

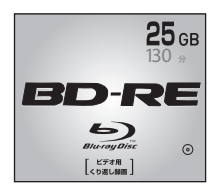

**BD-RE** 市販されているディスクは そのまま使用できます。

DVD の場合:

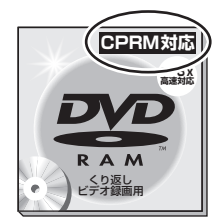

著作権保護技術を持った CPRMに対応している 必要があります。

## パッケージに CPRM対応 <sup>の記載のある</sup>

### ディスクを準備してください。

(デジタル放送録画用と記載されている場合も あります)

 $_{\textbf{\text{ID0}}}\!\sim\! \textbf{\text{ID}}$ はタビングの残り可能回数を表します。 の番組をダビングまたは転送すると、HDD の番組 **1** は消去されます。(複製はできません)

●通常の番組·持ち出し番組ともに HDD から消去され ます。

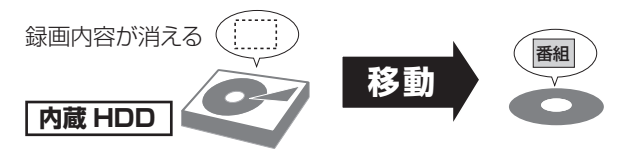

●プロテクト設定**(→58)**されている <u>n</u>@の番組はダビ ングできません。

コピー制御のしくみに関する一般的な内容について は、下記ホームページをご覧ください。 社団法人 デジタル放送推進協会 http://www.dpa.or.jp

### 番組内でアスペクト比が異なる番組の記録

以下の場合、「ビデオ方式の記録アスペクト」(→129) を「オート」に設定していると、番組の開始時のアスペ クト比で記録します。別のアスペクト比で記録したい 場合、設定を変更してください。

- ●「高速ダビング用録画」(→129)が「入」のときに
	- ・アナログ放送や外部入力、DV 入力から録画 ・ファイナライズ後のディスク(DVDビデオ)から HDD にダビング
- R(V) RDL(V) RW(V) へ記録するとき

### ハイビジョン画質で記録時のアスペクト比

デジタル放送を「HG」、「HX」、「HEI、「HLI、「HM」、 「HB」モードで記録する場合、「デジタル放送の記録ア スペクト1(→129)の設定に従って記録されます。

●ハイビジョン画質の 16:9 映像は「4:3」にしても、 16:9 映像として記録されます。

### 標準画質でのデジタル放送の記録

放送によっては、「DR」モードよりも他の録画モード で記録するほうが、容量が大きくなる場合があります。

## **2 番組同時録画について**

本機では、デジタル放送の 2 番組を同時に録画することができます。また、デジタル放送と外部入力からの 2 番 組を同時に録画することもできます。

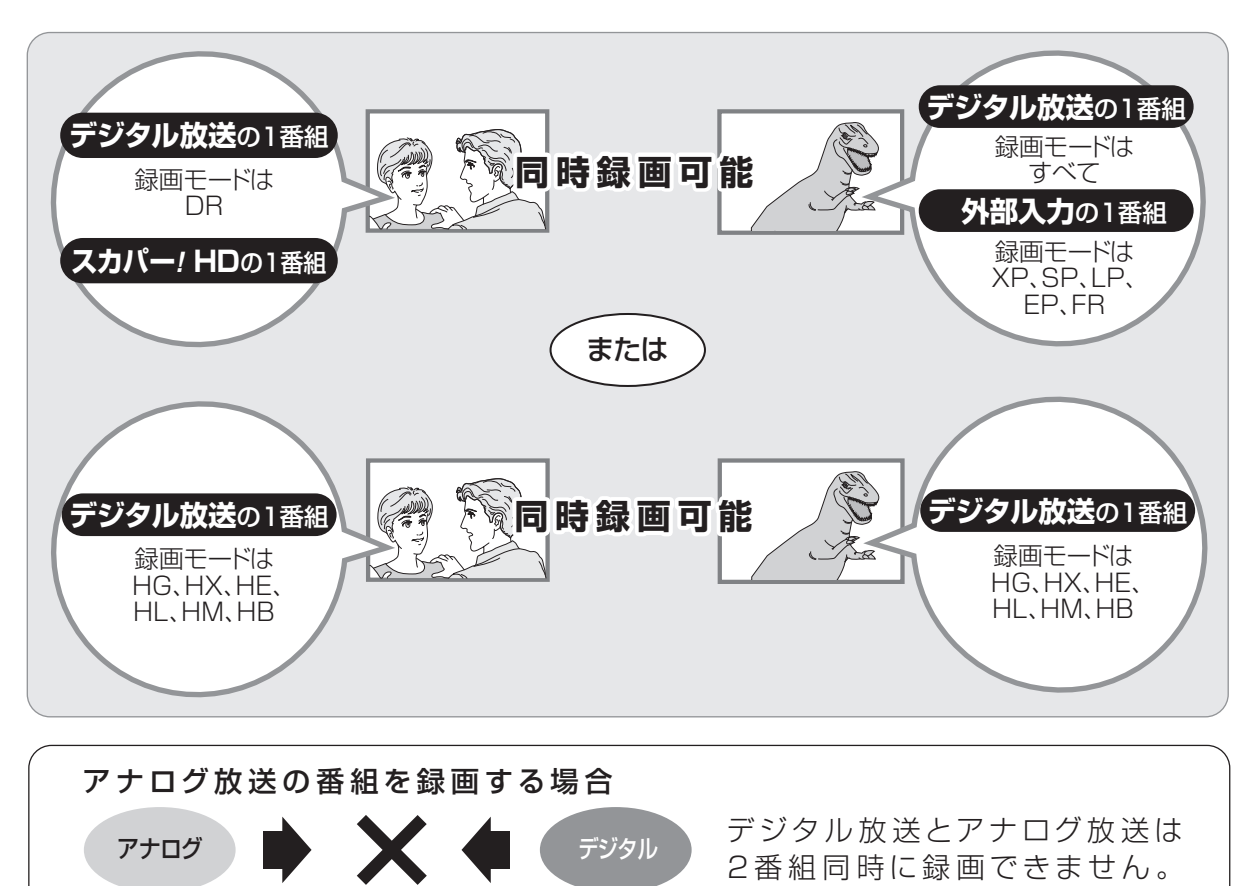

アナログ

アナログ放送とアナログ放送は 2番組同時に録画できません。

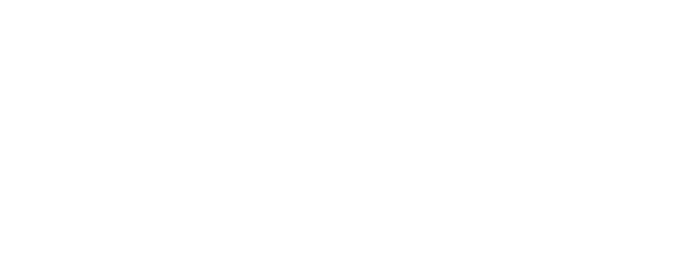

アナログ

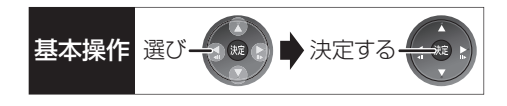

#### お知らせ ---------

- ●以下の場合、2番組同時録画はできません。
- ・2 番組をディスクに録画する場合
- ・アナログ放送の番組を録画する場合
- ・DV 入力、i.LINK(TS) 入力から録画する場合
- ・「外部入力(L1)取込」中
- ・高速ダビング中
- ・本機の i.LINK(TS)入力に接続したセットトップボックスなどからデジタル放送を録画する場合
- ・スカパー*!* HD の 2 番組の場合
- ・ビエラリンク(HDMI)を利用して「見ている番組を録画」を実行しているときは、新たに「見ている番組を録画」はできません。

---------------------

- ≥録画モード「HG」、「HX」、「HE」、「HL」、「HM」、「HB」での 2 番組同時録画の場合は、以下のようになります。
- ・番組や音楽の再生または番組キープと同時に実行すると、一方の番組を録画モード「DR」での録画に切り換え、録画終了後電源「切」時 に、設定した録画モードに変換します。ただし、HDD の残量が少ない場合、再生または番組キープは終了します。
- ・HDD とディスクに 1 番組ずつ録画している場合や HDD の残量が少ない場合、再生できません。
- ・持ち出し番組のプレビューはできません。
- ・ドアホン・センサーカメラ映像を再生できません。
- ・番組の「部分消去」「番組分割」「サムネイル変更」やチャプター編集はできません。

## **多重音声の記録について**

海外映画やスポーツ中継などには、主音声と副音声を含んだ番組や複数の音声を含んだ番組があります。 このような音声を含んだ番組を録画するときは、設定により記録される音声が異なります。

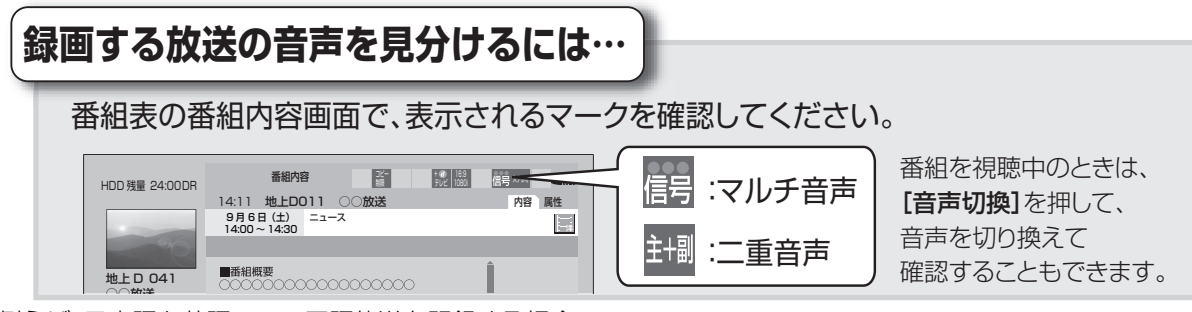

例えば、日本語と英語の二ヵ国語放送を記録する場合

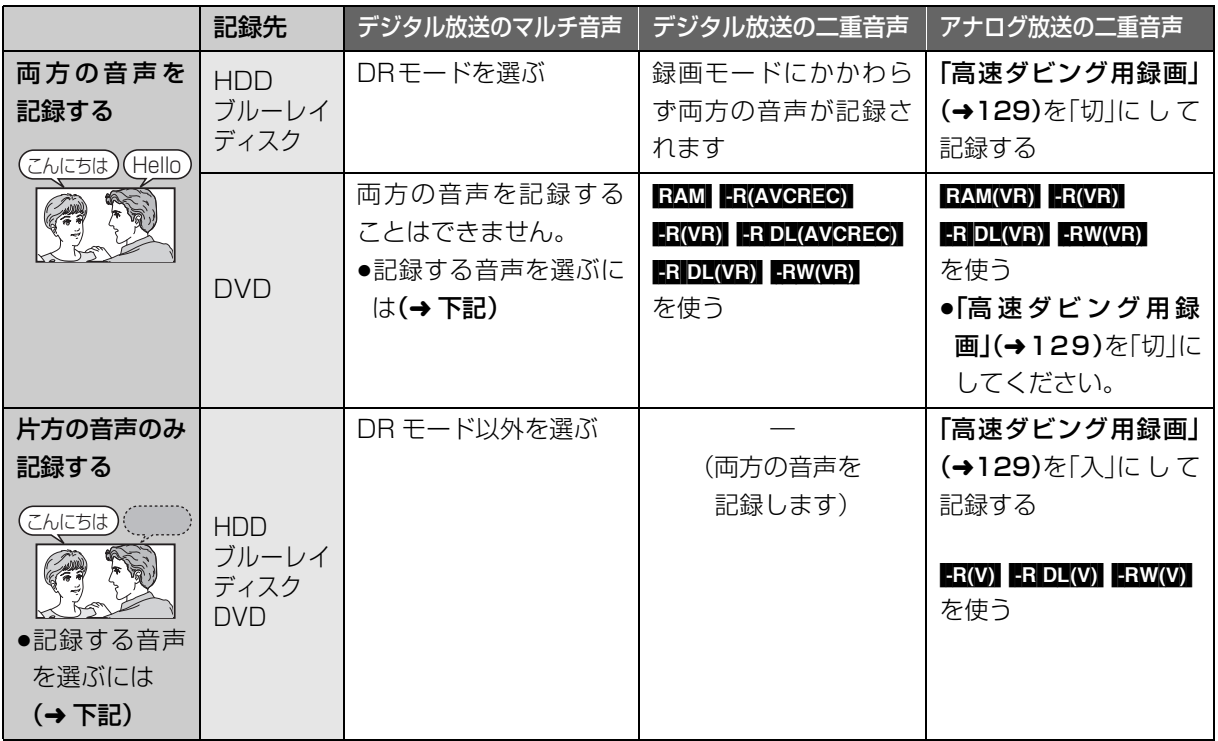

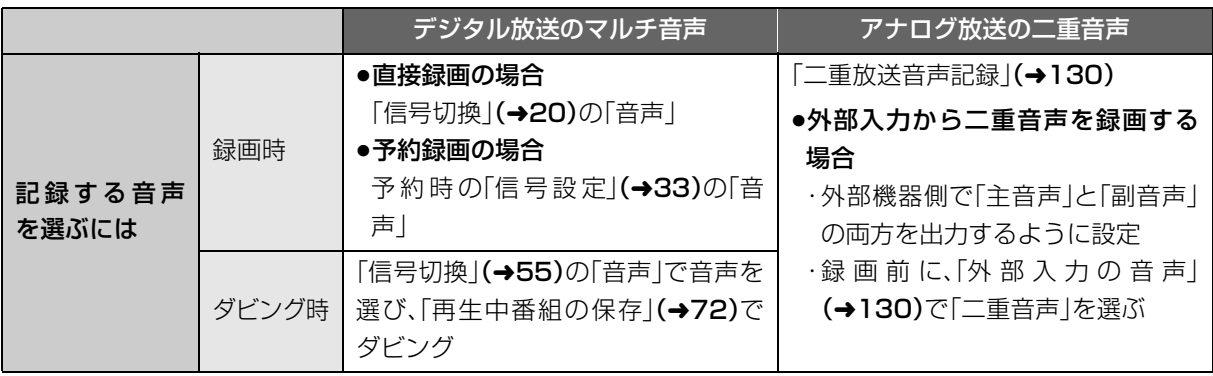

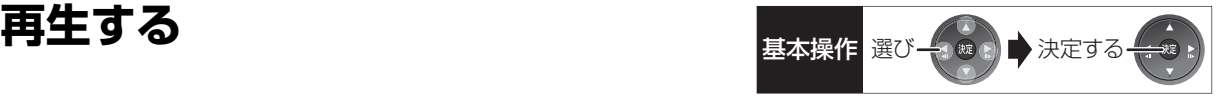

### HDD BD-RE BD-R BD-V RAM -R -R DL -RW DVD-V AVCHD

### **録画した番組を再生する**

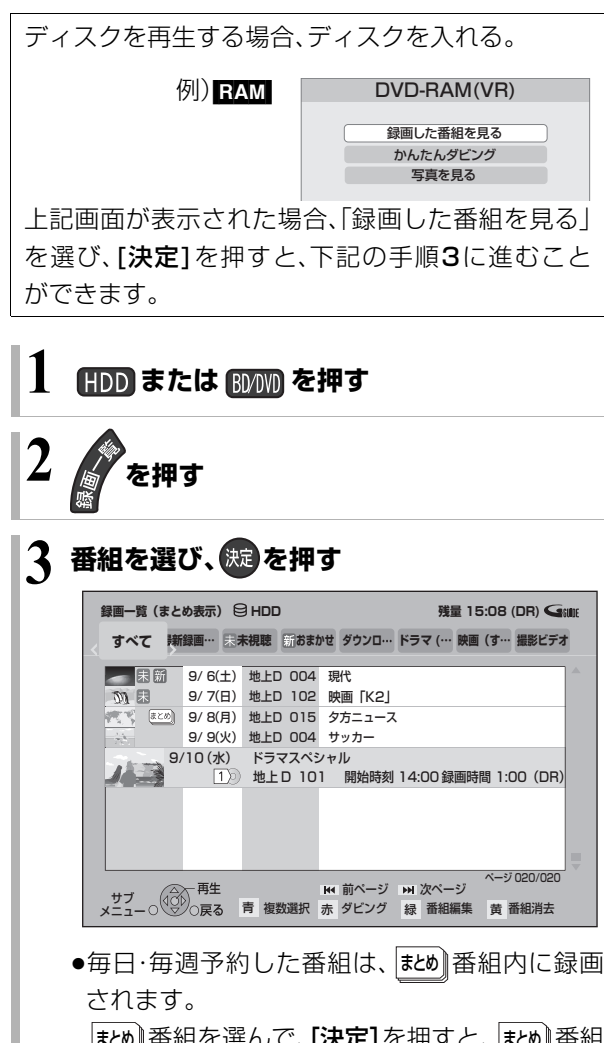

まとめ∥番組を選んで、**[決定]**を押すと、|まとめ∥番組 内の番組を表示できます。

### 再生時の便利な機能

### ■自動電源 ON

「自動電源 ON | (→128)を「入|に設定しておくと、電 源コード接続時に自動的に本機の電源が「入」になりま す。

### ■自動再生

「自動再生」(→128)を「入|に設定すると、電源を入れ たとき、電源「切」前に選択していたドライブを自動的 に続きから再生します。

- ●ディスクによっては最初から再生される場合があり ます。
- ●電源「切」前に選択していたドライブにメディアが挿 入されていない場合、HDD 内の最後に再生した番組 を再生します。

### ■番組をリピート再生

「タイトルリピート」(→128)を「入」に設定し再生を 開始すると、自動的にリピート再生します。

### ■録画一覧再生位置

番組一覧を開いたときに、最初に選択される番組を「録 画一覧再生位置1(→128)で設定することができま す。

- ●「通常」:前回再生した番組を選択
- ●「先頭」:一番先頭の番組を選択

#### ■操作表示を非表示にする

「画面表示動作 「 オート 1|(→131)を「切|に設定する と、「読み込み中です。」などの本機の状態や操作の表示 を非表示にできます。

録画

お知らせ ーーーーーー

●録画一覧表示中に[赤]を押すと、かんたんダビング(→66)を行 うことができます。

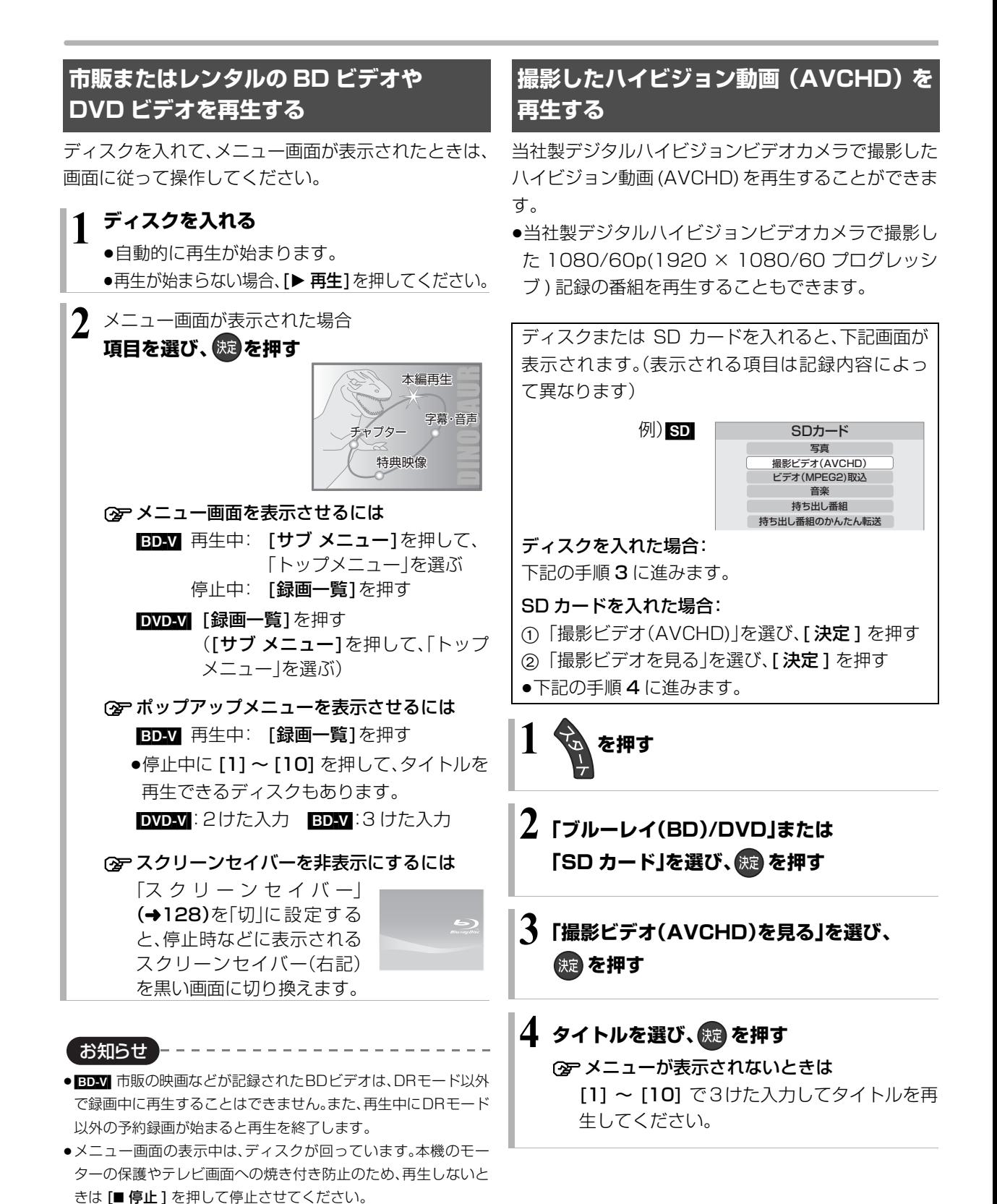

46 VQT3A26

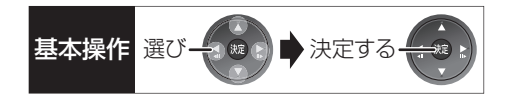

### **録画一覧について**

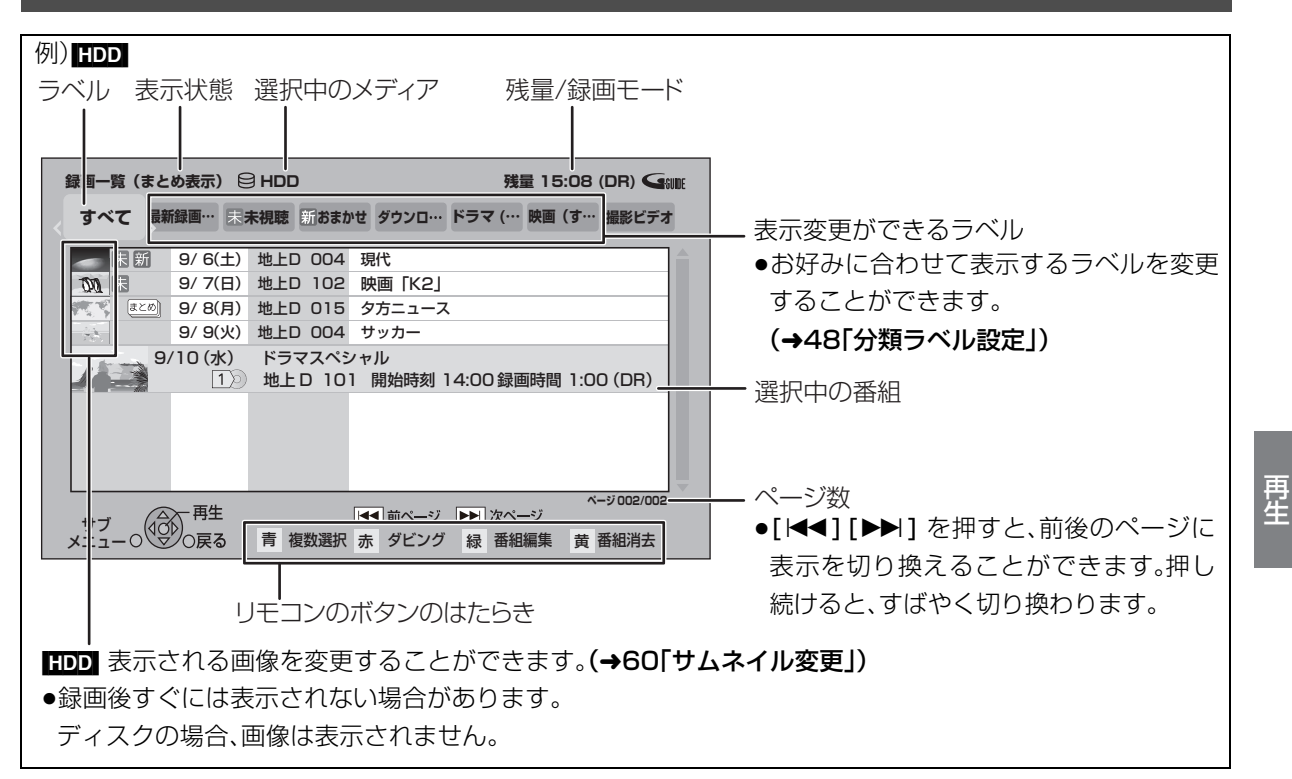

### ラベルの分類について [HDD]

録画した番組は、番組の内容によって本機があらかじめ設定しているラベルに自動的に分類されます。また、お 好みでマイラベルに分類すると、さらに番組を探しやすくなります。

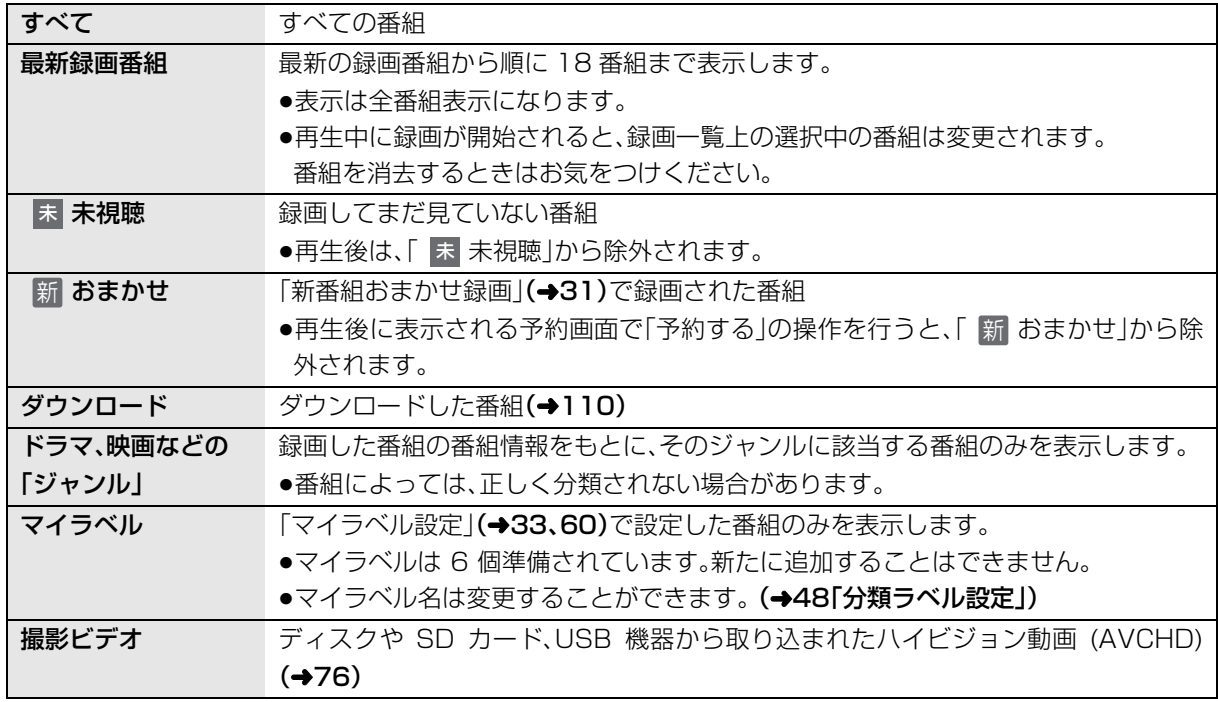

再生

## **再生する(つづき)**

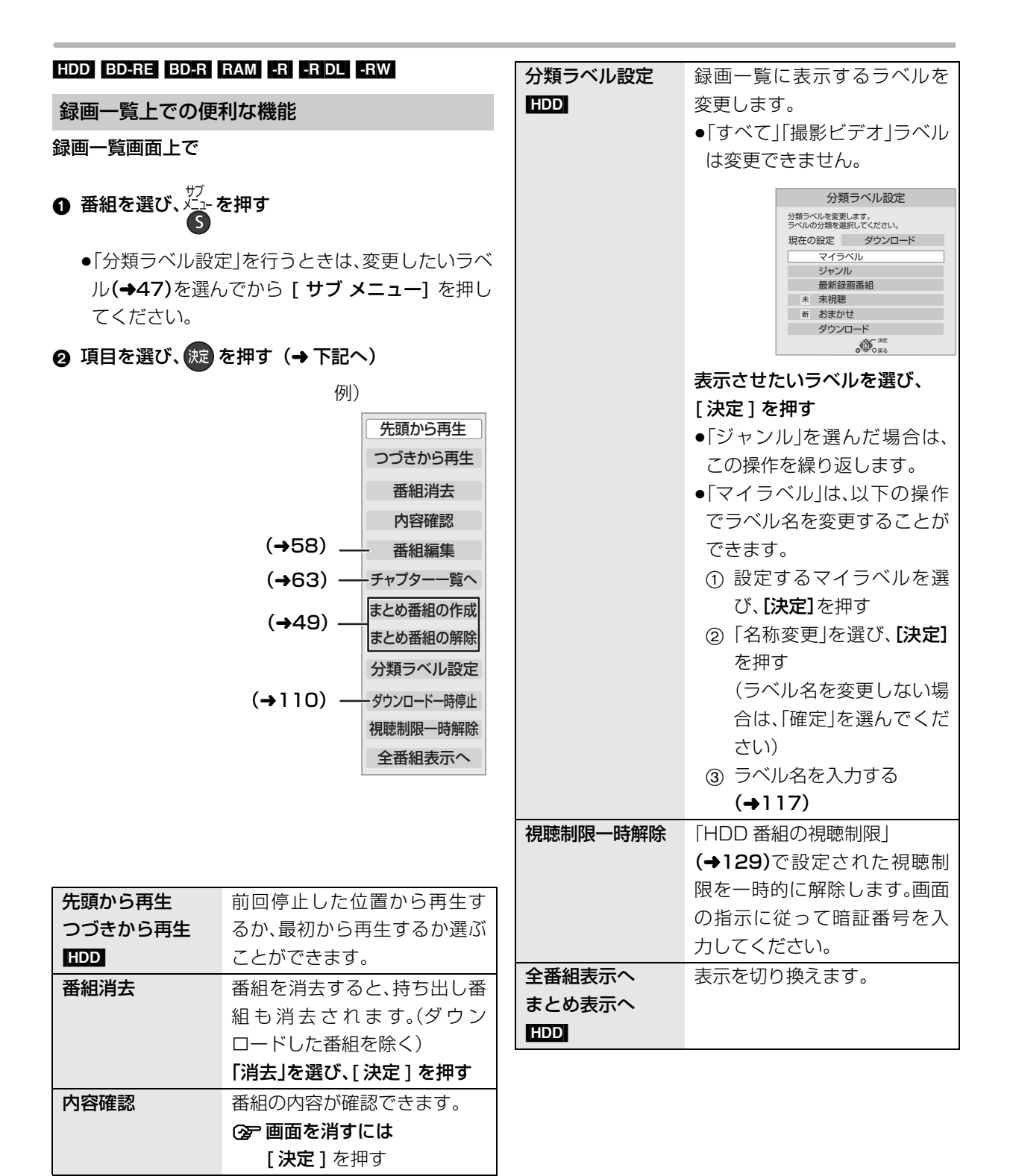

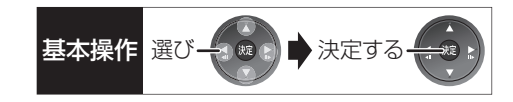

### <u>もし</u> 番組について

### <sub>まとめ】</sub>番組の再生 HDD

- ■番組を選んで再生する
- ❶ │まとめ│番組を選び、(焼) を押す
- 2 再生する番組を選び、 決定 を押す

### ■番組を連続して再生する (まとめ再生)

<sub>まとめ│</sub>番組を選び、 <sub>舌</sub>´<sub>/+</sub> │を押す

- |まとめ||番組内の番組を連続で冉生します。
- |まとめ||番組にタウンロードした番組が含まれる場合、 まとめ再生はできません。

### <sub>まとめ】</sub>番組の番組名について <mark>HDD</mark>

|まとめ表示」での番組名は、|#とMJ番組内の最初の番 組名が付きます。

#### ≠「まとめ表示」での番組名を変更するには

変更したい|まとめ||番組を選んで、| 番組名編集」を 行ってください。(→58)

- ●「すべて」ラベル選択時のみ編集できます。
- |ホヒめ||番組名を変更しても番組内の各番組の名前 は変わりません。

### <u>まとめ</u> ||番組の編集 ||||||||||||

●「すべて」ラベル選択時のみ編集できます

- **1 番組を選び、 高を押す** 
	- √ が表示されます。この操作を繰り返し、番組を 選びます。
- **2** すべて選んだあと、 ジェ を押す
- 3 項目を選び、 続きを押す(→下記へ)

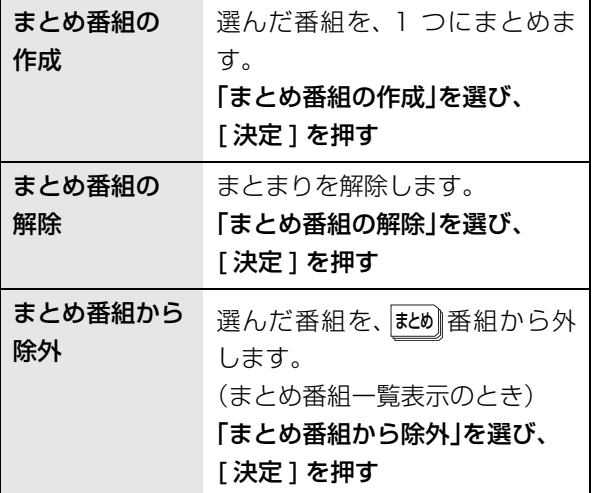

### **再生中のいろいろな操作**

#### 停止

### **「■停止 を押す**

### 続き再生メモリー機能

止めた位置を一時的に記憶するため、次回再生時に止 めた位置から再生します。

- 中田DI:番組ごとに止めた位置を記憶
- ●ディスク:前回止めた位置のみを記憶 ・記憶した位置は、トレイを開けると解除されます。 ・[BD-V] [DVD-V] ディスクによっては、続き再生メモ リー機能が働かない場合があります。

#### 一時停止

### **[Ⅱ-時伊山を押す**

●もう一度押す、または「▶再生1を押すと、再生を再開 します。

### 早送り・早戻し(サーチ)

**または を押す**

押すごとに、または押し続けると速度が速くなります。 (5 段階)

●[▶ 再生]で通常再生に戻ります。

スキップ

再生中または一時停止中に

**【KK】または <sub>【▶】</sub>を押す** 

押した回数だけ番組や場面を飛び越します。

- ●チャプターマーク(→62)がある場合は、その場面に 飛びます。
- <mark>HDD</mark>】 まとめ再生中(→49)のみ、 <u>まめ</u> | 番組内の番組 を飛び越します。

30 秒先へ飛び越す

### **③8秒 を押す**

押すごとに、約30秒先へ飛び越して再生します。

● DVDV 正しく働かない場合があります。

#### 10 秒前へ戻す

### **を押す**

押すごとに、約10秒前に戻して再生します。

• DVDV 正しく働かない場合があります。

#### 早見再生(1.3 倍速)

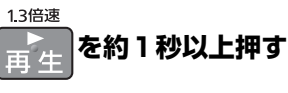

通常よりも速い速度で再生します。

- ●もう一度[▶再生]を押すと、通常再生に戻ります。
- ●市販のBDビデオを3D再生中、または「1080/60pl の表示がある番組、 ■ (ファイナライズ後も含む) ではできません。

#### スロー再生

### 一時停止中に

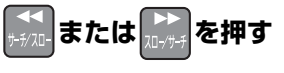

押すごとに速度が速くなります。(5段階)

- ●[▶ 再生]で通常再生に戻ります。
- BD-V AVCHD 送り方向のみ働きます。

### コマ送り / コマ戻し

### 一時停止中に

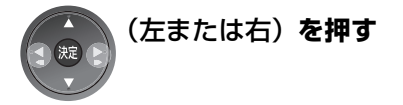

押すごとに 1 コマずつ送り(戻し)ます。 ●押し続けると、連続してコマ送り(戻し)します。

- ●[▶ 再生] で通常再生に戻ります。
- BD-V AVCHD コマ戻しはできません。

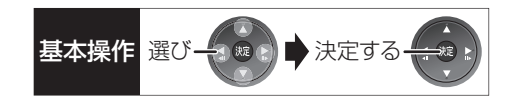

時間を指定して飛び越す(タイムワープ)

**① 8** 447-7<br>1 (ふた内部) を押す

❷ 飛び越し時間の表示中に、

[▲][▼] で飛び越す時間を設定し、 焼きを押す

約5秒間表示

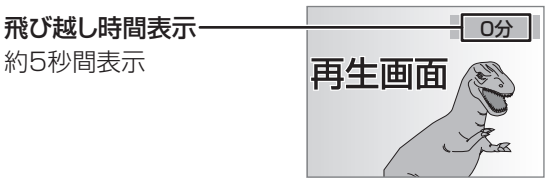

- ●[▲][▼] を押すごとに1分ずつ(押し続けると 10分 ずつ)送り [▲]、戻し [▼] します。
- BD-V DVD-V AVCHD できません。

画面モードの切り換え

上下左右に黒帯が入っている場合に、上下左右の黒帯 を消して大きく表示します。

**②字操作方法(→19)** 

### 音声の切り換え

<del>■■</del>(ふた内部)**を押す** 

- ●押すごとに、番組の内容によって切り換わります。
- BD-V DVD-V ディスク制作者の意図などにより、切 り換えができないディスクもあります。

### 操作の状態の表示

テレビ画面で操作内容や本機の状態などを確認できま す。

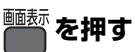

●押すごとに切り換わります。

### $\sqrt{9}$ )  $\Gamma$ DD

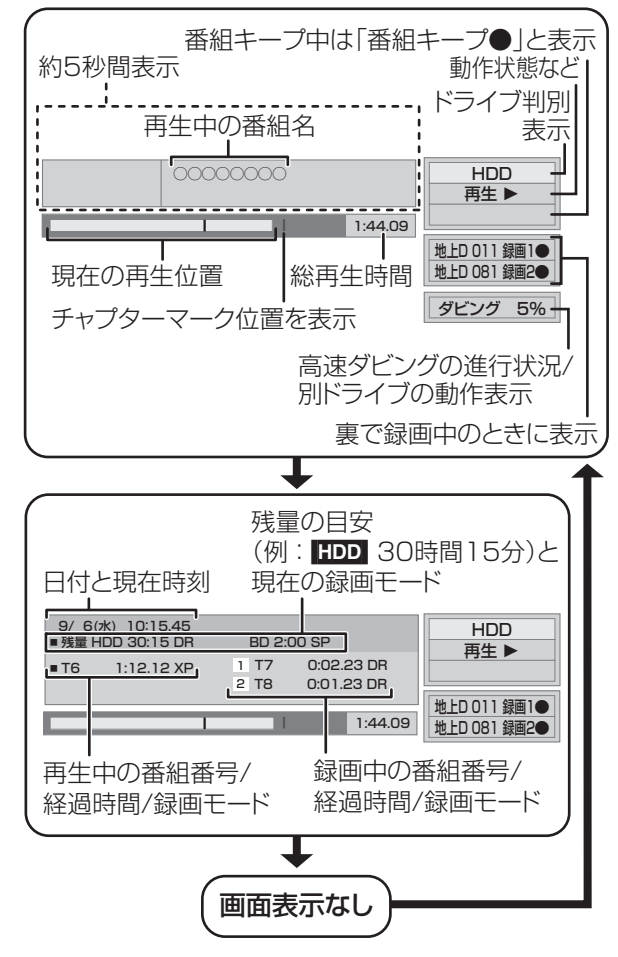

### 残量表示について

放送信号によってディスクの使用量にばらつきが生じ るため、記録可能なおおよその時間を表示しています。 (DR モードは、特にそのばらつきが大きくなります)

お知らせ

●ディスクや再生状態(停止中など)によっては、一部できない操作 があります。

再生

再生

VQT3A26

### **他の機器で作成したプレイリストの再生**

BD-RE BD-R RAM -R(AVCREC) -R(VR)

### $-$ R $DL(AVCREC)$   $-$ R $DL(VR)$   $-$ RW $(VR)$

本機ではプレイリストの作成や編集はできません。

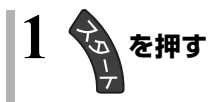

**2「ブルーレイ(BD)/DVD」を選び、 を押す**

**3「プレイリストを見る」を選び、 を押す**

**4 プレイリストを選び、※2 を押す** 

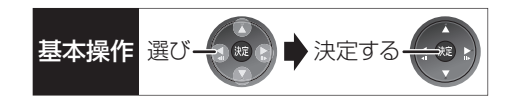

### **BONUSVIEW 対応の BD ビデオや BD-Live 対応の BD ビデオを楽しむには**

- ●BONUSVIEW™ 対応ディスクでは、ディスクに記録 された本編以外に、映画監督のコメントや同時進行 のサブストーリーを再生したり、別アングルの映像 などの BD ビデオの副映像が楽しめます。
- ●BD-Live対応ディスクでは、BONUSVIEW™の機能 に加え、インターネットに接続して字幕や特典映像、 ネットワーク対戦ゲームなどのさまざまな機能を楽 しむことができます。

### お楽しみいただける機能や再生方法などはディス クによって決められており、さまざまです。 ディスクに添付の説明やホームページをご覧いた

だきお楽しみください。

副映像のあるディスクを楽しむ

例)

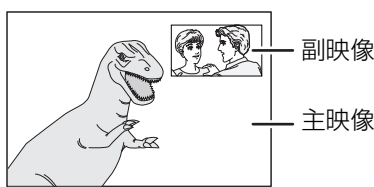

●副映像の音声を出力する場合、「BDビデオ副音声·操 作音 | (→130)を「入|にしてください。

### ≠副映像が表示されないときは

「信号切換」の「副映像」の「映像情報」と「音声情報」 を「入」に設定してください。(→55)

### インターネットを使って BD-Live 対応ディスク を楽しむ

ほとんどの BD-Live 対応ディスクでは、BD-Live 機能 を利用して再生するために、外部メモリー(ローカルス トレージ)に追加コンテンツをダウンロードする必要 があります。

- ●本機ではローカルストレージに SD カードを利用し ます。SD カードが挿入されていない場合、BD-Live 機能を利用できません。
- 1 ネットワーク接続と設定をする (→ 準備編 15、準備編 24)
- **@「BD-Live インターネット接続」(→128)を** 「有効」または「有効(制限付き)」に設定する
- **6 SD カードを入れる**

## △ ディスクを入れる

●SDカードに記録されたBDビデオのデータが不要に なった場合は、「カード管理」の「BD ビデオデータ消 去|で消去することができます。(→121、手順 4 で 「BD ビデオデータ消去」を選んでください)

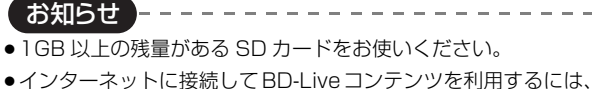

- アカウントの取得が必要な場合があります。アカウントの取得方 法は、ディスクの画面表示や説明書に従ってください。
- ●早送り・早戻し、早見再生、スロー再生、コマ送り中に副映像は再 生されません。
- ●ディスクによって決められている再生方法が優先されるため、本 機で設定したとおりに再生できない場合があります。
- ●映像を SD カードにダウンロードしながら再生する場合、通信環 境によっては再生が一時的に停止することがあります。またダウ ンロードが済んでいない部分へのスキップができないなど、一部 の機能が使えないことがあります。
- ●BD-Live 対応ディスクは再生中に、レコーダーやディスクの識別 ID をインターネット経由でコンテンツプロバイダに対して送信 することがあります。

### **3D 映像を楽しむ インスタック 3D 再生に関する設定**

3D 対応テレビと HDMI ケーブルで接続すると、臨場 感にあふれた、迫力ある 3D 映像をお楽しみいただけ ます。

- ●本機と3D対応のテレビを、HDMIケーブルで接続す  $\delta$  $($  → 進備編 4)
	- ・テレビ側で必要な準備を行ってください。

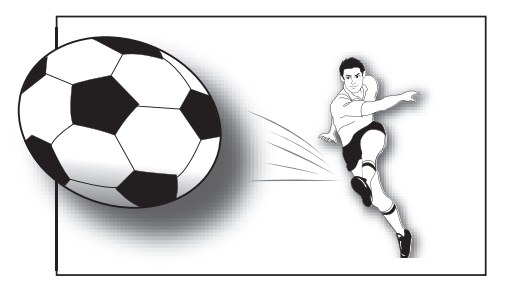

※イラストはイメージ図です。

●表示される画面の指示に従って、再生を行ってくだ さい。

必要に応じて下記の設定を行ってください。

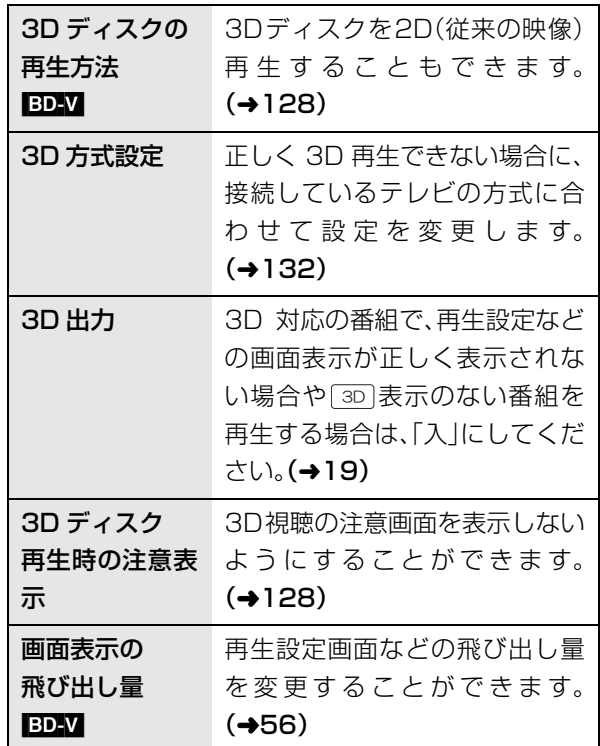

お知らせ ---------------------

- ●「3D 方式設定」(→132)が「サイドバイサイド」の場合:
- ・テレビ側でも 3D の設定を切り換えてください。
- ・「画面表示の飛び出し量」(→56)は設定できません。
- ●接続しているテレビによっては、再生中の映像が解像度などの変 化のため、2D 映像に切り換わることがあります。テレビ側の 3D 設定をご確認ください。
- 3D 映像は、「HDMI 出力解像度」や「24p 出力」(→132)の設定 どおりに出力されない場合があります。
- 3D 映像の再生開始時に、サイドバイサイド(2 画面構成)で見え ることがあります。
- ●3D映像と2D映像を連続で再生すると、先頭部分が二重に見える ことがあります。
- ●サイドバイサイド(2画面構成)などの3D対応の番組を本機で記 録する場合、DR、HG、HX、HE、HL、HM、HB モードでの記録をお すすめします。

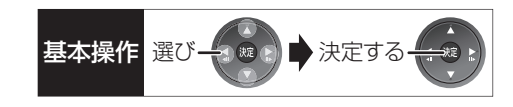

### **信号切換や再生方法の設定などをする**

**1** 再生中に (ふた内部)**を押す**

#### **2 メニューを選び、[**1**] を押す** 映像 再生 ディスク 音声 音声情報 | 1日 LPCM 48k 16b 字幕情報 1 日  $7$ ングル  $1$  $\lambda$ メニュー 設定項目 設定内容 例)[DVD-V]

### **3 設定項目を選び、[**1**] を押す**

●ディスクにより設定項目は異なります。

### **4 設定を変更する**

お知らせ

●映像や音声によっては、効果が得られない場合があります。

### 〈音声属性〉

LPCM/**MDigital/MDigital+/MTrueHD/** DTS-ES/DTS-HD MSTR/DTS-HD HI RES/ DTS-HD LBR/DTS/MPEG/AAC:信号タイプ ch:チャンネル数 k :サンプリング周波数(kHz)

b :ビット数(bit)

### 〈言語〉

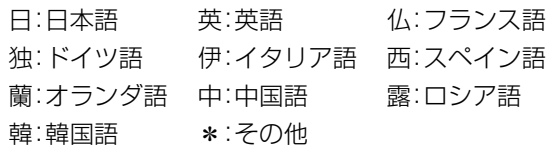

### ディスク

### 映像情報

情報の表示のみ

### 音声情報

音声や言語の選択または音声属性の表示

(→ 左記「音声属性 / 言語」)

### 信号切換

DR モードの番組は映像や音声などを切り換えます。 それ以外の録画 モードの番組は表示のみ。 「字幕」「字幕言語」の設定内容はデジタル放送の視聴時 にも適用されます。

[決定]を押して、さらに設定します。

- ▶ マルチビュー
- ▶ 映像
- ▶ 音声
- ▶ 二重音声
- ▶ 字幕(オン / オフ)
- ▶ 字幕言語(日本語 / 英語)

### BD-V

- ▶ 主映像
	- ・映像情報 / 音声情報
- ▶ 副映像
	- ・映像情報(入 / 切)/ 音声情報(入 / 切)

#### 字幕情報

字幕表示の入 / 切や、言語の選択(→ 左記「言語」)

### 音声チャンネル

音声(L/R)を切り換えます。

### 字幕スタイル

ディスクに記録された字幕スタイルを選びます。

### アングル

アングルを選びます。

●収録内容により表示が変わります。収録されていな い場合は変更できません。

### **信号切換や再生方法の設定などをする (つづき)**

#### 再生

### リピート

(本体表示窓に経過時間が表示されるときのみ) 繰り返し再生の方法を選びます。ディスクによりリ ピートの種類は異なります。

- ▶ 番組 :番組全体
- ▶ タイトル :タイトル全体
- ▶ チャプター :チャプター
- ▶ プレイリスト: プレイリスト
- ▶ 全曲 :ディスク全体またはアルバムの全曲
- ▶ 1 曲 :選んだ曲のみ

ランダム(音楽再生時のみ)

●「入」にすると、順不同に再生します。

### 画面表示の飛び出し量

3D再生中の再生設定画面などの飛び出し量を変更す ることができます。

●「3D 方式設定 | (→132)が「サイドバイサイド |の場 合は設定できません。

### 自動 CM 早送り

CM を自動的に飛ばして再生します。主に地上アナロ グ放送で音声が下記の場合に働きます。

> 番組(タイトル) **CM** 番組(タイトル) モノラル/二重 ステレオ モノラル/二重 . . . . . . . . . . . . . . . <del>.</del> . . <del>.</del> 再生 スキップ 再生

- ・録画内容によっては、正しく働かないことがあります。 例:上図の CM 部分が 5 分以上の場合など
- ・以下の場合は働きません。
- DR モードの番組
- 外部入力 /DV 入力 /i.LINK(TS)入力から録画し た番組
- マルチ音声の番組

### 映像

### 画質選択

再生時の画質を選びます。

- ▶ ノーマル:標準
- ▶ ソフト :ざらつきの少ない柔らかな画質
- ▶ ファイン:輪郭の強調されたくっきりした画質
- ▶ シネマ :映画鑑賞向け
- ▶ アニメ :アニメ鑑賞向け
- ▶ ユーザー: さらに画質を調整
	- [▶] で「詳細画質設定」を選び、[決定] を押す
	- ・コントラスト(白黒の強弱)
	- ・**ブライトネス**(画面全体の明るさ)
	- ・シャープネス(鮮やかさ)
	- ・カラー(色の濃さ)
	- ・ガンマ(暗くて見えにくい映像の輪郭)

#### アドバンスト設定

#### HD オプティマイザー

「入」にすると、動画のモザイクノイズや文字周り のもやを精度よく補正します。

#### 超解像アップコンバート

D 端子や HDMI 端子から 1080i/1080p で出力 時、標準画質の映像をくっきりした鮮明な画質に 補正します。「2」にすると、「1」よりさらに鮮明に なります。

### プログレッシブ

480p、1080p のプログレッシブ映像の最適な出力 方法を選びます。

≥「Auto」でぶれが生じるときは、「Video」にしてくだ さい。

### 24p DVD-V

[[24p出力] (→132)が「入」の場合のみ ] 「入」にすると、より映画らしい動きで再生することが できます。

- ●設定の切り換え時に、映像が乱れる場合があります。
- ●ディスクを取り出した場合、「切|に戻ります。

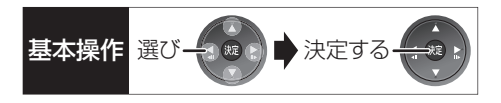

#### 音声

#### 音質効果

リ . マスター※

デジタル放送や記録時の高音域成分を復元し、よ り豊かな高音質を楽しめます。

(サンプリング周波数が48 kHz以下で記録された 音声のみ)

ナイトサラウンド※

夜間など音量を絞った状態でも大音量の音声や小 音量の音声などを自動的に調節して、聞き取りや すいサラウンド音声を楽しめます。

- ▶ リ. マスター強
- ▶ リ. マスター標準
- ▶ ナイトサラウンド
- $\triangleright$  切
- ●音声がひずむ場合、「切|にしてください。
- ●リ.マスターとナイトサラウンドを同時に設定するこ とはできません。

### シネマボイス\*

センターチャンネルを含む3チャンネル以上のサラ ウンド音声の場合、センターチャンネルの音声レベ ルを 2 倍にしてセリフを聞き取りやすくします。

※ HDMI 出力やデジタル音声出力時には、「デジタル 出力|が「PCM|の場合のみ働きます。(→130)(た だし、デジタル音声出力端子に接続時は、2 チャン ネルの音声になります)

## **番組を編集する**

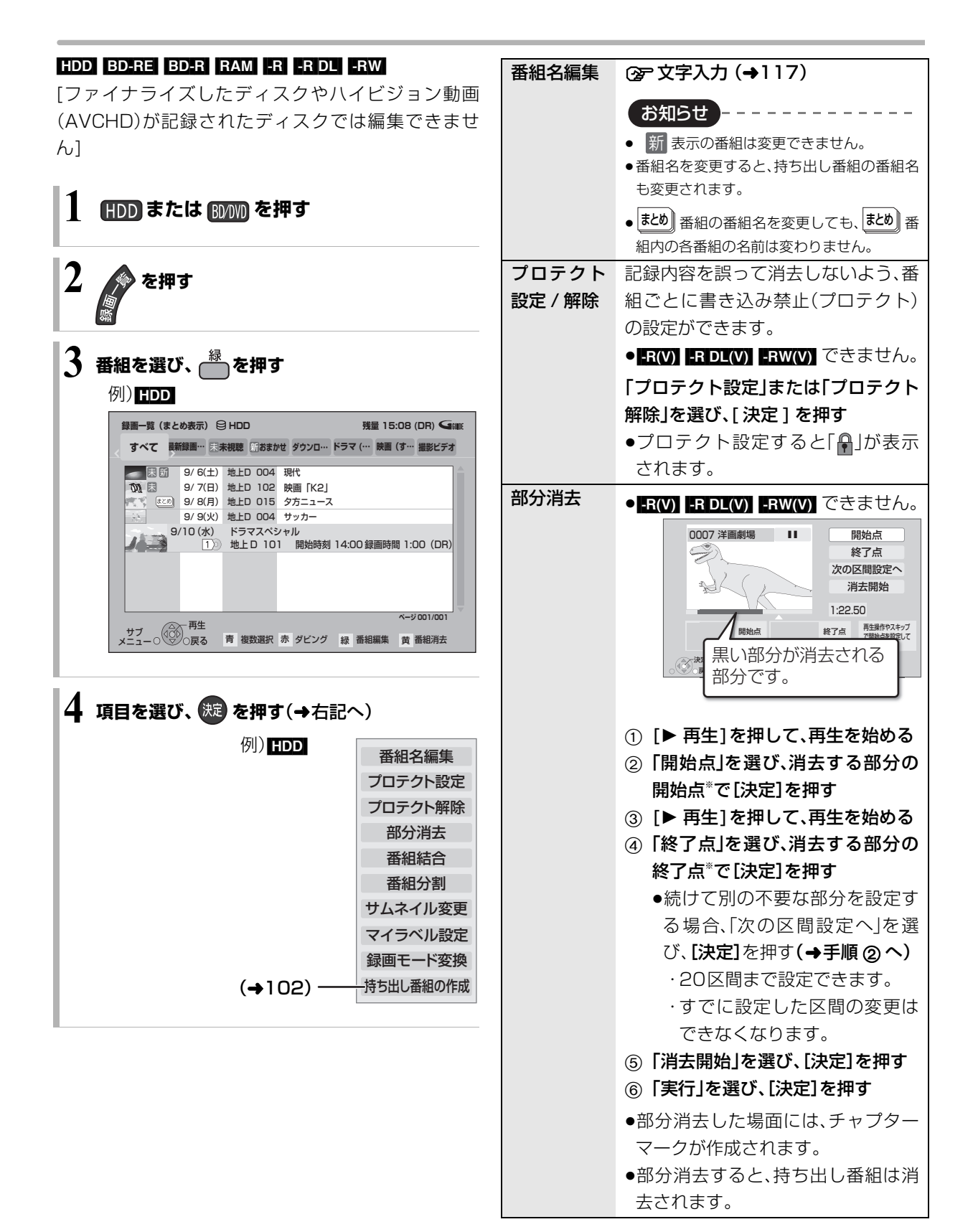

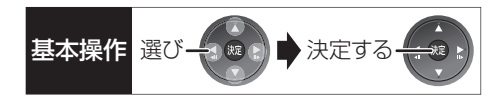

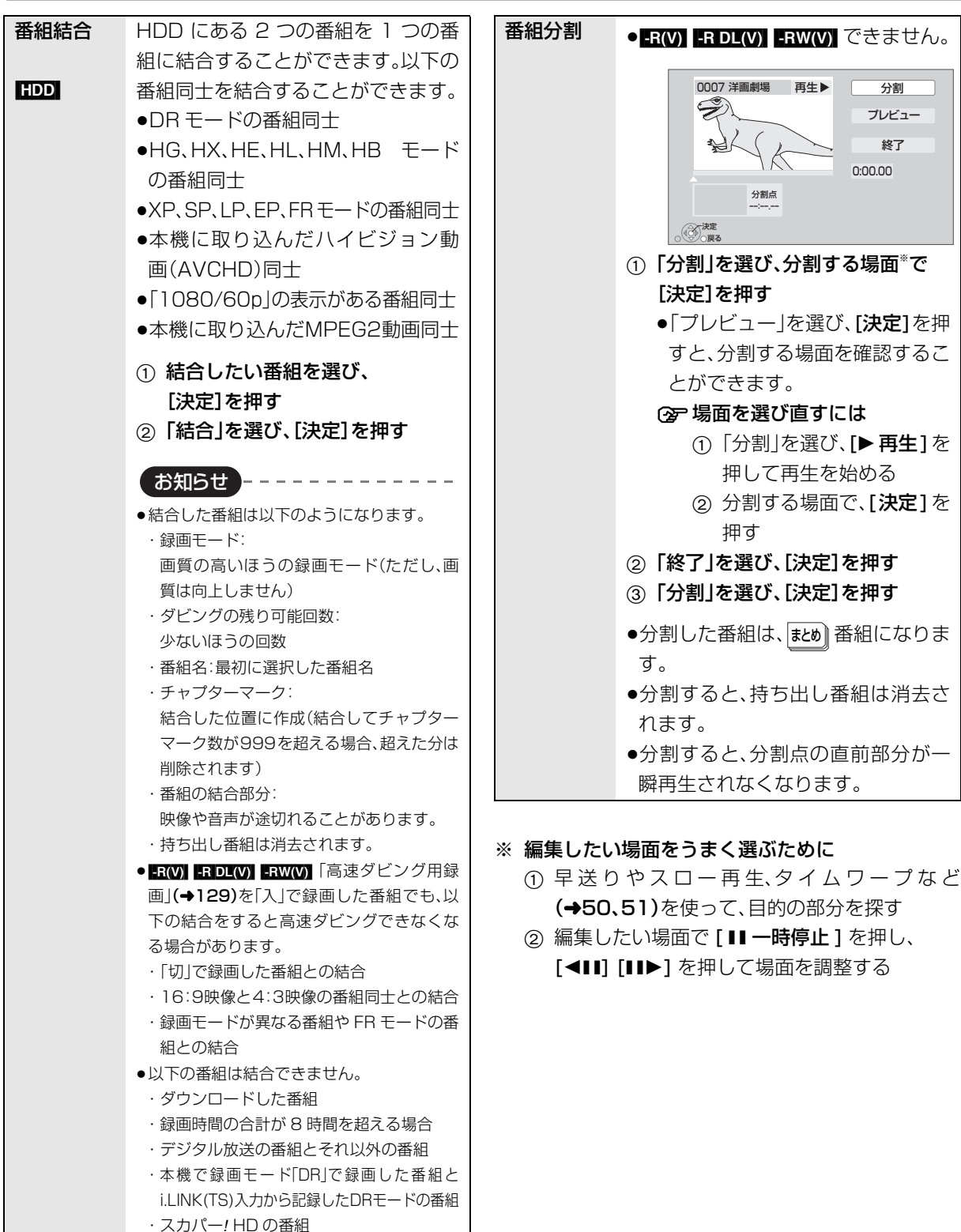

- 録画モード変換(→60)を行うと、結合で きるようになります。視聴制限のある番 組を結合すると、厳しいほうの視聴制限

になります。

編集 編集

## **番組を編集する(つづき)**

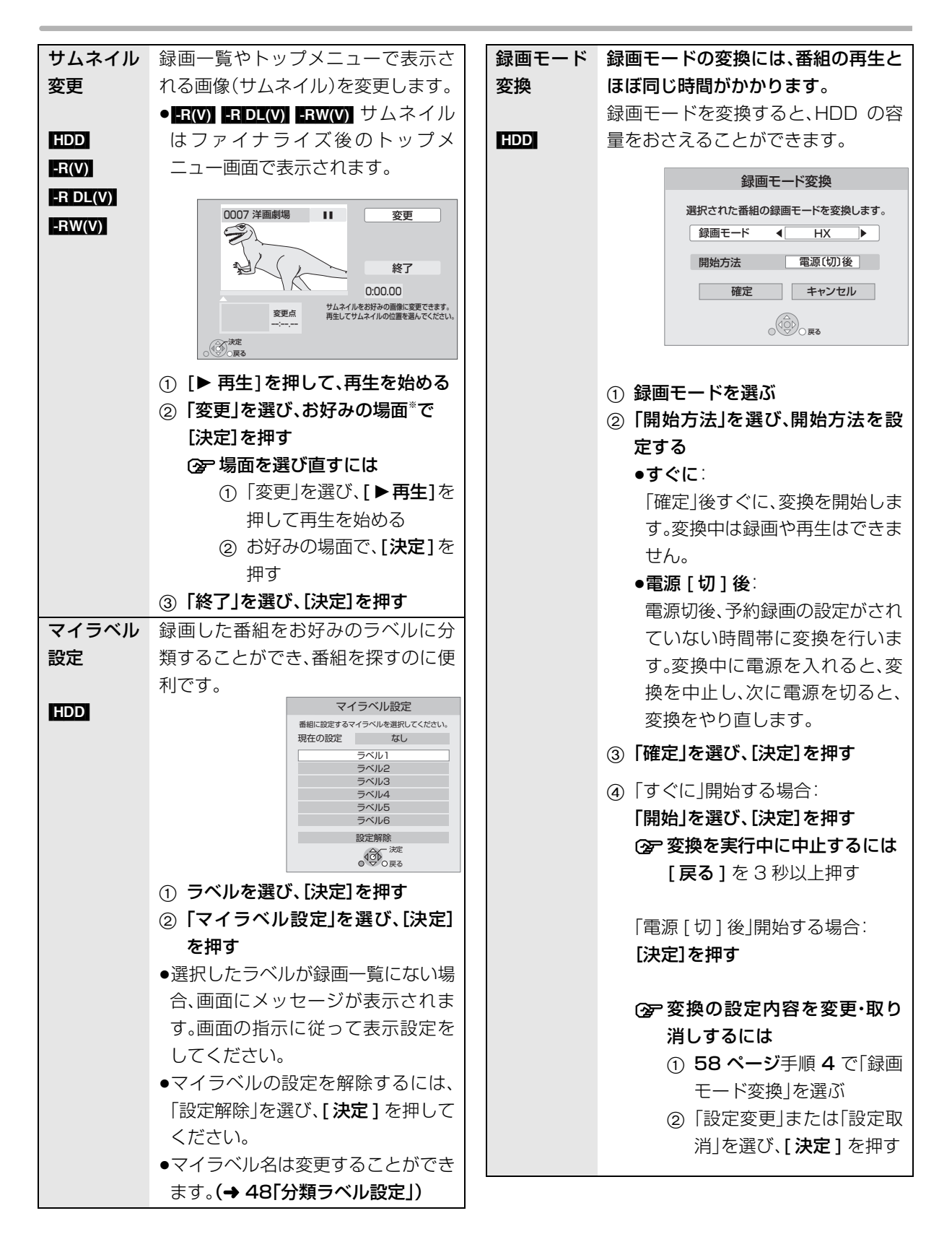

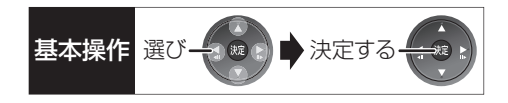

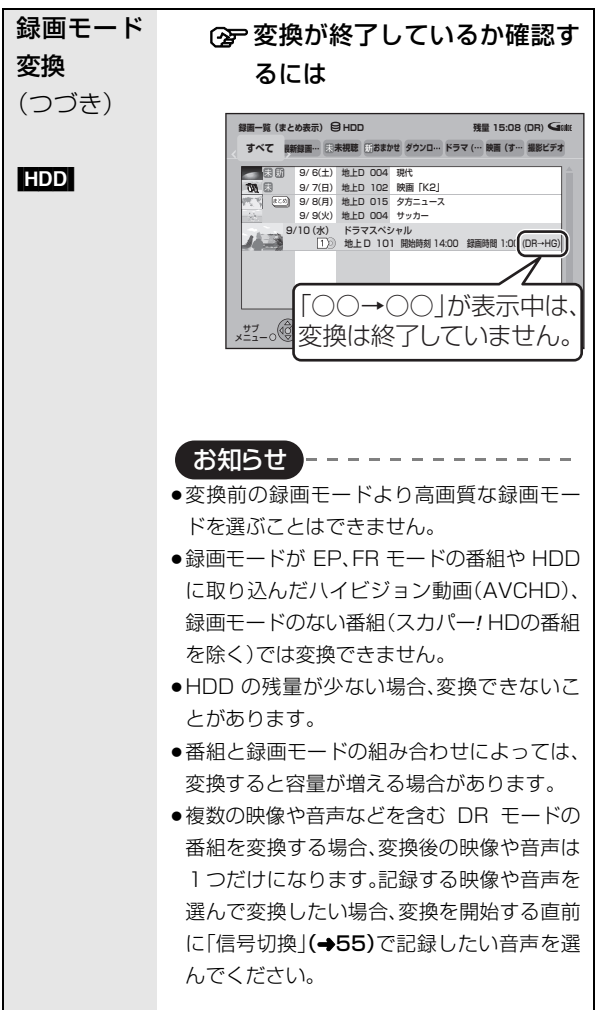

#### ※ 編集したい場面をうまく選ぶために

- ① 早送り やスロー再生、タイムワープなど (→50、51)を使って、目的の部分を探す
- ② 編集したい場面で [II 一時停止] を押し、 [◀Ⅱ] [II▶] を押して場面を調整する

お知らせ -------------------

- ●「録画モード変換」が設定されている番組は、「番組分割」「番組結 合」「プロテクト設定」はできません。設定を取り消すと実行でき ます。
- ●持ち出し番組の作成が終了していない番組は、「番組分割」「番組 結合」はできません。「持ち出し番組の作成」(→102)の設定を取 り消すと実行できます。
- ●ダウンロードした番組は、「プロテクト設定 / 解除」、「マイラベル 設定」、「持ち出し番組の作成」のみできます。

## **チャプターの作成・再生・編集**

[HDD](ダウンロードした番組ではできません)

[BD-RE] [BD-R] [RAM] -R(AVCREC) [-R(VR)]

### $-$ R $DL(AVCREC)$   $-$ R $DL(VR)$   $-$ RW $(VR)$

(ファイナライズしたディスクでは再生のみできます)

### チャプターとは

チャプターマークで区切られた区間のことです。 スキップ(→50)すると、チャプターマークを作成した 場面に飛ぶことができます。

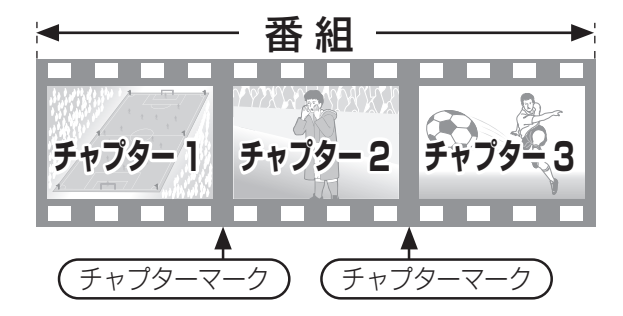

### チャプターの自動作成について

- ●「自動チャプター」(→129)を「入|にすると、デジタ ル放送の録画時に CM などの場面で自動的にチャプ ターマークを作成します。2番組同時録画中でも2番 組両方に作成します。(W オートチャプター)
- ●自動 CM 早送り(→56)が働く場面にもチャプター マークが自動的に作成されます。(1 番組あたり最大 98 個)(主に地上アナログ放送での録画時に作成さ れます)
- ●録画する番組や録画モードによっては、正しく作成 されない場合があります。

### **チャプターマークを作成する / 削除する**

### 作成

再生中または一時停止中にチャプターマークを作成し たい場面で

1 を押す  $7 + 79 - 7$ 

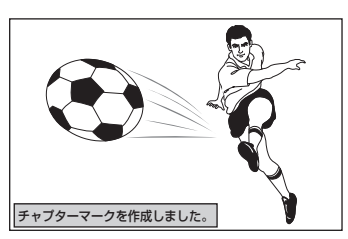

### 削除

一時停止中に

- 1 「スまたは アラを押して、削除したい場面に飛ぶ
- 2 リを押す
- 6 「はい」を選び、 快適を押す

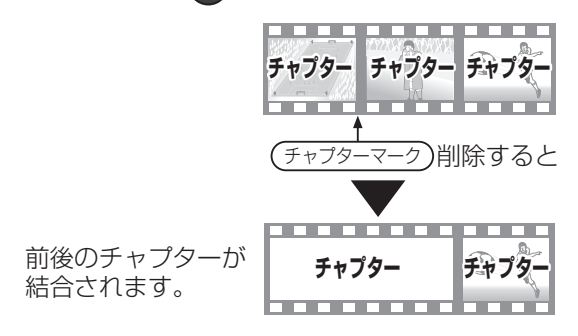

チャプター一覧からチャプターマークの作成や削除を 行うこともできます。

- ① 「録画一覧1を押す
- 2 番組を選び、[ サブ メニュー] を押す
- 3「チャプター一覧へ」を選び、[ 決定 ] を押す
- 4 [ 緑 ] を押す

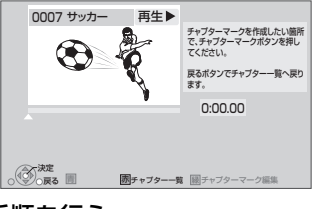

● ■■■ チャプターマークが最大数まで作成された番組は、続き再 生メモリー機能(→50)や「サムネイル変更」(→60)ができなく なります。

5 上記「作成」「削除」の手順を行う

お知らせ

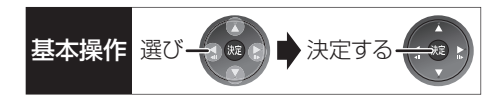

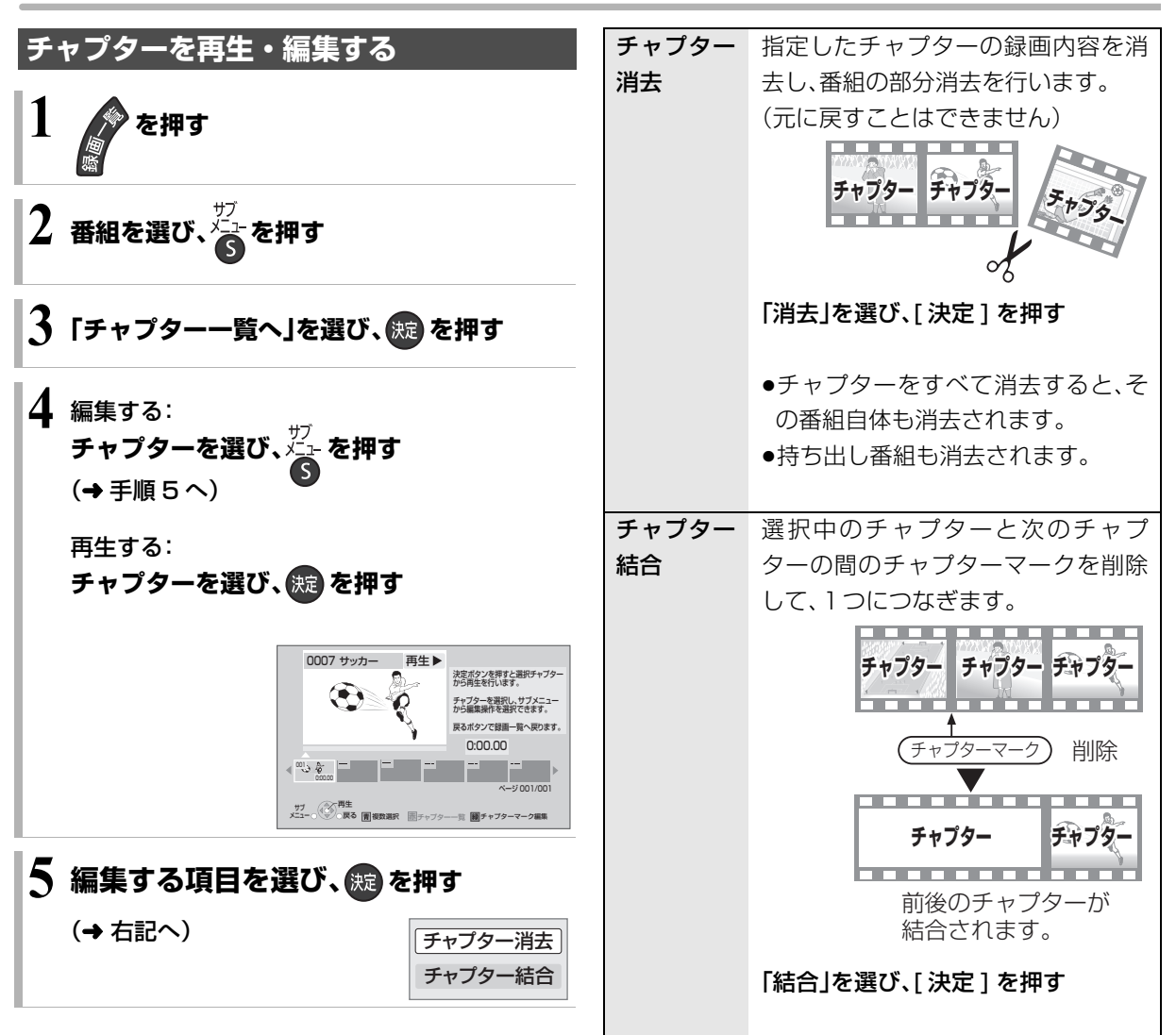

編集

編集

## **番組を消去する**

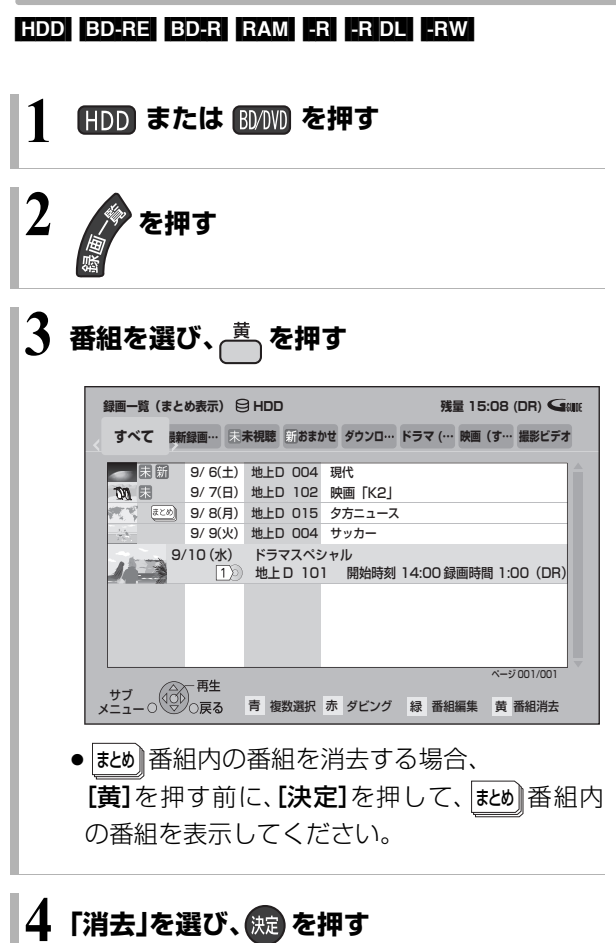

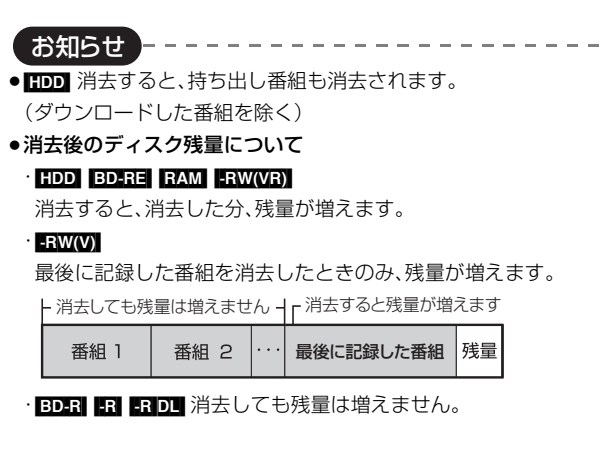

# 番組のダビングについて <del>スキックス スキック スキックス スキック きょうしゅう きょうしゅう きょうしゅう まいしょう しゅうしゅう はんしゃ しゅうしゅう</del>

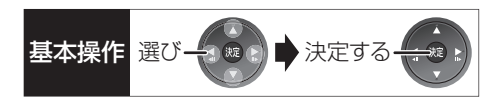

本機には複数のダビング方法があります。 ダビング元やダビング先など用途に応じたダビング方法を行ってください。

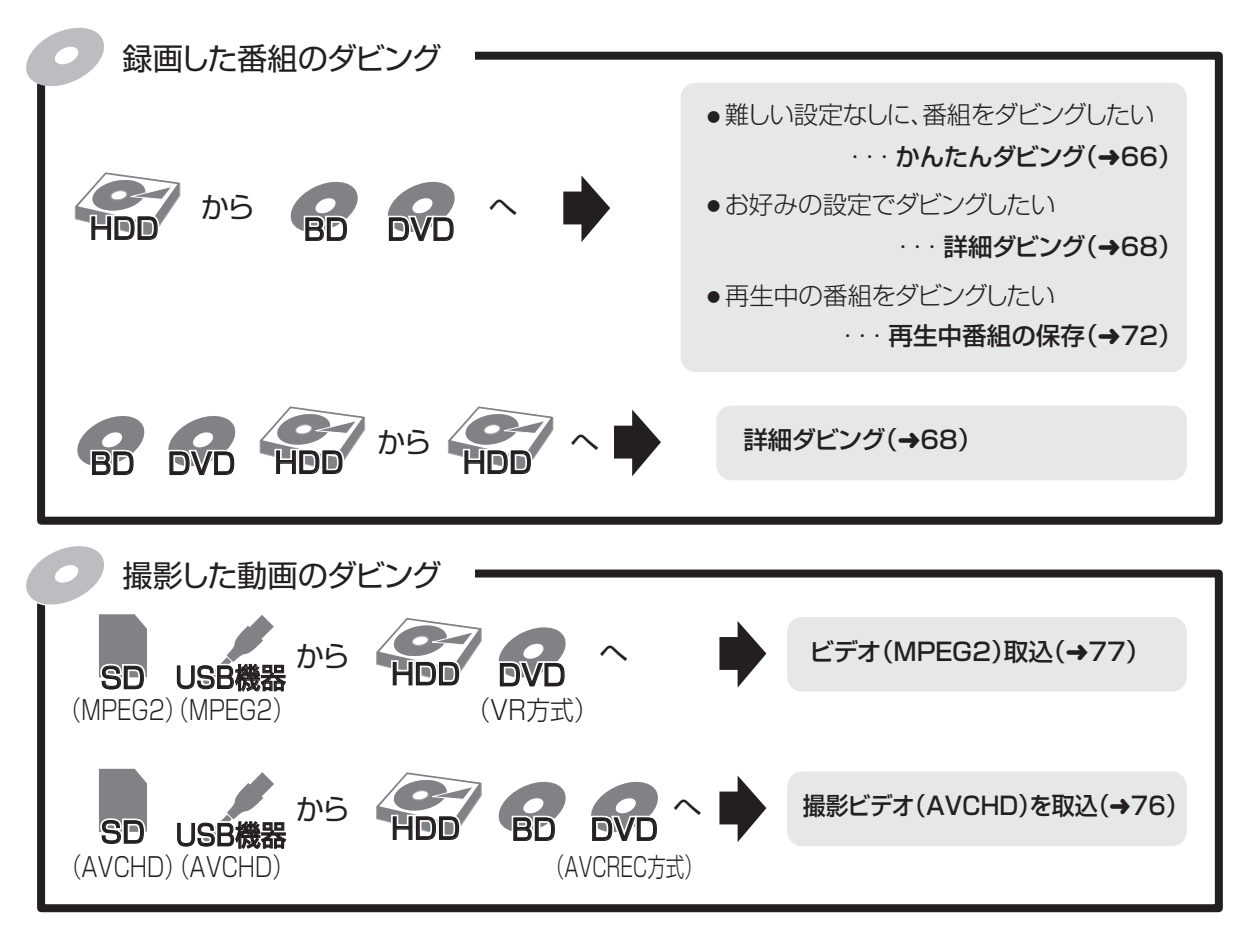

### DVDにデジタル放送をダビングする場合

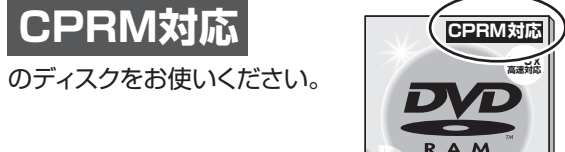

・キャット きょうかん しゅうしょう しゅうしょう しゅうしゅう しゅうしゅう しゅうしゅう しゅうしゅう しゅうしゅう しゅうしゅう しゅうしゅう しゅうしゅう しゅうしゅう しゅうしゅう しゅうしゅう しゅうしゅう

ダビング

編集

## **番組をダビングする**

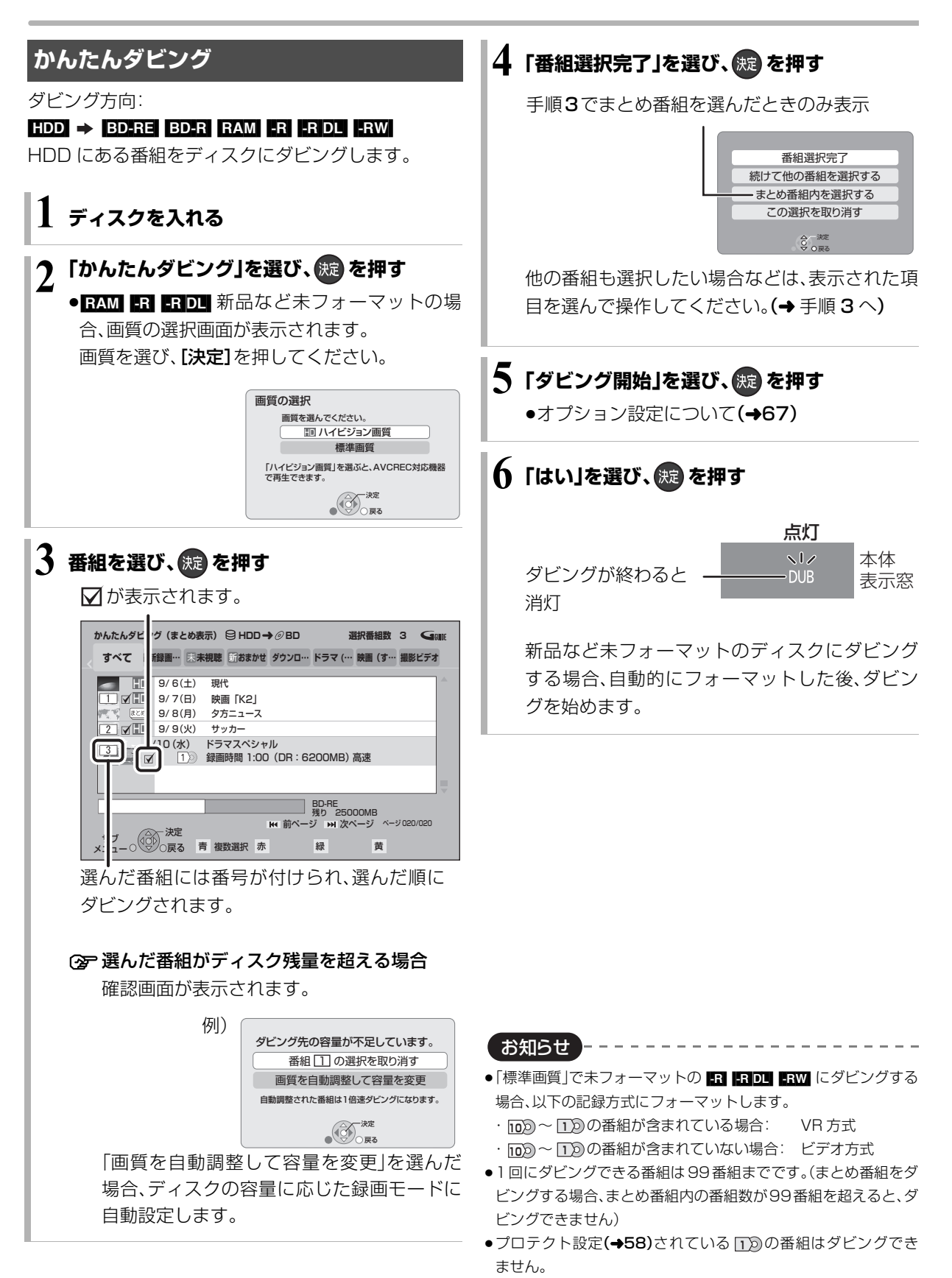

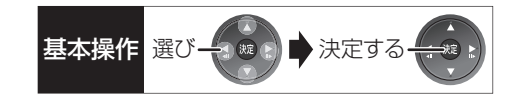

### かんたんダビングの画面の見かた

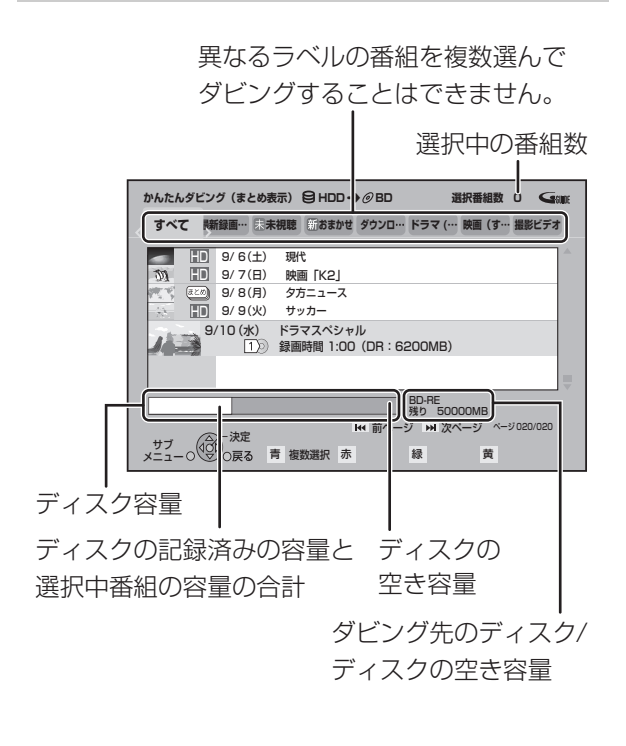

### ダビングする画質について

#### <u>HD</u> 表示のある番組:

●以下のディスクにハイビジョン画質でダビングでき ます。

### BD-RE BD-R RAM(AVCREC) -R(AVCREC) -R DL(AVCREC)

●以卜のディスクは標準画質でのタビンクになりま ※ 番組に⊠ が付いているときはできません。 す。

#### $RAM(VR)$   $-R(VR)$   $-R(V)$   $-RDL(VR)$   $-RDL(V)$   $-RW$

#### HD 表示のない番組:

- ●ディスクにかかわらず標準画質でのダビングになり ます。
- RAM(AVCREC) FR(AVCREC) FRIDL(AVCREC) にはダビ ングできません。

### ダビングの便利な機能

かんたんダビング画面(→66手順 3)で

<del>」</del><br>1 番組を選び、メ<u>ニ</u>ュ を押す

2 項目を選び、(波)を押す(→下記へ)

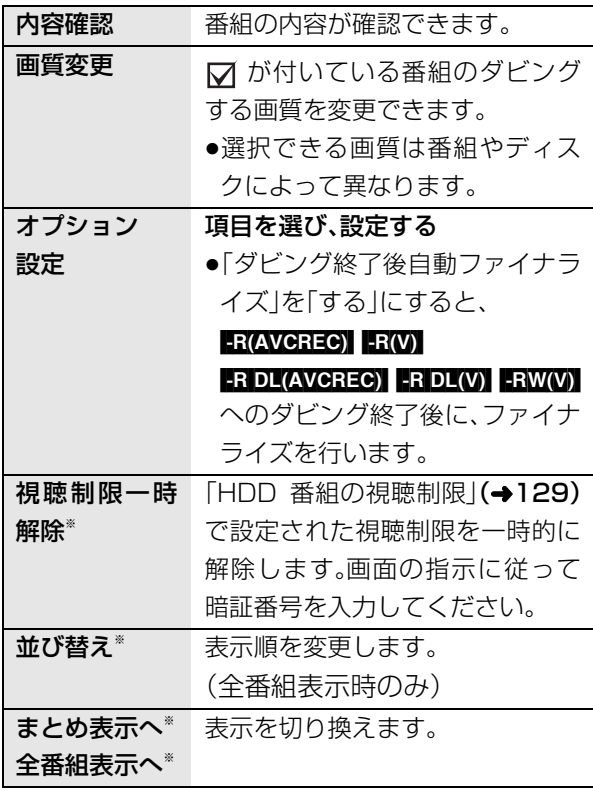

## **番組をダビングする(つづき)**

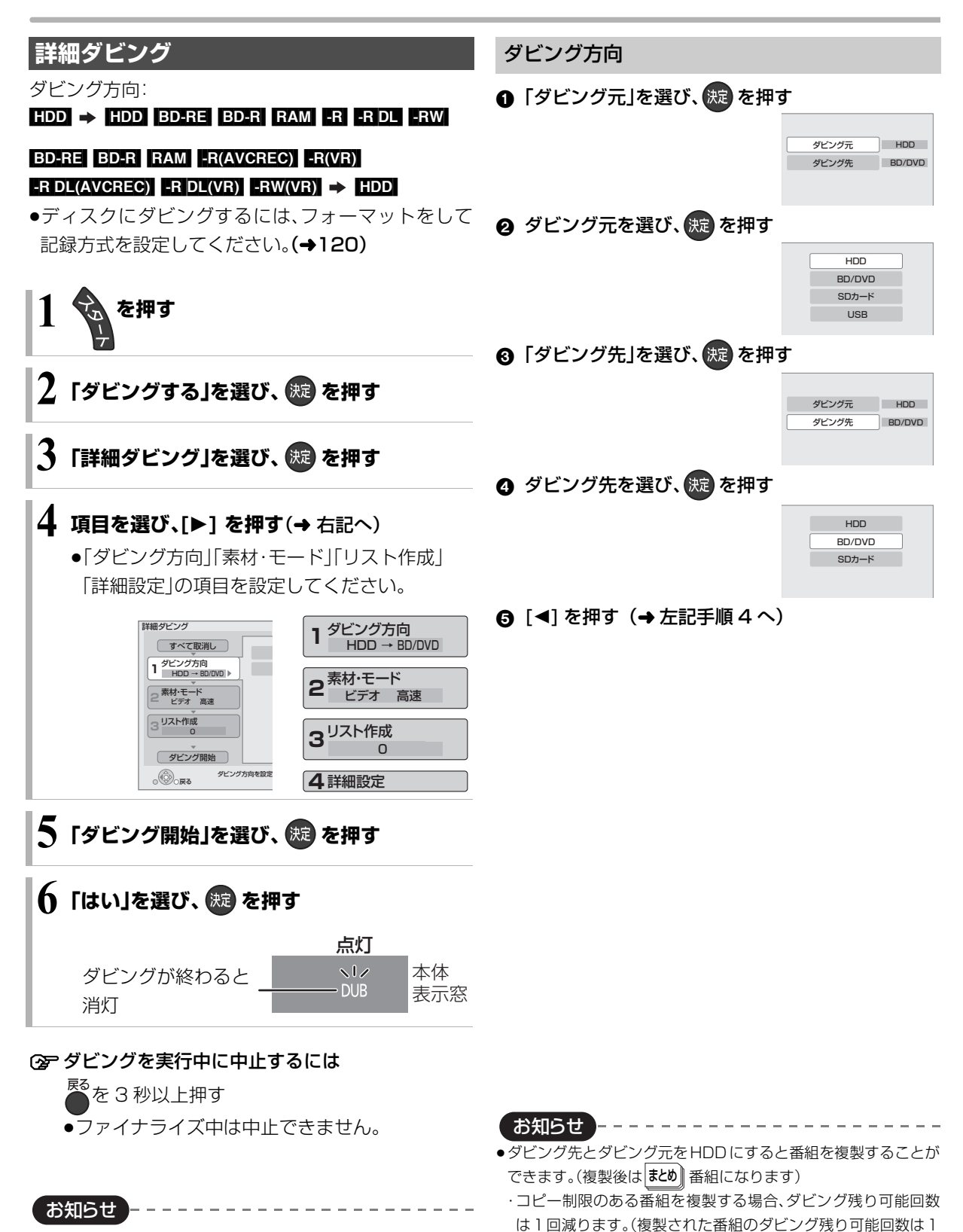

<sup>●</sup>当社製 DVD ビデオカメラで撮影した映像を HDD にダビング すると、撮影した日付単位で 1 番組になります。

#### 回になります) ・1)の表示のある番組、ダウンロードした番組の複製はできませ ん。

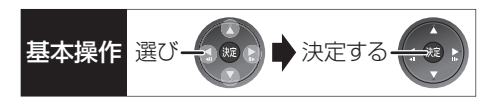

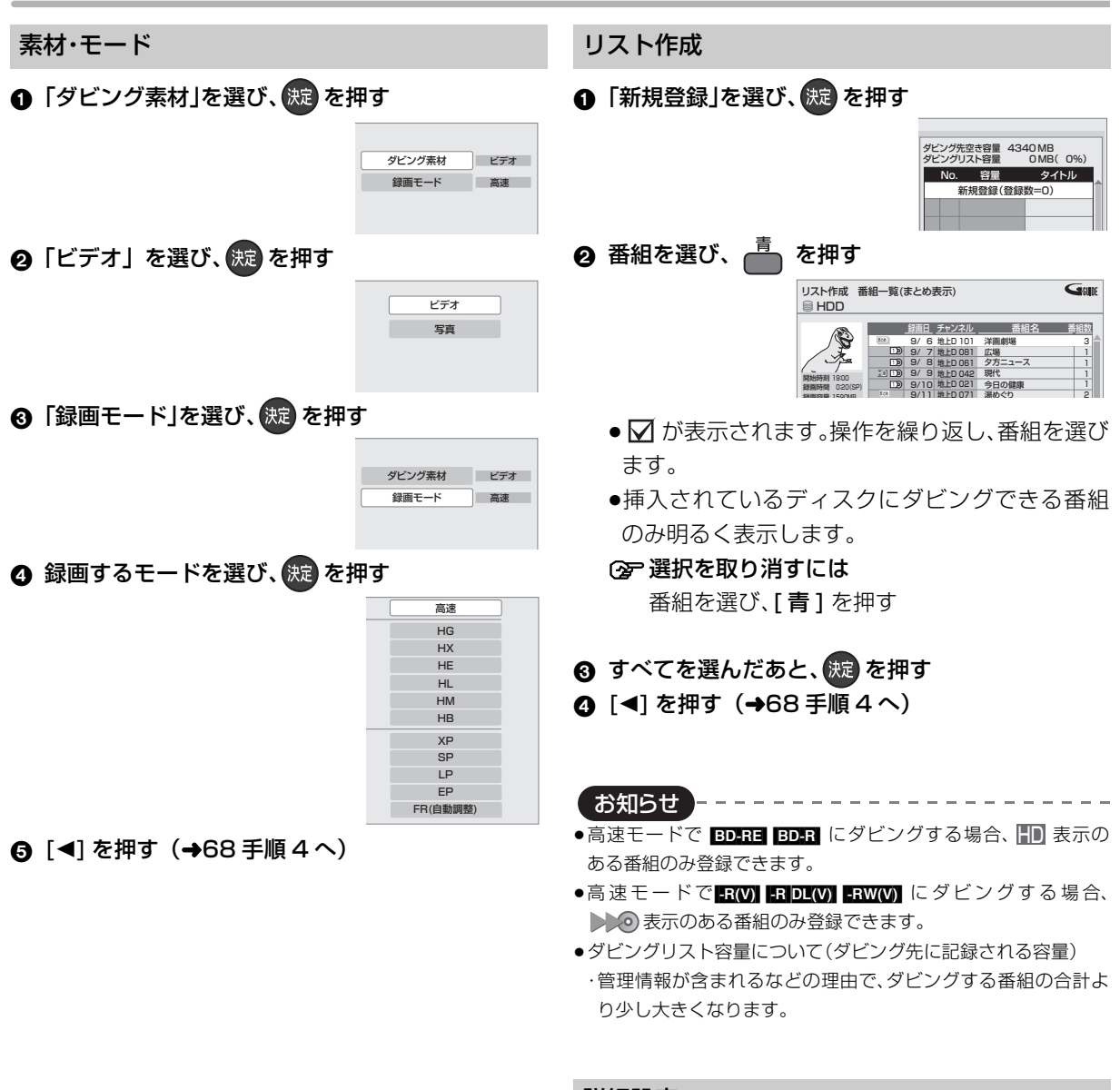

### 詳細設定

お知らせ

 $($  -R(AVCREC)  $-$ R $(V)$   $-$ R DL $(AVCREC)$   $-$ R DL $(V)$ -RW(V) ヘダビングするときのみ) ❶「ファイナライズ」を選び、焼きを押す

- 2 「入」または「切」を選び、※ を押す
- 6 [<] を押す (→68 手順 4へ)

お知らせ

●ディスクによって選べる録画モードは異なります。

- ●ダビング元より高画質な録画モードを選んでも、画質は向上しま せん。
- ●「入」に設定すると、ダビング終了後、ファイナライズ(→123)を 行います。記録や編集をすることはできなくなります。

 $\frac{1}{2}$ 

### **詳細ダビング(つづき)**

### ダビングの便利な機能

リスト作成画面(→69「リスト作成」手順 2)で

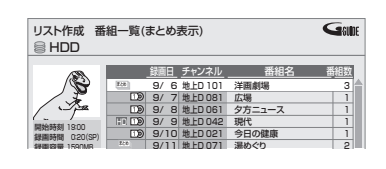

- 1 番組を選び、 を押す
- 2 項目を選び、 洗 を押す(→下記へ)

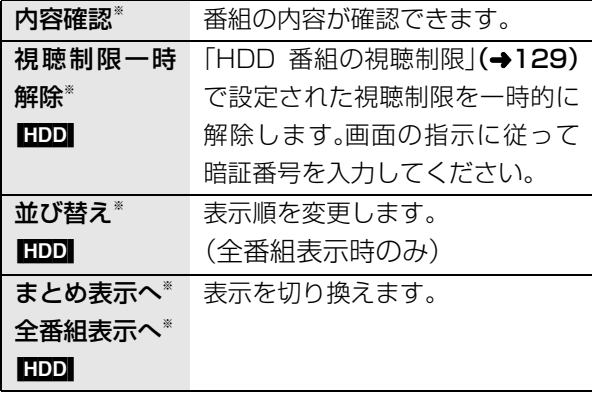

※ 番組に√ が付いているときはできません。

### リスト作成画面(→69「リスト作成|手順 ∩)で

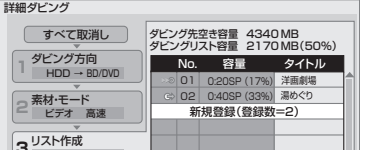

- ●登録されたリストや設定を取り消す: 「すべて取消し を選び、「決定1を押す
- ●リスト項目を入れ替える: 番組を選び、「決定1を押したあと、新たに登録したい 番組を選ぶ
- ●リストの追加や消去、移動などの編集をする: [ サブ メニュー] を押したあと、項目を選ぶ ・リスト全消去
	- ・追加
	- ・消去
	- ・移動

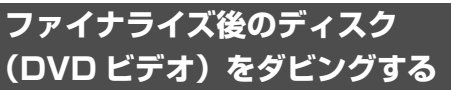

ファイナライズ後のディスクを編集したい場合など、 ディスクの内容をダビングすることができます。

ダビング方向:

DVD-V| (ファイナライズ後の -R(V) -RDL(V) -RW(V)、  $+R$ ,  $+R$  DL,  $+RW$ )  $\rightarrow$  **HDD** 

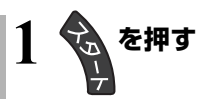

- **2「ダビングする」を選び、 を押す**
- **3「詳細ダビング」を選び、 を押す**

### **4 項目を選び、[**1**] を押す**

●操作方法は「詳細ダビング」(→68)をご覧くだ さい。

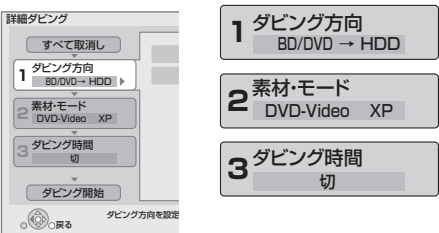

以下のように設定してください。 ·「ダビング方向」:「ダビング元」→「BD/DVD」 ·「素材・モード」:「ダビング素材」→「DVD-Video」 :「録画モード」を選ぶ (「高 速」「HG」「HX」「HE」「HL」 「HM」「HB」「FR」は選べません) ・「ダビング時間」:ダビング時間を設定する(→71)

## **5「ダビング開始」を選び、 を押す**

**6「はい」を選び、 を押す**

●最初に右記の画面がダビング されます。

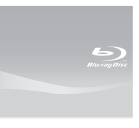

●番組の再生が終わったあとも、 設定した時間までダビングを 続けます。

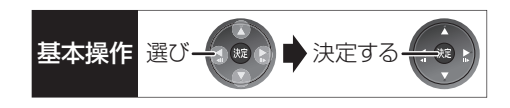

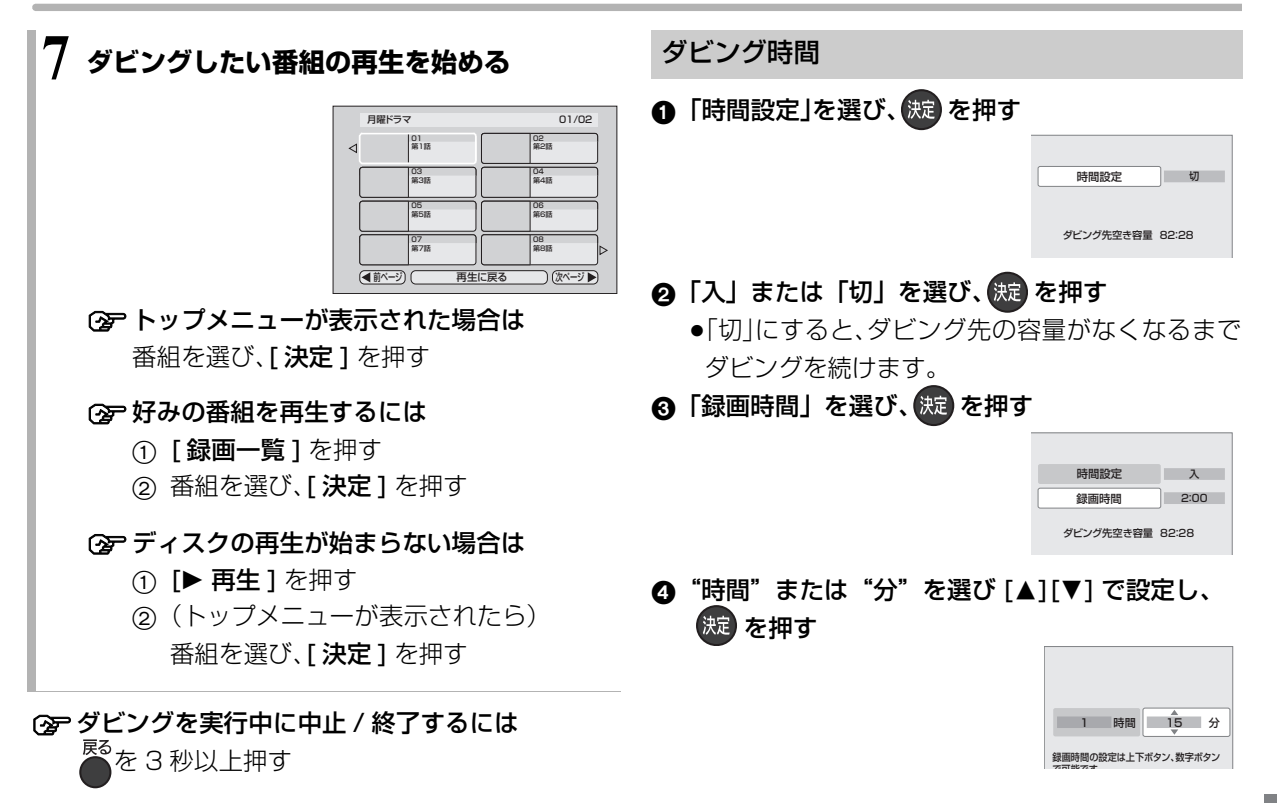

- ●市販の DVD ビデオのほとんどは録画禁止処理がされており、ダ ビングできません。
- ●高画質や高音質のディスクをダビングしても、元の画質や音質の まま記録することはできません。
- ●テレビ画面に表示される内容をそのまま記録するため、トップメ ニュー画面の操作も記録します。
- ●ダビング中、不要な番組などはスキップ(→50)で飛び越すこと ができます。

### **再生中番組の保存**

HDDに録画した番組を再生中に、その番組だけをディ スクへダビングします。そのため、番組内容を確認した うえでダビングすることができます。

●再生位置にかかわらず、再生中の番組の先頭からダ ビングが開始されます。

ダビング方向: HDD → BD-RE BD-R RAM R -R DL -RW

●ディスクにダビングするには、フォーマットをして 記録方式を設定してください。(→120)

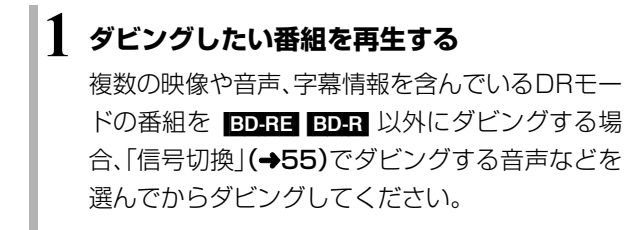

**2 を押す**

●表示されない場合、もう一度[サブ メニュー]を 押してください。

### **3「再生中番組の保存」を選び、 を押す**

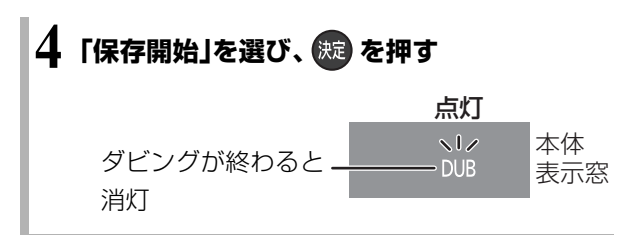

**<B>** ダビングを実行中に中止するには ■<br>■を 3 秒以上押す
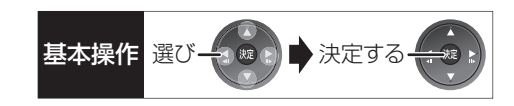

#### ダビング実行中、ダビングを中止したときの動作

例)番組 A・B・C の順にダビングして番組 C の途中で 中止した場合

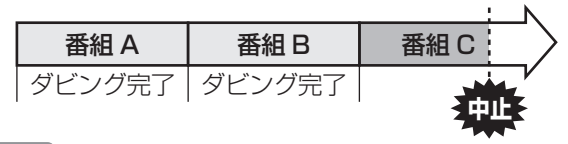

- 高速 | 番組 A・B のみタヒンクされます。 番組 C はダビングされません。
- [1 倍速] 番組 A・B と番組 C の途中までがタビングさ れます。

ただし

●HDD からディスクへのダビングで、番組 C がコ ピー制限のある番組

・番組 C はダビングされず、HDD に残ります。

- ●HDD から FR(V) FRDL(V) FRW(V) にダビング
- ・HDD に一時的に複製中:番組A・B・Cはダビン グされません。 ・DVD に高速ダビング中:番組 C はダビングさ

れません。

**BD-R| -R |-R DL|** ダビング速度に関係なく、番組 C の 中止したところまでがディスクに書き込まれるため、 番組Cがダビングされていない場合でもディスク残量 は減少します。

#### -R(V) FRDL(V) FRW(V) に1倍速でダビングする ときの動作

1倍速で番組を HDD に一時的に複製したあと、ディ スクに高速でダビングします。ダビング後、一時的に複 製した HDD の番組は消去されます。 以下の場合、ダビングできません。HDD の不要な番組 を消去(→64)してからダビングしてください。 ●HDD の残量が少ないとき

●番組数の合計が 3000 を超えるとき

#### チャプターマークの保持について

ダビングすると、チャプターマークの位置が多少ずれ る場合があります。 また、最大チャプターマーク数 (→181)を超えると、超えた分は保持されません。

#### 「1080/60p」の表示がある番組のダビング について

ダビング先のディスクにかかわらず、1 倍速ダビング になり、プログレッシブでは記録できません。

## **ダビング時の動作について(つづき)**

ダビングする番組とディスクによりダビング速度は異なります。高速ダビングの録画モードはダビングする番 組と同じです。

#### HDD → ディスクの場合

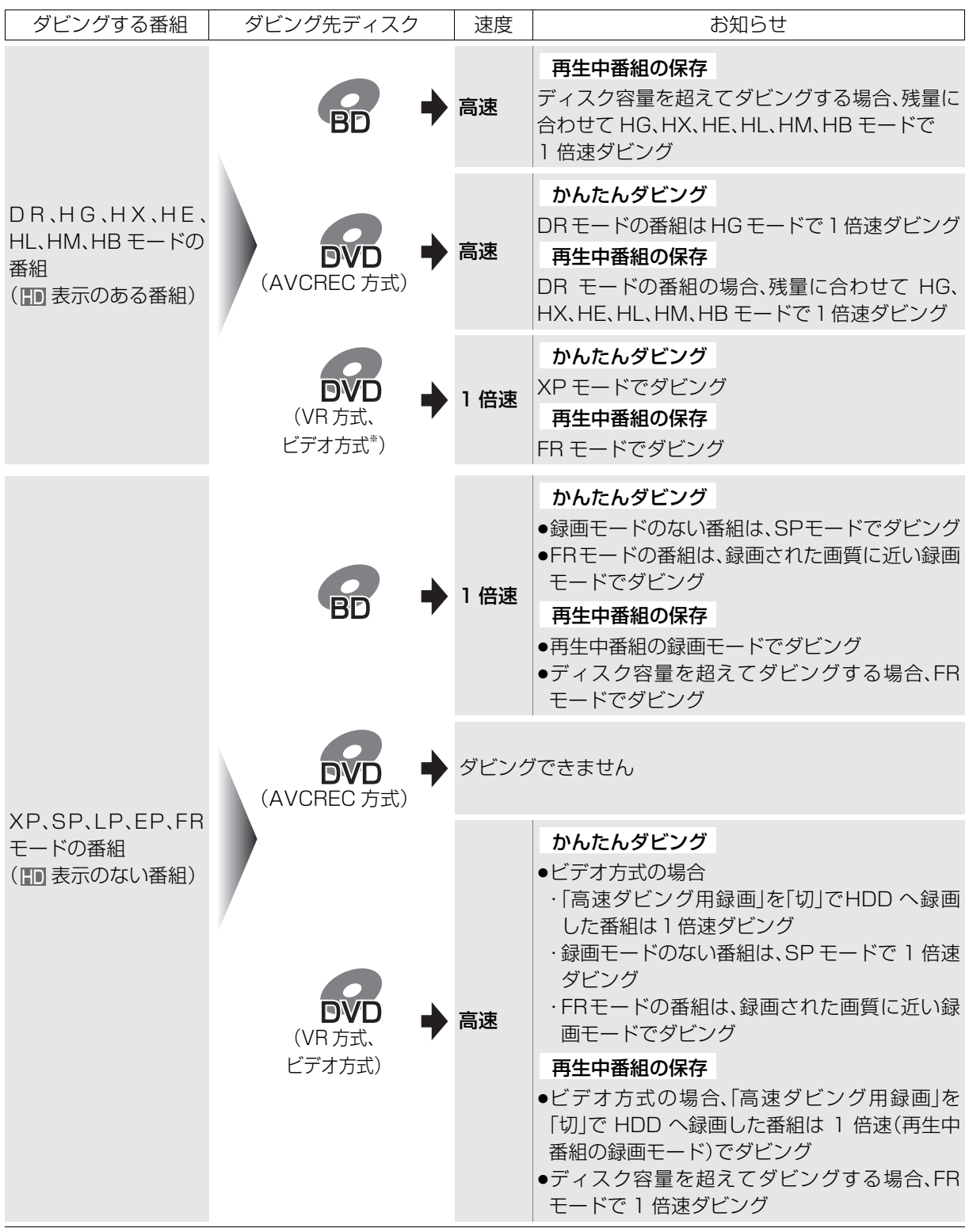

●スカパー! HD の番組は DR モードの番組と同じように動作します。

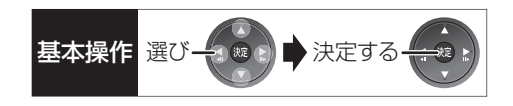

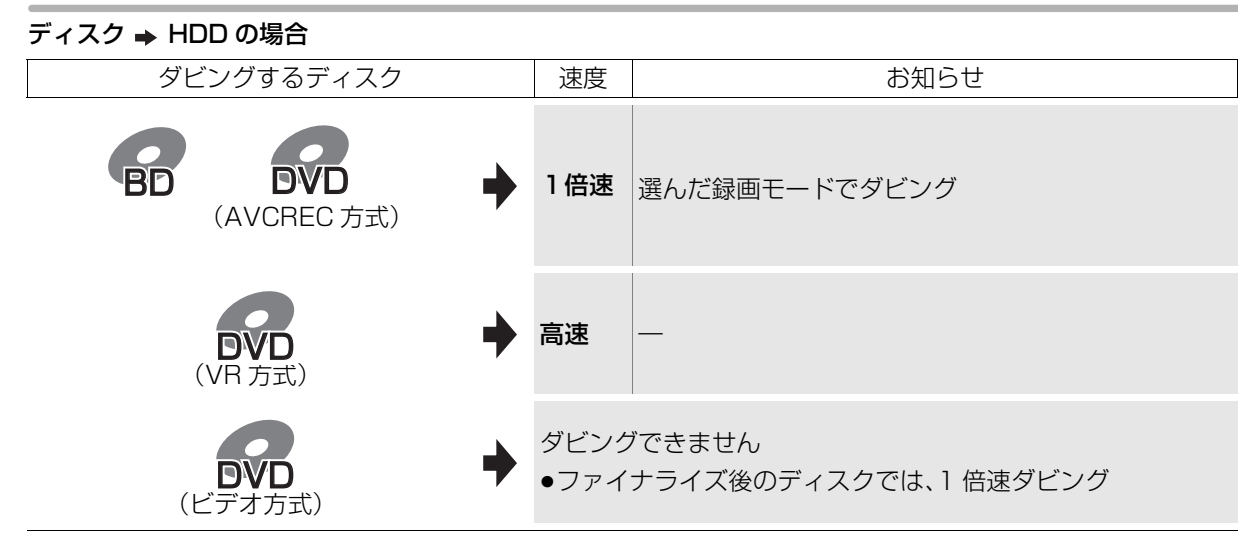

※ FR(V) FRDL(V) FRW(V) HDDに取り込んだハイビジョン動画(AVCHD)やコピー制御信号が加えられてい ない( <u>no</u>g 〜 <u>no</u>)表示のない)番組のみタヒンクできます。

## **ビデオカメラで撮影した動画の取り込み**

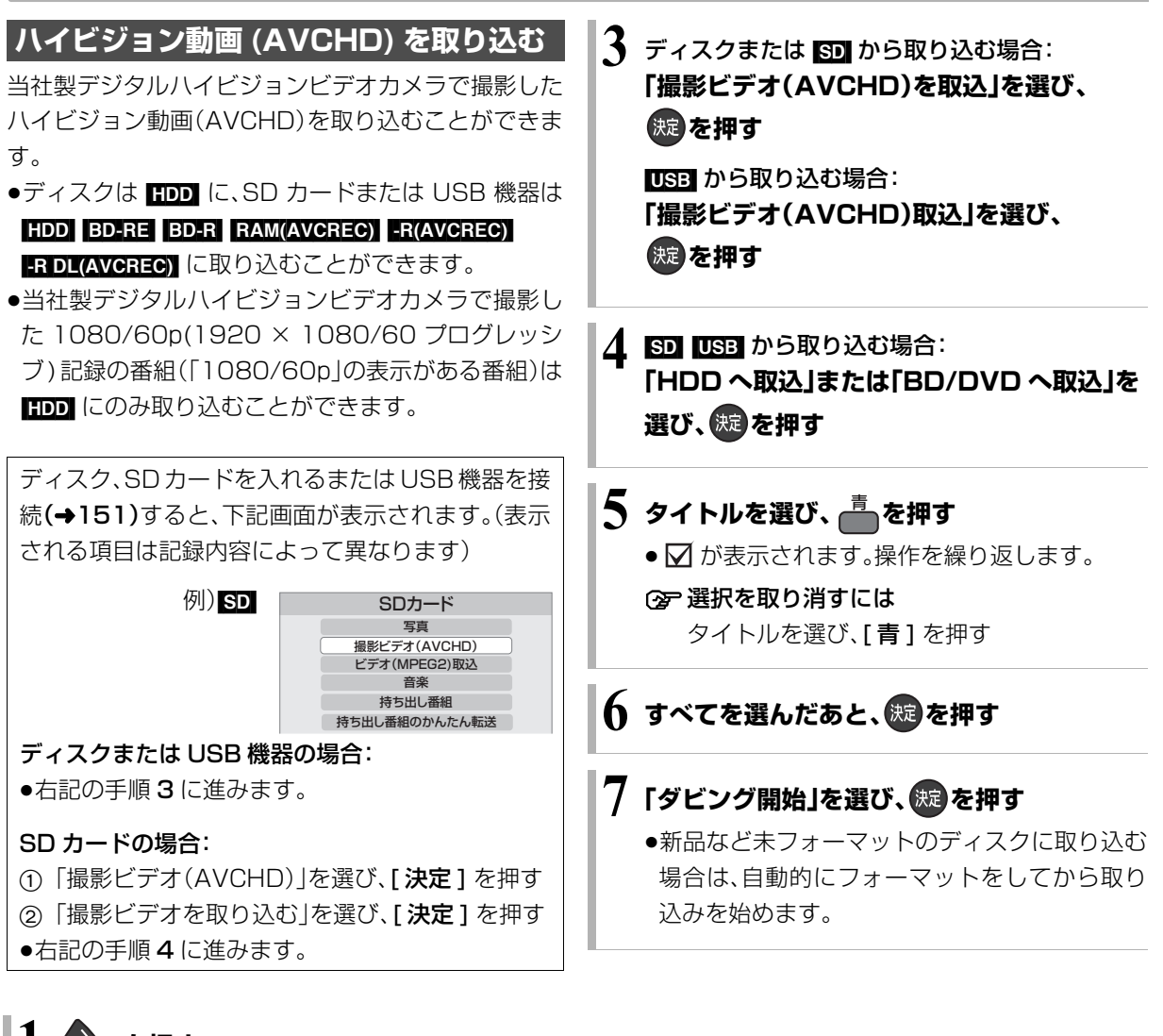

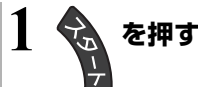

**2** ディスクから取り込む場合: **「ブルーレイ(BD)/DVD」を選び、 を押す**

[SD] から取り込む場合: **「SD カード」を選び、 を押す**

[USB] から取り込む場合:

**4 「その他の機能へ」を選び、 焼きを押す** 

**@「USB 機器」を選び、 総 を押す** 

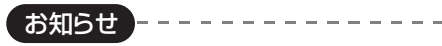

- ●1 つのタイトルに 99 シーンを超えて記録されている場合 99 シーンごとに分けて取り込みます。
- ●当社製デジタルハイビジョンビデオカメラで撮影した場合、日付 単位でタイトルとして表示されます。ただし、撮影状態によって は、同じ日に撮影されたシーンでも、別々のタイトル(日付に「-1」、 「-2」などを表示)となる場合があります。詳しくは、撮影した機器 の取扱説明書をご覧ください。
- ●撮影した機器によっては、取り込み後に撮影日時が表示されない 場合があります。
- ●取り込んだディスクをAVCREC方式に対応していない機器で再 生したい場合、一度HDD に取り込んだあと、標準画質でディスク にダビングしてください。

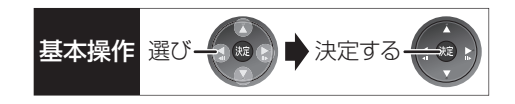

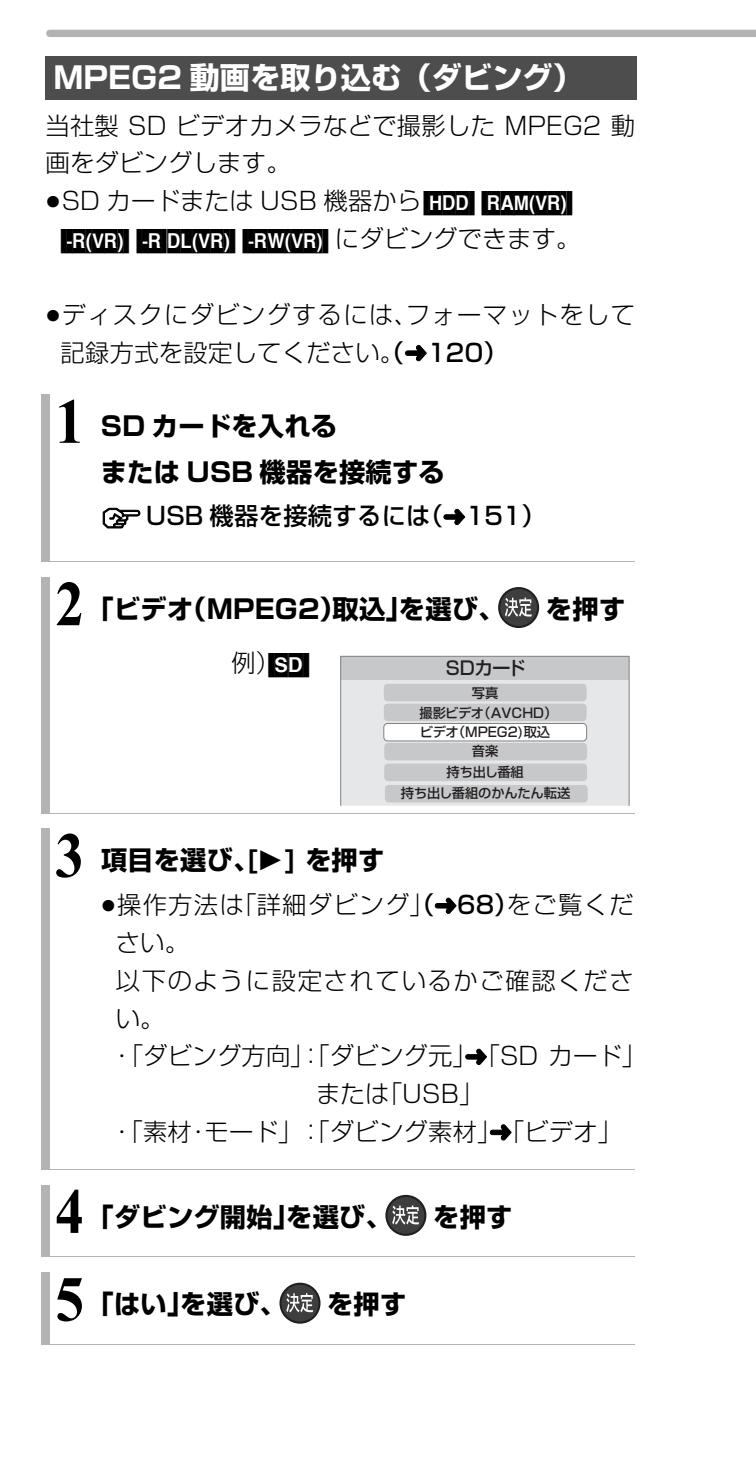

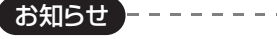

- ●ダビングすると、撮影した日付単位で 1 番組になります。
- ●SD カードや USB 機器にある MPEG2 動画をそのまま本機で再 生することはできません。
- ●ダビング中は、録画や再生はできません。
- ●BD-RE、BD-Rには直接ダビングできません。いったんHDDにダ ビングしてから、ディスクにダビングしてください。

## **i.LINK(TS)対応機器との間でダビングする**

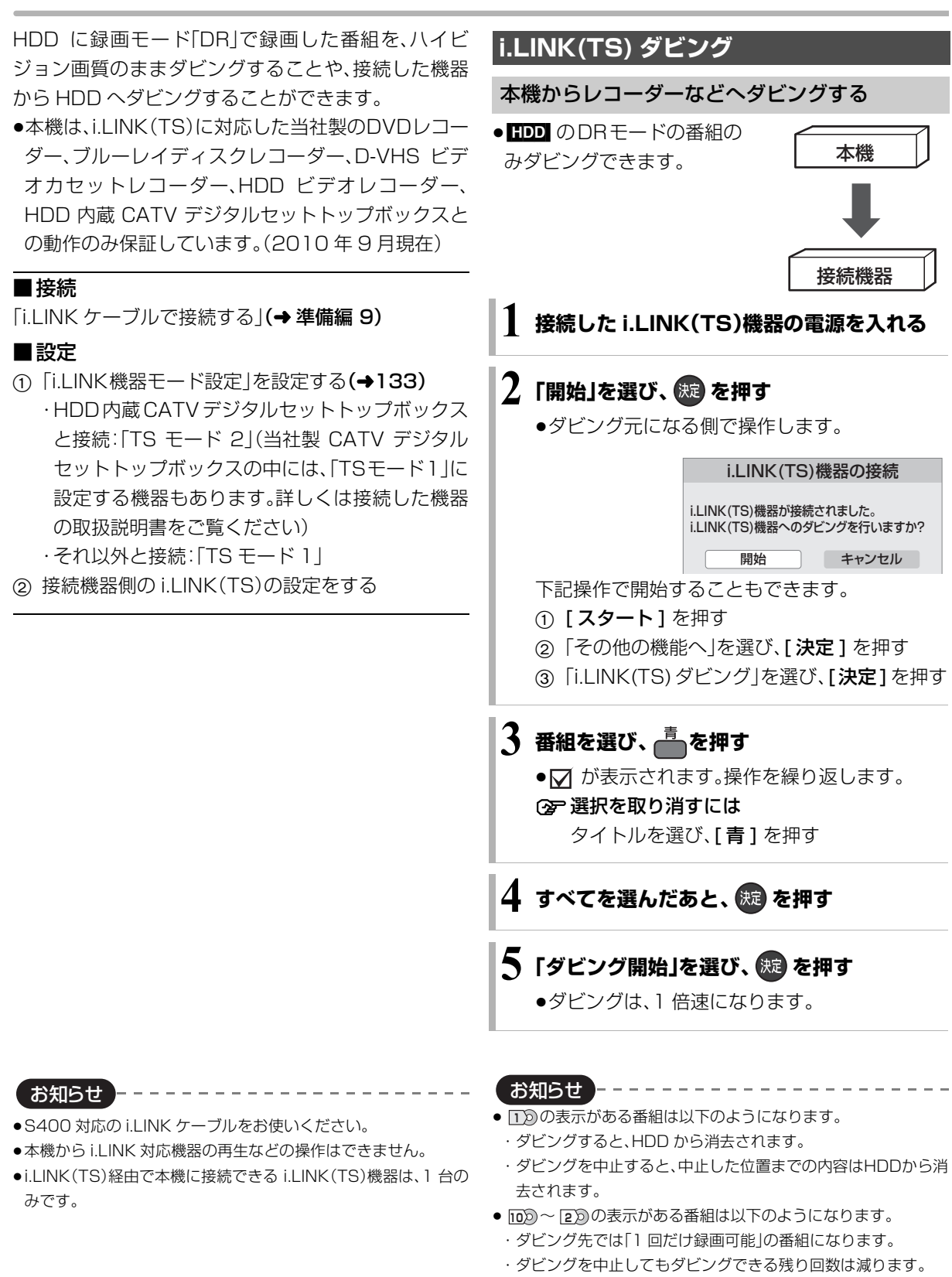

●接続した機器が、録画や再生中や確認画面が表示されているとき はダビングできない場合があります。

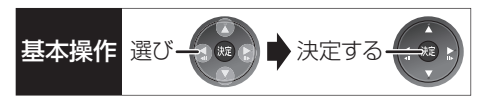

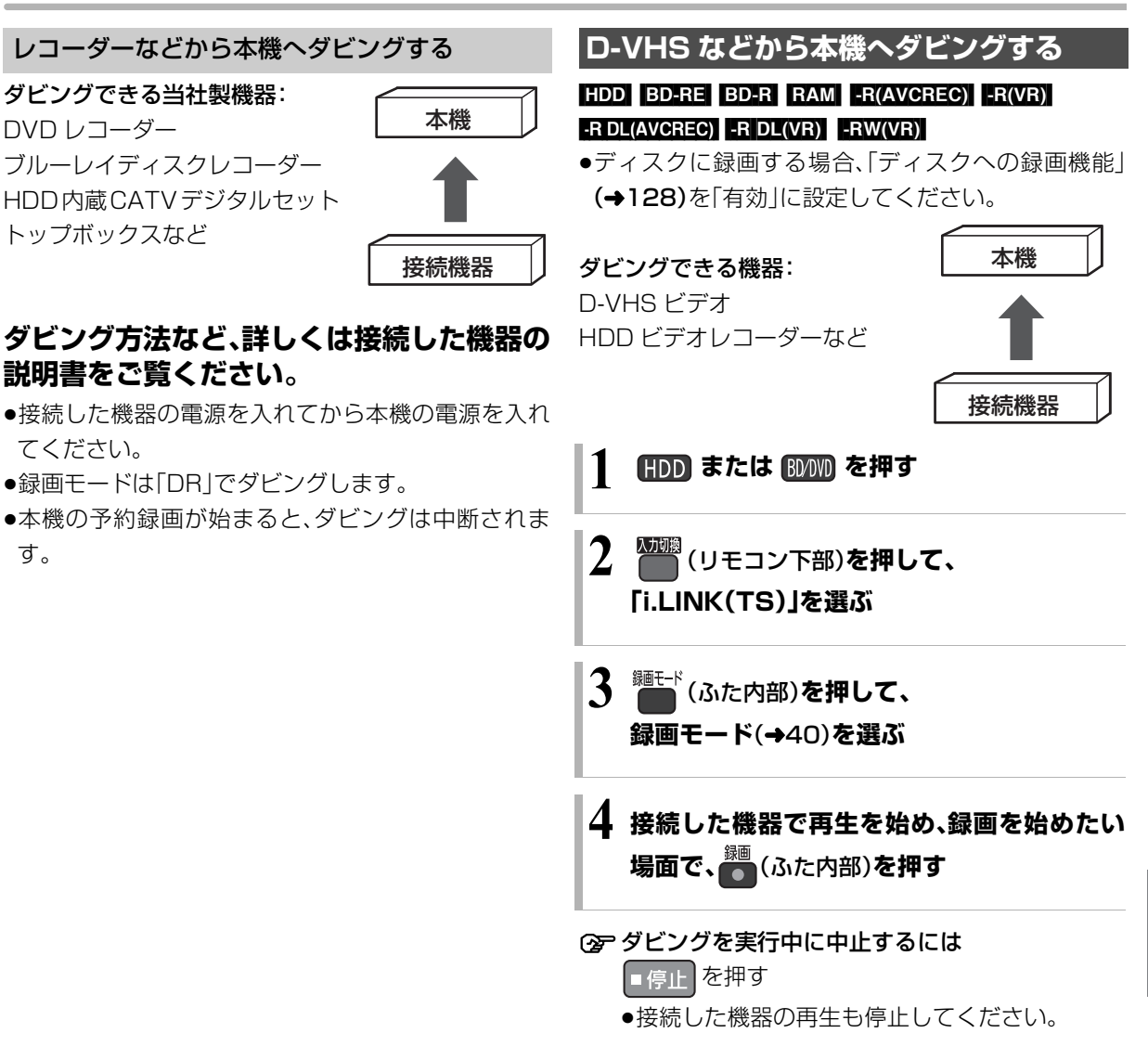

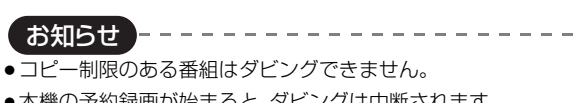

●本機の予約録画が始まると、ダビングは中断されます。 (2 番組同時録画はできません)

他の機器と ールス しゅうしゅう しゅうしゅう しゅうしゅん しゅうしゅう しゅうしゅう しゅうしゅう しゅうしゅう しゅうしゅう しゅうしゅう しゅうしゅう しゅうしゅう しゅうしゅう しゅうしゅうしゅぎ しゅうしゅうしゅぎ しゅっぱい しゅっぱい しゅっぱい しゅっぱい しゅっぱい

## **ビデオやビデオカメラからダビングする**

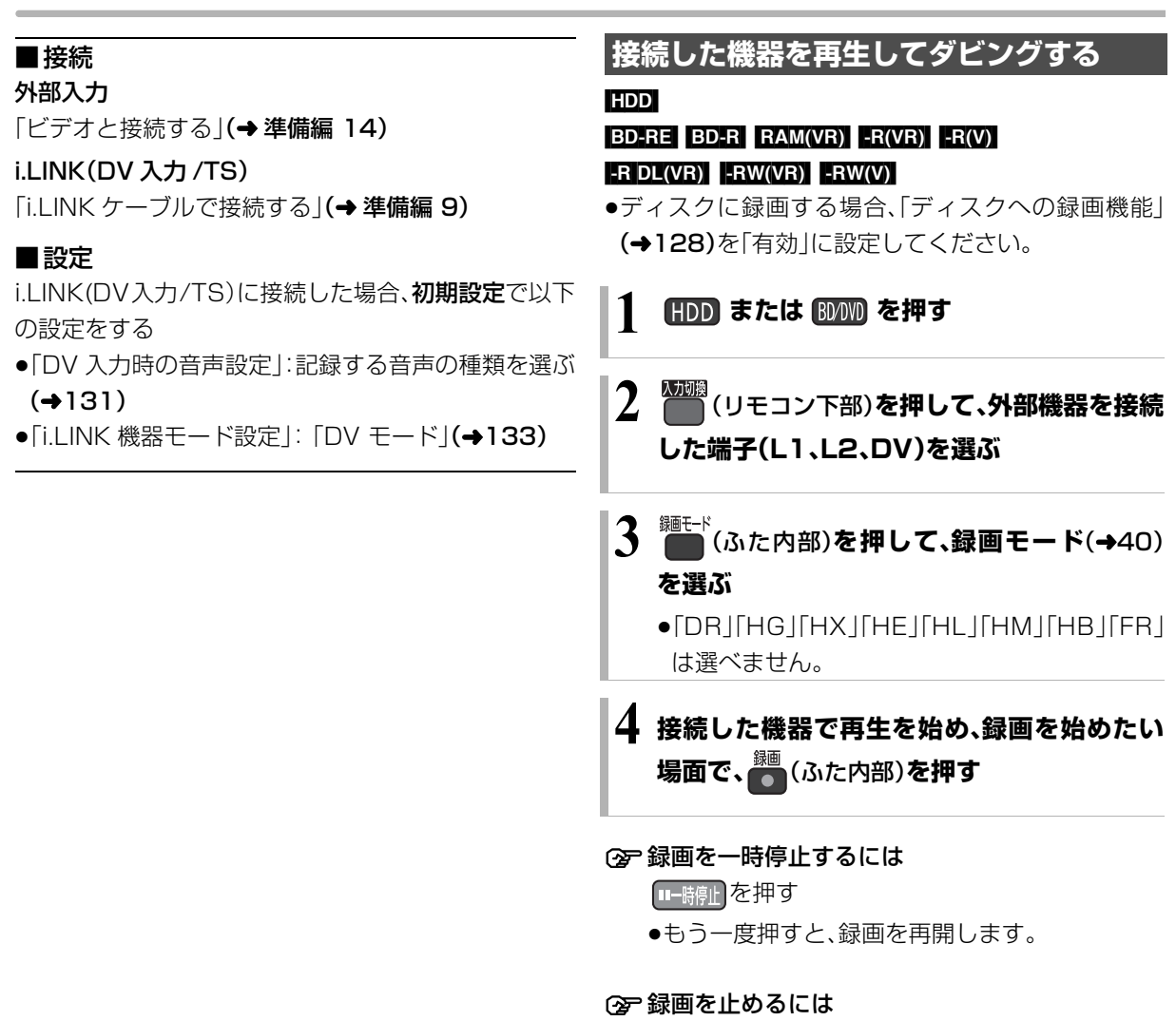

■停止 を押す

お知らせ

- ●i.LINK(DV入力/TS)経由で、接続した機器から本機を操作する ことはできません。
- ≥i.LINK(DV入力/TS)経由で本機に接続できるDV機器は、1台の みです。
- ●DV 機器によっては、映像や音声が正しくダビングされない場合 があります。
- ●「外部入力(L1)取込 中または DV 入力からダビング中は
	- ・予約録画が始まると、ダビングを中断します。

 $\cdots \cdots \cdots \cdots$ 

- ・追っかけ再生、同時録画再生、放送 / 入力切換はできません。
- < ■ 記録や編集を約30回行うと、そのディスクは記録でき なくなる場合があります。
- RW RWW 「外部入力(L1)取込」または「DV おまかせ取込」後 にファイナライズ(→123)を行うと、自動的に約 5 分ごとのチャ プターを作成します。

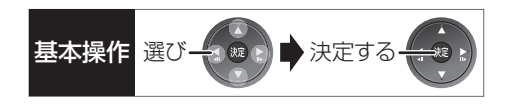

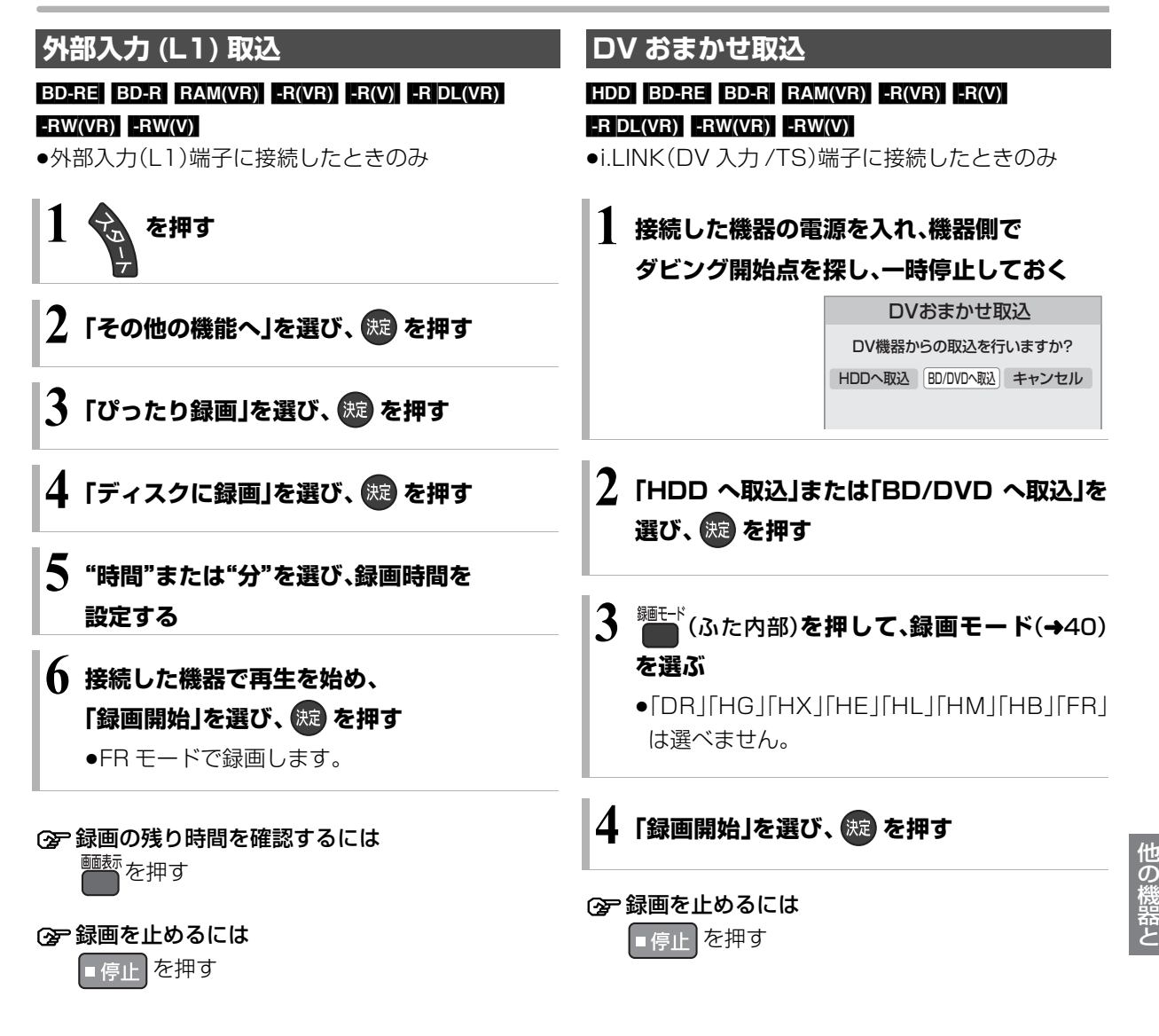

お知らせ -------●日付や時刻情報は記録されません。

●DV 機器のモデル名は、正しく表示されない場合があります。

ールス しゅうしゅう しゅうしゅう しゅうしゅん しゅうしゅう しゅうしゅう しゅうしゅう しゅうしゅう しゅうしゅう しゅうしゅう しゅうしゅう しゅうしゅう しゅうしゅう しゅうしゅうしゅぎ しゅうしゅうしゅぎ しゅっぱい しゅっぱい しゅっぱい しゅっぱい しゅっぱい

## **CATV(ケーブルテレビ)から本機に録画する**

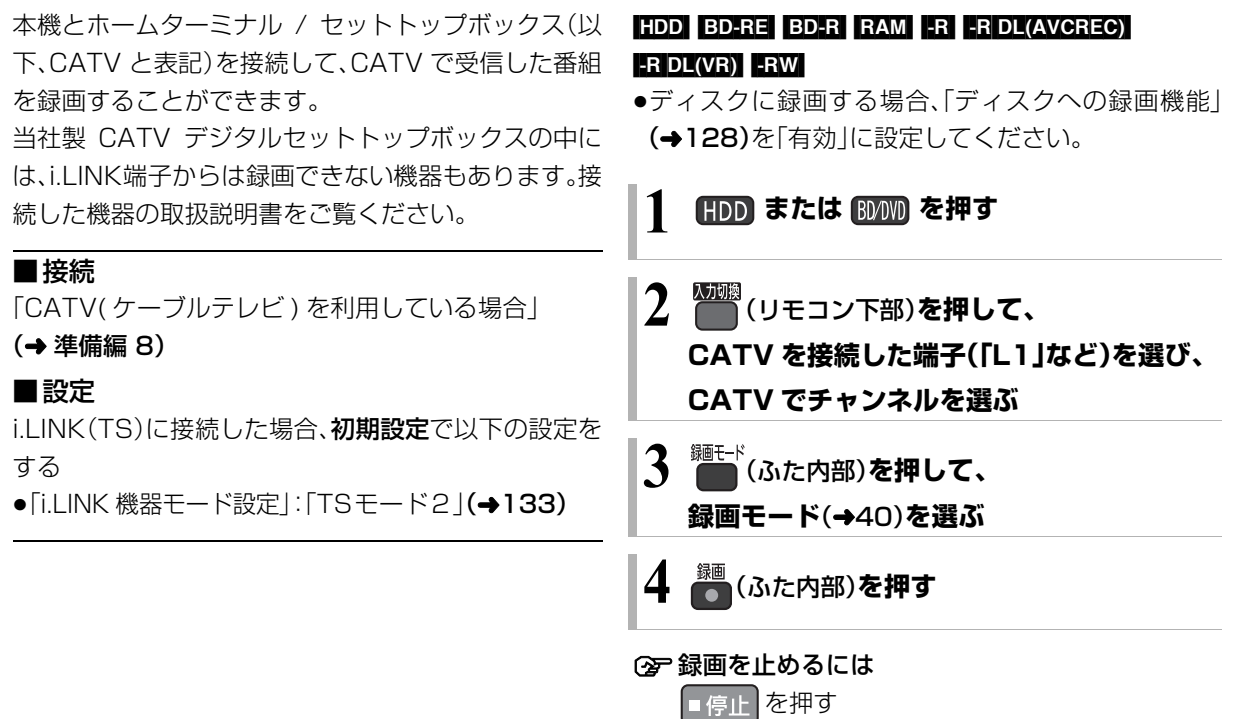

お知らせ . . . . . . . . . . . . . . . . . .

- ●外部入力(L1、L2)から録画中、DRモード以外の本機の予約録画 が始まると、録画は中断します。
- ≥i.LINK(TS)入力から録画中、本機の予約録画が始まると、録画は 中断します。

お知らせ ●S400 対応の i.LINK ケーブルをお使いください。

≥i.LINK や Irシステムを使って予約録画をする場合、以下のように 設定することをおすすめします。 ・本機側との予約、または i.LINK と Ir システムの予約が重ならな

-------------------

いように設定する

・番組の先頭部分が録画されない場合があるため、録画開始時間 を多少早めに設定しておく

●i.LINK 機器から予約録画や Irシステムで連動予約をする場合、以 下のことにお気をつけください。

・他の操作を実行していると、予約録画が開始されない場合があ ります。予約の開始前には本機の電源を切ってください。

- ・録画中に本機の操作を行うと、中断する場合があります。 録画中に本機の電源を切らないでください。
- ●CATVからコピー制限のある番組を録画する場合、「ダビング 10」の番組でも「1 回だけ録画可能」な番組として録画されます。

● BDRE 外部入力端子(「L1」、「L2」)に接続したCATVか らコピー制限のある番組を録画する場合、直接録画できません。 また、HDDに録画した番組をダビングすることもできません。 CPRM対応の RAM(VR) FR(VR) FRDL(VR) FRW(VR) をお使いく ださい。

● RW FRW(V) デジタル放送は録画できません。

**i.LINK を使って予約録画する**

#### [HDD]

**1 CATV 側で i.LINK 設定と予約の設定をする**

**2 本機の電源を切る**

#### お知らせ -----

- ●本機には「DR」で録画されます。
- ●本機の予約一覧には登録されません。
- ●本機の予約録画が始まると、中断されます。
- ●番組名は最大 22 文字まで記録します。

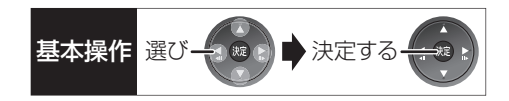

### **Ir システムを使って予約録画する**

●連動予約時: [HDD] [BD-RE] [BD-R\_RAM(VR) [-R(VR)]  $-R(V)$  -R DL(VR)  $-RW(VR)$  -RW(V) ●タイマー予約時: HDD BD-RE BD-R RAM(VR)

### $-R(VR)$  -R DL(VR)  $-RW(VR)$

### **1 CATV 側の設定をする**

●「リモコン種別|の「DVD レコーダー(1~3)| を本機が動作する番号に合わせてください。

### **2 本機の設定をする**

#### ≠連動予約のとき

- ●ディスクに録画する場合、「ディスクへの録画 機能1(→128)を「有効」に設定してください。
- 1 [HDD] または [BD/DVD] を押す
- 2 [ 入力切換 ](リモコン下部)を押して、接 続した外部入力端子(「L1」または「L2」) を選ぶ
- 3 [録画モード1を押して、録画モードを選  $\ddot{\text{Si}}(\rightarrow 40)$
- 4 本機の電源を切る

#### ≠タイマー予約のとき

- ●「ディスクへの録画機能」(→128)を「無 効」に設定してください。「有効」に設定して いると予約録画できません。
- ●本機が予約を受け付けたときに、本体表示 窓に"ACCEPT"が表示されます。
- ●本機の予約一覧に登録されますので、予約 内容を確認してください。(→36)

#### 予約時刻になると、録画が実行されます。

#### お知らせ ニーー

●本機のリモコンモード(→準備編40)は「リモコン1」~「リモコン 3」に設定してください。

- ●本機動作中に予約を行うと正しく登録されない場合があります。
- ●お使いの機器によっては、タイマー予約ができない場合があります。

#### ●連動予約時のみ

- ・本機の予約一覧には登録されません。
- ・本機の DR モード以外の予約録画が始まると、録画は中断します。 ・ビエラリンク(HDMI)を使用している場合、「ビエラリンク録画 待機」(→132)を「入|にしてビエラのチャンネルを切り換える と、本機のチャンネルも自動的に切り換わるため、予約録画が正 しく実行されないときがあります。設定を「切」にして予約して ください。

### **i.LINK や Ir システムを使わないで 予約録画する**

#### [HDD]

#### [BD-RE] [BD-R] [RAM‹VR›] [-R‹VR›] [-R]DL‹VR›] [-RW‹VR›]

●「ディスクへの録画機能」(→128)を「無効 |に設定し てください。

### **1 CATV 側で予約設定をする**

### 本機の「時間指定予約」で予約する(→35)

●「放送種別/チャンネル |は「外部入力L1 |または 「外部入力 L2」に設定してください。

## **スカパー***!* **HD 対応のチューナーから本機に録画する**

ネットワークで接続すると、スカパー*!* HD対応の チューナーからの番組をそのままの画質で本機に録画 することができます。

●ネットワーク接続と設定をする。

### (→ 準備編 15、準備編 24)

●「お部屋ジャンプリンク(DLNA)設定 | をする。 (→ 進備編 43)

#### [HDD]

### **スカパー***!* **HD対応のチューナーでネットワーク 設定と予約の設定をする**

- ●「ディスクへの録画機能」(→128)を「無効」に設定し てください。「有効」に設定していると予約録画でき ません。
- ●本機が録画先になるように設定してください。詳し くはスカパー*!* HD対応のチューナーの説明書をご覧 ください。
- ●本機の予約一覧に登録されますので、予約内容を確 認してください。(→36)
	- ・「重複」マークが表示されている場合、録画は実行さ れません。
	- ・接続しているチューナーによって、または視聴制限 のある番組の場合は、番組名が表示されないことが あります。

#### **② 録画を止めるには**

■停止 を押す

●2番組同時録画中のときは、"LAN"の表示のある チャンネルを選んでください。

- お知らせ ---------------------
- ●スカパー! HDの番組の録画が正しく実行されない場合がありま すので、以下のようにしてください。
- ・本機の時刻が間違っている場合は、時刻を合わせてください。 (→ 準備編 42「時刻合わせ」)
- ・予約登録後、ネットワーク設定をやり直す場合、設定前に登録 済みの予約を取り消し、設定後に再度予約登録を行ってくださ い。
- ●スカパー! HD の 2 番組は同時に録画することができません。
- ●スカパー! HDの番組を録画中は、市販のBDビデオやAVCHDの ディスクを再生することはできません。
- ●予約登録後、本機側で「持ち出し番組の設定」(→32)、「番組名入 力」(→35)、「マイラベル設定」(→33)の設定ができます。 ただし、チューナー側で予約を修正すると、本機側の予約を取り 消し、再登録するため、本機側で設定した内容は無効になります。
- ●録画中のスカパー! HDの番組を、本機で「予約実行切」にすると、 再び「予約実行入」にすることはできません。
- ●予約した番組の直前の放送が視聴制限のある番組や「録画禁止」 の番組の場合、始めの数秒間、録画されないことがあります。
- ●スカパー! HD の番組は、録画モードが表示されません。
- ●視聴制限のある番組は、録画一覧画面(→47)やダビング画面 (→66、69)などで表示されない場合があります。「視聴制限一時 解除」を行うと、表示されるようになります。
- ●以下の場合、記録したスカパー! HD の番組は字幕表示の入 / 切ま たは文字スーパーの記録ができません。
	- ・接続しているチューナーが字幕データまたは文字スーパーの 出力に対応していない場合
	- ・標準画質の番組の場合
	- ・1 倍速ダビングした場合
	- ・他社製機器で記録した場合

## **写真(JPEG)を再生する** 基本操作 選び 決定する

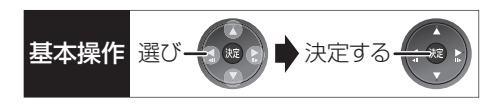

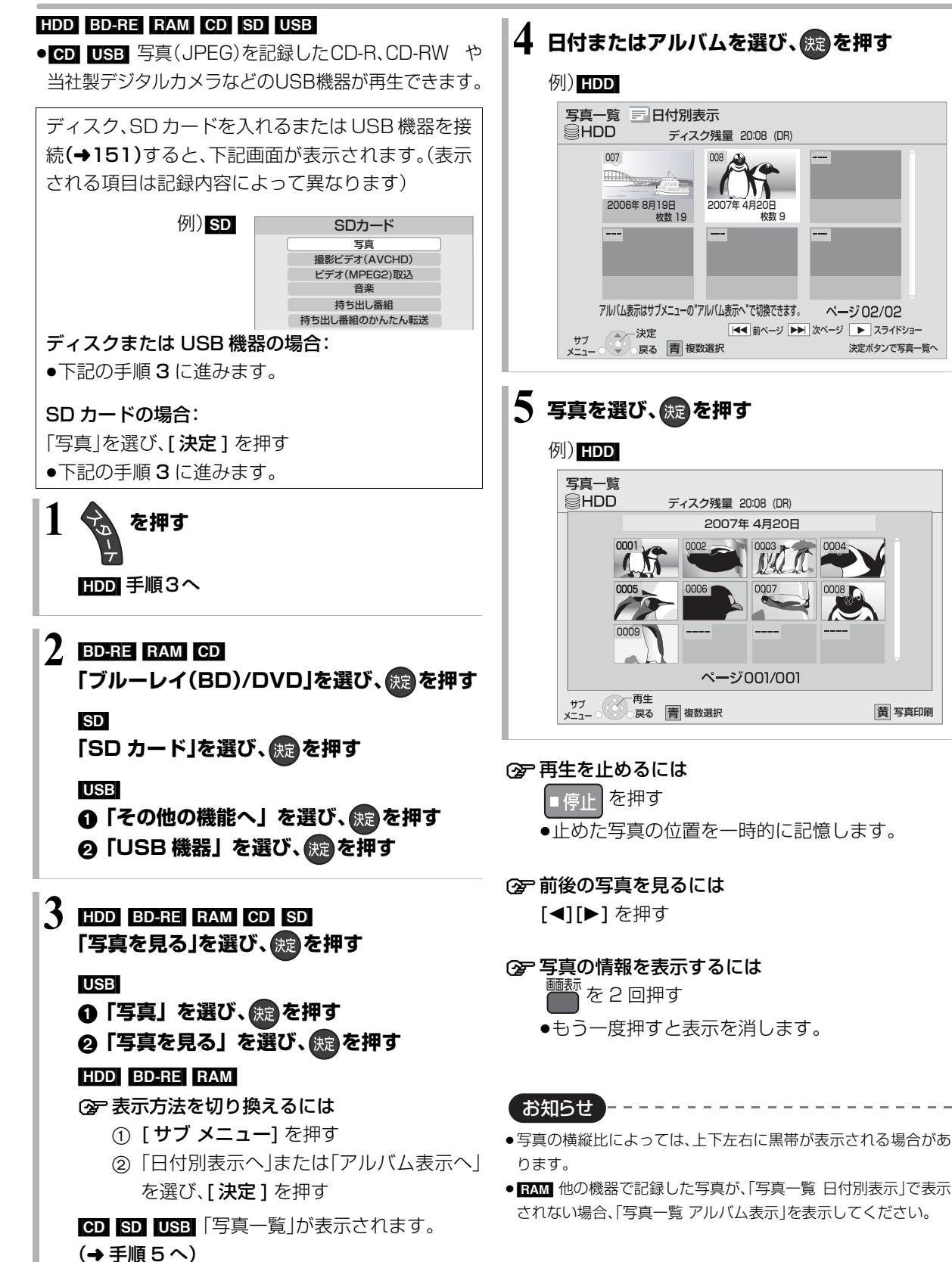

決定ボタンで写真一覧へ

85 VQT3A26

## **写真(JPEG)を再生する(つづき)**

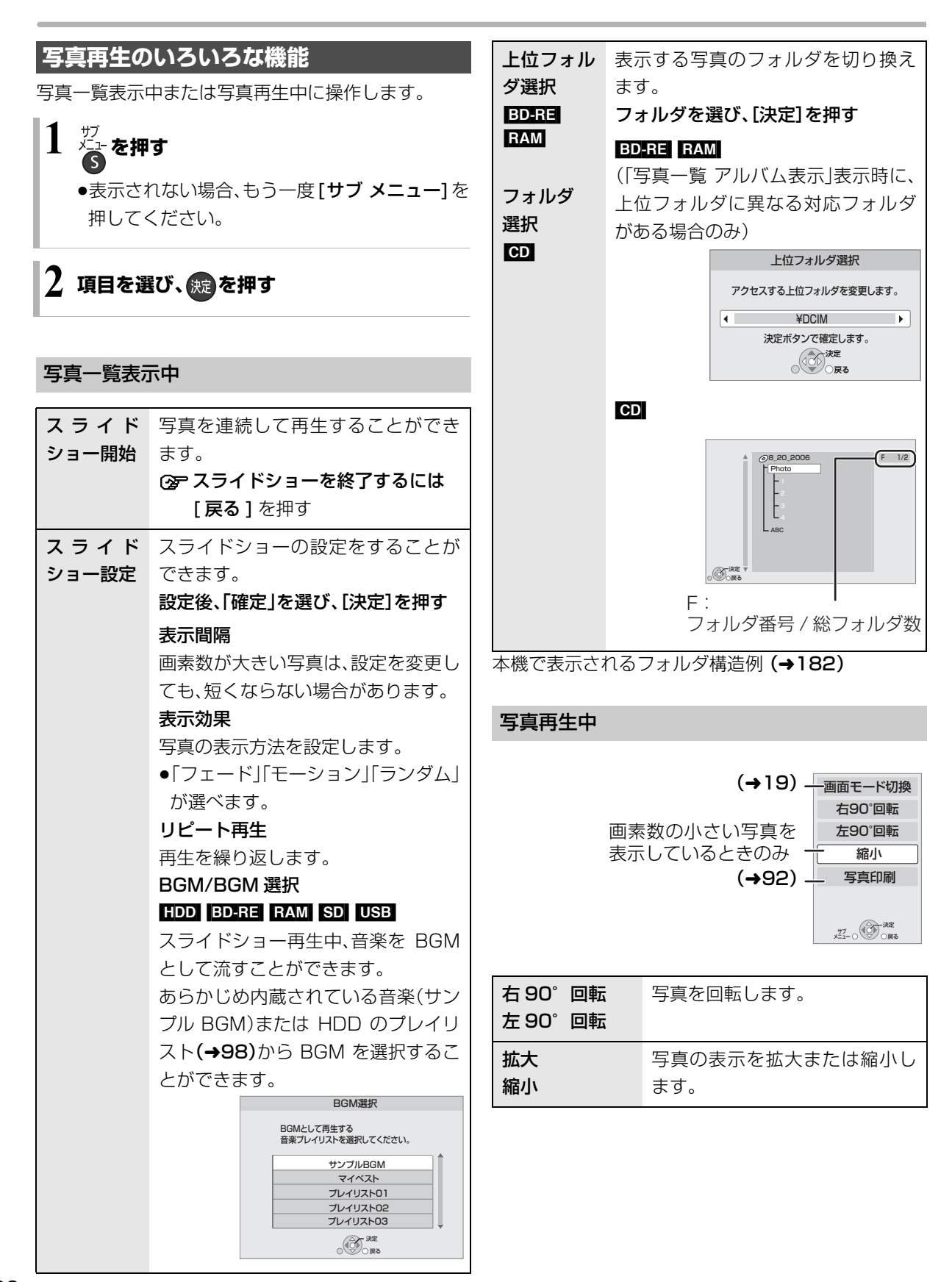

## 写真(JPEG)を取り込む **スキックス スキックス スキット スキック あいきょう あいきょう**

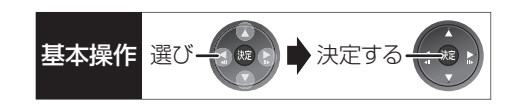

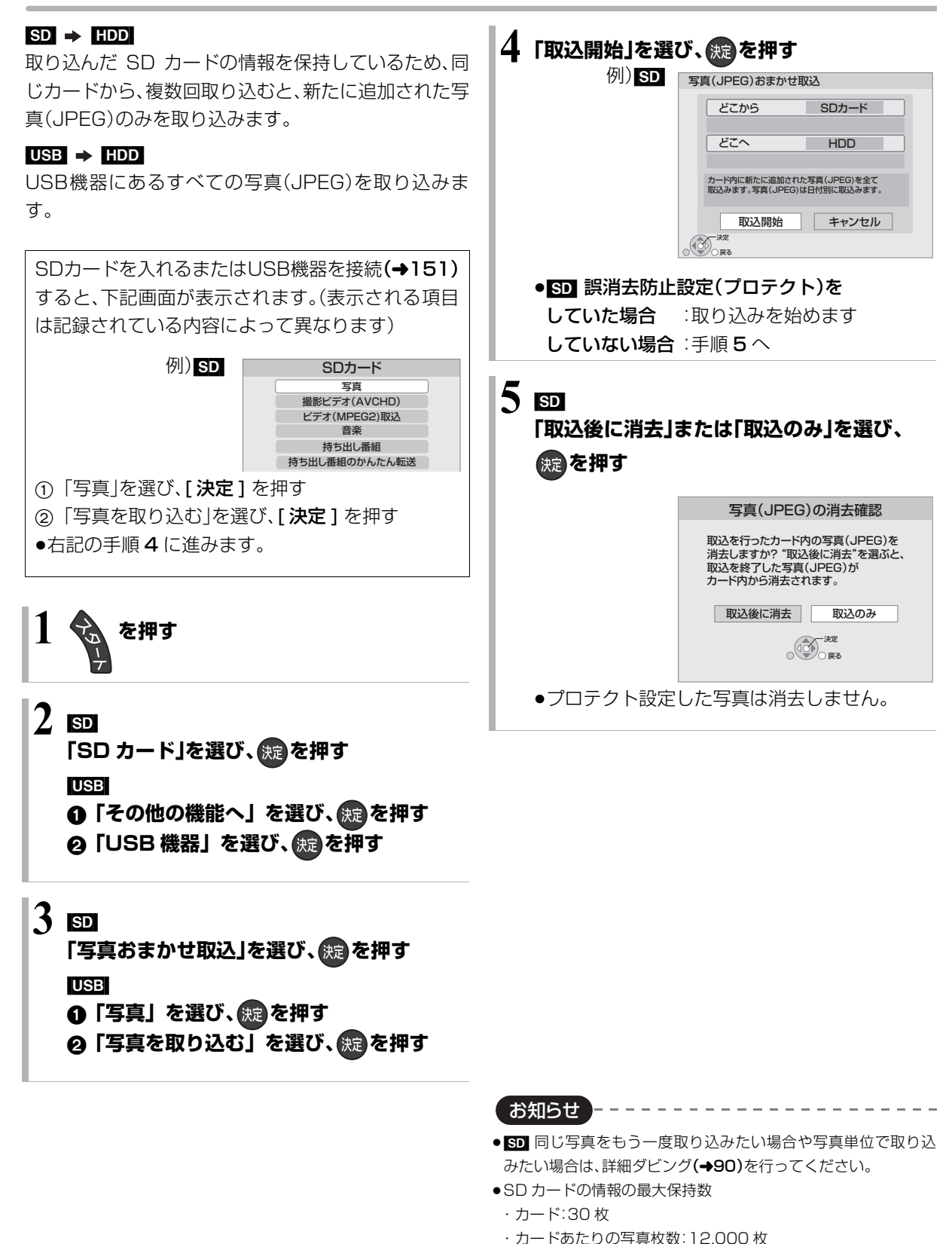

上記以上になると古い情報から削除します。 ●プリント枚数の設定(DPOF)は取り込みされません。

87 VQT3A26

## **写真(JPEG)の整理をする**

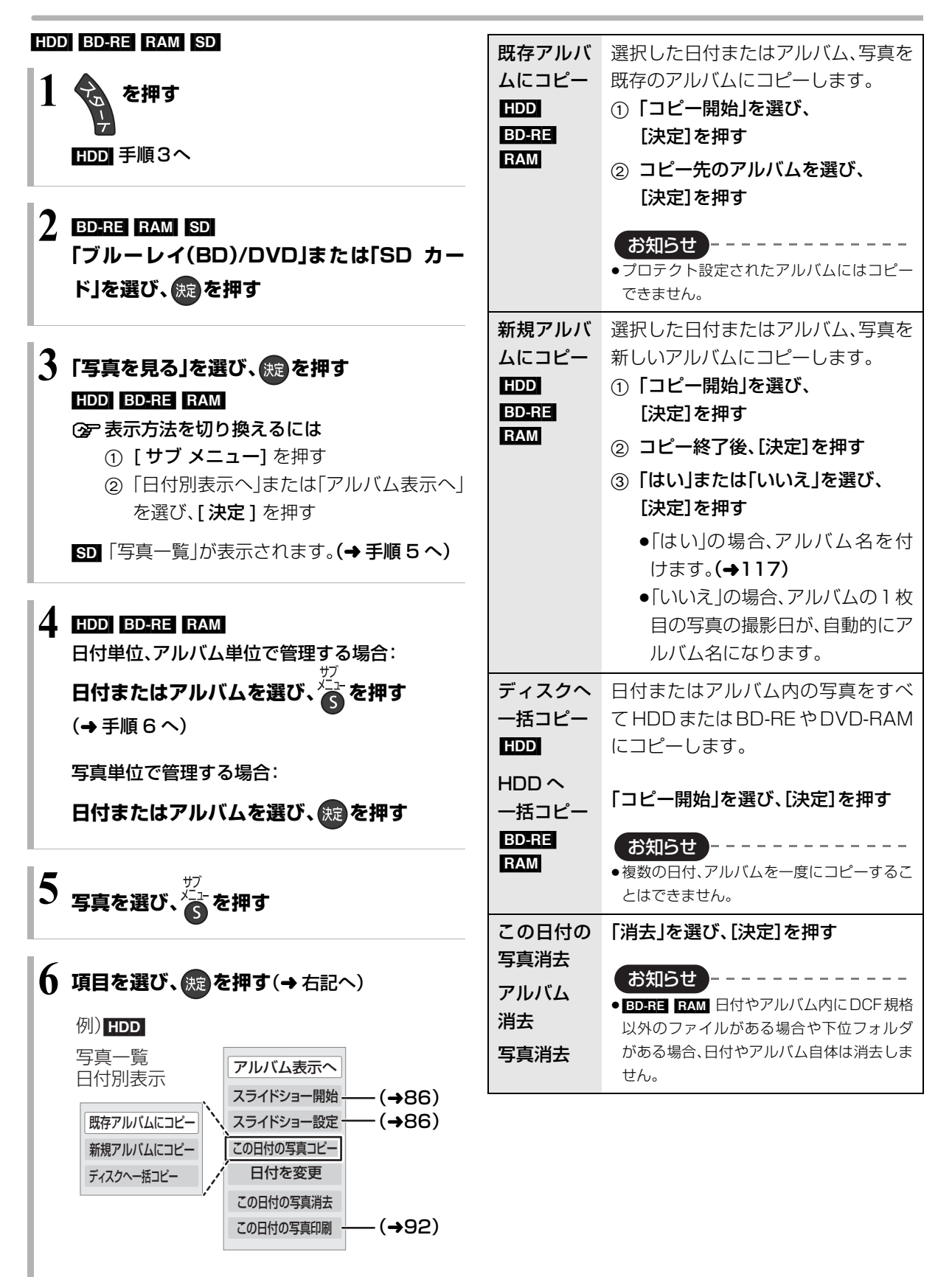

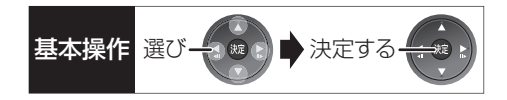

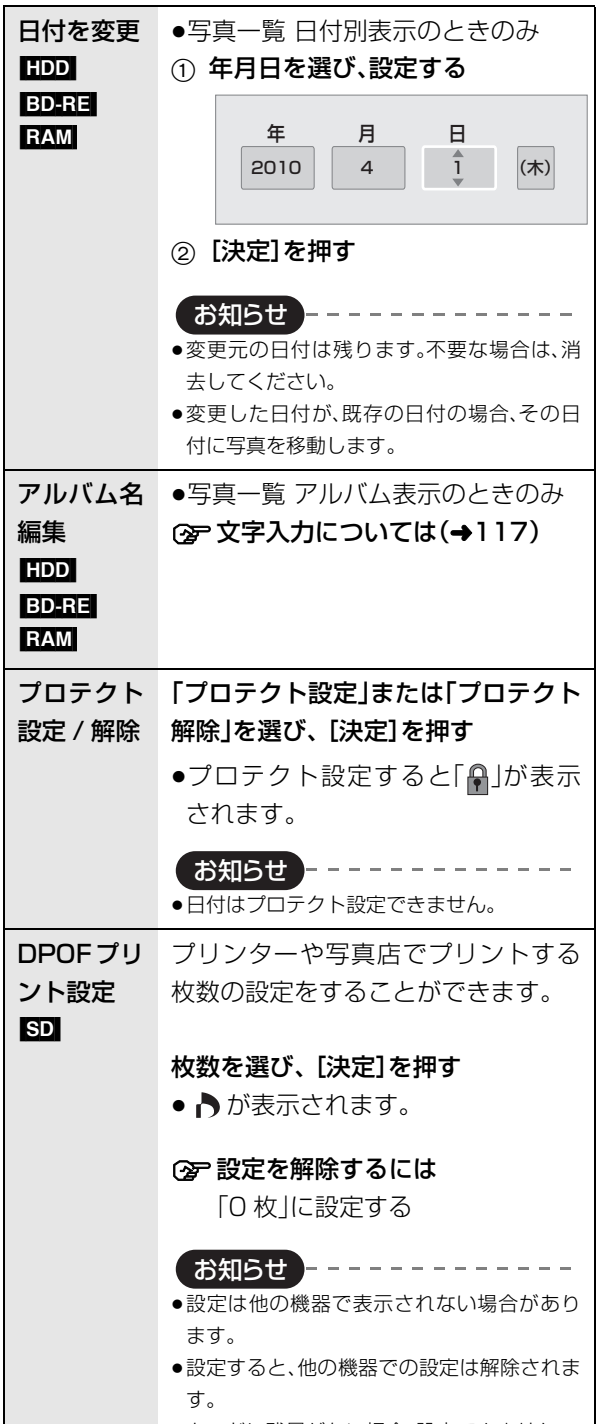

●カードに残量がない場合、設定できません。

## **写真(JPEG)をダビングする**

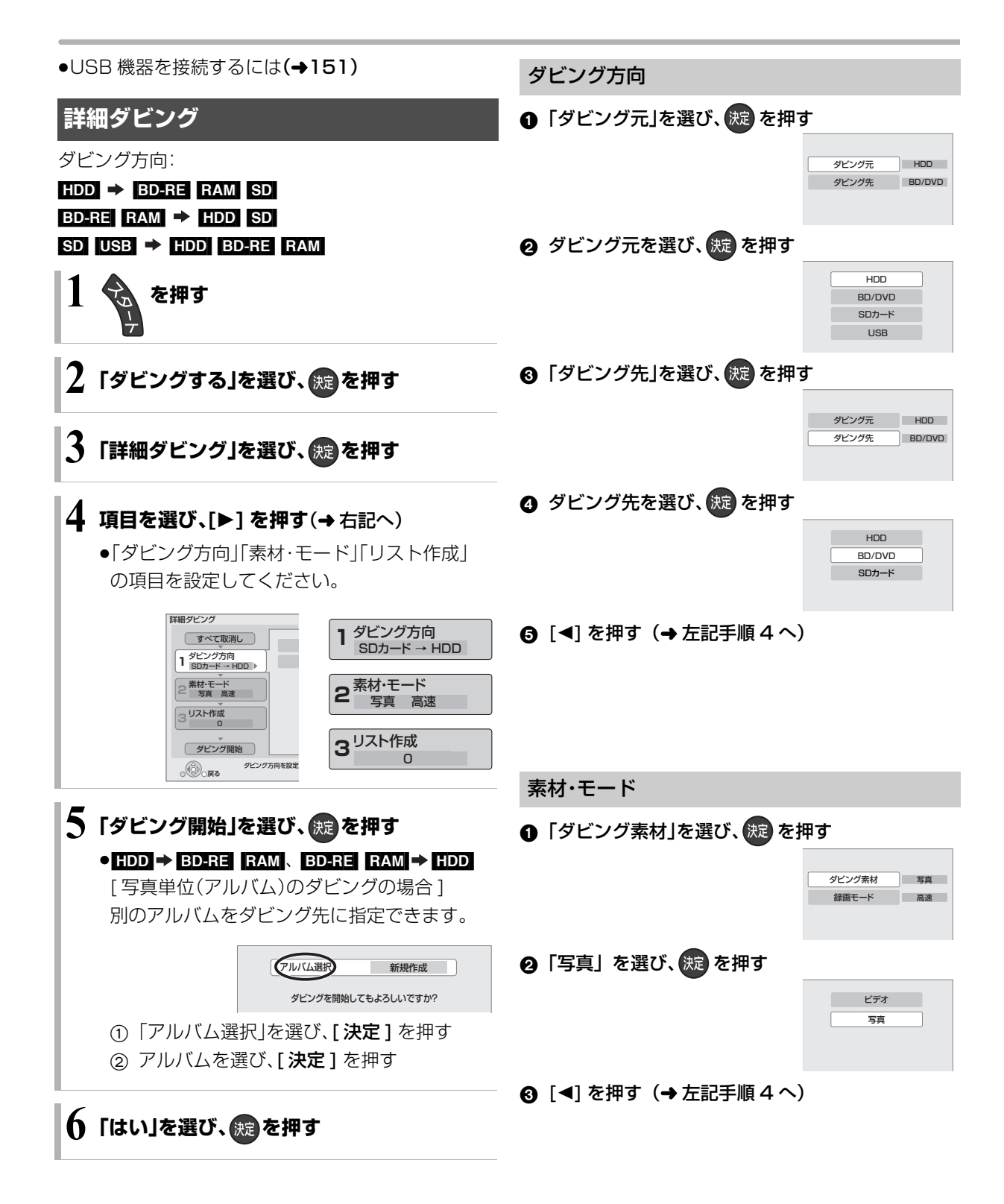

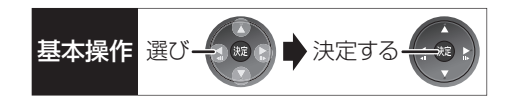

リスト作成

1 **HDD** BD-RE RAM 「ダビング選択」を選び、 (焼)を押す

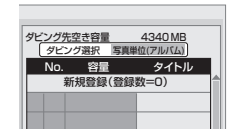

2 **HDD** BD-RE RAM

ダビングする単位を選び、 焼きを押す

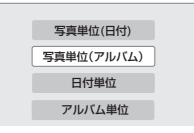

6 「新規登録」を選び、 快定 を押す

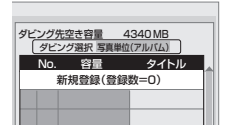

4 ダビングする写真、日付、アルバムを選び、 を押す

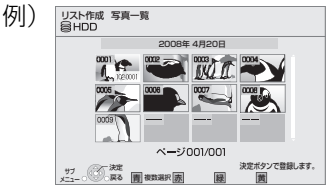

●√ が表示されます。操作を繰り返します。

• HDD BD-RE RAM (写真単位のときのみ) 別の日付 / アルバムの写真を選ぶには、 [サブ メニュー]を押して「日付選択|または「アル バム選択|を選び、「決定1を押してください。 · BD-RE RAM 上位フォルダの場合、

「上位フォルダ選択」を選んでください。

#### 6 すべてを選んだあと、 焼きを押す

**❺** 9 へこを選んにめこ、※ダビル9 キータイングの便利な機能(→70)<br> 6 [◀] を押す(→90 手順 4 へ)

お知らせ --------------------

- ≥[SD] [USB] からダビングする場合、写真は撮影日時に基づいて日 付別に分類されます。撮影日時のデータがない写真は、作成され た日を使用して分類されます。
- ●別々の日付やアルバムの写真を同じリストに登録することはで きません。
- ●登録後は、「ダビング選択」を切り換えることはできません。

## **写真(JPEG)を印刷する**

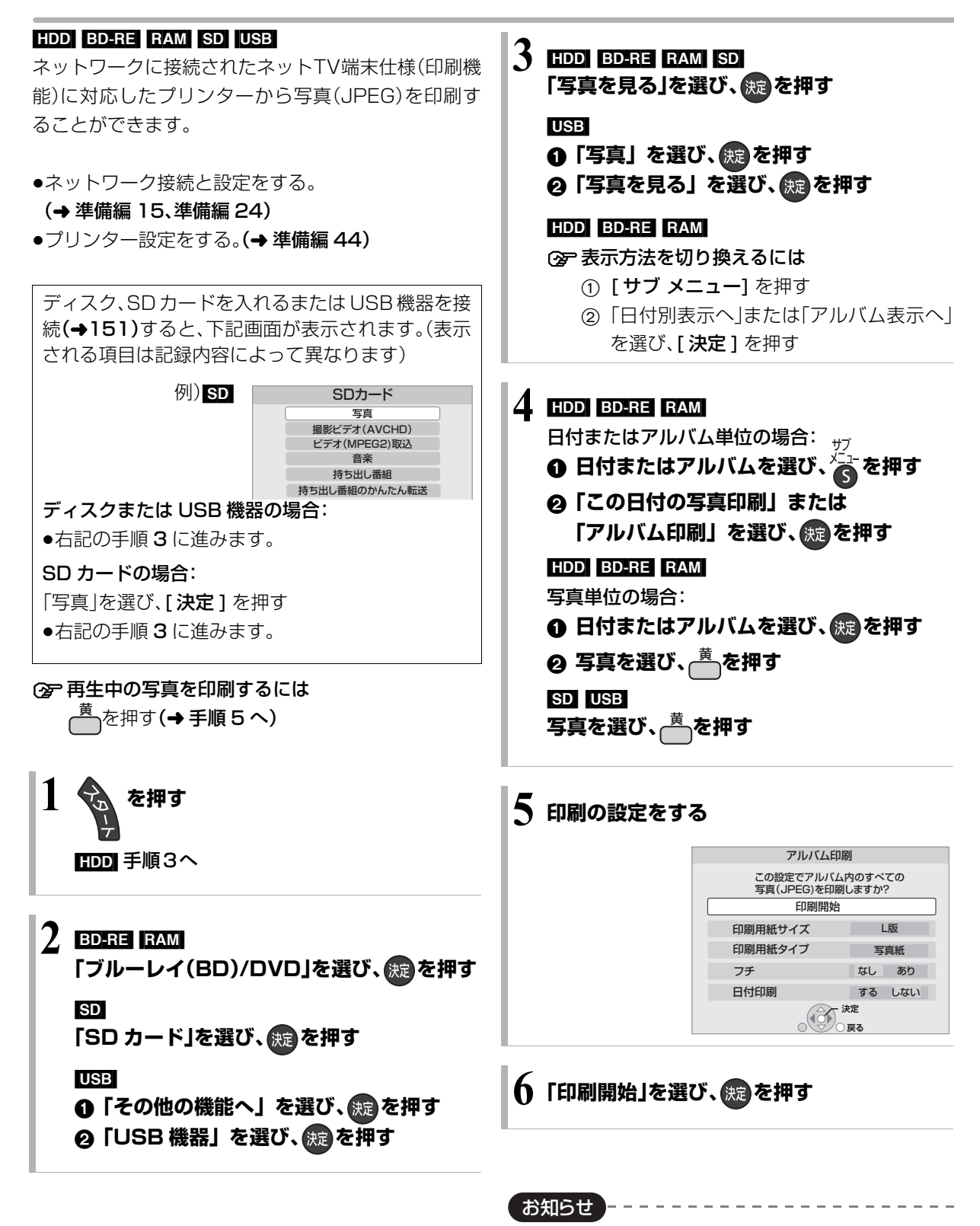

- 「DPOF プリント設定」(→89)は無効です。
- ●予約録画が始まると、印刷は中止されます。ただし、印刷途中の写 真がある場合は、その写真の印刷を終了してから予約録画を始め ます。

## **音楽 CD を再生する / スキャンス インス 基本操作 選び 一つの ま HDD に録音する**

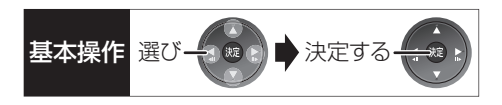

#### [CD]

### **1 音楽 CD を入れる**

- ●Gracenoteデータベースで、タイトル情報を自 動取得します。
- ●本機に内蔵のデータベースにタイトルがない場 合、ネットワークに接続すると、自動的に取得す ることができます。

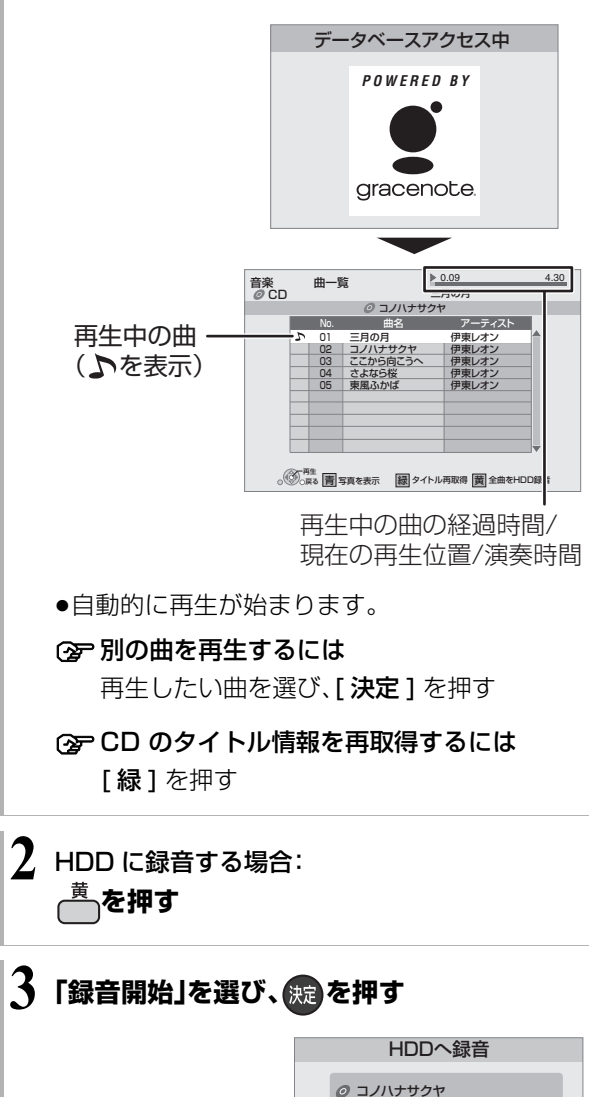

本体表示窓に、録音全体の 進行状況が表示されます。 (例:録音が約 61%まで終了)

このアルバムの全曲をHDDへ録音します。 録音中は、録画や再生ができません。

 $\sqrt{\frac{1}{2}}$ 録音開始 | キャンセル

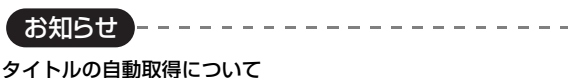

- ●タイトルが見つからなかったときは、「不明なアルバム」、「不明な アーティスト」として表示されます。
- ●情報が似ているために間違ったタイトル情報を取得することが あります。HDDへの録音後、タイトルを修正してください。  $(4.97)$
- ●タイトルが長い場合、曲一覧ではすべて表示できません。

#### 録音について

- ●CDの全曲を録音します。曲単位で録音はできません。
- ●コピーコントロールCDなど、CD規格外ディスクの再生および録 音は保証しておりません。
- ●CDから HDDへのデジタル録音には、SCMS(シリアル·コピー· マネージメント・システム)という制限があります。著作権保護の ため、この制限がある CD から HDD へのデジタル録音はできま せん。
- ●お買い上げ時は、CD 音質の LPCM の録音音質で録音されます。 録音音質を変更するには(→129「音楽録音音質」)
- ●「音楽録音音質」の設定にかかわらず、いったんLPCMで録音され ます。
	- ・「AAC」の場合、電源「切」後に LPCM のデータを音楽圧縮して AAC データを作成します。
	- ・「LPCM」の場合、LPCMとAAC の両方のデータをHDDに保存 し、SD カードに転送するときは、AAC(XP) で転送します。
- AAC の音楽圧縮にかかる時間 (例:60 分の音楽 CD の場合)
- ・LPCM/AAC(XP/SP)のとき:約 60 分
- ・AAC(LP)のとき:約 120 分
- ●音楽圧縮前のデータは以下のように表示されます。

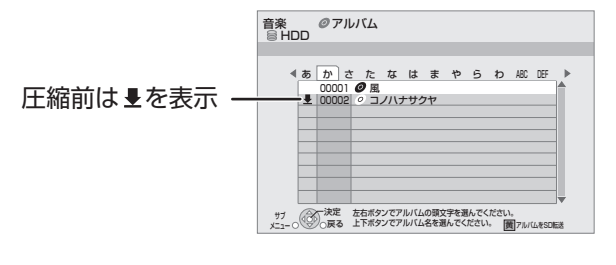

93 VQT3A26

## **HDD の曲を SD カードに転送する**

### $HDD \rightarrow SD$ **1 SD カードを入れる 2「音楽」を選び、 を押す** SDカード 写真 撮影ビデオ(AVCHD) ……<br>デオ(MPEG2)取込 音楽 持ち出し番組 持ち出し番組のかんたん転送 **3「音楽を転送する」を選び、 を押す** 音楽をメニュー項目から選び、 おっを押す アーティストごとに分類 アーティスト アルバム名ごとに分類 アルバム  $\boldsymbol{O}$ ・マイベスト(→96)に登録した曲 S マイベスト ユーザープレイリスト ユーザープレイリスト **S** に登録した曲(→98) よく聴く曲  $2^{\frac{1}{3}}$ 最近聴いた 200 曲中、 再生回数の多い最大 30 曲 ≠「アーティスト」を選んだ場合 1 アーティストの頭文字を選ぶ ② アーティスト名を選び、[決定]を押す 3 アルバムを選ぶ ≠「アルバム」を選んだ場合 1 アルバムの頭文字を選ぶ 2 アルバムを選ぶ 音楽(転送) HDD アーティスト あ か さ た な は ま や ら わ ABC DEF 00001 伊東レオン サブ ○○○家定 左右ボタンでアーティストの頭文字を選んでください。<br>メニュー○○○戻る 上下ボタンでアーティスト名を選んでください。 **5 を押す 6** 「転送開始」を選び、 おさ押す 本体表示窓に、転送全体の 進行状況が表示されます。 (例:転送が約 61%まで終了)

お知らせ

- ●本機では、モバイル機器に USB接続ケーブルで接続して転送す ることはできません。
- ●曲単位で転送することはできません。
- ●AACへの音楽圧縮が終了していないアルバムを転送する場合、 転送時間が通常よりも長くかかります。
- ●1回の転送で 99 曲を超える場合、複数のプレイリストに分割さ れます。
- ●同じアルバムなどを転送した場合、転送した回数分重複して、SD カードに記録します。
- ≥「マイベスト」から転送する場合、SDカードの「マイベスト」の曲 は上書きされます。(曲自体は SD カード内に残ります)
- ●SD カードに転送した音楽について 著作権保護と、音楽文化の健全な発展と、正当な購入者の権利保 護のために、暗号技術を利用したSDMI(セキュア・デジタル・ ミュージック・イニシアティブ)に対応しています。
	- このため、下記の制限があります。
- ・本機は音楽データを暗号化してSDカードに転送します。 暗号化された音楽データを別の機器にコピーして使用すること はできません。
- ・コピー制御情報が埋め込まれている場合、取り扱えないことが あります。

## HDD や SD カードの音楽を インディル ディスク まいしゅう しゅうしゅう しゅうしゅう しゅうしゅう しゅうしゅう しゅうしゅう しゅうしゅう しゅうしゅう **再生する**

#### HDD SD

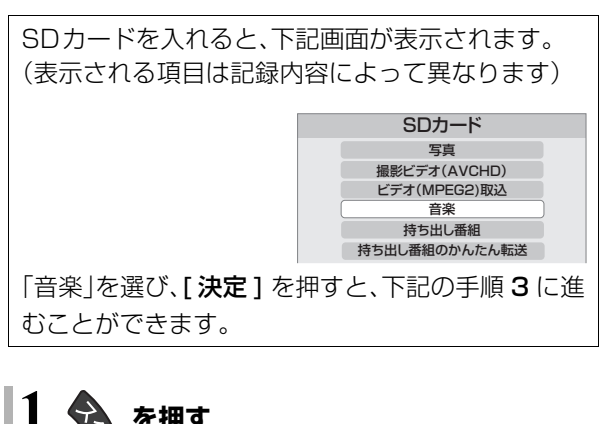

**1 を押す** [HDD] 手順3へ

 $2 \,$   $\blacksquare$ **「SD カード」を選び、 を押す**

### **3** 「音楽を聴く」を選び、 (焼) を押す

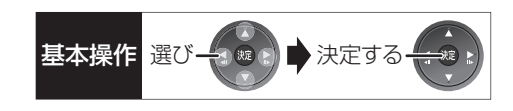

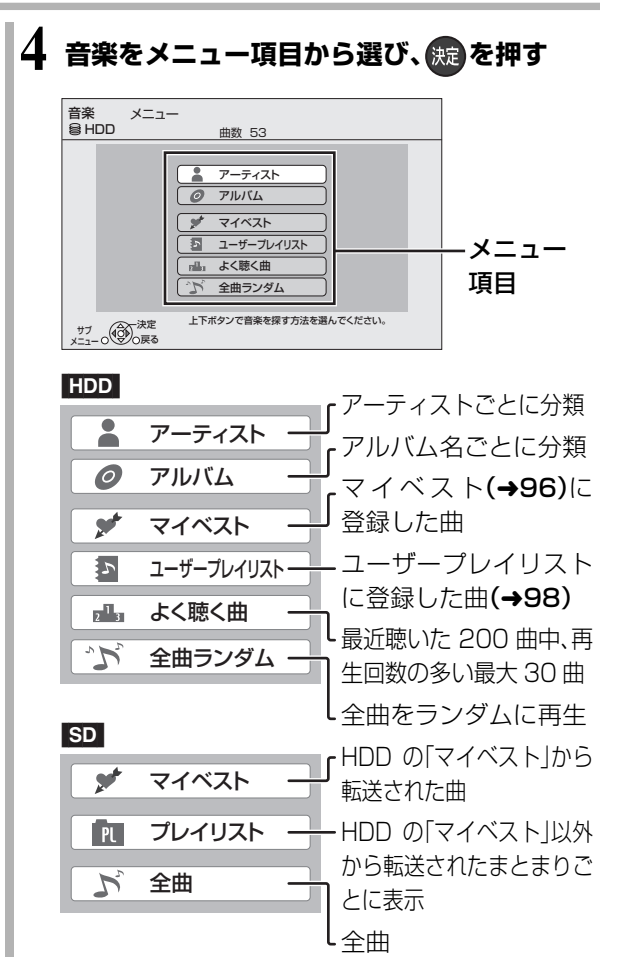

5 曲を選び、(表)を押す

(記録した順に表示)

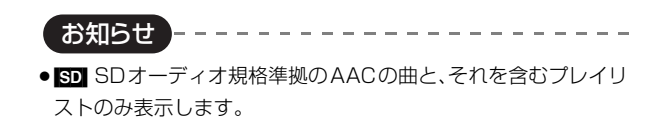

## **音楽再生中のいろいろな操作**

#### HDD CD SD

●再生中に、以下のボタン操作を行うことができます。

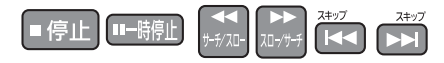

●再生中に、以下の再生設定を行うことができます。 「リピート」「ランダム」「リ.マスター」 「ナイトサラウンド」(→56、57)

お気に入りの曲をマイベストに登録 [HDD]

曲の一覧画面で登録したい曲を選び

**を押す**

●99曲まで登録できます。

写真のスライドショー

### **音楽再生中に、 を押す**

≠スライドショーを停止するには

「戻る1を押す (音楽を停止したときも、停止します)

#### ≠表示させる写真を選択するには

本機では、スライドショーで表示させる写真を、あ らかじめ内蔵されているサンプル写真またはアル バム編集(→88)で作成したHDDの「アルバム」か ら選ぶことができます。

- (1) スライドショー再生中に、[サブ メニュー] を 押す
- 2「写真アルバム選択」を選び、[ 決定 ] を押す
- 3 アルバムなどを選び、[ 決定 ] を押す

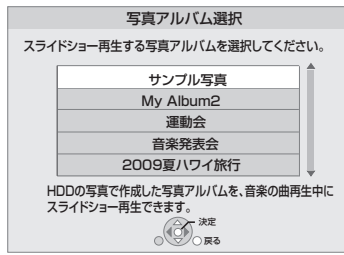

## アルバム名や曲名などを編集する <del>■ 基本操作 選び スタ</del>コ ★決定する

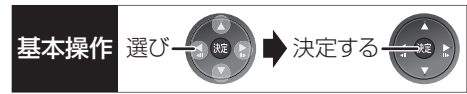

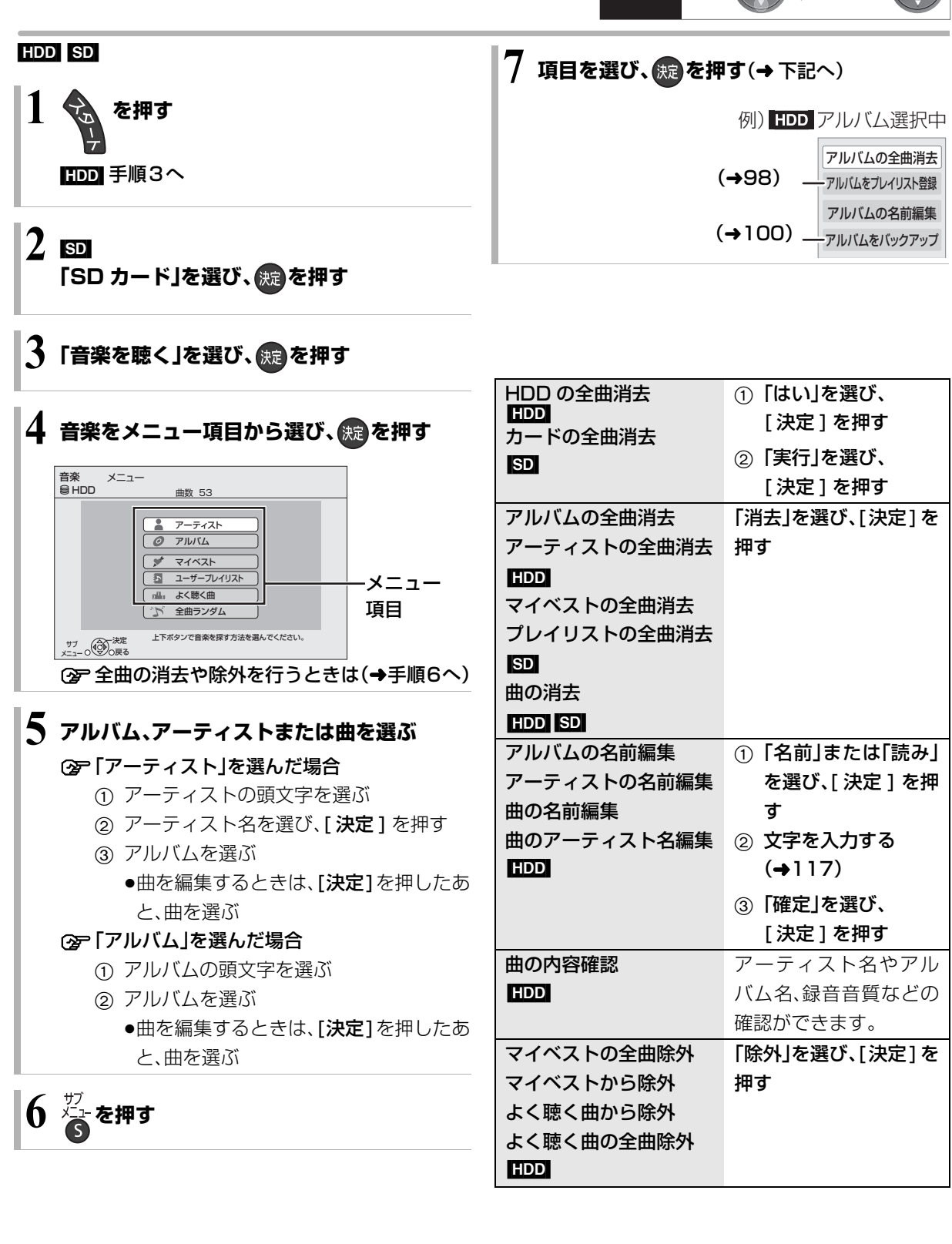

## **ユーザープレイリストを編集する**

#### [HDD]

あらかじめ準備されている 10 個のプレイリストに、 お好みのアルバムや曲を登録することができます。 プレイリストの名前は変更することができます。  $(499)$ 

プレイリストを新たに追加することはできません。

### **プレイリストに曲を登録する**

**1 を押す**

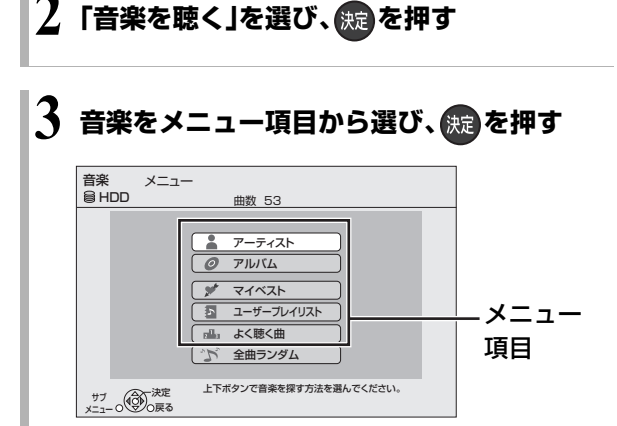

### **4 アルバムまたは曲を選ぶ**

#### ≠「アーティスト」を選んだ場合

- 1 アーティストの頭文字を選ぶ
- 2 アーティスト名を選び、「決定1を押す
- 3 アルバムを選ぶ
	- ●曲を登録するときは、[決定]を押したあ と、曲を選ぶ

#### つつ「アルバム」を選んだ場合

- 1 アルバムの頭文字を選ぶ
- 2 アルバムを選ぶ
	- ●曲を登録するときは、[決定]を押したあ と、曲を選ぶ

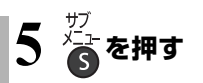

### **6「アルバムをプレイリスト登録」または 「曲をプレイリスト登録」を選び、 (題)を押す**

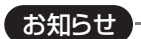

#### ≥最大登録曲数

・プレイリスト:999(1 つにつき) ・マイベスト :99

**7 登録先にするプレイリストを選び、**

**(無)を押す** 

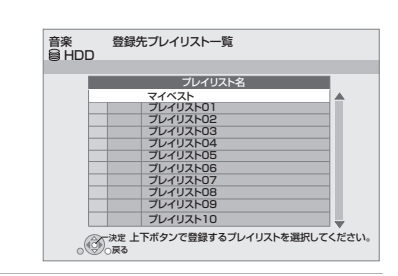

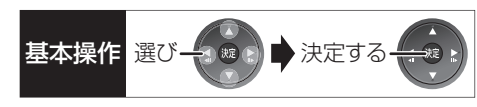

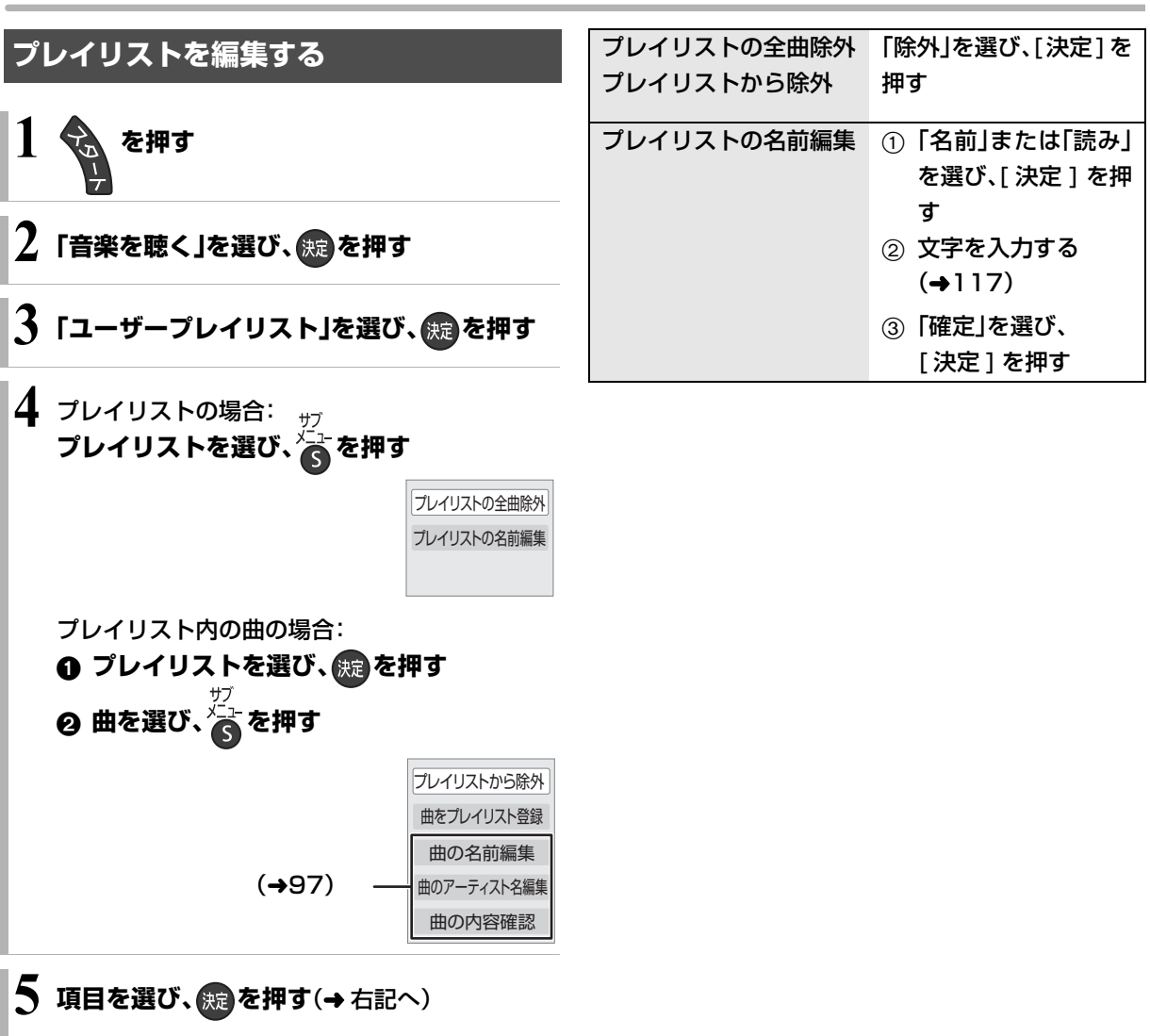

## **音楽をバックアップする**

本機内蔵のHDDは、振動・衝撃・熱などに弱く壊れやす い精密機器です。そのため、HDD 内の録音データは、 バックアップしておくことをおすすめします。本機は DVD-RAM にのみバックアップできます。

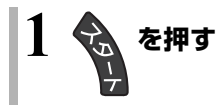

**「音楽を聴く」を選び、 ※ を押す(→下記へ)** 

バックアップ

- 6 「アーティスト」または「アルバム」を選び、 (決定)を押す
- ❹ アルバムを選び、 るを押す
- 6「アルバムをバックアップ」を選び、 続きを押す
- 6「開始」を選び、(族)を押す

#### バックアップデータの復元

万が一、HDDが故障してデータが損なわれた場合に は、HDDの修理が完了してから復元を行ってくださ い。

### $\odot$   $\ddot{\bullet}$  を押す

- ❹「バックアップからの復元」を選び、 ※ を押す
- 6 復元したいアルバムを選び、続きを押す
- 6「開始」を選び、 洗定を押す

#### お知らせ --------------------

- ●バックアップするDVD-RAMは、バックアップ専用としてお使い ください。(バックアップデータはフォーマット以外の消去方法 がありません。番組や写真が混在したディスクの場合、バック アップデータを消去するためにフォーマットすると、大切な録画 番組なども消去されてしまいます)
- ●1回の操作でのバックアップや復元は、1アルバムのみです。複数 バックアップや復元したいときは、操作を繰り返してください。
- ●バックアップデータは暗号化して記録されます。 再生したり、他の機器にコピーして利用することはできません。 バックアップした機器でないと、データの復元はできません。

## 録画した番組をモバイル機器に <sub>基本操作選び→金融 お決定する</sub> **持ち出す**

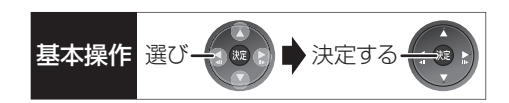

モバイル機器(携帯電話など)に転送するには、HDDに 録画した番組から持ち出し番組を作成する必要があり ます。

#### 持ち出し番組について

- ●通常の番組の「番組消去」「部分消去」「番組結合」「番 組分割」を行うと、持ち出し番組は消去されます。 (ダウンロードした番組は番組消去しても、持ち出し 番組は消去されません)
- ●通常の番組の「番組名編集」を行うと、持ち出し番組 も同じように編集されます。(ダウンロードした番組 を除く)
- ●本機では、持ち出し番組の再生・編集はできません。

#### 持ち出し番組の画質について

本機では持ち出し番組の記録画質を選ぶことができます。 「高画質(VGA)」に設定すると、「ワンセグ画質(QVGA)」 より高画質で作成します。( <sub>高画質</sub>)が表示されます)ただ し、「高画質(VGA)」に対応したモバイル機器でしか再生 できません。

●「持ち出し番組の VGA 画質 I(→129)で記録する画 質(1.5 Mbps/1.0 Mbps)を変更できます。

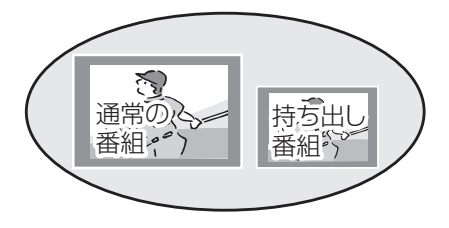

### **持ち出し番組を作成する**

#### 番組の予約録画時に作成する

持ち出し番組の設定 日の

番組の予約時に、持ち出し番組を作成するように設定 しておくことができます。

番組予約(→24 手順 5)、詳細設定(→32 手順 1)、 または時間指定予約(→35手順 3)画面で

- 6「持ち出し番組の設定」を選び、 焼きを押す
- 2 「持ち出し番組の作成」を選び、「する」に設定する
- 6 「持ち出し番組の画質」を選び、設定する
- △「かんたん転送の登録」を選び、設定する
	- ●「する」に設定しておくと、「かんたん転送」(→103) で自動的に転送することができます。

#### お知らせ

- ●地上デジタル放送を「ワンセグ画質(QVGA)」で作成する場合、通 常の番組の録画と同時に作成します。
- ●以下の場合、電源「切」時に録画した番組から変換して作成しま す。
	- ・「高画質 (VGA)」で作成するとき
	- ・BS・CS・地上アナログ放送、外部入力から作成するとき
	- ・スカパー*!* HD の番組から作成するとき
	- ・地上デジタル放送録画時に、ワンセグ放送が行われていないと き
	- ・地上デジタル放送の連続録画時間が8時間を超えるときの超え た分
- ●ワンヤグ放送が地上デジタル放送と放送内容が異なる場合や開 始時刻 / 終了時刻がずれる場合、正しく作成されないことがあり ます。「録画した番組から作成する」(→102)で作り直すことをお すすめします。
- ●複数の音声や字幕を含む番組から作成する場合、「信号設定」 (→33)で記録したい音声や字幕を選んでください。

## **録画した番組をモバイル機器に持ち出す(つづき)**

#### 録画した番組から作成する

持ち出し番組の作成 [HDD] **HDD**

HDD の録画一覧にある番組から持ち出し番組用に変 換して作成します。 作成には番組の再生とほぼ同じ時間がかかります。

# を押す

- <mark>❷</mark> 作成する番組を選び、<mark>秒</mark> を押す
- 6 「持ち出し番組の作成」を選び、 (決) を押す
- ●「持ち出し番組の画質」を選び、設定する
- 5「かんたん転送の登録」を選び、設定する
	- ●「する」に設定しておくと、「かんたん転送」(→103) で自動的に転送することができます。
- 6「開始方法」を選び、設定する

#### ≥すぐに:

下記手順 2 の設定後すぐに、作成を開始します。 作成中は録画や再生はできません。予約録画も実 行されません。

#### ● 電源 [ 切 ] 後:

電源を切ってしばらくすると、予約録画の設定が されていない時間帯に作成を行います。作成中に 電源を入れると、作成を中止し、次に電源を切る と、作成をやり直します。

#### ●「作成する」を選び、 (焼)を押す

- 6 「すぐに」作成を開始する場合: 「開始」を選び、 決定 を押す
	- **企 作成を実行中に中止するには**

「電源 [ 切 ] 後」作成を開始する場合:

#### (焼き)を押す

**企**ァ作成の設定内容を変更・取り消しするには 手順3のあと、「設定変更」または「作成取消」を 選び、[ 決定 ] を押す

#### **企 作成が終了しているか確認するには**

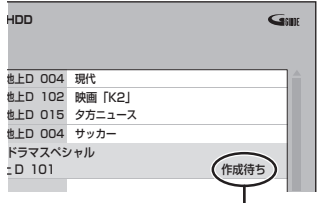

持ち出せる番組一覧(→103)で「作成待ち」が表 示されている場合、作成は終了していません。

### お知らせ

- ●ダウンロードした番組の場合:
- ・コピー制限がある番組は、ダビングの残り可能回数は 1 回減り ます。
- ・「かんたん転送の登録」を「する」または「開始方法」を「電源[切] 後」に設定することはできません。
- ・ネットワークに接続した状態で作成してください。
- ●視聴制限のある番組は、「かんたん転送の登録」を「する」に設定す ることはできません。
- ●ダビングできない番組の場合、持ち出し番組は作成できません。
- ●HDD の残量が少ない場合や、HDD の番組数がいっぱいの場合、 持ち出し番組は作成できません。
- ●持ち出し番組は以下の設定に従い作成されます。
- ·二重音声 :「二重放送音声記録」(→130)
- ・マルチ音声:「信号切換」の「音声」(→55)
- ・チャプター:作成元になる番組のチャプター情報
- ・字幕 :「信号切換」の「字幕」(→55)
- (「電源[切]後」作成する場合、電源「切」時の「信号切換」の設定 に従い作成されます)

**<sup>「</sup>戻る**1を 3 秒以上押す

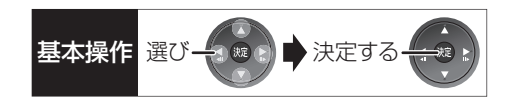

### **持ち出し番組を転送する**

#### かんたん転送

「かんたん転送」の登録がされた番組をすべて転送しま す。(最大 99 番組まで転送可能)

登録されている番組は、持ち出せる番組一覧(→ 右記) で確認することができます。

- ●登録は、予約時(→101)、作成時(→102)、作成後 (→104)に行うことができます。
- **4 SD カードを入れる または USB 機器(携帯電話な** ど)を接続する
	- **②= USB 機器を接続するには(→151)**

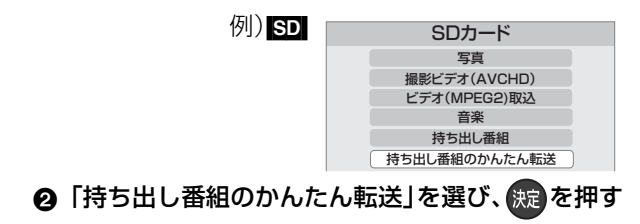

- 持ち出せる番組一覧から転送する
- **4 SD カードを入れる または USB 機器(携帯電話な** ど)を接続する
	- **企 USB 機器を接続するには(→151)**

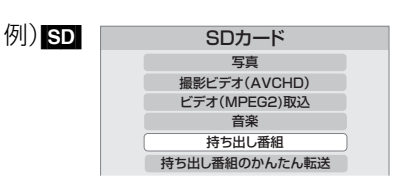

- 2 「持ち出し番組」を選び、 焼きを押す
- 6 「持ち出し番組を転送する」を選び、 (焼)を押す
- ❹ 番組を選び、■を押す

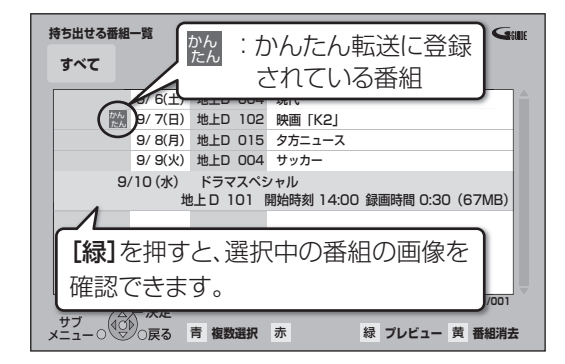

- ●∇ が表示されます。操作を繰り返し、番組を選び ます。
- 選択を取り消すには

番組を選び、[青] を押す

- 6 すべてを選んだあと、 (源)を押す
- 6「転送を開始する」を選び、 焼きを押す

## **録画した番組をモバイル機器に持ち出す(つづき)**

#### 持ち出し番組の確認と編集

「持ち出せる番組一覧から転送する | (→103) 手順 3 のあと

- 4 番組を選び、 るを押す
- 6 項目を選び、 続きを押す(→下記へ)

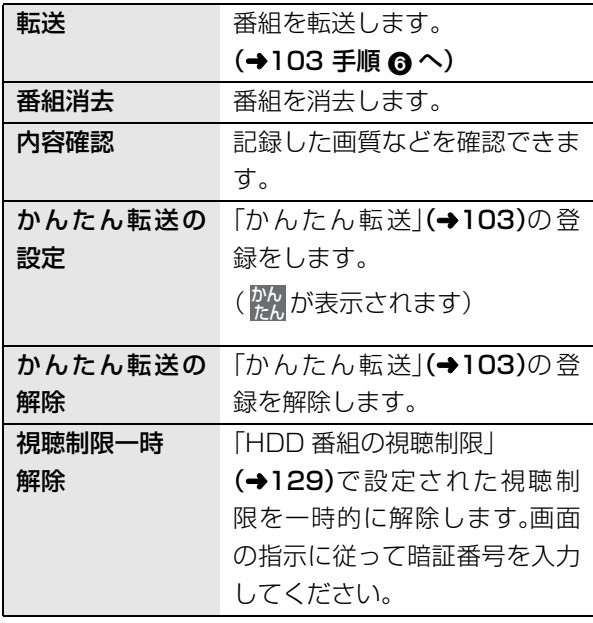

#### 転送(ダビング)の残り可能回数について

デジタル放送には、著作権を保護するためにコピー制 御信号が加えられているため、転送(ダビング)できる 回数に限りがあります。

- ●通常の番組をダビングした場合や持ち出し番組を転 送した場合には、ダビングの残り可能回数は1回減り ます。
- <u>⊓</u>@表示のある番組をタビング(転送)すると、通常 の番組・持ち出し番組は HDD から消去されます。

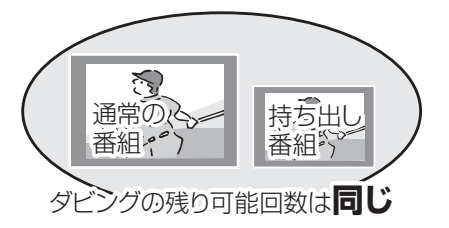

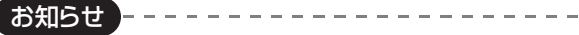

- ●転送した番組の「かんたん転送」の登録は解除されます。
- ●選択した番組の容量合計は、管理情報が含まれるなどの理由で、 転送する持ち出し番組の合計より少し大きくなります。
- ●転送中は以下のようになります。
	- ・通常の番組の再生はできません。
	- ・録画先が「BD」の予約録画が始まると、HDD に代替録画されま す。
- ●ディスクに予約録画中は、転送できません。
- ●録画中に転送を行うと、通常より時間がかかります。
- ●転送した番組は、再生停止位置(→50「続き再生メモリー機能」) とチャプターマーク(→62)を通常の番組から引き継ぎます。 ・ダウンロードした番組では再生停止位置は引き継ぎません。
	- ・作成したチャプターマークは引き継がれない場合があります。
	- ・位置は多少ずれる場合があります。
- ●通常の番組がプロテクト設定(→58)されている「1回だけ録画可 能」の持ち出し番組は、転送できません。

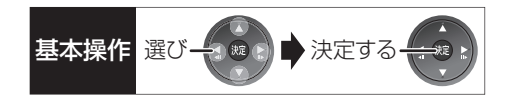

### **転送した番組を確認・消去する**

- **4 SD カードを入れる または USB 機器(携帯電話な** ど)を接続する **②= USB 機器を接続するには(→151)**
- 2「持ち出し番組」を選び、 焼きを押す
- 6 「持ち出し番組を確認する」を選び、 焼きを押す
- △ 番組を選ぶ

#### 例) SD

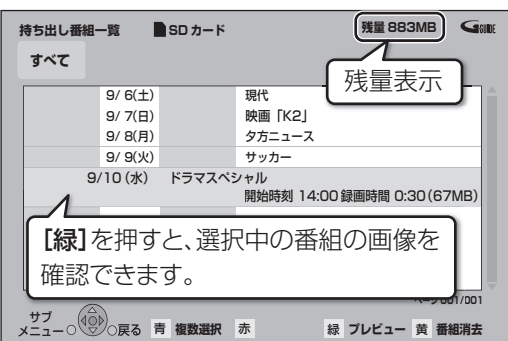

#### **② 番組の内容を確認するには**

- (1) [サブ メニュー] を押す
- ②「内容確認」を選び、[決定]を押す

#### **2** 持ち出し番組を消去するには

- 1 [黄] を押す
- ②「消去」を選び、[決定]を押す

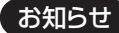

●残量表示は、持ち出し番組を最適に記録できる残量を表示するた め、実際より少なく表示されます。

--------------------

●本機以外で記録された持ち出し番組は、消去できない場合があり ます。

## **ドアホンやセンサーカメラからの映像を再生する**

#### [HDD]

ドアホンやセンサーカメラからの映像を HDD に録画 し、あとから映像を確認することができます。

- ●H.264 対応のセンサーカメラからの場合は動画(音 声付き)を、H.264非対応のセンサーカメラやドアホ ンからの場合はコマ送りの画像(連続静止画)を記録 することができます。
- ●本機とドアホンやセンサーカメラを接続する (→ 準備編 15)
- ●ドアホンやセンサーカメラの設定をする (→ 準備編 46)

お知らせ

- ●ドアホン録画が実行された場合のみ、録画終了後に"∩`•` が点 滅します。
- ●録画は最大で約30秒まで記録します。ドアホンの場合、応答する と録画は止まります。
- ●以下の場合、ドアホン·センサーカメラ録画はされず通知のみ記 録します。
	- ・2 番組同時録画中
	- ・高速ダビングと録画の同時実行中
	- ・番組キープと録画の同時実行中
	- ・スカパー*!* HD の番組を録画中
- ●最大記録件数: ドアホン映像 400 センサーカメラ映像 400
- ●400 件を超えると、古い映像から削除されます。削除したくない 映像はプロテクトを設定してください。(→107)
- ●ドアホン映像に新着の映像がある場合、本機の電源を入れると、 確認画面が表示されます。

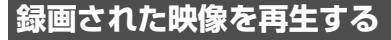

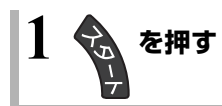

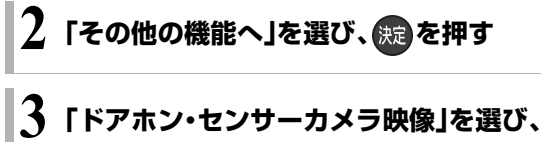

### **を押す**

≠ドアホン映像一覧を表示するには [赤] を押す

≠センサーカメラ映像一覧を表示するには [緑] を押す

**4 映像を選び、 を押す**

●映像の再生が終了すると、次の映像を表示します。

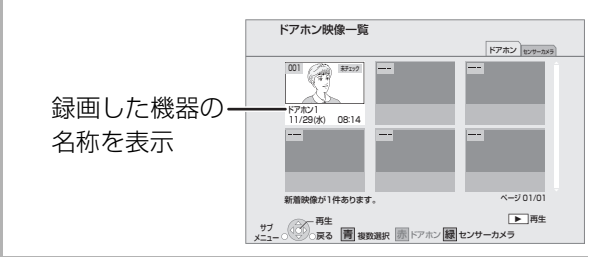

●再生中に、以下のボタン操作を行うことができます。

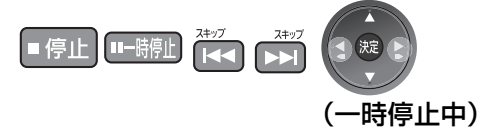

#### 映像の一場面を SD カードに保存

映像の一場面を写真(JPEG)に変換して SD カードに 保存することができます。

- 1 保存したい場面で ■一時停止 を押す
- 2 [<II][II▶] を押して場面を調整する
- $\bm{6}$   $\bar{\bar{\mathbf{6}}}$  を押す
- 4 「転送開始」を選び、 焼きを押す

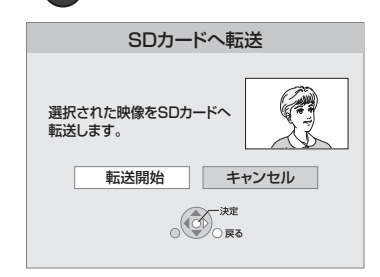

●SECURITYフォルダ内の日付フォルダに保存され ます。

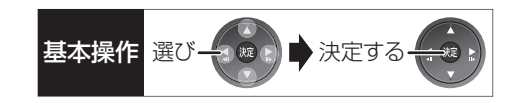

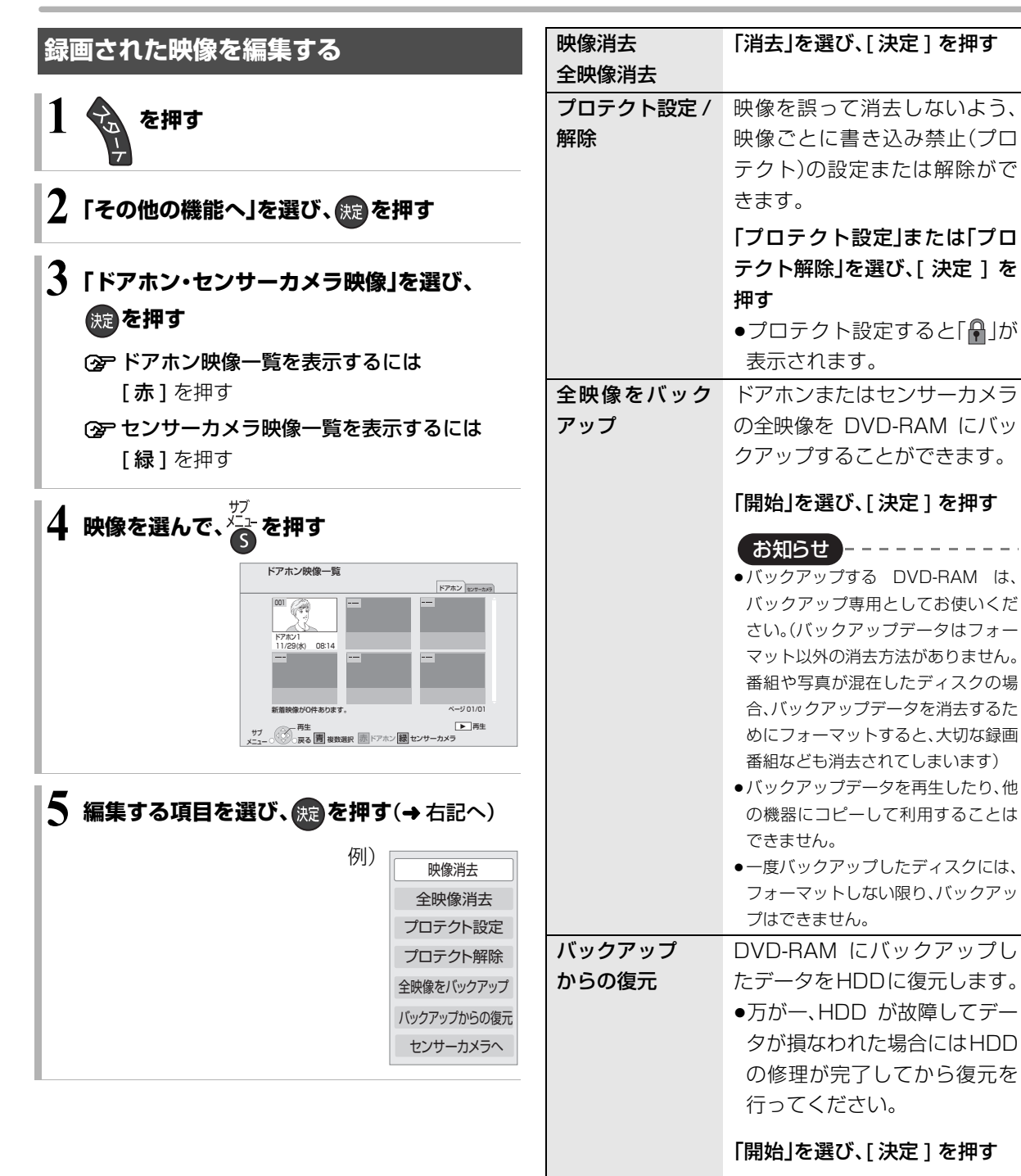

便利機能 便利機能

## **インターネットを楽しむ**

本機では、インターネットを利用してアクトビラなど のサービスを楽しむことができます。

- ●予約録画の開始時刻になると、「アクトビラ」は終了 し、テレビ放送の画面に戻ります。
- ●ネットワーク接続と設定をする。

#### (→ 準備編 15、準備編 24)

インターネットの閲覧制限について 本機には、インターネットを見るときに、お子様な どに見せたくないホームページなどの閲覧を制限 するための機能が組み込まれています。 お子様などが本機を使ってインターネットをご覧 になる家庭では、この制限機能の利用をおすすめし ます。 制限機能を使用する場合は、「ブラウザ制限」を 「する」に設定してください。 ① [スタート]を押す 2「その他の機能へ」を選び、[決定]を押す 3)「放送設定」を選び、[決定]を押す 4「デジタル放送・再生」を選び、[決定]を押す 6「制限項目設定」を選び、「決定1を押す 6 [1] ~ [10] で暗証番号を設定する

- 7「ブラウザ制限」を選び、「する」を選ぶ
- ●「アクトビラ」を利用するには、手順⑥で設定した 暗証番号の入力が必要になります。

### **acTVila(アクトビラ)を利用する**

#### acTVila とは

- ●インターネットを利用して情報サービスが受けられ る、デジタルテレビのしくみです。
- ●本機は以下のコンテンツをお楽しみいただけます。
	- ・アクトビラ ベーシック
	- ・アクトビラ ビデオ
	- ・アクトビラ ビデオ・フル
	- ・アクトビラ ビデオ・ダウンロード

アクトビラの最新情報はアクトビラ情報公式 サイト(http://actvila.jp/)をご覧ください。

### **1 を押す**

●アクトビラのポータルサイトが表示されます。

**2 見たい項目を選び、 を押す**

- ◎ ポータルサイトに戻るには ↑を押す
- ○アクトビラを終了するには

rtm f m rs (S)を押す

お知らせ】

●ホームページへの情報登録について

アクトビラを使ってホームページに登録した情報は、そのホーム ページのサーバーに登録されます。本機を譲渡または廃棄される 場合には、登録時の規約などに従って必ず登録情報の消去を行っ てください。

●クレジットカードの番号や氏名などの個人情報を入力するとき は、そのページの提供者が信用できるかどうか十分お気をつけく ださい。
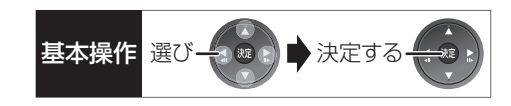

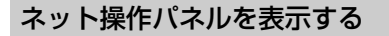

**❶ ホームページ表示中に、 くさず** を押す

【●戻る ▶進む | ×中止 | ○更新 | ▲ホーム フお好みページ

 $(1)$   $(2)$   $(3)$   $(4)$   $(5)$   $(6)$ 

2 項目を選び、(焼)を押す

1 1つ前のページへ 2 1つ先のページへ 3 読込みを中止

#### お好みページを使う

お気に入りのホームページを「お好みページ」に登録す ると、あとからそのページを見るのに便利です。

- ー<br>1 ホームページ表示中に、<mark><</mark>▲を押す
	- ●登録したい場合、登録したいホームページを表示 して [ サブ メニュー] を押してください。
- 2 「お好みページ」を選び、 焼き押す

#### ■登録する

- 3 高を押す
- ❹ 内容を確認し、 快定 を押す
	- ●「お好みページ」の登録は最大 20 件までです。
- ■見る
- 3 見たいタイトルを選び、 洗 を押す
- ■削除する
- 3 削除したいタイトルを選ぶ
- 4 を押す
- ❺「はい」を選び、 決定 を押す

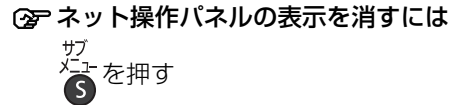

4 表示中のページを再読込み 5 ポータルサイトに戻るとき 6 お好みページを使う(→右記) 動画コンテンツを HDD にダウンロードする

アクトビラなどのページから動画コンテンツを購入 し、HDD にダウンロードすることができます。 ●動画コンテンツ購入の課金方法はそれぞれのサービ

スのページでご確認ください。

**アクトビラなどのページに従って動画コンテンツ を購入する**

●録画一覧にダウンロードする番組が登録され、ダウ ンロードは自動的に開始します。

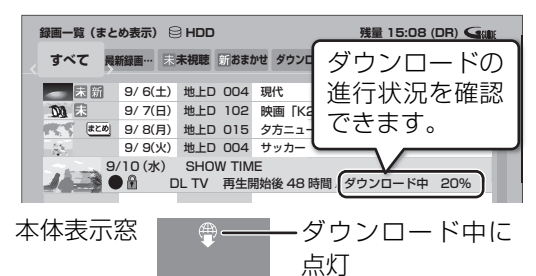

#### ○アダウンロードを中断するには

ダウンロード中は他のネットワーク機器が使用で きなくなる場合があります。その場合は、ダウン

- ロードを一時停止することができます。
- 1 録画一覧で、ダウンロード中の番組を選び、 [サブ メニュー] を押す
- 2「ダウンロードー時停止」を選び、「決定1を押す
- 3)「一時停止」を選び、[決定]を押す
	- ●ダウンロードを再開するには、手順②で 「ダウンロード再開」を選んでください。
- ○マダウンロードに失敗した場合は

ダウンロード履歴を確認してください。

(→124「ダウンロード履歴」)

お知らせ

- ●電源切時でもダウンロードは実行されます。(本体表示窓に 堂)が 点灯)
- ●以下の操作中はダウンロードは実行されません。
	- ・2 番組同時録画中
	- ・スカパー*!* HD の番組を録画中
	- ・BD ビデオや AVCHD のディスク再生中
	- ・ダビング中
	- ・DLNA 対応機器からの再生など、ネットワークを利用する機能 を使用中 など

またダウンロード中に上記の操作を開始した場合、ダウンロード を中断します。操作が終了するとダウンロードを再開します。

- お知らせ
- ●視聴期限のある番組は、期限内に視聴してください。期限を過ぎ ると録画一覧から自動的に消去されます。視聴期限は再生を開始 した時点から始まります。
- ●再生時はネットワークに接続した状態で行ってください。
- ●番組は自動的にプロテクト設定されます。

ダウンロードした番組を再生する

### **録画一覧**(l45)**から再生する**

**<B>** ダウンロードした番組が表示されない場合

「HDD 番組の視聴制限 | (→129)の設定が「無制 限」以外の場合、以下の操作で表示することができ ます。

- (1) [サブ メニュー] を押す
- 2「視聴制限一時解除」を選び、[ 決定 ] を押す
- 3 暗証番号を入力する

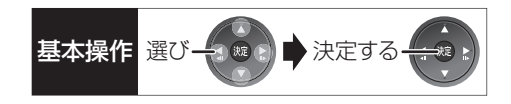

### ダウンロードした番組をディスクにダビングする

ダウンロードした番組には、ディスクにダビングでき るものもあります。

**かんたんダビング(→66)や詳細ダビング(→68) でダビングを行う**

#### ≠ダウンロードした番組が表示されない場合

「HDD 番組の視聴制限 | (→129)の設定が「無制 限」以外の場合、以下の操作で表示することができ ます。

- (1) [サブ メニュー] を押す
- 2「視聴制限一時解除」を選び、[ 決定 ] を押す
- 3 暗証番号を入力する

お知らせ ----------------------

- ●DVD にダビングする場合、CPRM 対応のディスクを準備してく ださい。
- ●ダビング時はネットワークに接続した状態で行ってください。
- ●番組によっては、ダビングできるディスクやダビングできる回数 や期間に制限があります。番組の制限については、購入時にご確 認ください。

## **ブロードバンドレシーバー機能を使う**

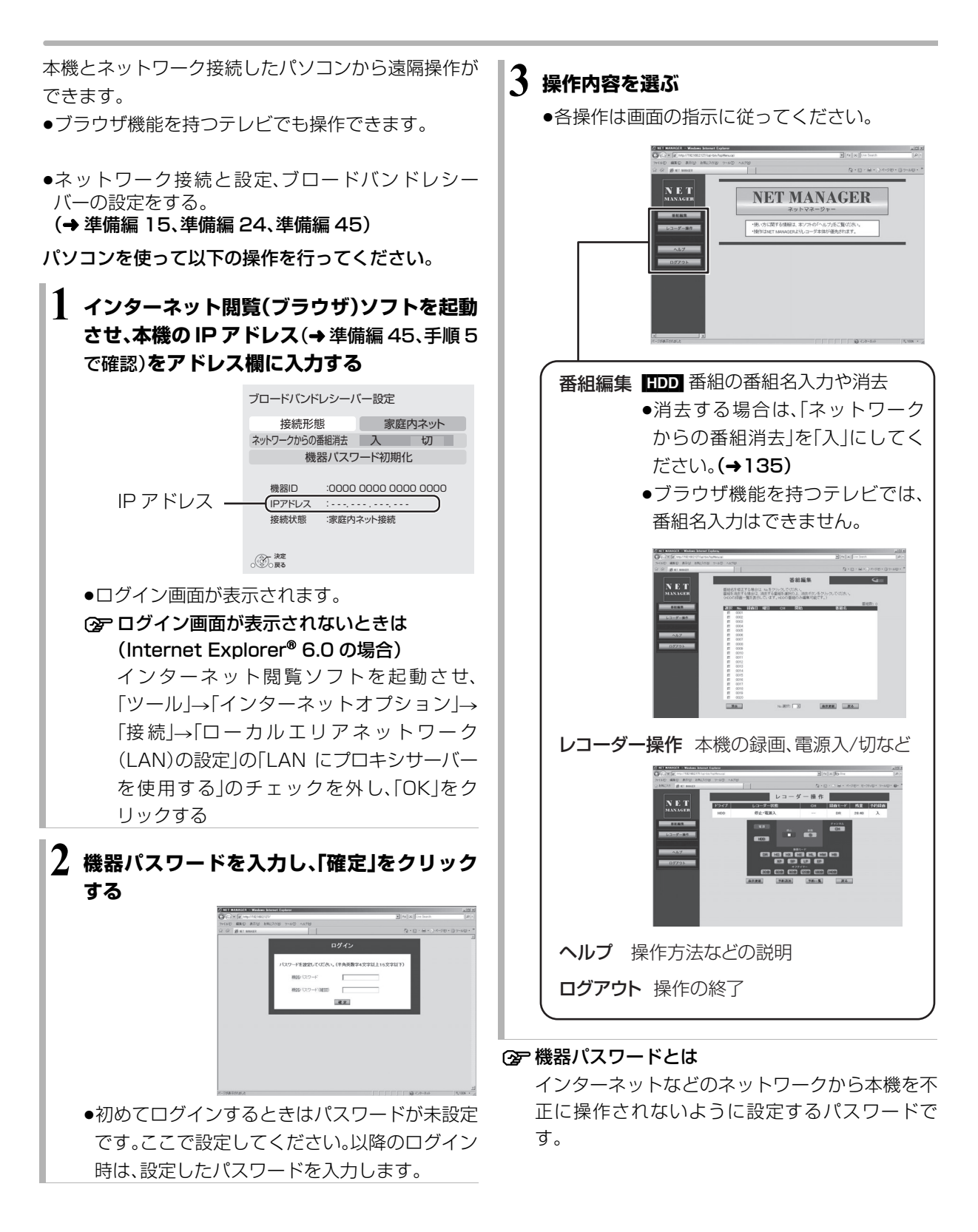

## ビエラリンク(HDMI)を使う みは ディスク メディスク しゅうしゅう しゅうしゅう しゅうしゅう せいせい しゅうしゅう せいせい しゅうしゅう せいせい

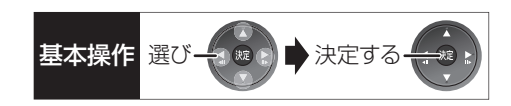

#### ビエラリンク(HDMI)(HDAVI ControlTM)とは

本機とHDMIケーブル(別売)を使って接続したビエラ リンク対応機器を自動的に連動させて、リモコン1つ で簡単に操作できる機能です。各機器の詳しい操作に ついては、それぞれの取扱説明書をご覧ください。 ※すべての操作ができるものではありません。

#### ■設定

- ①「ビエラリンク制御」(→132)を「入」にする (お買い上げ時の設定は「入」)
- ②「ビエラリンク録画待機」(→132)を「入」にする
	- ●「クイックスタート」(→127)は自動的に「入」に なり、本機の電源「入」に伴う連動操作をすばやく 行えます。(待機時消費電力は増えます)
- 3 接続した機器側(テレビなど)で、ビエラリンク (HDMI)が働くように設定する
- 4 すべての機器の電源を入れ、一度テレビの電源を 切/入したあと、テレビの入力を「HDMI 入力」に切 り換えて、画像が正しく映ることを確認する (接続や設定を変更した場合にも、この操作をして ください)

#### ビエラリンク(HDMI)対応機器の確認

機器にビエラリンク(HDMI)のロゴマーク(→ 下記)が 付いているかをお確かめになるか、それぞれの取扱説 明書をご覧ください。

# VIErnLink

テレビ(ビエラ)側から録画や録画予約、番組キー プをしたときの本機の動作

#### ■録画モード・録画先

- ●録画(「見ている番組を録画」など):
- ・本機であらかじめ設定された録画モードで HDD に 録画
- ●録画予約 / 番組キープ:
	- ・デジタル放送:HDD に「DR」モードで録画
	- ・アナログ放送:HDD に「SP」モードで録画

#### ■ 録画予約の登録の確認

- ●本機が予約を受け付けたときに、本体表示窓に "ACCEPT"が表示されます。
- ●本機の予約一覧画面で予約内容を確認できます。

#### ■録画予約の取り消し

●「探して毎回予約」で予約した場合は、テレビ側の予 約も取り消してください。

#### ■録画ができない場合

- ●すでに本機が「見ている番組を録画」を実行している ときは、新たに「見ている番組を録画」はできません。
- ●本機に契約された B-CAS カードが挿入されていな いとき。

お知らせ

●ビエラリンク(HDMI)は、HDMI CEC(Consumer Electronics Control)と呼ばれる業界標準の HDMI によるコントロール機能 をベースに、当社独自機能を追加したものです。他社製 HDMI CEC 対応機器との動作保証はしておりません。

-----------

- ●ビエラリンク(HDMI)に対応した他社製品については、その製品 の取扱説明書をご確認ください。
- ●本機はビエラリンク(HDMI)Ver.5 に対応しています。ビエラリ ンク(HDMI)Ver.5 とは、従来の当社製ビエラリンク機器にも対 応した最新の当社基準です。(2009 年 12 月現在)
- ●ビエラリンク(HDMI) 使用時は、テレビの無信号自動オフ機能は 働きません。

## **ビエラリンク(HDMI)を使う(つづき)**

### 詳しい操作方法はテレビの取扱説明書を ご覧ください

#### 表示マークについて

**本機のリモコン**で操作できます。 <del>テレビのリモ</del>コンで操作できます。

:接続している機器が表示のバージョ ン以降のビエラリンク(HDMI)に対応 している場合に操作できます。 Ver.○以降

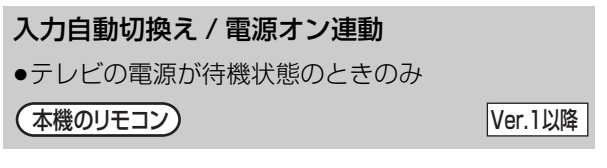

下記のボタンを押すと、テレビが連動し、それぞれの画 面が現われます。

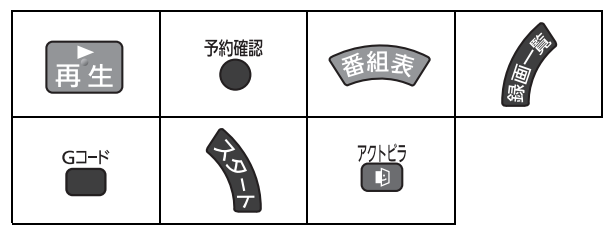

●本機の電源「切」時は、【アクトビラ】は働きません

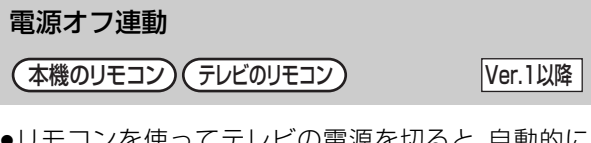

●リモコンを使ってテレビの電源を切ると、自動的に 本機の電源も切れます。

お知らせ ●ダビング、ファイナライズ、消去、音楽の録音や転送、バックアッ プ、復元、[ 録画 ● ] を押して録画などの実行中は切れません。

#### テレビのリモコンでレコーダーを操作

テレビのリモコン Ver.1以降

テレビのリモコンで、本機のスタート画面を表示させ て本機を操作することができます。

### ■「画面 de リモコン」を使って操作する

再生中など「画面 de リモコン」表示中はテレビのリモ コンで早送り・早戻し(サーチ)、停止などの操作ができ ます。

[ サブ メニュー] を押す

- ●「画面 de リモコン |が表示 されます。
- ●[▲][▼][◀][▶][決定] [戻る][サブ メニュー]で 操作することができます。

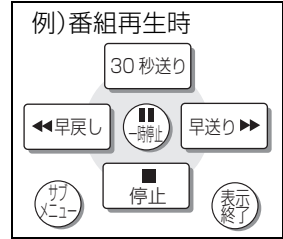

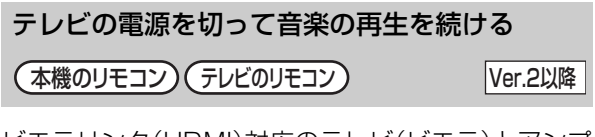

ビエラリンク(HDMI)対応のテレビ(ビエラ)とアンプ を接続し、ビエラリンク (HDMI) を使っている場合、連 動操作をするためテレビ(ビエラ)の電源を切ると本機 の電源も切れます。

た だ し、接 続 した テ レ ビ(ビエラ)がビエラリンク (HDMI)Ver.2 以降に対応している場合、以下の操作 で、音楽再生を続けることができます。

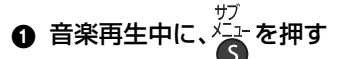

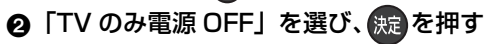

●テレビの電源が切れるときに数秒間、音が途切れる 場合があります。

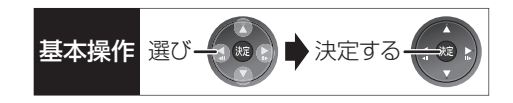

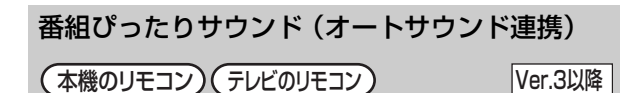

ビエラとアンプと接続している場合、番組情報やディ スクに応じて、最適なサウンドに自動で切り換わりま す。

●アナログ放送の番組や VR方式のディスク、他の機器 で記録したディスクでは働きません。

#### ◎ア設定を有効にするには

●「オートサウンド連携」(→132)を「入」にする

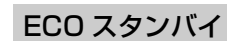

(テレビのリモコン) Ver.4以降

リモコンを使ってビエラの電源「入」「切」に連動して、 本機の電源「切」時の消費電力を最小にします。

#### ≠設定を有効にするには

●「ECO スタンバイ」(→132)を「入 にする

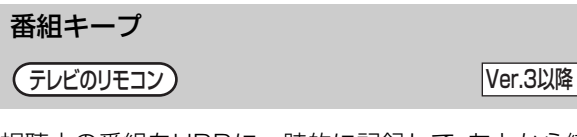

視聴中の番組をHDDに一時的に記録して、あとから続 きを視聴することができます。

(番組キープ終了後は削除されます)

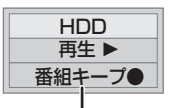

「番組キープ●」が表示

お知らせ コーーーーーーーーーーーーーーーーーーーー

- ●チャンネルや入力の切り換え、または電源を切った場合、番組 キープは終了し、一時的に記録した番組も削除されます。
- ●以下の場合、一時的な記録は終了します。ただし、その時点までの 記録内容を見ることはできます。
	- ・アナログ放送の予約録画開始時刻になったとき
- ・アナログ放送の番組キープ中に、予約録画開始時刻になったとき
- ・番組キープと録画の同時実行中に、別の番組の予約録画開始時 刻になったとき
- ・番組キープが8時間を超えたとき、または HDD の容量がなく なったとき
- ●本機が番組を録画できない状態のときは、番組キープを実行する ことはできません。

## **別の部屋のテレビなどで再生する [ お部屋ジャンプリンク (DLNA)]**

#### [HDD]

ネットワーク接続した DLNA 対応機器から本機の HDD に録画した番組や写真を再生することができま す。

- ●再生する機器によって、再生できるコンテンツは異 なります。
- ●ネットワーク接続と設定をする。

#### (→ 準備編 15、準備編 24)

●「お部屋ジャンプリンク(DLNA)設定|をする。 (→ 進備編 43)

### **接続した機器で、本機の再生するコンテンツを選 び、再生を始める**

●操作方法は接続した機器の説明書をご覧ください。

- 例)DLNA対応の当社製機器から番組を再生する場合
	- 1 機器のリモコンを使って、本機の「録画一覧」を 表示させる

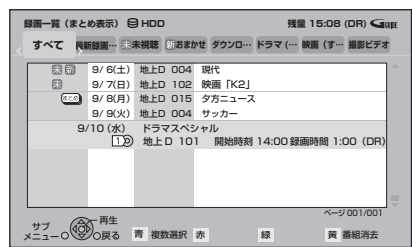

2 再生する番組を選び、[ 決定 ] を押す ●「画面 de リモコン」が表示されます。

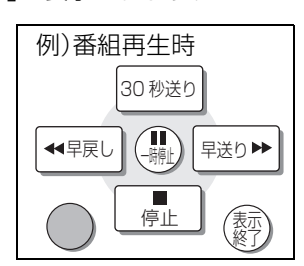

#### ●[▲][▼][◀][▶][決定 ][ 戻る ]

[サブ メニュー]で操作することができます。

- ≠「画面 de リモコン」が表示されていない
	- ときは

[ サブ メニュー] を押す

- お知らせ ----------------------
- ●本機から DLNA 対応機器にある番組などを再生することはでき ません。
- ●編集はできません。(当社製機器の場合、番組の消去のみできま す)
- ●以下の場合、再生できません。
	- ・ダウンロードした番組(DLNA 対応の他社製機器から再生時) (2010 年 9 月現在)
- ・録画中の番組
- ・音声の信号タイプが異なる番組同士を結合した番組
- ●本機が以下の操作中の場合、再生できません。
	- ・2 番組同時録画中
	- ・スカパー*!* HD の番組を録画中
	- ・BD ビデオや AVCHD のディスク再生中
	- ・高速ダビングと録画の同時実行中
	- ・初期設定画面表示中
- ・アクトビラなどのネットワークを利用する機能を使用中 など
- ●再生する機器によっては、以下の場合があります。
- ・本機に取り込んだハイビジョン動画(AVCHD)や スカパー*!* HD の番組が再生できない
- ·番組結合(→59)した DR モードの番組は、音声や字幕の切り換 えができない
- ●2台以上の機器で同時に再生することはできません。
- ●再生中に本機を操作して初期設定画面を表示すると、再生を終了 します。

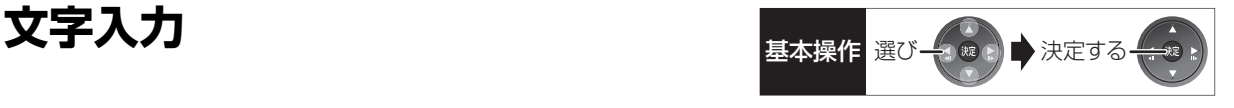

本機では、表示された画面によって 2 種類の文字入力 方法があります。

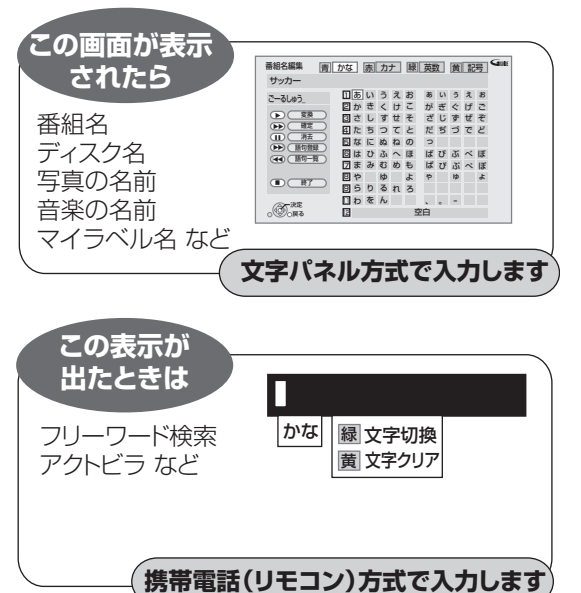

### **文字パネル方式で文字入力する** (番組名、ディスク名、マイラベル名、写真の名前、 音楽の名前などを入力するとき)

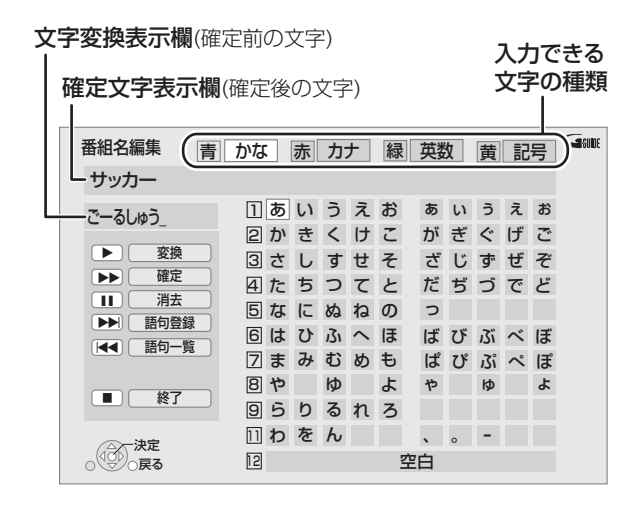

## **1 で文字の種類を選び、 を 押す**

≥漢字を入力する場合、まず「かな」を選びます。

- 2 入力する文字を選び、 おさ押す
	- ●この手順を繰り返し、文字を入力します。
	- ●ひらがなの場合は、確定するかまたは漢字変換 してください。(→下記)

**3 入力が終わったら、日停止を押す** 

## **4「保存」を選び、 を押す**

数字ボタン [1] ~ [9]、[11]、[12] でも文字を入力で きます。

例:ひらがな「す」を選ぶ場合

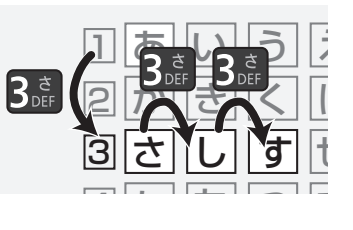

- 1 [3] を押す
	- ●「さ」行に移動します。
- 2 [3] を 2 回押し、[ 決定 ] を押す
	- ●「す|が文字変換表示欄に表示されます。

#### ひらがなを確定する

[▶▶] を押す

#### ひらがなを漢字変換する

- [▶ 再生] を押したあと、変換候補を選び、 [決定] を押す
- ●[ 戻る ] を押すと、入力画面に戻ります。
- ●JIS 第1水準の漢字コードのみ入力可能

#### 文字を消す

#### [II-時停止] を押す

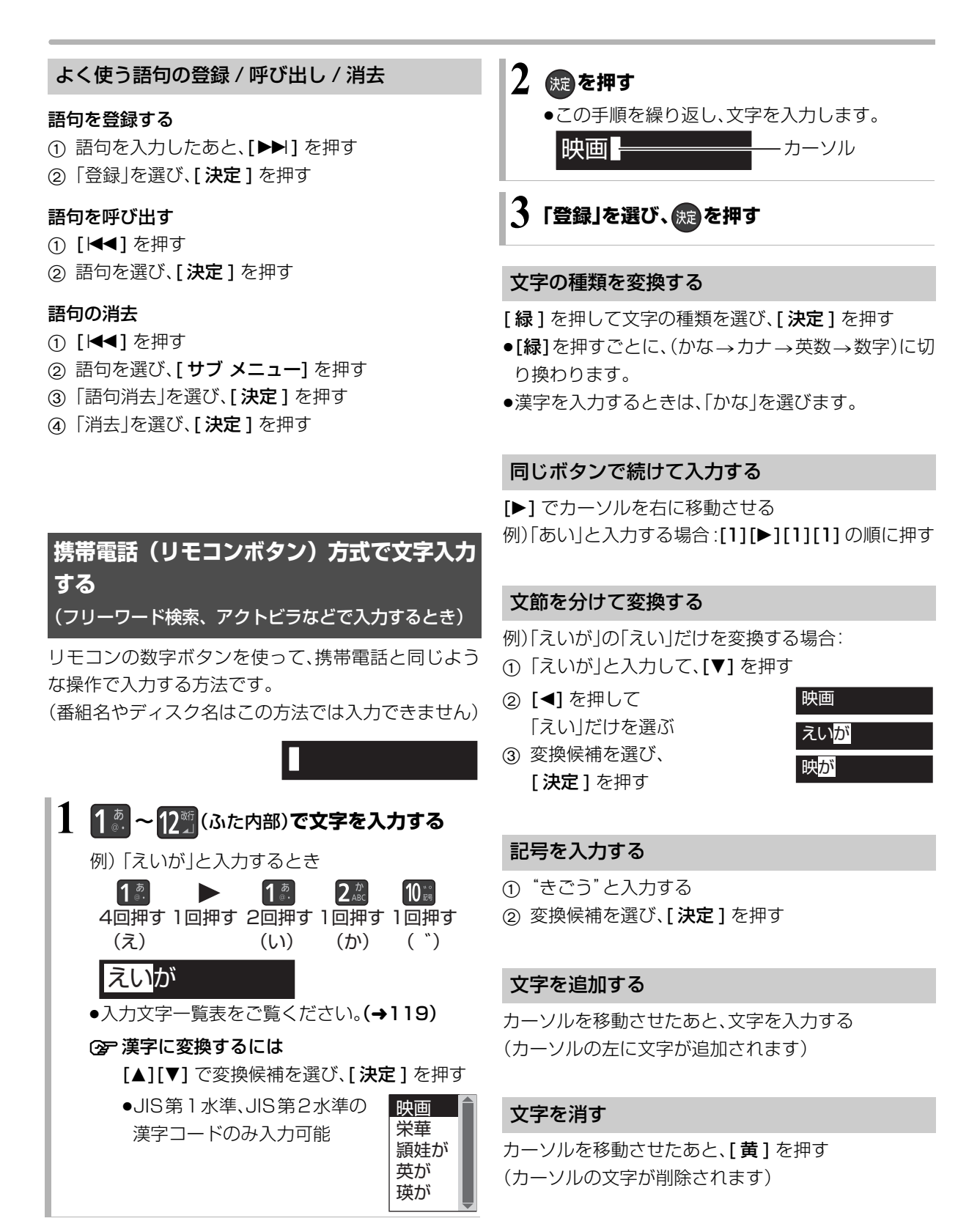

#### 携帯電話方式での入力文字一覧表

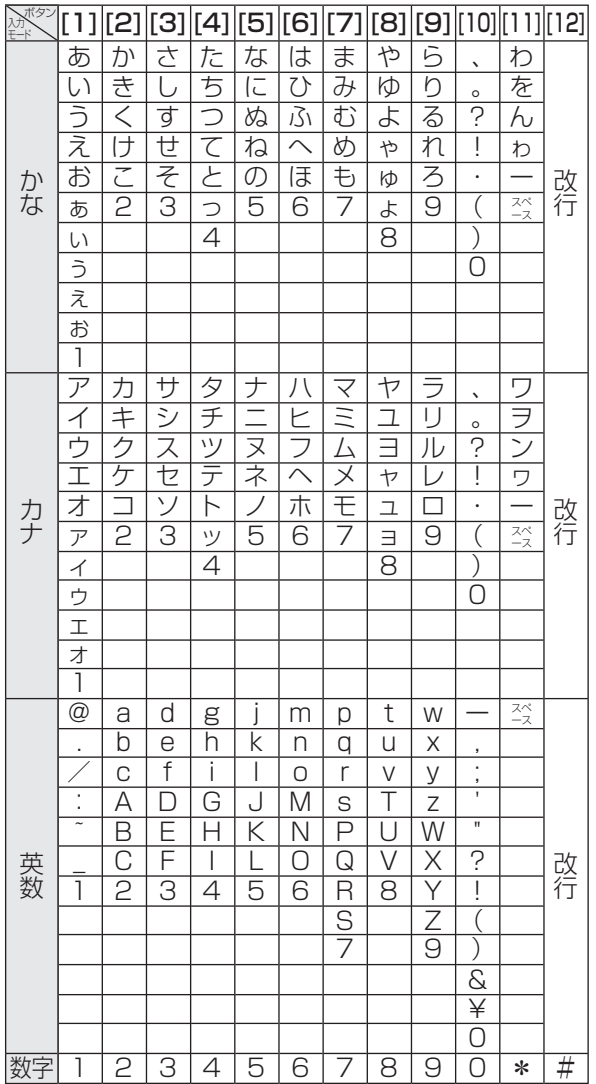

- ●ボタンを押すたびに、表の順に文字が変わります。 (例:「い」を入力するときは [1] を 2 回押す)
- ●濁点や半濁点を入力するときは、文字に続けて [10] を押してください。

- ●入力したすべての文字が表示されない画面もあります。
- ●表示可能な漢字コードは、JIS 第 1 水準、JIS 第 2 水準のみです。

 $\frac{1}{2} \frac{1}{2} \frac{$ 

● BD-RE BD-R RAM(AVCREC) FR(AVCREC) FR DL(AVCREC) 文字の種類によって入力できる文字数が少なくなる場合があり ます。

## **本機で記録できるようにする(フォーマット)**

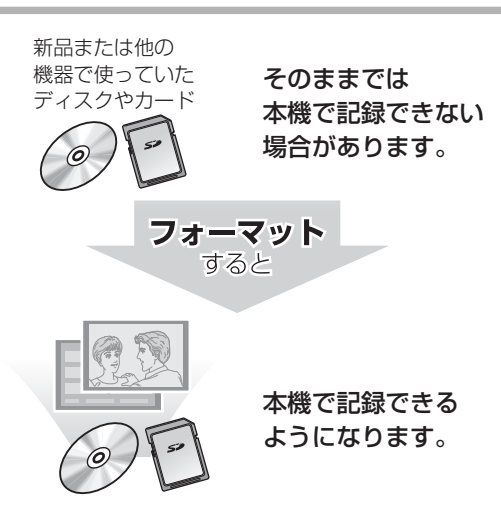

フォーマットすると、記録した内容はすべて消去 され元に戻すことができません。(パソコンデータ なども含む)すべて消去してよいか確認してから 行ってください。 (番組やフォルダ、ディスクやカードにプロテクト

を設定していても消去されます)

■ディスクの記録方式とフォーマットについて ディスクの種類と記録方式によりフォーマットが 必要な場合と不要な場合があります。

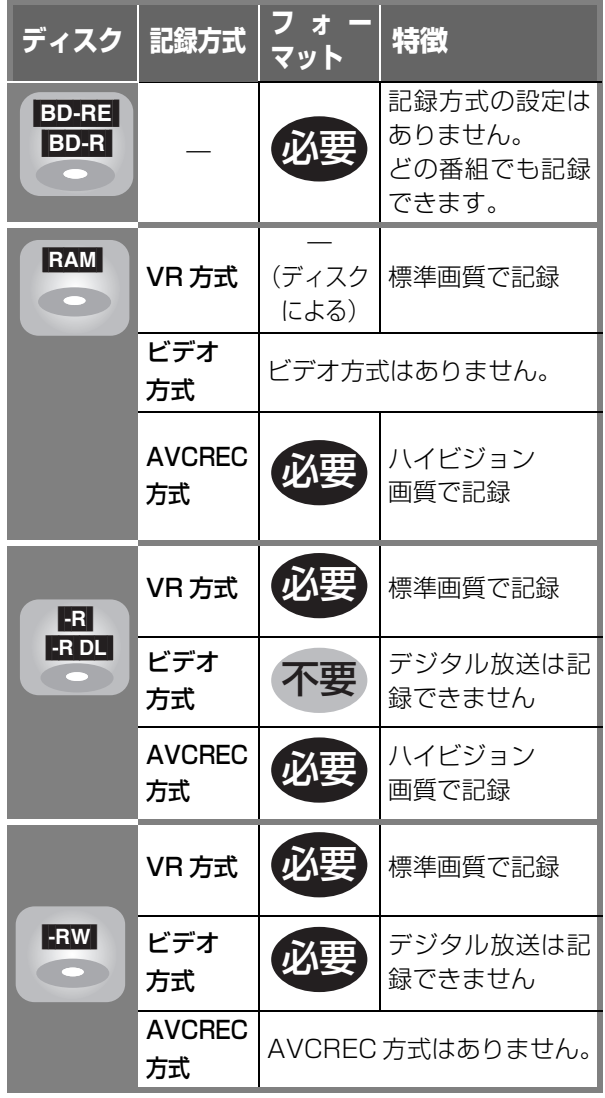

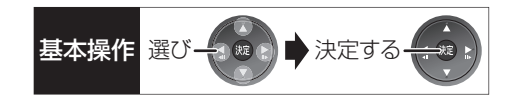

#### [BD-RE] [BD-R] [RAM] [-R] [-R]DL] [-RW] [SD]

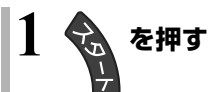

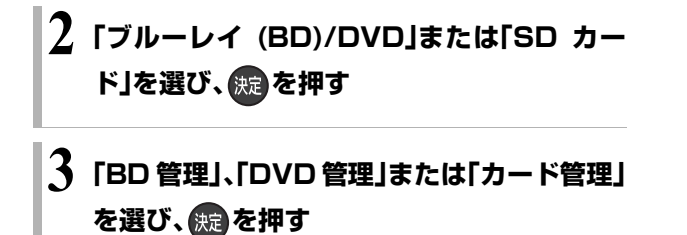

●未使用の ■3、■3回■ を入れた場合、「ディスクの フォーマット」の画面が表示されます。 (→手順5へ)

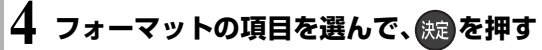

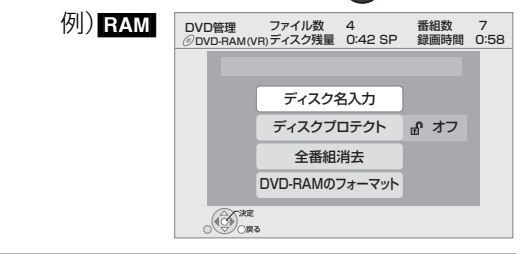

### **5 画面の指示に従って、フォーマットする**

●DVD の場合、フォーマットの実行前に記録方式 を選んでください。

例) RAM

ディスクのフォーマット 記録方式を選択してください。 ハイビジョン画質で記録(AVCREC方式) 標準画質で記録(VR方式) キャンセル

お知らせ

●フォーマット実行中は、終了メッセージが表示されるまで、絶対 に電源コードを抜かないでください。ディスクやカードが使えな くなることがあります。

 $\cdots \cdots \cdots \cdots \cdots$ 

- <br | カード管理|の「BD ビデオデータ消去|は、BD-Live を利用 して、SD カードに記録された BD ビデオのデータが不要になっ た場合に実行してください。
- 日 日回 記録 やフォーマット、または「ディスク名入力」 (→122)を行うと記録方式を変更できません。
- RAM RM 記録やフォーマットしても、再度フォーマットすれ ば記録方式を変更できます。
- ●本機でフォーマットした場合、本機以外の機器で使えないことが あります。
- HDD フォーマットは、「HDDのフォーマット」(→129)で行って ください。
- ●フォーマット後のディスクの空き容量は、ディスクに表示されて いる容量より少なくなります。

## **ディスク名入力 / ディスクプロテクト / 全番組消去**

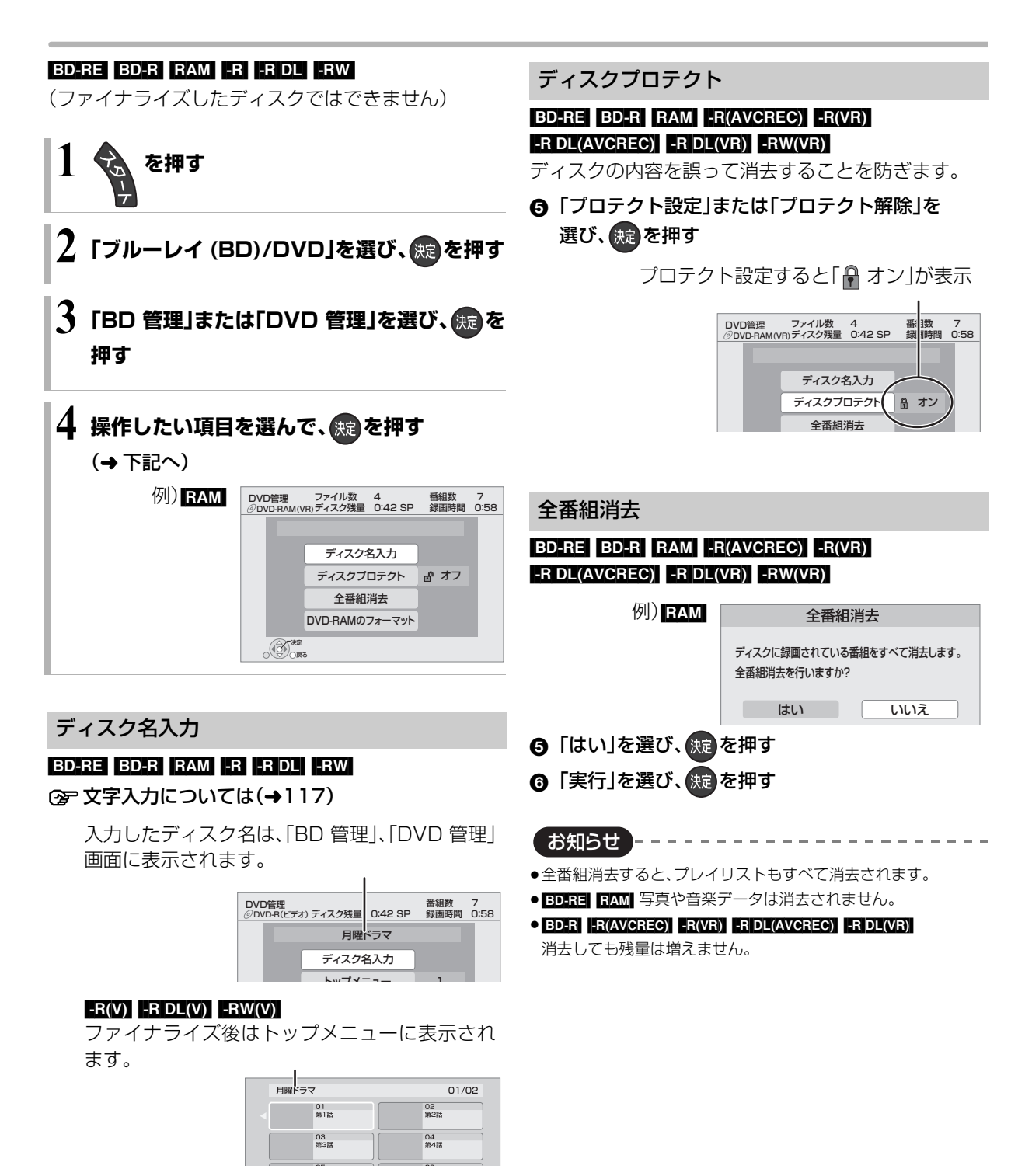

## 他の機器で再生できるようにする <sub>基本操作 選び→金 あままする</sub> **(ファイナライズ)**

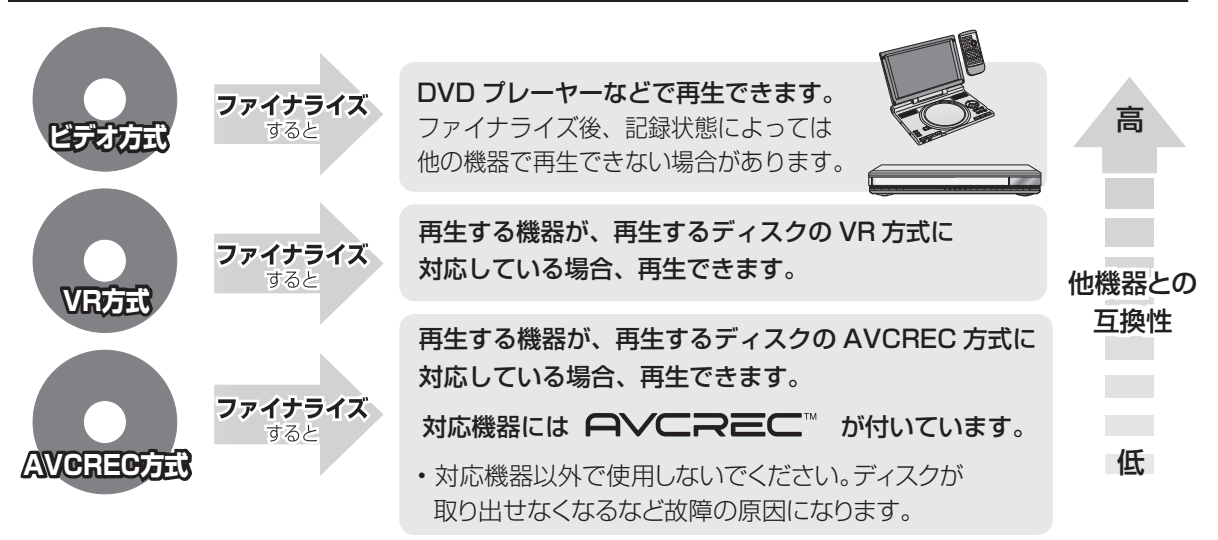

#### [BD-RE] [RAM] ファイナライズは不要です。

122 ページ手順 1 ~ 4 のあとに操作します。

#### トップメニュー

#### $-R(V)$  -R DL(V) -RW(V)

ファイナライズ後のディスクの再生時に表示される トップメニューの背景を設定できます。

6 お好みの背景を選び、 (焼)を押す

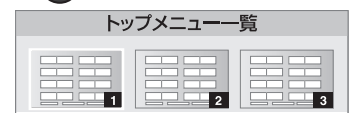

●トップメニュー内に表示される画像(サムネイル)は 変更できます。(→60「サムネイル変更」)

#### ファーストプレイ選択

#### $-R(V)$  -R DL $(V)$  -RW $(V)$

ファイナライズ後のディスクの再生の始めかたを設定 できます。

- 6 「トップメニュー」または「タイトル 1」を選び、 (決定)を押す
- トップメニュー:番組再生前に、メニュー画面を表示する タイトル 1 :先頭の番組から再生する

他の DVD 機器再生(ファイナライズ) 他の BD 機器再生(ファイナライズ)

#### [-R] [-R]DL] [-RW] [BD-R]

- 6 「はい」を選び、 焼きを押す
- 6 「実行」を選び、 快定 を押す

#### お願い

ファイナライズ実行中は、終了メッセージが表示され るまで、絶対に電源コードを抜かないでください。 ディスクが使えなくなることがあります。

お知らせ

●本機以外の機器で記録したディスクはファイナライズできない ことがあります。

. . . . . . . . . . . . . . . . . . .

- FRW(V) フォーマット(→120)すると、記録や編集ができます。 ただし記録していた番組などはすべて消去されます。
- ERWARII 「ファイナライズ解除」(→下記)を行うと、記録や編集が できます。

ファイナライズ解除

#### [-RW‹VR›]

お知らせ

ファイナライズを解除し、記録や編集を行えるように します。

- ❺「はい」を選び、 (焼)を押す
- 6 「実行」を選び、 焼きを押す
- ●本機以外の機器でファイナライズしたディスクは、解除できない 場合があります。

## **いろいろな情報を見る(メール / 情報)**

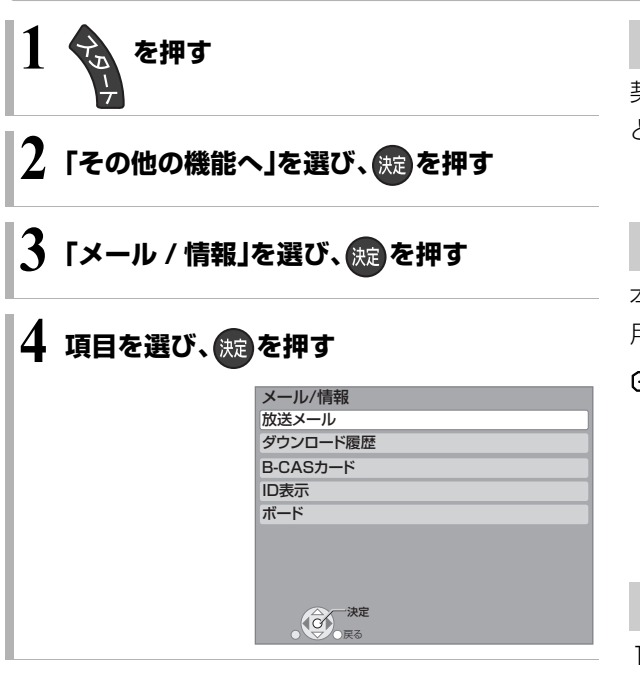

#### 放送メール

放送局からのお知らせ(最大 31 通まで保存)を確認す ることができます。

#### 確認したいメールを選び、焼きを押す

お知らせ ---------●ほとんどのメールは、お客様自身で消去することができません。

●メールが最大保存数を超えると、日付の古い順に消去されます。

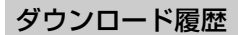

ダウンロードに失敗した番組や消去した番組を確認で きます。

#### ≠表示されていない番組を表示するには

- (1) [サブ メニュー] を押す
- 2「視聴制限一時解除」を選び、[ 決定 ] を押す
- 3 暗証番号(→129「HDD 番組の視聴制限1)を 入力する

### B-CAS カード

契約されている各委託放送事業者への問い合わせな ど、B-CAS カードの番号が必要な場合に使用します。

#### ID 表示

本機のソフトウェアに関する情報などを見るときに使 用します。

#### ≠その他の情報を見るには

- ●[青1:本機のソフト情報を表示
- ●「赤1:データ放送時のルート証明書情報を表示

#### ボード

110 度 CS デジタル放送から送られてくる、番組情報 などのお知らせを確認します。

**∩「CS1 ボード」または「CS2 ボード」を選び、** (焼き)を押す

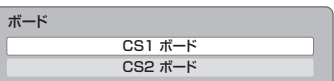

#### ❷ 確認したい情報を選び、 (練)を押す

## 放送設定を変える(放送設定) ままのは スペンス スペント まんじょう

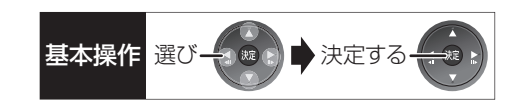

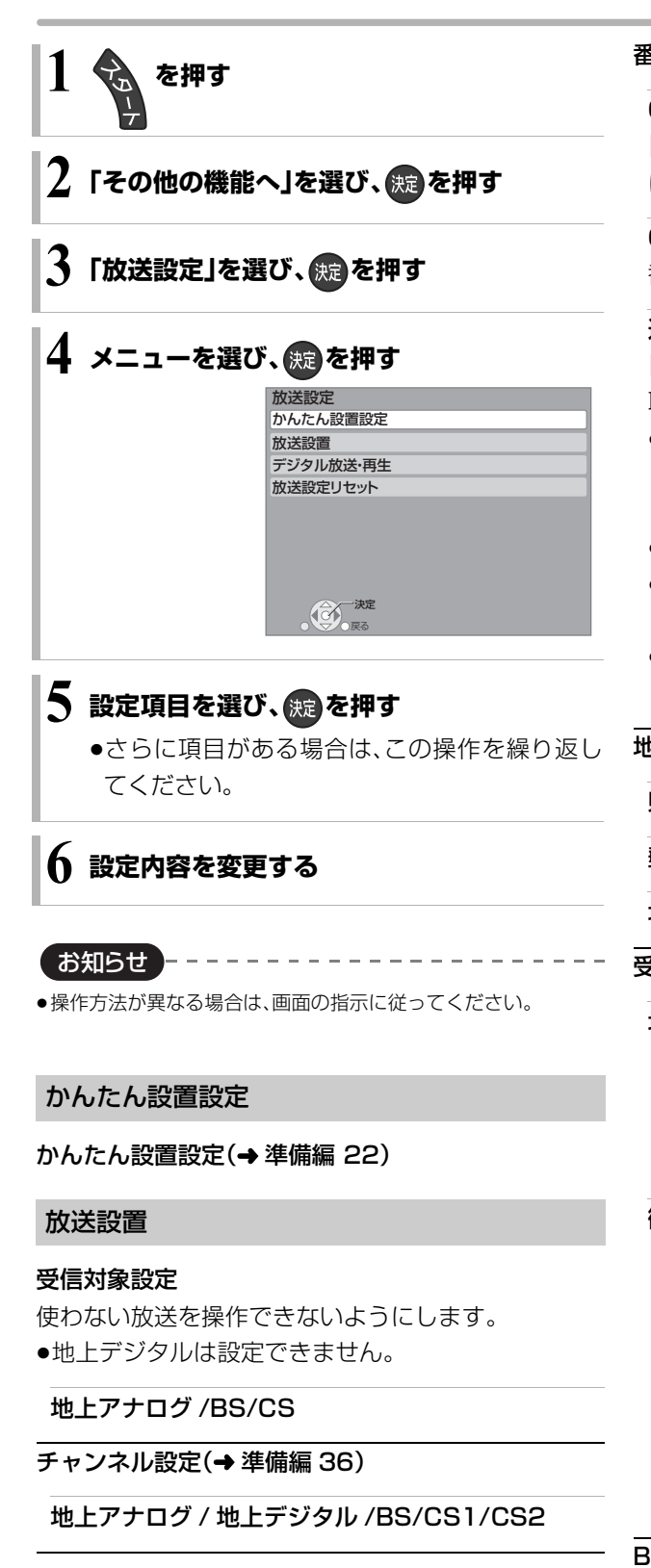

#### 番組表設定

#### G ガイド地域設定

「かんたん設置設定」(→ 準備編 22)を行うと、自動的 に設定されます。

#### G ガイド受信確認

番組表の受信スケジュールを確認できます。

#### 通信による G ガイド受信

「オン」に設定すると、1ヵ月の番組表や注目番組を 取得することができます。

- ●これらの番組情報はインターネットを利用して取 得します。そのためネットワークの接続と設定が必 要です。
- ●「オン」にすると、常時接続状態になります。
- ●1ヵ月の番組表の取得やフリーワード検索などの 検索には、時間がかかります。
- ●2010年9月現在、番組情報を取得できる放送局は NHK、WOWOW のみです。

#### 地域設定 $($ → 準備編 39)

#### 県域設定

#### 郵便番号

地域設定削除

受信設定(→ 準備編 34)

地上デジタル アッテネーター 物理チャンネル選択 物理チャンネル(→準備編34)を指定してアンテナ レベルを確認します。

#### 衛星

アンテナ電源 アンテナ出力 本機の BS・110 度 CSアンテナ出力端子からの信 号出力の設定をします。 トランスポンダ選択 衛星周波数

(放送局からの案内がない限り、変更しないでくだ さい)

#### B-CAS カードテスト(→ 準備編 42)

## **放送設定を変える(放送設定)(つづき)**

#### デジタル放送・再生

#### 字幕の設定

デジタル放送の字幕や、番組からのお知らせなど(文字 スーパー)を表示させるための設定です。 録画モード「DR」以外で録画した場合、設定した内容 がそのまま録画され、再生時に切り換えできません。

設定しても番組によって無効になる場合があります。

#### 字幕

#### 字幕言語

文字スーパー

文字スーパー言語

#### 制限項目設定

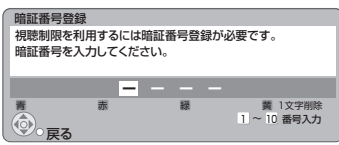

#### 画面の指示に従って[1]~[10]を押し、暗証番号を 入力する

- ●10秒間ボタン操作がないと、元の画面に戻ります。
- ●暗証番号を入力後、下記の設定を行ってください。

#### 視聴可能年齢

- ●視聴制限のある番組の視聴できる年齢の上限を設 定できます。上限を超える番組を見るときは、暗証 番号の入力が必要です。
- ●年齢制限を超える番組は、番組表などで「・・・」と表 示されます。

#### ブラウザ制限

「アクトビラ」を利用するとき、暗証番号の入力が必 要かどうかの設定をします。

#### 暗証番号変更

#### 暗証番号削除

設定した年齢を超えるなど視聴に制限のある番組を選 ぶと、暗証番号入力画面が表示されます。

暗証番号を入力してください。

●暗証番号を入力すると、番組が映ります。

#### 選局対象

デジタル放送で [チャンネル へ. v] を押して順送りで きるチャンネルを設定できます。

●「設定チャンネル」を選ぶと、チャンネル設定で設定 されている Po1 ~ 36 までのチャンネルを選局しま す。

#### 放送設定リセット

#### 設定項目リセット

「アンテナ電源」「アンテナ出力」(→125)をお買い上 げ時の設定に戻します。

#### 個人情報リセット

時刻設定以外の初期設定と放送設定の項目をお買い上 げ時の設定に戻します。また、本機に記録されているお 客様の個人情報(メールやデータ放送のポイントなど) や、予約内容も消去します。廃棄などで本機を手放され る場合以外には、実行しないでください。

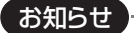

- 双方向データ放送をご利用の場合、本機からの操作により、放送 局に登録された情報はこの操作では消去されません。消去方法は それぞれのサービスにお問い合わせください。
- ●HDDの番組などは、この操作では消去されません。消去するに は、「HDDのフォーマット」(→129)を行ってください。

## 本機の設定を変える(初期設定) <sub>基本操作 選び→金 ■ お決定する</sub>

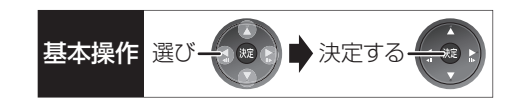

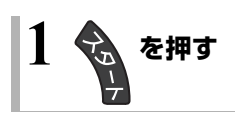

### **1その他の機能へ」を選び、 (題)を押す**

### **「初期設定」を選び、 ® を押す**

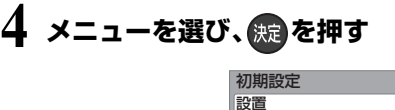

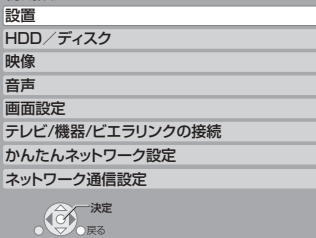

## **5 設定項目を選び、 を押す**

●さらに項目がある場合は、この操作を繰り返し てください。

### **6 設定内容を変更する**

お知らせ

●操作方法が異なる場合は、画面の指示に従ってください。

#### 設置

#### 自動電源〔切〕

操作しないとき、節電のため自動的に電源を切る時間を設 定します。

時間を設定すると、本機の動作(録画やダビングなど)が終 了してから 2時間後または6時間後に、電源が切れます。

#### リモコンモード(→準備編 40)

### ワイドモード(→準備編 32)

テレビのS映像入力端子に合わせて出力を設定します。

時刻合わせ(→準備編 42)

#### 音声ガイドの出力

フォーマットなどの実行時に、音声で操作ガイダンス を行います。

#### クイックスタート

電源「切」状態からの起動を高速化します。

- 例 :番組表を約1 秒で表示します。 (映像端子または S 映像端子接続時)
- ●テレビの種類や接続端子によっては、表示が遅れる ことがあります。
- ●「入」にすると、内部の制御部が通電状態になるため、 「切」のときに比べて以下の内容が異なります。
	- ・待機時消費電力が増えます。
- ・本機の動作を安定させるため、予約録画終了時また は、午前4時ごろ(1週間に一度程度)に、本機全体 を再起動することがあります。(再起動中は、本体表 示窓に"PLEASE WAIT"と表示され、電源以外の ボタン操作が数分間できません。また、本機から動 作音がしますが、故障ではありません。)
- ≥以下の設定時、「クイックスタート」は自動的に「入」 になります。
	- ・「ビエラリンク録画待機」(→132):「入」
	- ・「i.LINK 機器モード設定」(→133):「TS モード 2」
	- ・「接続形態」(→135):「家庭内ネット」
- ・「お部屋ジャンプリンク機能」(→135):「入
- ・「ドアホン・センサーカメラ接続」(→135):「入」

#### 初期設定リセット

設定をお買い上げ時の設定に戻します。 ただし、以下の設定は戻りません。

- ・時刻
- ・DVD-Video の視聴制限
- ・BD-Video の視聴可能年齢
- ・HDD 番組の視聴制限
- ・かんたんネットワーク設定
- ・LAN 接続形態
- ・アクセスポイント接続設定
- ・IP アドレス /DNS 設定
- ・プロキシサーバー設定
- ●本体側の「リモコンモード」もお買い上げ時の設定 (リモコン1)に戻ります。リモコンが働かなくなっ た場合(本体表示窓に"U30"と表示)、リモコンモー ドを変更してください。(→157)

便利 便利機能 機能

## **本機の設定を変える(初期設定)(つづき)**

#### システム機能

#### 自動電源 ON

電源コード接続時に自動的に本機の電源が「入」にな ります。

#### 自動再生

本機の電源を入れると HDD やディスク、SD カード の番組を自動的に再生します。

●ディスクによっては、正しく動作しない場合もあり ます。

#### タイトルリピート

再生したタイトルを自動的にリピート再生します。

#### 録画一覧再生位置

番組一覧で最初に選択される番組を設定します。

### スクリーンセイバー

「切」に設定すると、市販のディスク 停止時などに表示されるスクリーン セイバー(右記)を黒い画面に切り換 えます。

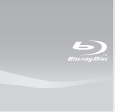

#### ディスクへの録画機能

ディスクへの直接録画が可能になります。 「有効」に設定すると、登録された予約録画が実行さ れません。

#### タイマー機能

指定された時刻に本機の電源を自動で「入」または 「切」にします。

#### 電源 ON 設定 / 電源 OFF 設定

電源 ON 設定、電源 OFF 設定を有効または無効に します。

#### 設定時刻

電源を「入」または「切」にする時刻を設定します。

#### 毎週予約設定

電源を「入」または「切」にする曜日を設定します。

#### HDD/ ディスク

再生設定(再生専用ディスク)

#### DVD-Video の視聴制限※1

DVDビデオの視聴制限ができます。 制限レベルの記録されている DVD ビデオ(成人向け や暴力シーンを含むもの)が視聴不可になります。

#### BD-Video の視聴可能年齢\*1

BDビデオの視聴可能な下限年齢を設定できます。 年齢制限の記録されている BD ビデオ(成人向けや暴 力シーンを含むもの)が視聴不可になります。

●「年齢入力」を選んで「決定】を押すと、「11~「101 で年齢を入力できます。

#### BD-Live インターネット接続\*1

BD-Live 機能を利用するときに、インターネットへ の接続を制限することができます。

#### 3D ディスクの再生方法

3D ディスクの再生方法を選びます。

#### 3D ディスク再生時の注意表示

3D 映像再生時に、3D 視聴の注意画面を表示するか どうかを設定します。

#### 音声言語※2

再生時の音声を選びます。

≥「オリジナル」は、ディスクの最優先言語で再生します。

#### 字幕言語\*2

再生時の字幕言語を選びます。

●「オート」は、「音声言語」の言語で音声が再生されな かったときのみ、その言語で字幕を表示します。

メニュー言語※2

テレビ画面に表示される言語を選びます。

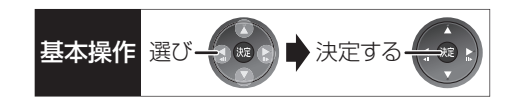

#### AVCHD 優先モード

#### [BD-RE] [BD-R] [RAM‹AVCREC›] [-R‹AVCREC›]

FRDLIAVCRECI ハイビジョン画質の番組とハイビ ジョン動画(AVCHD)が混在したディスクで再生す る動画を設定します。

●「入」はハイビジョン動画(AVCHD) を、「切」はハイ ビジョン画質の番組を再生します。

#### 記録設定

#### EP 時の記録時間

録画モードがEP時に、4.7GB ディスクに記録でき る最大記録時間を設定します。

#### 高速ダビング用録画

以下の場合に記録した番組を 5700 5700 **LRWWII** に高速でダビングするための設定です。

- ●地上アナログ放送や外部入力、DV 入力から記録
- ●ファイナライズ後のディスク(DVDビデオ)をダビ ング

「入」にすると、高速でダビングできるようになりま すが、制限がかかります。

●番組は以下の設定に従い記録されます。

・画面サイ ズ:「ビデオ方式の記録アスペクト」 (→下記)

- ・二重放送の音声:「二重放送音声記録 | (→ 130)
- ●アナログ放送受信中の音声は切り換えできません。
	- ・「二重放送音声記録」(→130)で設定した音声が 出力されます。
- ●コピー制限のある番組は、設定にかかわらず「切」の 状態で記録されます。

#### ビデオ方式の記録アスペクト

記録時のアスペクトの設定をします。 以下の記録時に有効

● RW FRDLW FRWW への記録時

●「高速ダビング用録画」(→上記)が有効なとき

#### 高速ダビング速度

高速モードでのダビング速度を設定します。 (高速記録対応ディスクの場合など)

#### 自動チャプター

デジタル放送録画時に CM などで自動的にチャプ ターを作成する設定をします。

●録画する番組や録画モードによっては、正しく作成 されない場合があります。

#### 持ち出し番組の VGA 画質

「持ち出し番組の画質」を「高画質(VGA)」に設定して作 成する場合に、記録する画質(1.5 Mbps/1.0 Mbps) を変更します。

#### デジタル放送の記録アスペクト

デジタル放送を HG、HX、HE、HL、HM、HB モードで 記録する場合のアスペクトの設定をします。

#### HDD 番組の視聴制限※1

年齢制限の記録されている番組の視聴制限を設定でき ます。(年齢制限が視聴制限以上の番組は録画一覧で表 示されなくなります)

#### HDD 設定

#### 音楽録音音質

音楽CDからHDDへ録音する場合の音質を選びま す。

●「LPCM」は音楽 CD と同じ音質で録音します。

#### HDD 管理

全番組消去 番組をすべて消去します。 HDD のフォーマット

HDD の初期化を行います。

※ 1 暗証番号入力画面が表示されたら、画面の指示に 従って[1] ~ [10]で暗証番号を入力してくださ い。暗証番号は共通です。

#### 暗証番号は忘れないでください。

※ 2「その他\*\*\*\*」の場合、\*には [1] ~ [10]で 言語番号(→137)を入力してください。 選んだ言語がディスクにない場合は、ディスクの 最優先言語で再生されます。ディスクに収録され ているメニュー画面でのみ切り換えるものもあ ります。

## **本機の設定を変える(初期設定)(つづき)**

#### 映像

#### スチルモード

- 一時停止中の画像の表示方法が選べます。
- ●「フィールド」は、動きのある映像や「オート」時にぶ れが生じるときに設定してください。
- ●「フレーム」は、「オート」時に細かい絵柄などが見え にくいときに設定してください。

#### シームレス再生

部分消去した部分などをなめらかに再生します。

- ≥DRモードの番組やAVCHDの動画、スカパー*!* HDの 番組には、無効です。
- ●「切」にすると、精度よく再生しますが、画像が一瞬止 まる場合があります。

#### HD ノイズフィルター

ハイビジョン信号をざらつきが少なく柔らかい画像に します。

#### 音声

#### 音声のダイナミックレンジ圧縮

小音量でもセリフを聞き取りやすくします。

Dolby Digital、Dolby Digital Plus、Dolby TrueHD に有 効

●「オート」は、Dolby TrueHD のときにコンテンツ意 図に従います。

#### デジタル出力

### Dolby D/Dolby D+/Dolby TrueHD DTS/DTS-HD

#### AAC

音声の出力方法を選びます。

- ●接続機器が、それぞれの音声に対応していない場 合、「PCM」にしてください。
- ●正しく設定しないと雑音が発生し、耳を傷めたり、 スピーカーを破損する恐れがあります。

#### BD ビデオ副音声・操作音 (副音声を含む **EDAVI**)

BD ビデオのメニュー画面などで使われる操作音の 入 / 切を設定します。

#### PCM ダウンサンプリング変換

サンプリング周波数96 kHzで収録された音声 を48 kHzに変換する(「入」)かしない(「切」)かを選び ます。

- ●96 kHzに非対応の機器に接続時は「入 |を、対応した 機器に接続時は「切」にしてください。
- ●以下の場合、48 kHzに変換されます。
	- ・**BDVI**「BD ビデオ副音声・操作音 | (→左記):「入 |
	- · BDV 192 kHz 以上の信号
	- ・著作権保護処理がされているディスク

#### ダウンミックス

マルチサラウンド音声を再生するときにダウンミック スの方法を切り換えることができます。

- ●「デジタル出力」(→左記)が「Bitstream」のときはダ ウンミックスの効果はありません。
- ●2 チャンネルからマルチ・チャンネル・サラウンドに 変換する機能に対応した機器に接続時は、「ドルビー サラウンド」に設定してください。
- ●以下の場合は、「ノーマル」で出力されます。
	- · AVCHD 再生時
	- · BDVI 副音声や操作音を含んでの再生時

#### 二重放送音声記録

- 二重放送時、記録する音声を選びます。
- 以下の場合、両音声を記録できません。
- RWI RDLWI RWWI への記録
- ●「高速ダビング用録画」(→129)が有効なとき
- ●「XP時の記録音声モード」(→下記)を「LPCM にし て、録画モード「XP」での記録
- ●「外部入力の音声」(→下記)が「二重音声」の場合

#### XP 時の記録音声モード

録画モードが「XP」での記録時、音声を選びます。

- ●「LPCM」にした場合:
- ・画質は少し下がります。
- ・二重放送の音声は「二重放送音声記録」(→上記)で あらかじめ選んでください。

#### 外部入力の音声

外部入力(L1 または L2)からの録画時、音声の種別を 選びます。

●「二重音声|にした場合、「二重放送音声記録|(→上 記)で音声をあらかじめ選んでください。

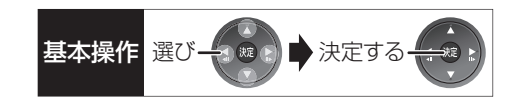

#### DV 入力時の音声設定

i.LINK(DV入力 /TS)端子からの録画時、音声の種類 を選びます。音声は以下のようになります。

- ●「ステレオ1 |は、録画時の音声(L1、R1)
- ●「ステレオ2」は、編集などであとから追加した音声 (L2、R2:ナレーションなど)
- ●「MIX」は、ステレオ1とステレオ2の音声
- ●二重放送の音声を記録する場合は、「二重放送音声記 録」(→130)で音声をあらかじめ選んでください。

#### 画面設定

画面表示動作〔オート〕

操作の表示をテレビ画面に自動で表示します。

#### 地上アナログ時のブルーバック

地上アナログ放送の受信信号が弱いとき、画面背景を 表示しないようにします。

#### テレビ画面の焼き付き低減機能

通常は「入」に設定しておくことをおすすめします。 「入」に設定すると、以下のような動作を行います。

- ●10分以上操作を行わないと、テレビの焼き付きを低 減するために、自動的に画面を切り換えます。
- ●黒帯部分を明るくします。 [D 端子または HDMI 端子と接続して、「D端子出力解 像度 | (→ 133)が「D3 | 「D4 | のときや「HDMI出力解 像度 | (→132)が「480p | 以外のとき ]

#### 本体表示窓の明るさ

本体表示窓の明るさを調節します。

●「オート」は、再生中は暗くなり、電源「切」時はすべて 消灯し、電源「切」時の消費電力の節電になります。

SD カード LED 制御

SD カードスロットの上にあるランプの点灯方法を設 定します。

●「カード入点灯|は、電源「入|時に、SD カードを入れ ると点灯します。

## **本機の設定を変える(初期設定)(つづき)**

#### テレビ / 機器 / ビエラリンクの接続

#### 3D 方式設定

接続しているテレビの方式に設定します。 ●「サイドバイサイド」の場合、テレビ側でも3Dの設定 を切り換えてください。

#### ビエラリンク設定

#### ビエラリンク制御

ビエラリンク (HDMI) に対応した機器と HDMI 端子 と接続時、連動操作の設定をします。

#### ビエラリンク録画待機

ビエラの電源が「入」のときに、本機がすぐに録画で きる状態に設定します。

●「入」にすると、「クイックスタート」(→127)は自 動的に「入」になります。

#### オートサウンド連携

ビエラリンク (HDMI)Ver.3 以降に対応したビエラ とアンプと接続時、自動的に適したサウンドに切り 換えます。

#### ECO スタンバイ

ビエラリンク (HDMI)Ver.4 以降に対応したビエラ と接続時、ビエラの電源「切」に連動して、本機の電源 「切」時の消費電力を最小にします。

- ≥「入」に設定すると、ビエラの電源「切」時に以下の設 定時と同じように動作します。
	- ・「本体表示窓の明るさ I(→131): 「オート |
	- ・「クイックスタート」(→127):「切|
	- 「クイックスタート」が「入」に固定される状態の 場合、待機時消費電力は最小になりません。
	- ビエラの電源「入」時には、上記の設定は実際の設 定どおりに動作します。

TV アスペクト (→ 準備編 33)

接続したテレビに合わせて設定します。

#### HDMI 接続

#### HDMI 映像優先モード (→準備編 30)

#### HDMI 出力解像度

接続した機器が対応している項目に「\*」が表示され ます。「\*」の付いていない項目を選ぶと、映像が乱れ ることがあります。映像が乱れた場合は、以下の操作 をしてください。

- ① [決定]と[青]と[黄]を同時に5秒以上押す ・本体表示窓に"00 RET"が表示されます。
- 2 本体表示窓に"04 PRG"が表示されるまで [▶]を数回押す
- 3 [決定]を 3 秒以上押す ・「480p」に設定されます。再度正しく設定して ください。
- ●「720plの場合、720p の映像以外は、1080i で出 力されます。

#### 24p 出力 [BD-V] [DVD-V]

映画など 24p 記録された素材を 24p 出力します。

- ●「HDMI 出力解像度」(→上記)が「オート」または 「1080i」、「1080p」のときに有効です。
- DVD-VI この設定を「入」にして、「24p」(→56)を 「入」にすると 24p 出力します。
- ●24p 出力時は、HDMI 端子以外の端子からは正し く出力されないことがあります。24p以外の素材は **ED-V**の場合60iまたは60pで、DVD-Vの場合24p で出力されます。

#### HDMI RGB 出力レンジ

RGB入力のみに対応した機器(DVI機器など)との接 続時に有効

#### HDMI 音声出力 (→準備編 30)

#### Deep Color 出力

Deep Color対応テレビと接続時に設定します。

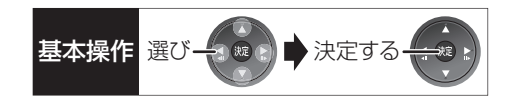

#### 7.1ch 音声リマッピング [BD-V]

- 6.1チャンネル以下のサラウンド音声を自動的に 7.1チャンネルに拡張して再生します。
- ●以下の場合に有効
	- ・接続する機器が 7.1 チャンネル・サラウンドに対 応している場合
	- ·「デジタル出力」(→130)が「PCM の場合
	- ・音声が Dolby Digital、Dolby Digital Plus、 Dolby TrueHD または LPCM のとき
- ●「切」にすると、オリジナルのチャンネル数で再生し ます。(6.1チャンネルの場合は5.1チャンネルで再 生します)
- ●DTS音声は「切」にしても、DTS, Inc.の仕様により 7.1 チャンネルに拡張して再生します。

#### コンテンツタイプフラグ

接続したテレビがこの設定に対応している場合、再 生する内容によってテレビが最適な方法に調整し出 力します。

#### D 端子出力解像度

D 端子から出力する解像度を設定します。

- ●「D4」に設定すると、720pの映像以外は、1080iで 出力されます。
- ●設定を変更して映像が乱れた場合は、以下の操作をし てください。
- ① [決定]と[青]と[黄]を同時に 5 秒以上押す ・本体表示窓に"00 RET"が表示されます。
- 2 本体表示窓に"04 PRG"が表示されるまで [▶]を数回押す
- 3 [決定]を 3 秒以上押す
	- ・「D1」に設定されます。

#### TV アスペクト (4:3) の設定

4:3テレビに接続時、16:9映像の映しかたを選びま す。

- ●「パン & スキャン は左右の切れた映像で、「レター ボックス」は上下に帯のある映像で再生します。
	-

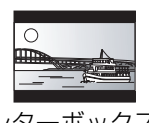

パン & スキャン レターボックス

#### DVD-Video の 16:9 映像

パン&スキャン再生ができないソフトは、レターボッ クスで再生します。

#### 録画ディスクの 16:9 映像

「スルー」は、録画された映像のままで再生します。

●**HDD** DR、HG、HX、HE、HL、HM、HBモードの番組 は、レターボックスで再生します。

#### i.LINK 機器モード設定

i.LINK(DV入力/TS)端子に接続した機器に合わせて 設定します。

●「TS モード 2」にすると、「クイックスタート」 (→127)は自動的に「入」になります。

## **本機の設定を変える(初期設定)(つづき)**

#### かんたんネットワーク設定

かんたんネットワーク設定(→ 準備編 24)

#### ネットワーク通信設定

#### 通常は設定不要です。

「かんたんネットワーク設定」(→上記)を行ってもネッ トワークにつながらない場合に設定してください。

●不明な場合、設置された方に確認するか、ルーターな どの説明書をご覧ください。

#### LAN 接続形態

ネットワーク接続の方法を選びます。

●「無線 Iは当社製無線 LAN アダプターDY-WL10(別 売)を接続時のみ有効です。

#### アクセスポイント接続設定

無線ブロードバンドルーター(アクセスポイント)との 接続設定に進むことができます。また接続済みの場合 は、設定内容や電波の状態を確認することができます。

#### 接続設定

無線ブロードバンドルーター(アクセスポイント)と の接続を行います。

#### 倍速モード設定(2.4 GHz)

無線方式が2.4 GHzの場合、通信速度を設定します。

●「倍速モード (40 MHz)」で通信を行うと、2 チャン ネル分の周波数帯域を使うため、電波干渉が起こり やすくなる恐れがあります。そのため、通信速度が 低下したり、通信が不安定になったりする場合があ ります。

#### IP アドレス /DNS 設定

#### 接続テスト

ネットワークの接続状態を確認します。

- ●ネットワーク接続をしたあと、または「IPアドレス/ DNS 設定」の各設定を終えたあとに必ず行ってく ださい。
- ●「NG」が表示された場合、接続と設定を確認してく ださい。
- ●「宅内機器使用可 は、宅内のネットワーク接続機器 が使用できる状態です。

#### IP アドレス自動取得

通常は「入」を選んでおいてください。

IP アドレス

#### サブネットマスク

#### ゲートウェイアドレス

ルーターに DHCP ※ サーバー機能がない場合、ルー ターのDHCPサーバー機能を「有効」にしていないと きのみ設定してください。

- ●「IP アドレス自動取得」(→上記)を「切」にしたあと 設定します。
- ●パソコンを確認して、「IP アドレス」にはパソコンと 違った値を、「サブネットマスク」、「ゲートウェイア ドレス」にはパソコンと同じ値をそれぞれ入力して ください。
- ※ サーバーやブロードバンドルーターが、IP アドレ スなどを本機に自動的に割り当てる仕組みのこと です。

#### DNS-IP 自動取得

通常は「入」を選んでおいてください。

#### プライマリ DNS セカンダリ DNS

手動で「プライマリDNS」、「セカンダリDNS」を設定 する必要がある場合のみ設定してください。

- ●「DNS-IP 自動取得」(→上記)を「切」にしたあと設 定します。
- ●パソコンを確認して、「プライマリ DNS |にはパソ コンの「優先 DNS サーバー」の値を、「セカンダリ DNS」にはパソコンの「代替 DNS サーバー」の値を それぞれ入力してください。

#### 接続速度自動設定

通常は「入」を選んでおいてください。

#### 接続速度設定

- ハブやルーターとの通信ができない場合に設定して ください。
- ●「接続速度自動設定」(→上記)が「切|時のみ有効
- ●接続速度は、接続するネットワークの環境に合わせ て選んでください。
- ●設定を変えた場合、機器によっては接続できなくな ることがあります。

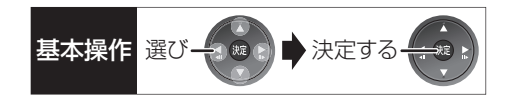

#### プロキシサーバー設定

ブロードバンド環境でお使いになり、プロバイダーか ら指示があるときに設定してください。

●プロキシサーバーを設定すると、アクトビラの一部 のサービスが利用できなくなります。

#### 標準に戻す

#### プロキシアドレス

プロキシポート番号

接続テスト

ブロードバンドレシーバー設定 (→ 準備編 45)

#### 接続形態

●「家庭内ネット」にすると、「クイックスタート」 (→127)は自動的に「入」になります。

ネットワークからの番組消去

機器パスワード初期化

お部屋ジャンプリンク(DLNA)設定 (→ 準備編 43)

#### お部屋ジャンプリンク機能

●「入」にすると、「クイックスタート」(→127)は自 動的に「入」になります。

#### 本機の名称

#### 視聴許可方法

機器一覧

ネットワークプリンターの接続設定 (→ 準備編 44)

プリンター検索

ドアホン・センサーカメラの接続設定 (→ 準備編 46)

#### ドアホン・センサーカメラ接続

●「入」にすると、「クイックスタート」(→127)は自 動的に「入」になります。

ドアホン録画

#### センサーカメラ録画

#### 機器一覧

#### MAC アドレス

家庭内ネットワークで接続されている機器を特定する ための番号です。

## **デジタル出力される音声と接続・設定の関係**

[ 表内の ch(チャンネル数)は最大チャンネル数を表示 ]

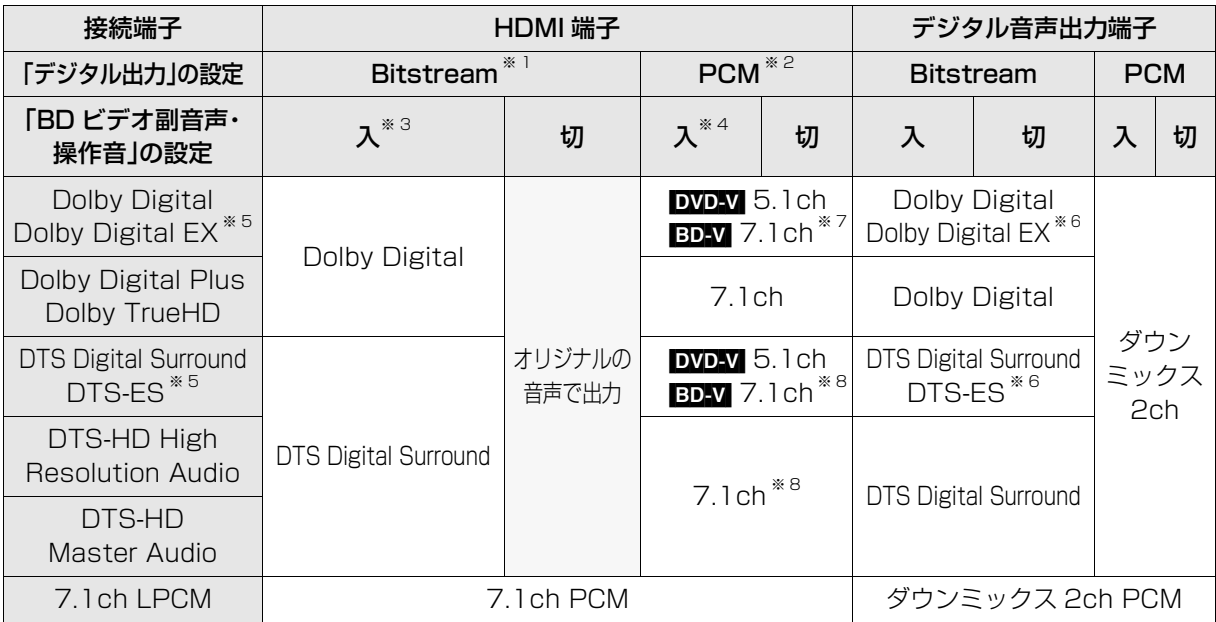

※ 1 接続する機器が非対応のときは、Dolby Digital か DTS Digital Surround の Bitstream またはダウン ミックス 2ch PCM(例:テレビなど)で出力します。

※ 2 接続する機器がディスクに記録されているチャンネル数に非対応の場合、ダウンミックス 2ch PCM で出 力します。

- ※ 3 [BDA] 副音声や操作音を含まない場合は、「BD ビデオ副音声・操作音」(→130) を「切」に設定したときと同様 の音声で出力します。
- ※ 4 副音声や操作音を含む BD ビデオの再生時は、5.1ch で出力します。
- ※ 5 PCM 出力する場合、Dolby Digital EX は Dolby Digital として、DVD に記録された DTS-ES は DTS Digital Surround として、BD に記録された DTS-ES は DTS-ES としてデコードした PCM 音声になり ます。
- ※ 6 BDAV 「BD ビデオ副音声・操作音 I(→130) を「入 Iに設定した場合、Dolby Digital EX は Dolby Digital、 DTS-ES は DTS Digital Surround の Bitstream で出力します。ただし、副音声や操作音を含まない BD ビデオの再生時は、オリジナルの音声で出力します。
- ※ 7 BD-V 「7.1ch 音声リマッピング」(→133)が「切」時は 5.1ch になります。
- ※ 8 DTS, Inc. の仕様により 5.1ch または 6.1ch から 7.1ch に自動的に拡張して出力します。

## ディスクトレイをロックする <sub>基本操作</sub> 選び→ 金 ■ ★ 決定する **(ロックモード)**

下記の設定を行うと、本体のディスクトレイの開閉を 無効にできます。

### **1 と と を同時に 5 秒以上押す** ・本体表示窓に"00 RET"が表示されます。

### **2 本体表示窓に"04 PRG"が表示されるまで [**1**] を数回押す**

### **3 を3秒以上押す**

・本体表示窓に"10 OCL"が表示されます。

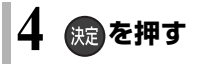

●ロックモードを解除するには上記と同じ操作を行っ てください。

お知らせ ----------------------

- ●ロックモードは本機にディスクが入っているときのみ設定する ことができます。
- ●ロックモード中は、RS-232C 制御(→140)でもディスクトレイ を開くことはできません。
- ●電源コードを抜いても、設定は保持されます。

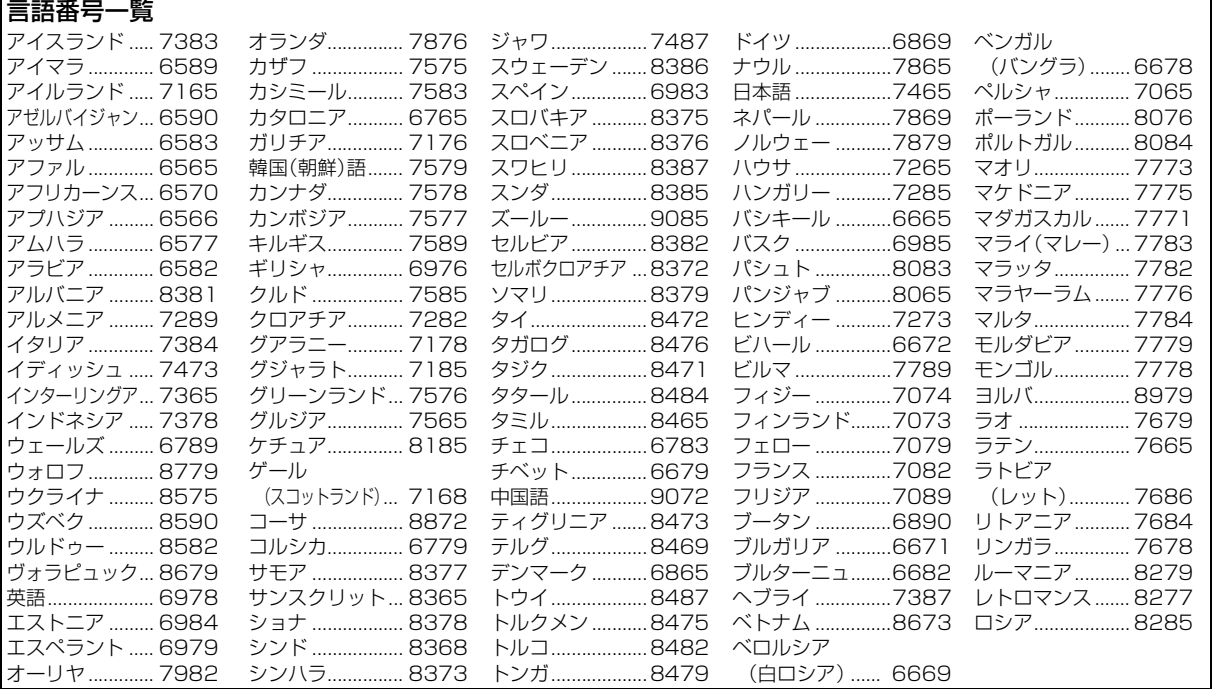

便利機能 便利機能

## **パソコンで本機を制御する**

### **RS-232C ケーブルを使用してパソコンと接続する**

本機は背面に 9 ピン D-Sub のインターフェースコネクタがあります。RS-232C ケーブルでパソコンと接続す ると、パソコンで本機を制御することができます。

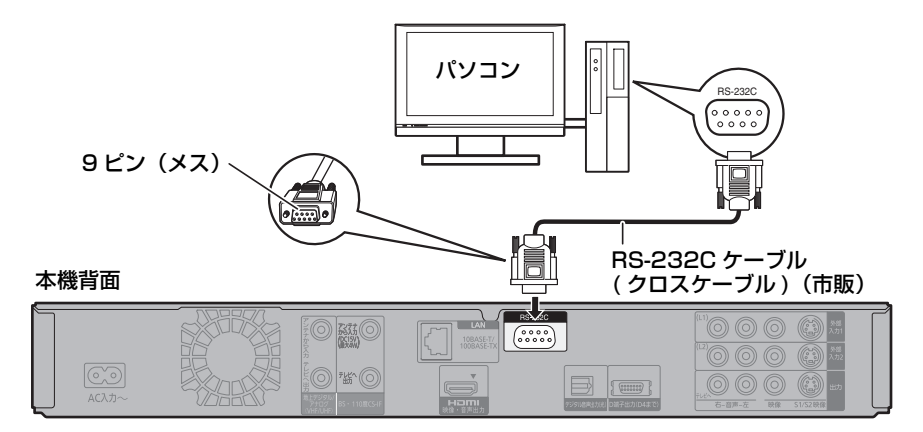

----------

#### お知らせ

●パソコンとの接続には、クロスケーブルをお使いください。

●その他の接続は準備編をご覧ください。

 $\sim$   $-$ 

### **RS-232C インターフェース仕様**

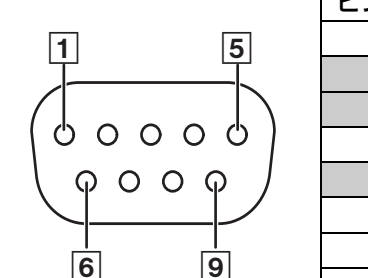

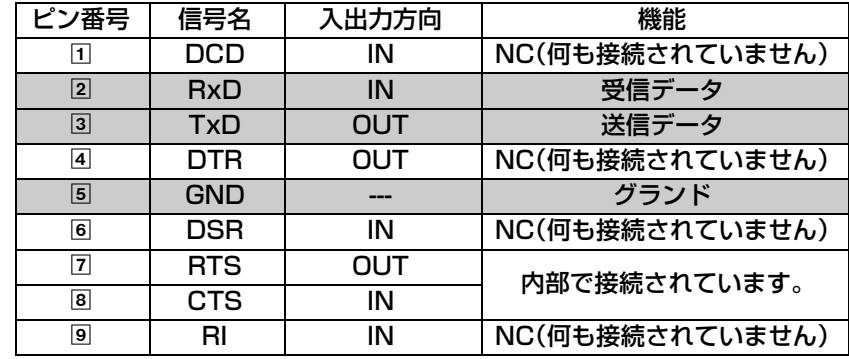

※本機では、RxD(2)、TxD(3)、GND(5)のみを使用します。

お知らせ ---------------------------------

●本機は、電源「入」状態であれば、常時コマンドを受け付けることができます。

### **通信条件**

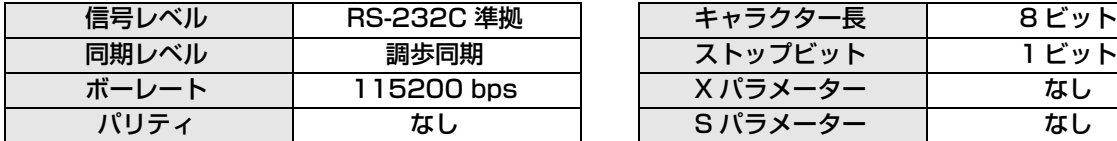

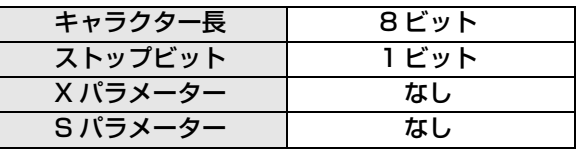

---------------------------

### **シリアル・コマンド体系**

例1)再生させるとき

入力コマンド

応答シリアル

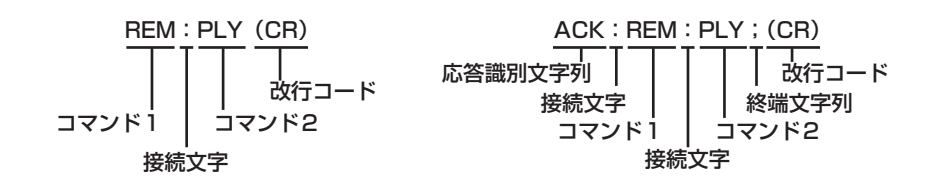

例2) タイトルリピートさせるとき

入力コマンド

応答シリアル

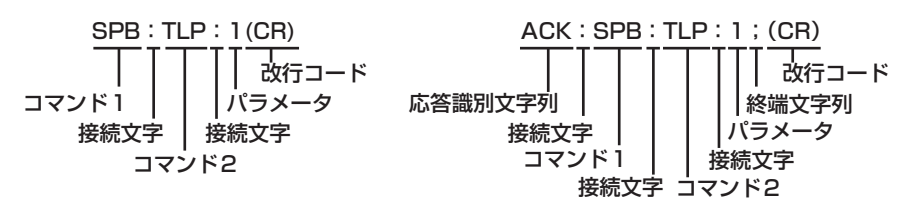

#### お知らせ -------------

●複数のコマンドを送信する場合は、必ず本機からの応答を受け取ってから次のコマンドを送信してください。

●パラメーターを必要としないコマンドを送信する場合は、コロン(:)は必要ありません。

●誤ったコマンドを送信すると、本機から「ACK:ERR;」というシリアルがパソコン側に送信されます。

●コマンドに対してタイムアウトが発生した場合は、本機から「ACK:TMO;」というシリアルがパソコン側に送信されます。

## **RS-232C コマンド一覧**

下記コマンド一覧にあるコマンドを使って、本機の制御ができます。

- ●本機では、フレーム単位での制御はできません。番組 / タイトル / チャプター単位での制御になります。
- ●本機で使用されるコマンドは、当社製以外の製品との互換性はありません。
- ●コマンドには、大文字のみを使用してください。小文字はコマンドとして認識できません。

### **通常コマンド(リモコンでの操作)**

以下のコマンドを使用すると、リモコンを使うのと同じ操作ができます。

●通常のリモコン操作と同じ GUI が表示されます。

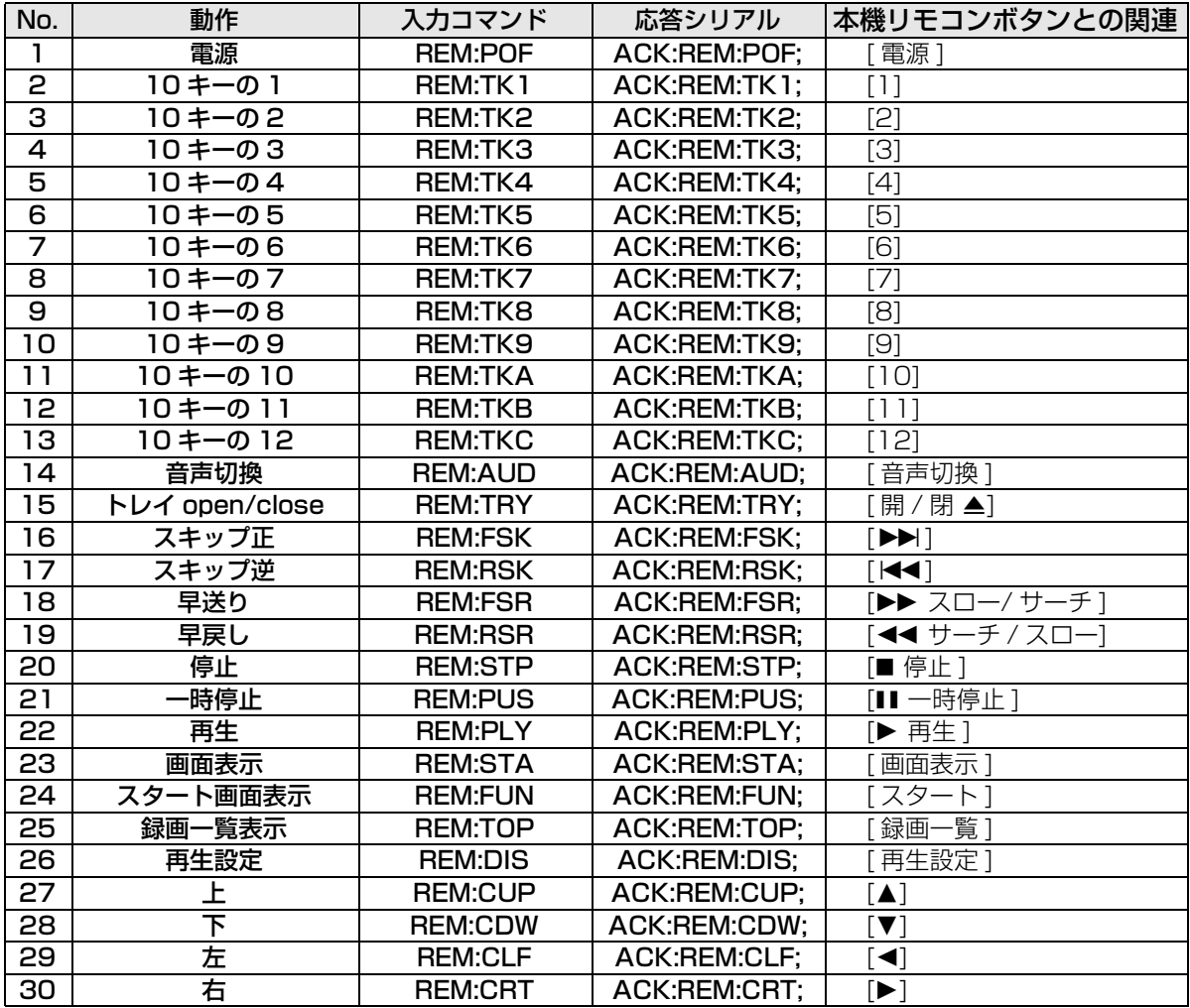

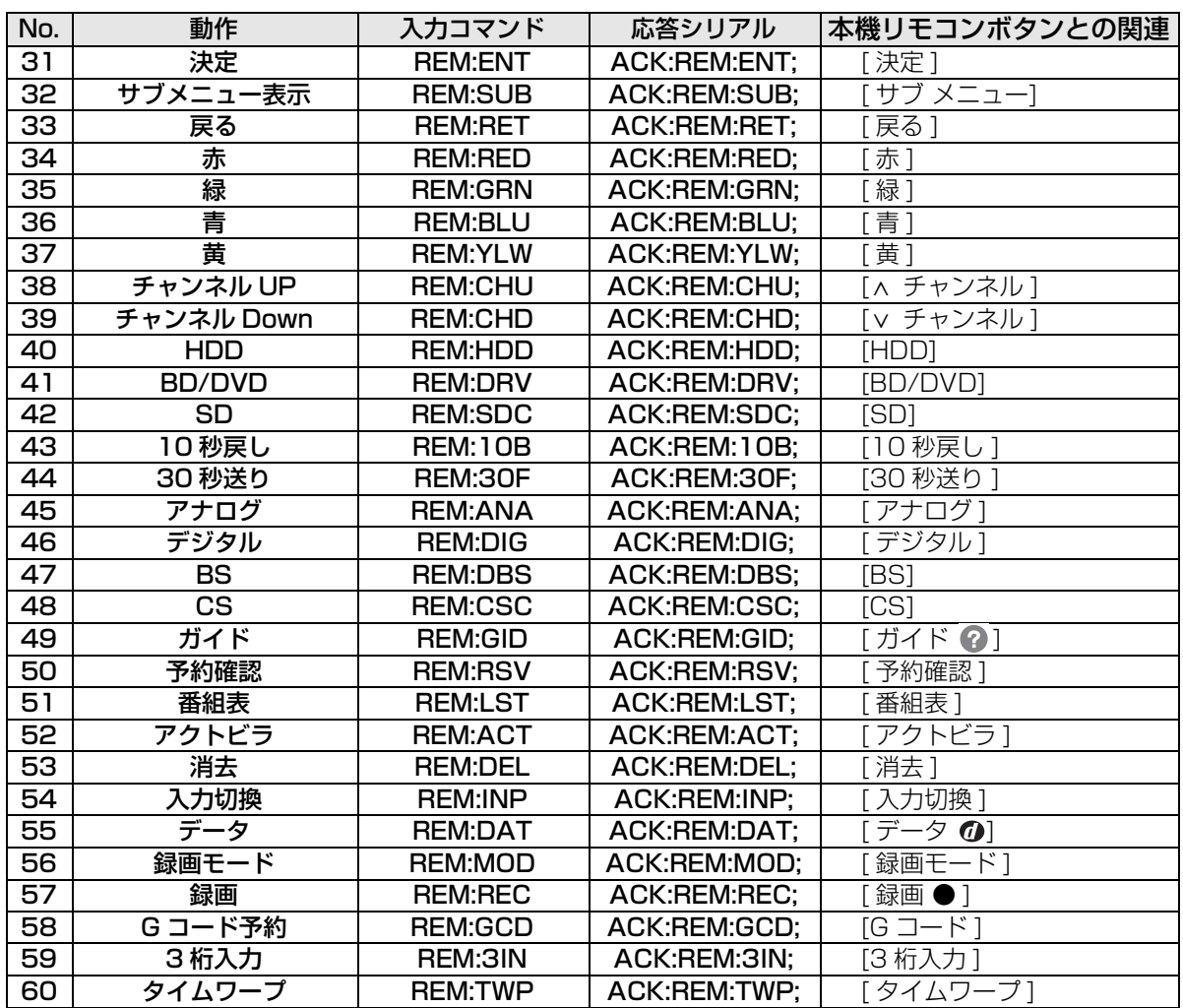

## **RS-232C コマンド一覧(つづき)**

## **表示コマンド**

以下のコマンドで、本機の状態を表示します。 GUI は表示されません。

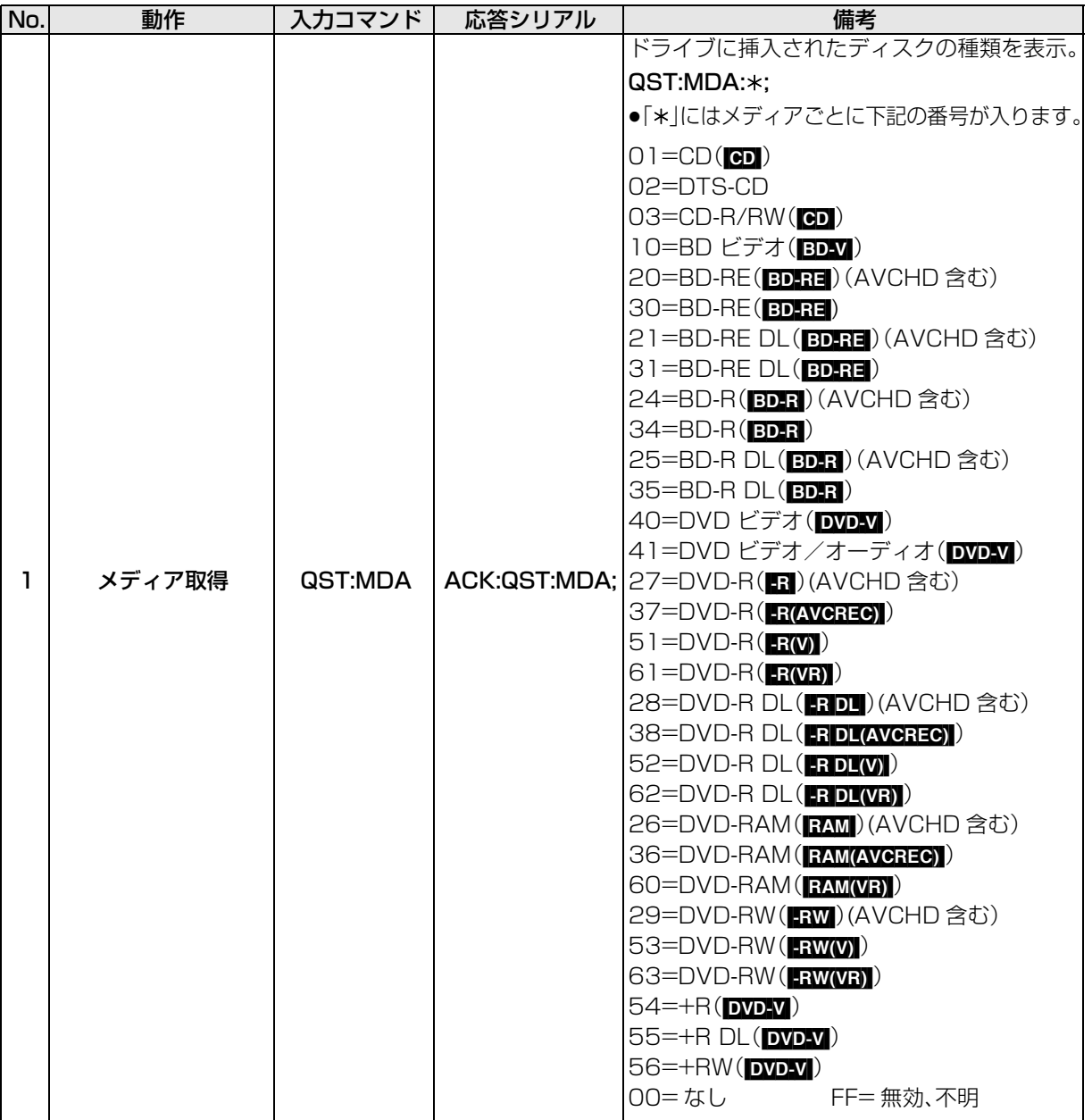

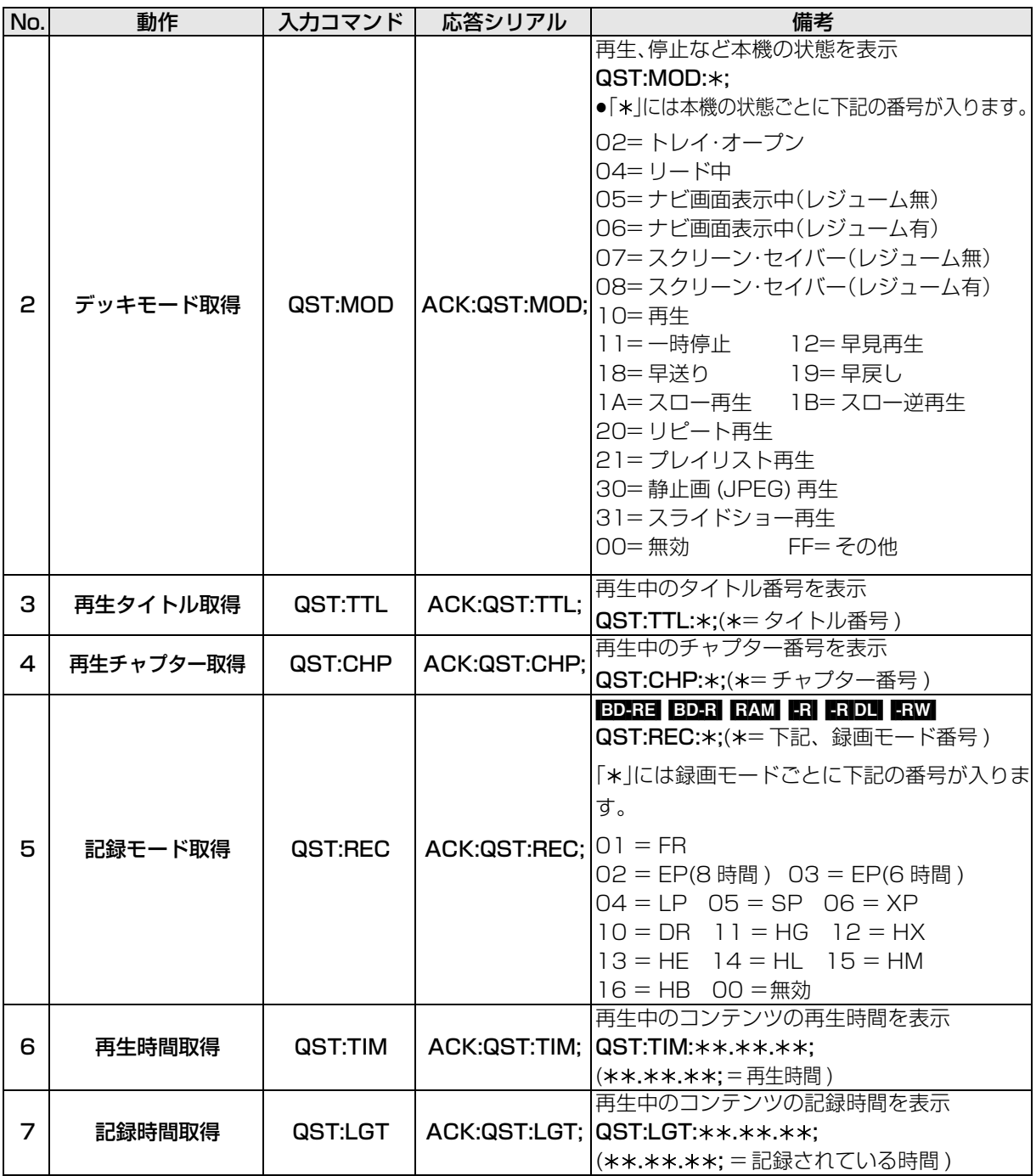

## **RS-232C コマンド一覧(つづき)**

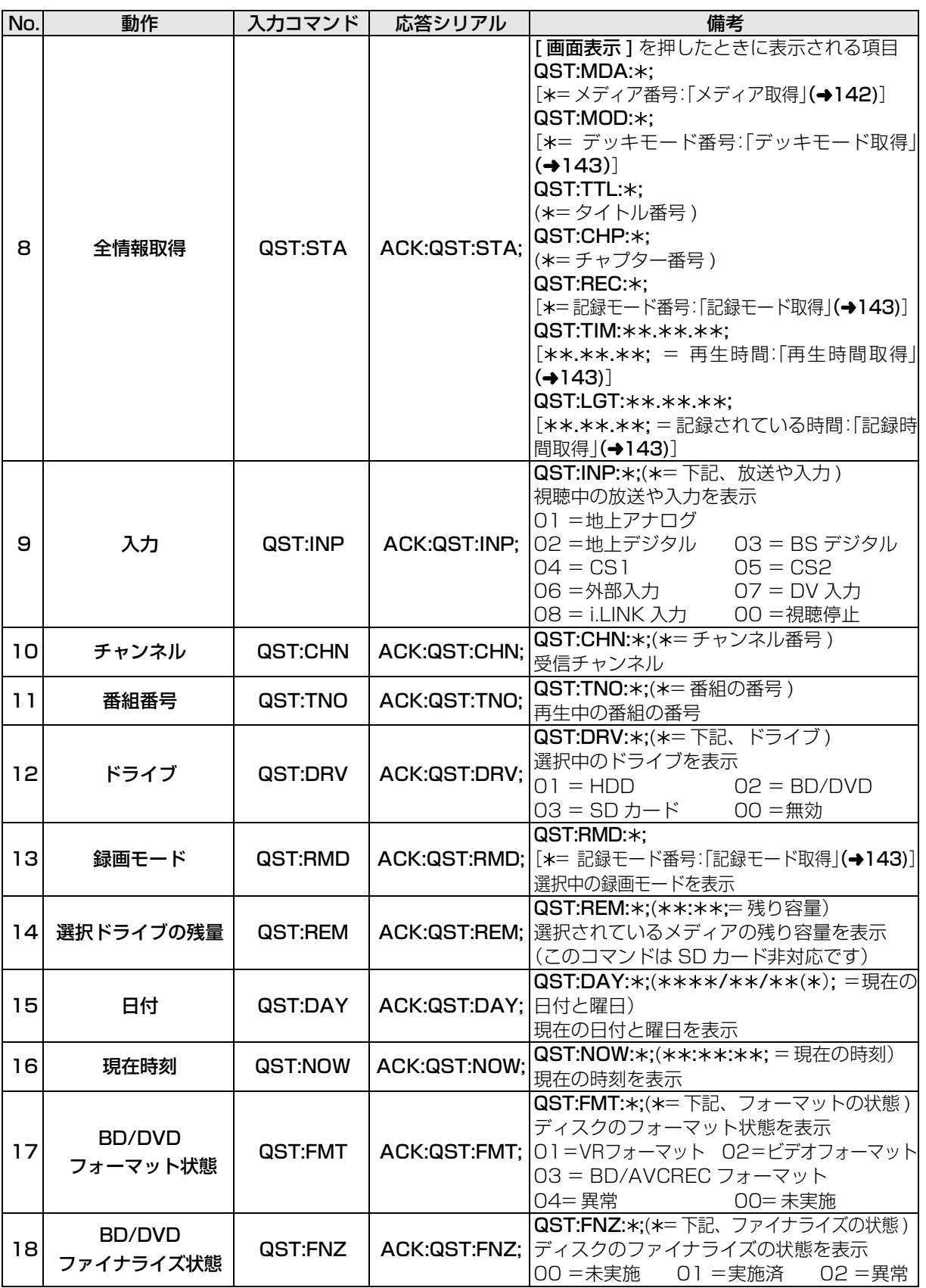
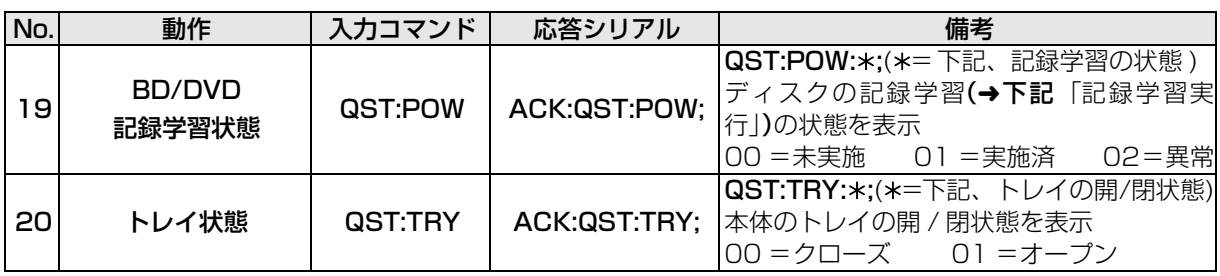

# **操作コマンド**

以下のコマンドで、本機の操作ができます。

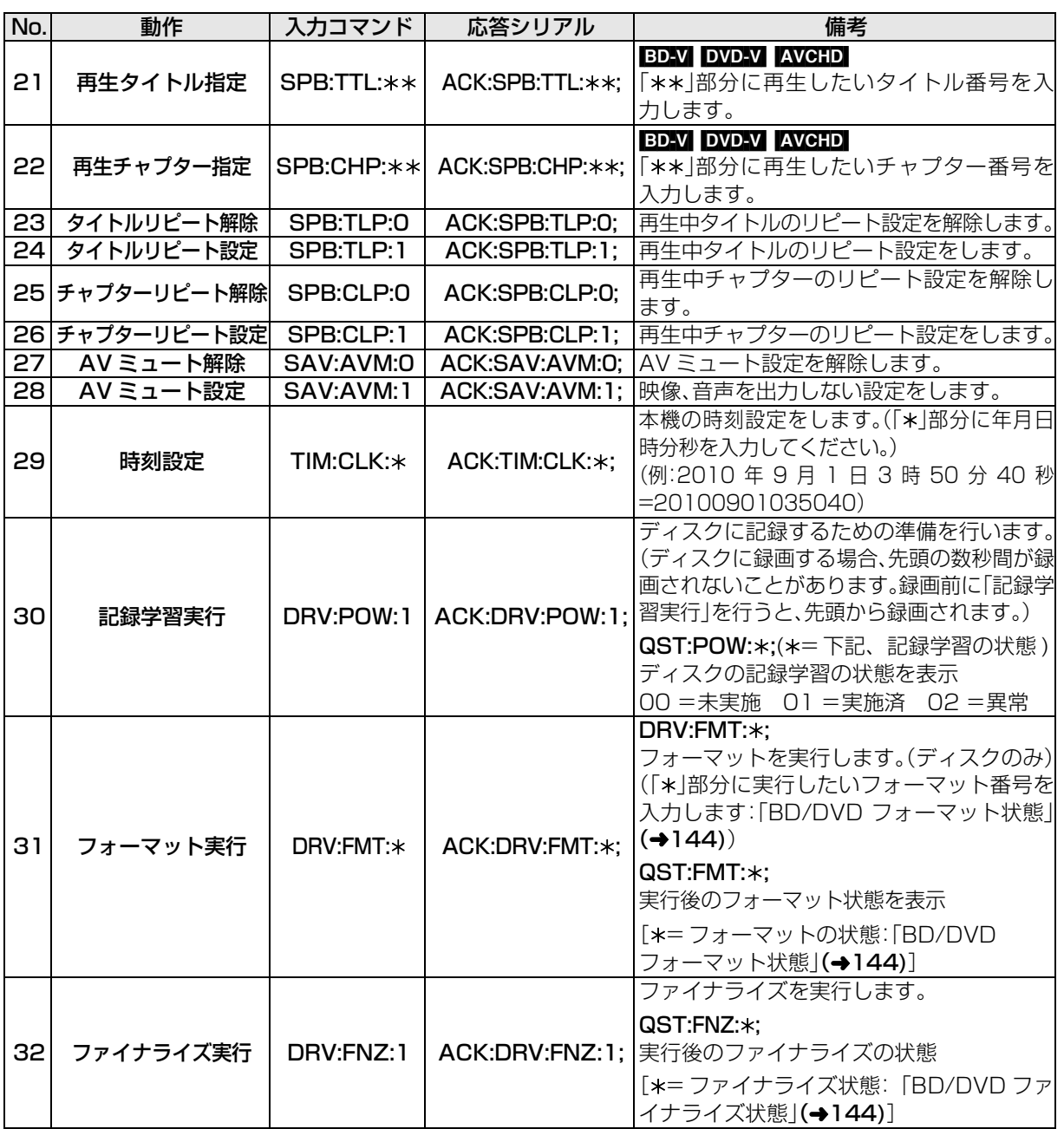

パソコン制御 パソコン

# **再生のみできるディスク / 使えないディスクについて**

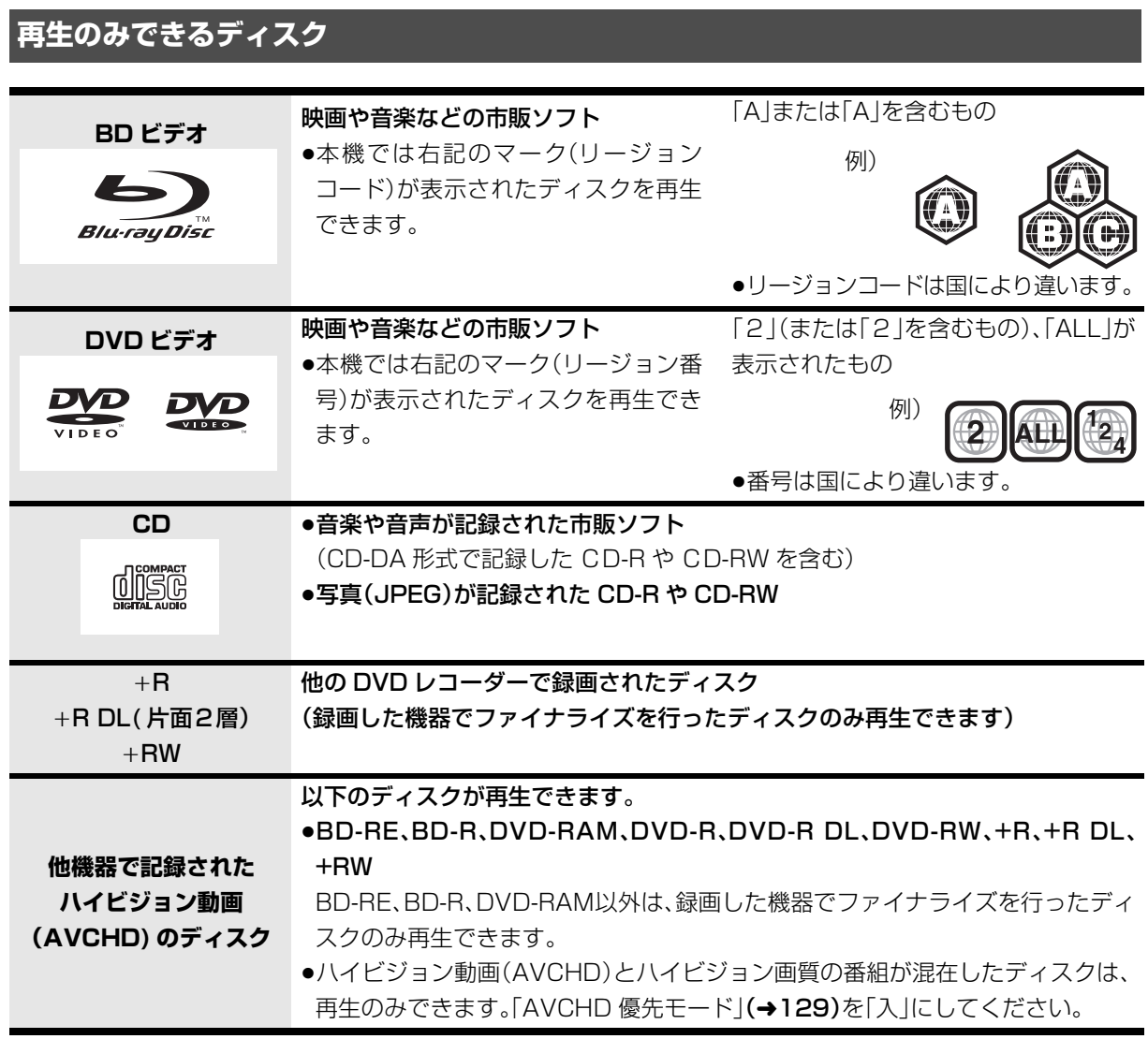

●記録状態によって再生できない場合があります。

●CD-DA規格に準拠していないCD(コピーコントロールCDなど)は、動作および音質の保証はできません。

- ●8 cm ディスクに記録や編集はできません。再生や HDD へのダビングのみ可能です。
- ●本機では、「RAM 2 |マークのついた DVD-RAMディスク(6X以上の 高速記録対応)の記録や編集はできませ ん。再生や HDD へのダビングのみ可能です。

# **本機で使えないディスク**

●カートリッジから取り出せない DVD-RAM(TYPE1) ●BD-RE(Ver.1.0) ●BDXL の BD-RE、BD-R

- ≥2.6 GB/5.2 GB DVD-RAM
- ≥本機以外の機器で記録し、ファイナライズされていないDVD-R(ビデオ方式)、DVD-R DL(ビデオ方式)、 DVD-RW(ビデオ方式)
- ●PAL方式で記録されたディスク
- ≥HD DVD ≥ ビデオCD ≥SACD ≥SVCD ≥DVDオーディオ
- ●Photo-CD パソコンやゲームのソフト など

# **受信できるテレビ放送について**

# 地上デジタル放送 (地上デジタル)

UHF 帯の電波を使って行う放送で、関東、中京、近畿の 三大広域圏の一部で 2003 年 12 月から開始され、そ の他の都道府県の県庁所在地は 2006 年末までに放 送が開始されました。今後も受信可能エリアは順次拡 大されます。

高品質の映像と音声、さらにデータ放送が特長です。現 在の放送内容は、地上アナログ放送と同じ放送や、それ をハイビジョン化したものが中心です。

(2010 年 9 月現在)

●本機ではワンセグ放送を録画できます。(→101) ワンセグは携帯端末向けの地上デジタルテレビ放送 で、2006 年 4 月 1 日より、NHK および民放各社か らサービスが開始されています。(お住まいの地域に よっては、放送されない地域もあります)

## BS デジタル放送 (BS デジタル)

放送衛星(Broadcasting Satellite)を使って行う放 送で、ハイビジョン放送やデータ放送が特長です。

- ●WOWOW などの有料放送には、加入申し込みと契約 が必要です。
- ●本機では、BSアナログ放送はご覧いただけません が、より多くのチャンネルをご覧いただける BS デジ タル放送をお楽しみいただけます。

# 110 度 CS デジタル放送 (CSデジタル)

通信衛星(Communications Satellite)を使って行 う放送で、ニュース、映画、スポーツ、音楽などの専門 チャンネルがあります。ほとんどの番組は有料です。

≥110度CSデジタル放送の放送事業者「スカパー*!* e2」 への加入申し込みと契約が必要です。

「スカパー*!* e2」には、CS1とCS2の2つの放送サー ビスがあります。

#### お問い合わせ先

「スカパー*!* e2」カスタマーセンター 0570-08-1212(ナビダイヤル) (携帯電話・PHS の方は、045-276-7777) 受付時間 10:00 ~ 20:00(年中無休) 「スカパー*!* e2」公式ホームページ http://www.e2sptv.jp/

# 地上アナログ放送 (地上アナログ)

従来からの VHF/UHF 放送のことです。 本機では、地上アナログ放送の電波のすきまで送られ てくる文字放送(字幕)は、ご覧いただけません。

●番組表を受信するには、BSデジタル放送受信の環境 が必要です。

## アナログテレビ放送からデジタルテレビ放送への 移行について

地上アナログテレビ放送と BS アナログテレビ放送 は 2011 年 7 月 24 日までに終了することが、国の 法令によって定められています。

地上アナログテレビ放送終了後は、本機の地上アナ ログチューナーでは、視聴・録画できません。

## お知らせ

#### ●B-CAS カードを挿入しないと、デジタル放送は映りません。

●WOWOW など有料の放送局とのご契約は B-CAS カード単位で のご契約となります。テレビの B-CAS カードでご契約いただい ている場合でも、本機付属の B-CAS カードのご契約が必要です。 ●本機では、ラジオ放送やデータ放送は記録できません。

表内の操作は「ディスクへの録画機能」(→128)が「無効 |時のものです。 「有効」に設定されていると、予約録画できません。

# **番組の録画中・ダビング中にできる操作**

(○:できる ×:できない)

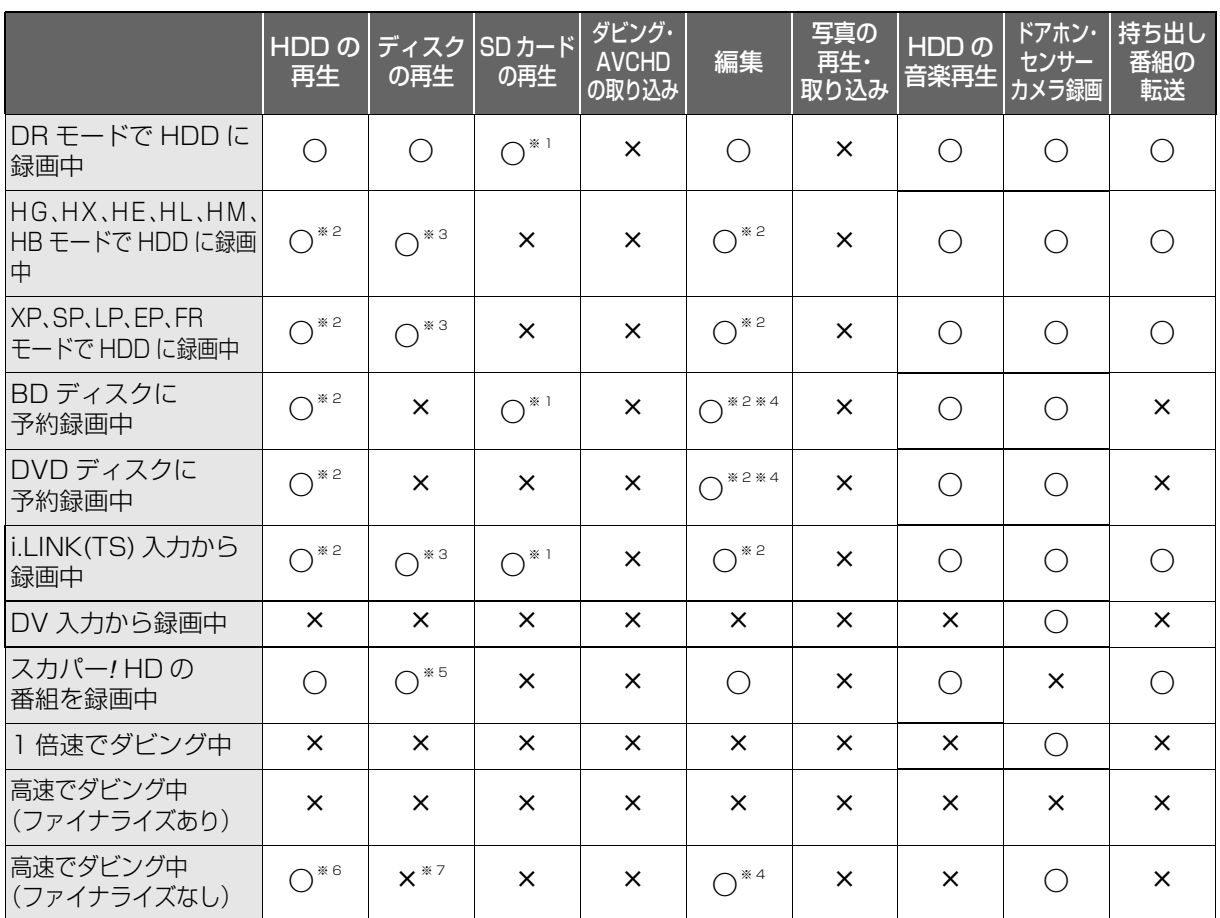

●「外部入力(L1)取込」「DV おまかせ取込」中は同時操作はできません。

※1 DR モードで録画中は、AVCHD の動画のみ再生できます。(写真や音楽は再生できません)

※2 DR モード以外で録画中、「1080/60p」の表示がある番組は再生や編集ができません。

※3 DR モード以外で録画中は、市販の映画などが記録された BD ビデオや AVCHD のディスクは再生できま せん。

※4 ディスクに録画中やダビング中にディスクの編集はできません。

※5 市販の映画などが記録された BD ビデオや AVCHD のディスクは再生できません。

※6 追っかけ再生などはできません。

※7 HDD の番組を複製中は、再生できます。

# **他の操作を実行中の予約録画の動作**

(○:実行する ×:実行しない)

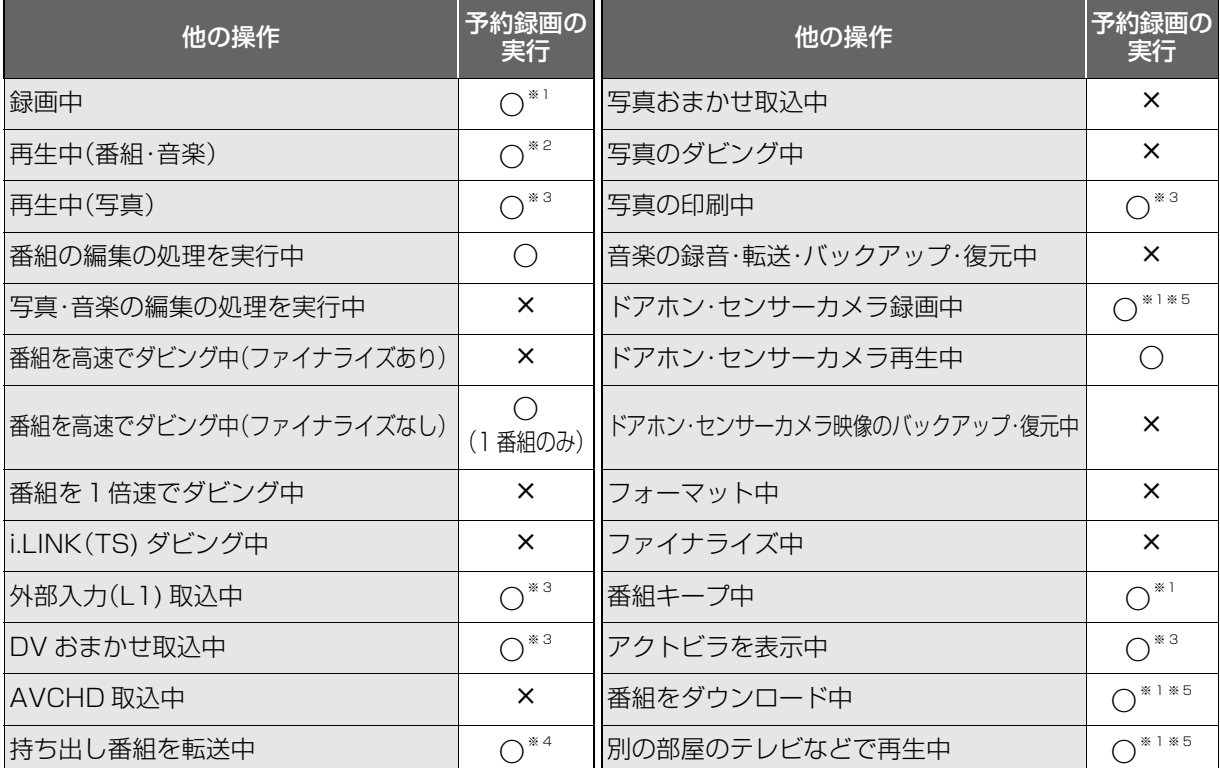

※1 2 番組同時録画ができない状態のときは、予約録画が優先され、実行中の操作は終了します。

※2 ディスク再生中に、ディスクへの予約録画が始まったときや、BD ビデオや AVCHD ディスクを再生中に DR モード以外の予約録画またはスカパー*!* HD の予約録画が始まると、再生は終了します。

※3 実行中の操作は終了します。

※4 ディスクへの予約録画が始まると、HDD に代替録画されます。

※5 スカパー*!* HD の番組の場合、予約録画が優先され、実行中の操作は終了します。

≥予約録画が実行されなかった場合、それぞれの操作終了時点から予約録画が始まります。(スカパー*!* HD の番 組の予約録画は、実行されません)

# **SD カードについて**

#### 本機で使えるカード

- SD  $\times$  EU $\times$  F (8 MB  $\sim$  2 GB) (miniSD メモリーカード、microSD メモリーカード を含む)
- SDHC  $X \div U \pi K(4 \text{ GB} \sim 32 \text{ GB})$ (microSDHC メモリーカードを含む)
- SDXC メモリーカード(48 GB、64 GB) (microSDXC メモリーカードを含む)
- ●本書では上記カードのことを「SD カード」と記載し ています。
- ≥mini タイプ、micro タイプの SD カードは、必ず専用 のアダプターを装着してご使用ください。
- ●SD カードを他機でフォーマットすると、記録に時間 がかかるようになる場合があります。また、パソコン でフォーマットすると本機では使用できない場合が あります。このようなときは本機でフォーマットし てください。(→120)
- ●SDHC メモリーカードと SDXC メモリーカードは それぞれのカードに対応した機器で使用できます。 (SDHC メモリーカードは SDXC メモリーカード対 応機器でも使用できます)

非対応のパソコンや機器で使用すると、カードが フォーマットされるなど記録内容が消去されてしま う場合があります。

#### 本機で利用できる操作

本機では、以下のことができます。

- ●動画 (AVCHD、MPEG2) の取り込み(→76)や再生  $(446)$
- ●録画した番組の持ち出し(→103)
- ●写真(JPEG) の再生(→85)や取り込み(→87)
- ●音楽の再生(→95)や転送(→94)

#### カードを廃棄 / 譲渡するときのお願い

本機やパソコンの機能による「フォーマット」や「削除」 では、ファイル管理情報が変更されるだけで、カード内 のデータは完全には消去されません。廃棄 / 譲渡の際 は、カード本体を物理的に破壊するか、市販のパソコン 用データ消去ソフトなどを使ってカード内のデータを 完全に消去することをおすすめします。カード内の データはお客様の責任において管理してください。

#### 誤消去防止のために

カードにあるスイッチを「LOCK」側にすると、 カードの内容を誤って消去することを防げます。

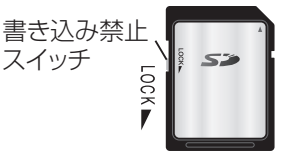

# **USB 機器について**

#### 本機に接続できる USB 機器は?

- 当社製の以下のUSB機器と接続することができます。 ≥デジタルハイビジョンビデオカメラ ●SD ビデオカメラ
- ●デジタルカメラ
- ≥携帯電話
- ≥ポータブルテレビ
- ●無線 LAN アダプターDY-WL10
- ●上記以外のUSB機器(USBメモリー、USBリーダー &ライター、USB電源を利用する機器など)について は動作保証しておりません。故障の原因になります ので、ご使用にならないでください。
- ●USB ハブおよび USB 延長ケーブルで接続した場合 やUSB端子経由でパソコンと接続した場合の動作は 保証しておりません。
	- ・当社製無線 LAN アダプター DY-WL10(別売)の場合、付属の USB 延長ケーブ ルをお使いいただけます。
- ●接続に使う USB ケーブルは、接続する機器の付属品 など、メーカー指定のケーブルをお使いください。

#### 本機で利用できる操作

本機では、以下のことができます。

- ●動画 (AVCHD、MPEG2) の取り込み(→76)
- ●録画した番組の持ち出し(→103)
- ●写真(JPEG)の再生(→85)や取り込み(→87)

# **USB 機器を接続する**

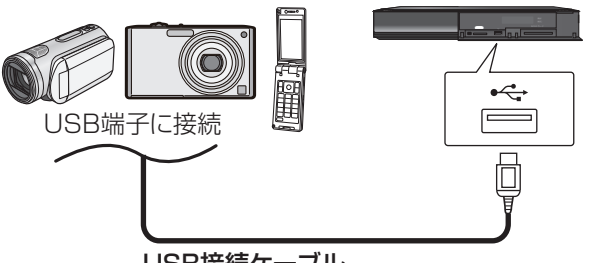

USB接続ケーブル

(USB機器の付属品など指定のケーブル)

接続した当社製機器に設定画面が表示される場合があ ります。接続した機器の取扱説明書に従って設定して ください。(機器によっては、パソコンに接続するモー ドに設定する場合もあります)

- ●接続・設定については、接続した機器の取扱説明書も 参考にしてください。
- ●本体表示窓の" へ " (→10)点滅中は、認識や読み込 み・書き込みを行っています。本体が正常に動作しな くなったり、記録内容が破壊されたりする恐れがあ りますので、点滅中に電源を切ったり、USB接続 ケーブルを抜かないでください。

・当社製無線 LAN アダプター DY-WL10(別売)は電源「切」状態で、番組のダウン ロードなどのネットワークを利用する機能を使用

していないときに抜き差ししてください。

# **取り扱いについて**

#### 録画内容の補償に関する免責事項について

何らかの不具合により、正常に録画・編集ができな かった場合の内容の補償、録画・編集した内容(デー タ)の損失、および直接・間接の損害に対して、当社 は一切の責任を負いません。また、本機を修理した 場合(HDD以外の修理を行った場合も)においても 同様です。あらかじめご了承ください。

#### 本機の移動

- 1 電源を切る (本体表示窓から"BYE"が消えるまで待つ)
- 2 電源プラグをコンセントから抜く
- 3 HDD の回転が完全に止まってから(3 分程度待っ てから)、振動や衝撃を与えないように動かす (電源を切っても、HDDはしばらくの間は惰性で回 転しています)

#### お手入れ

#### 本体

電源プラグをコンセントから抜き、乾いた柔らかい布 でふいてください。

- ●汚れがひどいときは、水にひたした布をよく絞って から汚れをふき取り、そのあと、乾いた布でふいてく ださい。
- ●ベンジン、シンナー、アルコール、台所洗剤などの溶 剤は、外装ケースが変質したり、塗装がはげる恐れが ありますので使用しないでください。
- ●化学ぞうきんをご使用の際は、その注意書きに従っ てください。
- ●ディスクをお使いにならない場合は、ディスクをト レイから取り出しておくことをおすすめします。

#### 録画 / 再生用レンズ

長期間使用すると、レンズにほこりなどが付着し、正常 な録画・再生ができなくなることがあります。

使用環境や使用回数にもよりますが、約1年に一度、レ ンズクリーナー(別売)でほこりなどの除去をおすすめ します。使い方は、レンズクリーナーの説明書をご覧く ださい。

●クリーニング中に音がすることがありますが、故障 ではありません。

#### 本機の温度上昇について

本機を使用中は温度が高くなりますが、性能・品質には 問題ありません。

本機の移動やお手入れなどをするときは、電源を切っ て電源コードを抜いてから 3 分以上待ってください。

●本機の温度が気になる場合は、お買い上げの販売店 にご相談ください。

#### 本機を廃棄 / 譲渡するとき

本機にはお客様の操作に関する個人情報(メールや データ放送のポイントなど)が記録されています。 廃棄や譲渡などで本機を手放される場合は、「個人情報 リヤット1(→126)を実行し、記録された情報を必ず 消去してください。

●本機に記録される個人情報に関しては、お客様の責 任で管理してください。

#### 本機を修理依頼するとき

#### HDDの初期化(録画内容の消去)に関するお願い

HDDは大変デリケートな部品です。細心の注意を 払って修理を行いますが、修理過程においてやむを得 ず記録内容が失われたり、故障状態によってはHDDの 初期化(出荷状態に戻すため、記録内容は全て失われま す)や交換が必要な場合があります。

このような場合、記録内容(データ)の修復などはでき ません。あらかじめご了承ください。

HDDの初期化に同意できない場合は、その旨を修理 をご依頼されるときにご連絡ください。(ただし、初期 化しないと修理ができない場合があります)

### HDD(ハードディスク)

#### HDD は振動・衝撃やほこりに弱い精密機器です

設置環境や取り扱いにより、部分的な損傷や、最悪の場 合、録画や再生ができなくなる場合もあります。

特に動作中は振動や衝撃を与えたり、電源プラグを抜 いたりしないでください。また、停電などにより、録画・ 再生中の内容が損なわれる可能性があります。

#### HDD は一時的な保管場所です

HDDは、録画した内容の恒久的な保管場所ではありま せん。一度見るまで、または編集やダビングするまでの 一時的な保管場所としてお使いください。

#### HDD に異常を感じた場合はすぐにダビング(バック アップ)を…

HDD 内に不具合個所があると、録画時や再生時、ダビ ング時に継続した異音がしたり、映像にブロック状の ノイズが発生することがあります。そのままお使いに なると劣化が進み、HDD全体が使えなくなってしまう 恐れがあります。

このような現象が確認された場合は、すみやかにディ スクなどにダビングし、修理をご依頼ください。

#### ●HDD が故障した場合は、記録内容(データ)の修復は できません。

ディスク、カード

#### 持ちかた

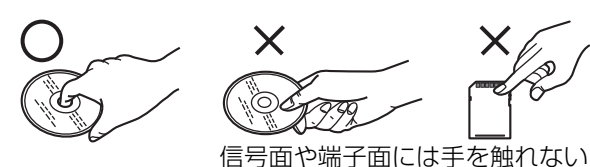

#### 汚れたとき

水を含ませた柔らかい布でふき、あとはからぶきして ください。

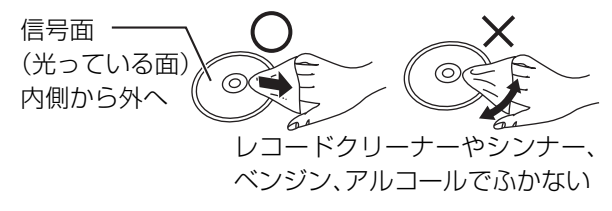

- ●ディスククリーナー(別売)のご使用をおすすめしま す。
- ●ディスクが汚れている場合、記録や再生ができない ことがあります。

破損や機器の故障防止のために、次のことを必ずお守 りください。

- ●落としたり、激しい振動を与えたりしない。
- ●お茶やジュースなどの液体をかけたりこぼしたりし ない。
- ≥ディスク
- ・シールやラベルをはらない。(ディスクにそりが発 生したり、回転時のバランスがくずれて使用できな いことがあります)
- ・印刷面にあるタイトル欄に文字などを書き込む場 合は、必ず柔らかい油性のフェルトペンなどを使 う。ボールペンなど、先のとがった硬いものは使わ ない。
- ・傷つき防止用のプロテクターなどは使わない。
- ・以下のディスクを使わない。
- シールやラベルがはがれたり、のりがはみ出して いるレンタルなどのディスク
- そっていたり、割れたりひびが入っているディス ク
- ハート型など、特殊な形のディスク

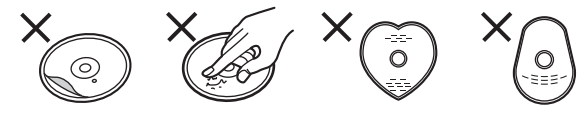

#### ●カード

・カード裏の端子部にごみや水、異物を付着させな い。

#### 保管場所

次のような場所に置いたり保管したりしないでくださ い。

- ●ほこりの多いところ
- ●高温になるところ
- ●温度差が激しいところ
- ●湿度の高いところ
- ●湯気や油煙の出るところ
- ●冷暖房機器に近いところ
- ●直射日光のあたるところ
- ●静電気・電磁波の発生するところ(大切な記録内容が 損傷する可能性があります)

使用後はケースに収めてください。

# **こんな表示が出たら**

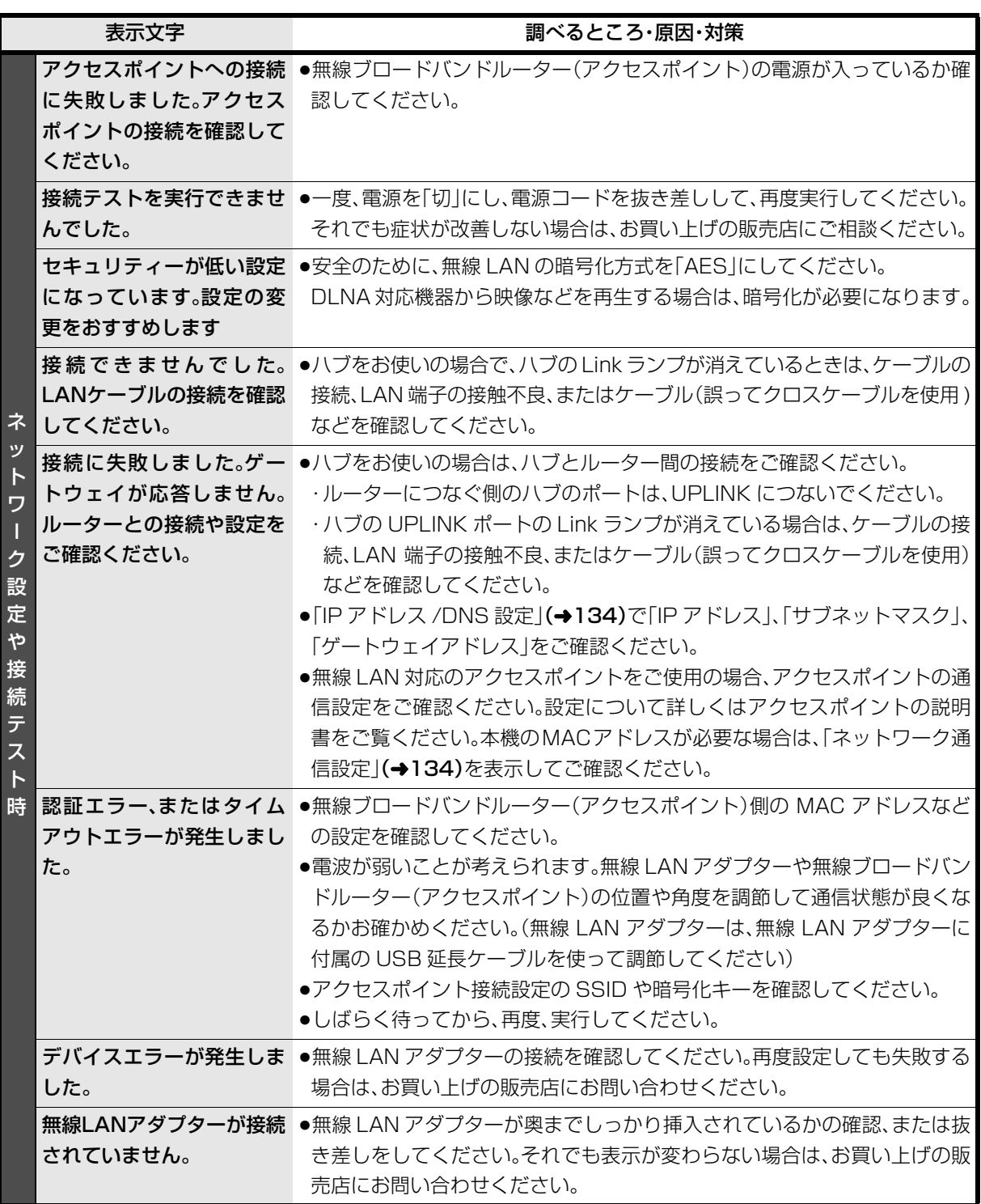

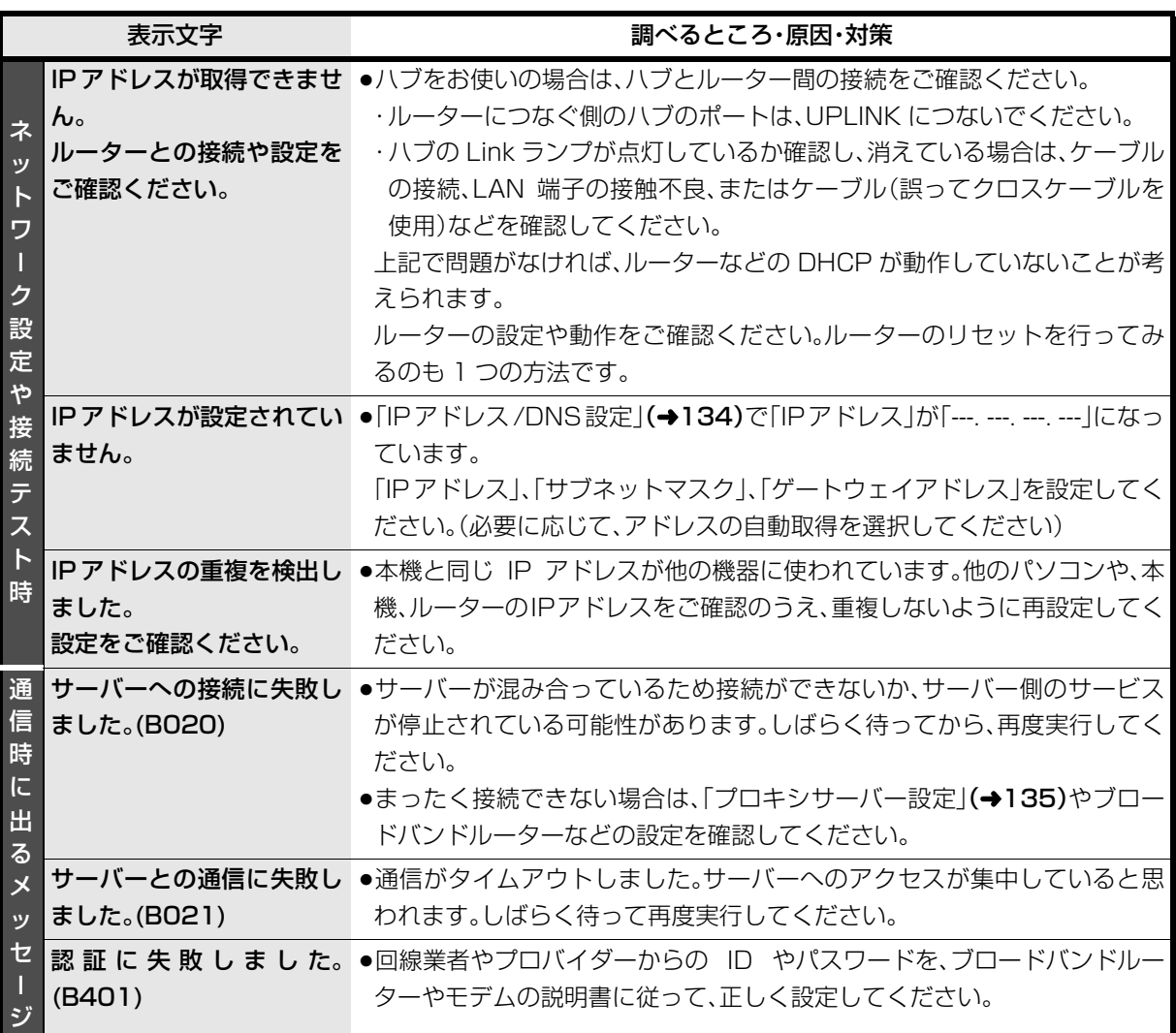

# **こんな表示が出たら(つづき)**

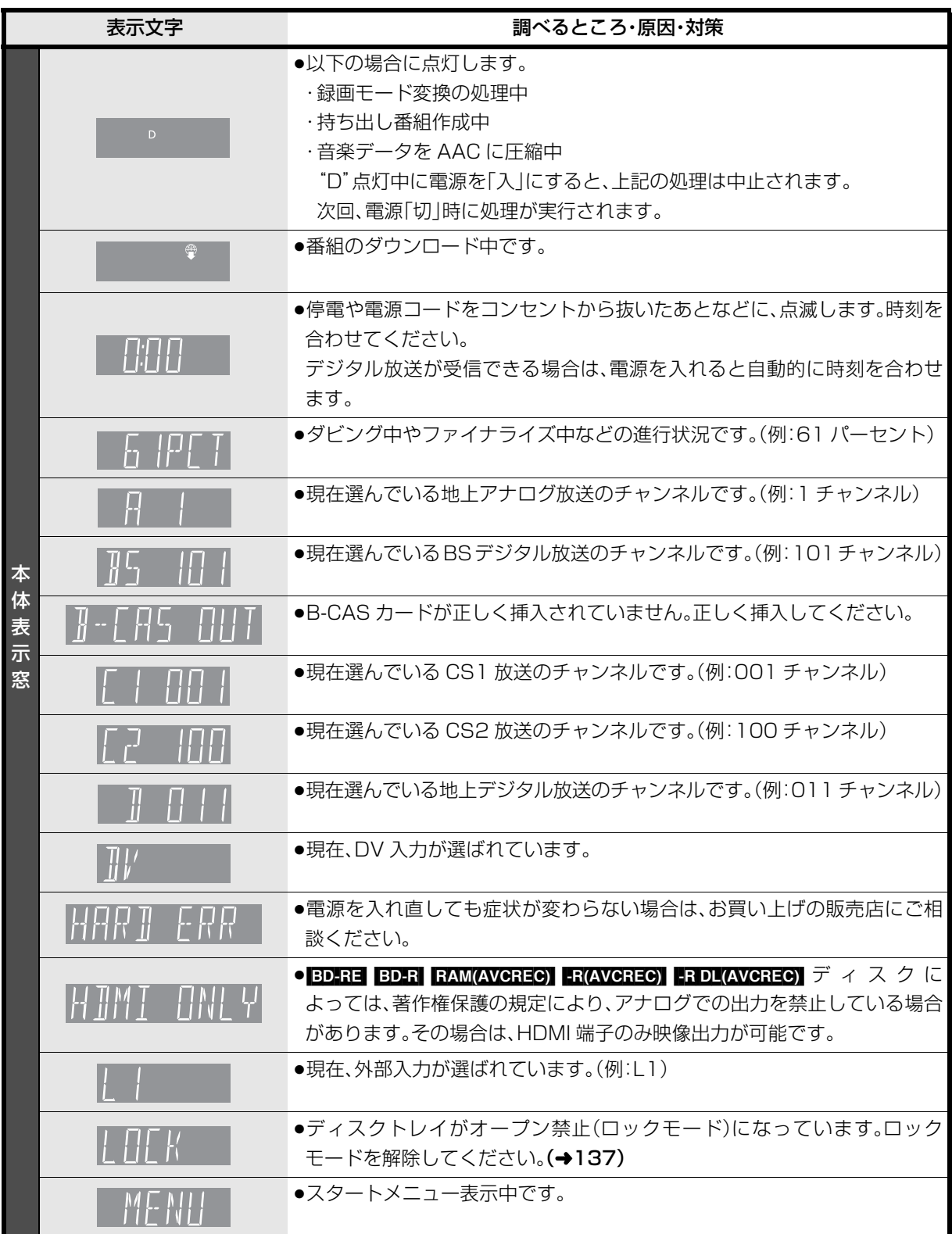

![](_page_156_Picture_168.jpeg)

![](_page_157_Picture_170.jpeg)

●上記の数値表示は、本機の症状を表すサービス番号です。

●上記の操作をしても表示が消えない場合、お買い上げの販売店へ修理を依頼してください。なお、修理のご依頼 の際には、「サービス番号、F99 」などとお知らせください。

修理を依頼される前に、下記の項目を確かめてください。

これらの処置をしても直らないときや、下記の項目以外の症状は、お買い上げの販売店にお問い合わせくださ い。

- ●周期的なディスクの回転音(ファイナライズ時など に通常より回転音が大きくなる場合があります)
- ●電源切 / 入時の音
- ●気象条件が悪いためによる受信映像の乱れ
- ●早送り・早戻し時の映像の乱れ
- ●3D ディスク入れ換え時の画面の乱れ
- ●BS/CS 放送の一時的な休止による受信障害
- ●以下の状態のときに、本機から HDD の動作音が聞こ える場合があります。
	- ・電源切 / 入時
	- ・番組表データを受信中
	- ・番組のダウンロード中
	- ・録画中
	- ・録画モード変換時、持ち出し番組作成時または音楽 データの AAC 圧縮時
	- ・「ビエラリンク録画待機」(→132)の「入|時
	- ・予約録画終了時または午前 4 時ごろ(1 週間に一度 程度)の、本機全体の自動再起動時

HDDの品質維持のため、自動的に内部点検を行っ ています。

#### 次のような場合は、故障ではありません 本機が操作を受けつけなくなったときは…

各種安全装置が働いていることがあります。

- (1) 本体の [ 電源 少/I] を押し、電源を切る
	- ●切れない場合は、約3秒間押し続けると強制的 に切れます。 (それでも切れない場合は、電源コードをコンセ ントから抜き、約1分後再びコンセントに差し 込む)
- (2) 本体の [ 電源 少/I] を押し、電源を入れる

上記の操作を行っても操作できないときは、お買い 上げの販売店にご相談ください。

#### 診断コードについて

本機では、機器の状態を 16 けたの数字で表示するこ とができます。お問い合わせのときに、お聞きすること があります。その場合、下記操作を行って 16 けたの数 字を表示してください。

- ① [スタート]を押す
- ②「その他の機能へ」を選び、[決定]を押す
- 3「診断コード」を選び、[決定]を押す

![](_page_158_Figure_30.jpeg)

16 けたの数字をお伝えください。

### **電源**

#### 雷源が入らない

- ●予約録画終了時や午前4時ごろの数分間は、「クイッ クスタート」を「入」にしていると、電源ボタン以外の 操作ができないときがあります。
- ●電源コードを差した直後は電源が入りません。しば らくお待ちください。
- ●停雷のあとなど一時的にリモコンから雷源が入らな い場合があります。本体の「電源小/I1を押し、電源を 入れてください。

#### 自動的に電源が切れた

●「自動電源〔切〕 | (→127)やビエラリンク(HDMI) の 電源オフ連動(→114)、「こまめにオフ|の機能が働 いている場合、自動的に電源が切れます。

#### 自動的に電源が入る

●ビエラリンク (HDMI)をお使いのときは、テレビから 予約されると、本機の電源が自動的に入ります。

## **表示**

#### 表示が出ない 表示が暗い

- ●「本体表示窓の明るさ」(→131)で明るさを変えてく ださい。
- ●ビエラリンク(HDMI)のFCOスタンバイの機能が働 くと、本体表示窓は消灯します。

#### "録画 1"または"録画 2"が点滅している

- ●録画中に点灯します。
- ≥以下の場合、点滅します。
	- ・予約録画の開始時刻の約3分前から開始時刻までの 間
	- ・デジタル放送録画時、アンテナ抜けや電波が弱くて 正常に録画できないとき
	- ・録画や予約録画時に B-CAS カードが抜けていると き
	- ・予約録画時に、HDD の残量がないとき

#### 残量表示が使用した量と違う

- ●残量表示は実際より増減することがあります。
- ■ ■ 記録や編集を約 200 回以上繰り返すと、 残量が減ります。

#### 残量表示が画面によって異なる

●DR モード選択時の残量は、番組表や予約確認画面な どでは、放送に合わせて 17 Mbps または 24 Mbps の転送レートで残量計算しますが、録画一覧画面な どでは、24 Mbps の転送レートでのみ残量計算しま す。そのため、画面によっては、残量表示が異なる場 合があります。

# **テレビ画面や映像**

#### 本機を接続したら、テレビの映りが悪くなった、 または映らなくなった

- ●アンテナ線の接続方法によっては、映りにくくなる場 合があります。 お買い上げの販売店にご相談ください。
- ●以下の場合は、テレビ側のアンテナ電源も「入」にし てください。
- ・かんたん設置設定で衛星アンテナの設定を「個別受 信|にしているとき(→ 準備編 23)
- ・「アンテナ電源|を「オン|にしているとき(→125) ●「アンテナ出力」(→125)を「オン」にする。
- 「オフ」の場合、本機の電源「切」時に BS・110 度 CS アンテナ出力から信号を出力しないため、テレビな どでBS・110度CSデジタル放送を視聴できません。

#### 映像が映らない 映像が乱れる

- ●接続やテレビ側の入力切り換えを確認してくださ  $\cup$   $\rightarrow$  準備編 4 ~ 20)
- ●HDMI 端子接続時:
	- ・接続状態に合わせて、「HDMI映像優先モード」
	- (→ 準備編 30)を設定してください。
	- HDMI 端子でテレビと接続:「入」
	- HDMI端子でアンプなどと接続し、D端子でテレビ と接続:「切」
	- ・HDCP(不正コピー防止技術)に対応した機器(パソ コンのディスプレイなど)に接続したときは、機器 によっては正常な映像にならない、または映らない 場合があります。(音声は出力されません)
	- ・「24p 出力」(→132)が「入|の場合、24p 素材とそ れ以外の素材が切り換わる部分では HDMI 認証が 起こり、黒画面になります。
	- ・「Deep Color 出力」(→132)もしくは「コンテンツ タイプフラグ1(→133)を「切」にしてください。
- ●D 端子接続時:
	- ・本機の出力設定がテレビの D 端子の性能を超えて いる場合、映像が映らないときがあります。以下の 操作を行うと D1 出力になり、映像が映ります。
		- ① [決定]と[青]と[黄]を同時に 5 秒以上押す ・本体表示窓に"00 RET"が表示されます。
		- 2 本体表示窓に"04 PRG"が表示されるまで [▶]を数回押す
		- 3 [決定]を 3 秒以上押す
- · 「D端子出力解像度 | (→133)が「D3 | 「D4 | の場合、 DVD ビデオや外部入力、DV 入力からの映像は、は じめの数秒間黒い画面が表示されたり、画面が乱れ たりします。
- ●テレビによっては、再生中などの操作時の画面にノ イズが出る場合があります。 HDMI 端子で接続している場合、接続するテレビの

HDMI端子を変更すると改善される場合があります。

#### 表示していた画面が消える

●「テレビ画面の焼き付き低減機能」(→131)が「入」の 場合、10分以上操作を行わないと、自動的に表示し ていた画面を切り換えます。

#### 画面の上下左右に黒帯(グレー帯)が表示される 画面の横縦比がおかしい

- ●「画面モード切換」(→19)で調整してください。 ( テレビのアスペクト設定でも調整できます)
- ●「TVアスペクト」(→準備編33)の設定を接続したテ レビに合わせてください。
- ●4:3 のテレビに接続する場合、「D 端子出力解像度」 (→133)を「D1」または「D2」に設定してください。

#### 再生時の映像に残像が多い

●「HDオプティマイザー」(→56)を「切」にしてください。

#### ハイビジョン映像で出力されない

●ディスクによっては著作権保護のため、D端子からの 出力が 480p に制限される場合があります。

必要なとき

# **ボタン操作**

#### リモコンが働かない

●本体とリモコンのリモコンモードが異なっていませ んか。電池を交換すると、リモコンモードを合わせ直 す必要がある場合があります。

表示されたこの番号の数字ボタンを押しながら、 [決定]を3 秒以上押したままにしてください。

- ●リモコンモード(→準備編 40)を「4」~「6」に設定し ている場合、本機のリモコン以外では操作できない ときがあります。(リモコン下部に"IR6"の表示があ るリモコンで操作できます)
- ●本体のリモコン受信部に向けて操作していますか。 また、受信部に直射日光やインバーター蛍光灯の強 い光が当たると受信できなくなる場合があります。
- ●リモコンと本体の間に障害物(ラックなどの色つき ガラスも含む)などがありませんか。
- ●テレビのメーカー番号が異なっていませんか。電池 を交換すると、合わせ直す必要がある場合がありま す。(→ 準備編 41)

#### 本機のリモコンで操作したら、他の当社製機器も 動いてしまう

●本機と他の当社製機器のリモコンモードが同じに なっています。本機のリモコンモードを変更してく ださい。(→ 準備編 40)

### **デジタル放送**

#### 地上デジタル放送が受信できない

●お住まいの場所が、地上デジタル放送の放送エリア になっていますか。

受信障害がある環境では放送エリア内でも受信でき ません。

●UHF アンテナが必要です。

地上アナログ放送用UHFアンテナの受信方向が異な る場合は、アンテナの増設が必要です。

- ●「受信設定」(→ 準備編 34)でアンテナレベルが最大 になるように、アンテナを調整してください。 映像が不安定になったり、アンテナレベルが不足し ている場合は、以下をお試しください。
- ・「アッテネーター」(→準備編34)の設定を切り換える。 ・ブースターをお使いの場合は、ブースターを外す。

●集合住宅の共聴システムや CATV の場合は、地上デ ジタル放送対応の有無を共聴システムの管理者やご 契約の CATV 会社にお問い合わせください。

#### BS・110 度 CS デジタル放送が受信できない 映像や音声が出ない、または映りが悪くなった

- ●BS·110 度 CS デジタル放送に対応したアンテナや アンテナ線、分配器、分波器、ブースターなどを使用 していますか。従来の BS アンテナでは受信できない 場合があります。
- ●「受信設定」(→ 準備編 34)でアンテナレベルが最大 になるように、アンテナを調整してください。
- ●BS·110度 CS デジタル放送は、雨や雷、雪などに弱 く、一時的に映像や音声が止まったり、全く受信でき なくなることがあります。このような場合、放送に よっては降雨対応放送に切り換わることがあります が、画質、音質が少し悪くなります。天候が回復すれ ば、元の画質、音質に戻ります。
- ●放送衛星のメンテナンスのため、一時的に放送が休 止している場合があります。放送が開始されるまで お待ちください。
- ●アンテナへの電源供給が必要です。
	- ・「受信設定」(→ 準備編 34)の「アンテナ電源」を「オ ン」にしてください。
	- ・分配器は全端子電流通過型をご使用ください。

#### WOWOWやスターチャンネルなどの有料放送が 視聴できない

- ●有料放送の視聴には、放送局ごとに受信契約が必要 です。
- ●契約した B-CAS カードを挿入してください。テレビ 側でのみ有料放送の契約をしている場合は、テレビ の B-CAS カードを本機に挿入してください。

#### データ放送が見られない

- ●録画中にデータ放送は見られません。
- ●i.LINK(TS) 入力中はデータ放送は見られません。

#### 字幕や文字スーパーが出ない

●字幕や文字スーパーのある番組の場合、放送設定「字 幕の設定 | (→126)の「字幕 | や「文字スーパー | を「オ ン」にしてください。

## **本体**

#### 本機が熱い

●本機使用中は温度が高くなりますが、性能·品質には 問題ありません。 本機の上下左右にスペースをあけ てください。

本機の温度が気になる場合は、お買い上げの販売店 にご相談ください。

#### ディスクが取り出せない

- ●本機のディスクトレイがロックされているか確認し てください。(→137)
- ●本機の故障が考えられます。 電源「切」状態で、以下の操作を行うと、ディスクトレ イが開きます。
- ① [決定]と[青]と[黄]を同時に5秒以上押す ・本体表示窓に"00 RET"が表示されます。
- 2 本体表示窓に"06 FTO"が表示されるまで [▶]を数回押す
- 3 [決定]を押す

(ディスクトレイが開かない場合は、電源コードを抜 き差ししたあと、再度同様の操作を行ってください) ディスクを取り出し、お買い上げの販売店へご相談 ください。

## **音声**

#### 音声が出ない

●ケーブルがしっかり接続されているか確認してくだ さい。

アンプに接続しているときは、アンプの入力切換な ども確かめてください。

- ●HDMI端子の接続状態に合わせて、「HDMI音声出力」 (→ 準備編 30)を設定してください。
- ・HDMI 端子でテレビと接続し、テレビから音声を出 力:「入」
- ・HDMI 端子でテレビと接続し、デジタル音声出力端 子で接続したアンプなどから音声を出力:「切」
- ≥Dolby Digital Plus または Dolby TrueHD、DTS-HD の音声のみが出力されなくなった場合は、本機の 内部設定が自動的に切り換わった可能性がありま す。その場合は、一度、「初期設定リセット」(→127) を行ってください。

#### サラウンドの音声が出ない

●接続するアンプによっては、音声が2チャンネルにな る場合があります。「音質効果」(→57)の「リ. マス ター」を「切」にしてください。

#### 片方のスピーカーからしか音声が出ない

- ●スピーカーの接続を確認してください。
- ●5.1ch マルチ音声を再生する場合、「ダウンミック ス | (→130)を「ドルビーサラウンド」にしていると、 モノラル音声になります。「ノーマル」に変更してく ださい。

#### 音声が切り換えられない

- ●「高速ダビング用録画」(→129)が「入|の場合、地上 アナログ放送や外部入力、DV 入力から記録した番組 は音声の切り換えができません。
- ●アンプと接続している場合、アンプ側で切り換えて ください。
- ●ディスク制作者の意図で音声が切り換えられない ディスクもあります。

## **ディスク**

#### 記録できない

- ●ディスクをフォーマットしていますか。
- ●ファイナライズ後のディスクは記録できません。
- ●誤消去防止(プロテクト)の設定がされていませんか。
- ●ディスク残量がない場合や、番組数が最大数になっ ている場合は記録できません。 (不要な番組を消去するか、新しいディスクを使って ください)
- ●カートリッジ付きの BD-RE(Ver.1.0) は、本機では 記録できません。
- ■ ■ 記録後、ディスクの出し入れや電源の切 / 入を約 30 回程度繰り返すと、そのディスクは記録や 編集ができなくなることがあります。
- ●本機以外の DVD レコーダーなどで記録したディス クは、本機で追記できない場合があります。
- ●録画 / 再生用レンズが汚れている場合があります。レ ンズをクリーニングしてください。
- ●ディスクに汚れや傷があると、再生、記録、フォー マットなどができない場合があります。

## **録画**

#### 録画できない

●ディスクに直接録画するには「ディスクへの録画機 能|(→128)を「有効|に設定してください。

#### 2 番組を同時に録画できない

- ●以下の場合、2番組同時録画はできません。
	- ・2 番組を「XP」「SP」「LP」「EP」「FR」モードで録画 する場合
	- ・1 番組を「HG」「HX」「HE」「HL」「HM」「HB」モードで、1 番組を「XP」「SP」「LP」「EP」「FR」モードで録画する場合
	- ・2 番組をディスクに録画する場合
	- ・アナログ放送の番組を録画する場合
	- ・DV 入力から録画する場合
	- ・「外部入力(L1)取込」中
	- ・高速ダビング中
	- ・スカパー*!* HD の 2 番組の場合

### **予約録画**

#### 予約録画ができない

- [予約確認]を押して、予約内容を確認してください。 ・「重複」が表示された予約は、番組の一部またはすべ てが録画できません。
	- ・「予約実行切」が表示された予約は、「予約実行入」に してください。
- ●本体表示窓に"0:00"が点滅しているときは、正しく 予約録画されません。
- ●予約録画の開始時刻に他の操作(フォーマットなど) を行っていた場合、操作の内容によっては予約録画 が実行されません。詳しくは「同時操作について」 (→148)をご覧ください。
- ●「ディスクへの録画機能」(→128)が「有効 |に設定さ れていると予約録画できません。

#### ディスクに予約録画ができない

- ●以下の場合、ディスクに予約録画できません。
	- ・カートリッジ付きの BD-RE(Ver.1.0) ・未フォーマットのディスク
	- ・FR(V) FRIDL(V) FRW(V) のディスク
	- ・RAM(VR) FR(VR) FRIDL(VR) FRW(VR) に録画モー ド「HG」「HX」「HE」「HL」「HM」「HB」で予約
	- ・ FRAM(AVCREC) FR(AVCREC) FRIDL(AVCREC) に 録 画モード「XP」「SP」「LP」「EP」「FR」で予約 ・外部入力(「L1」、「L2」)に接続したセットトップボック
- スから、BD-RE BD-R にコピー制限のある番組を予約
- ・CPRM 非対応の DVD にデジタル放送を予約
- ・誤消去防止(プロテクト)の設定がされたディスク
- ・ディスクへの予約がすでにある(ディスクへの予約 は 1 番組のみ)

BS・110度CSデジタル放送の予約録画ができない

- ●BS·110度 CS デジタルアンテナに電源が供給され ていない場合、予約録画は実行されません。アンテナ への電源供給が必要です。
	- ・個別に BS・110 度 CS デジタルアンテナを設置し ている場合、「アンテナ電源」(→125)を「オン」に してください。
	- ・分配器を使って本機とテレビにアンテナを接続し ている場合は、テレビと本機のどちらからでも電源 を供給できるように全端子電流通過型の分配器を 使用してください。

#### G コード予約ができない

- ●ガイドチャンネルが正しく設定されていますか。ガ イドチャンネルが複数のチャンネルに設定されてい る場合は、不要なほうを削除してください。
- ●G コード番号を入力したあと、「放送種別 / チャンネ ル」の項目が「地上 A G--」になっているときは、「放送 種別 / チャンネル」が選ばれている状態で、予約した いチャンネルに合わせてください。

#### 番組追従機能が働かない

- ●G コード予約や時間指定予約では働きません。
- ●放送開始時刻または終了時刻に 3 時間以上の変更が あった番組には働きません。
- ●毎週予約をした場合、番組表データの更新状態に よっては、正しく働かない場合があります。
- ●アナログ放送では、予約登録後に放送時間が変更に なると正しく働きません。
- ●スカパー! HD から録画した場合、チューナーによっ ては、正しく働かない場合があります。

#### 録画した番組の一部、またはすべてが消えた

●録画中に停電になったり、電源コードが抜けるなど で電源が切れると、番組が消えたり、ディスクが使え なくなる場合があります。

## **再生**

#### 録画した番組が見つからない

●毎日・毎週予約で録画した番組は、録画一覧(まとめ 表示)では、まとめて表示されます。

<u>まとめ</u>』 が付いた番組を選んで、[**決定**] を押すと、第 1 回目に録画した番組から最後に録画した番組まです べて表示されます。

- ●録画一覧で「サブ メニュー]を押し「全番組表示へ」を 選択すると、まとめ表示が解除されます。
- ●「最新録画番組」ラベルを選択すると、最新の録画番 組から順に 18 番組までを全番組表示します。
- ●視聴制限のある番組は録画一覧に表示されない場合 があります。「視聴制限一時解除」を行うと、表示され るようになります。

#### 再生できない

- ●他のブルーレイディスクレコーダーやパソコンなど で録画したコピー制限のある番組は、本機の HDD へ ダビングしても、著作権保護のため再生できません。
- ●カートリッジ付きの BD-RE(Ver.1.0) は再生できま せん。
- ●SDカードやUSB機器のMPEG2動画またはUSB機 器のハイビジョン動画 (AVCHD) は直接再生できま せん。HDD などにダビングしてから再生してくださ い。

#### 映像が乱れたり、正しく再生されない

- ●天候などにより電波の悪い状態で録画した番組を再 生していませんか。
- ●録画モードや、映像の横縦比などの異なるつなぎ目 では、一瞬映像が乱れたり、黒い画面になる場合があ ります。
- ●i.LINK(TS) ダビングをした番組は、番組の一部が欠 けている場合があります。
- ●2 倍速対応以下の DVD に記録された高画質(転送 レート約 18 Mbps 以上)の動画は、正しく再生でき ません。

#### スロー再生がなめらかでない

●取り込んだハイビジョン動画など、転送レートの高 い動画は、なめらかにスロー再生されない場合があ ります。

#### 番組の先頭から再生が始まらない

- ●続き再生メモリー機能が働いています。以下の手順 で先頭から再生してください。
- (1) 録画一覧表示中に、番組を選んで[サブ メニュー] を押す
- 2「先頭から再生」を選んで[決定]を押す

#### 映像や音声が一瞬止まる

- ●シーンの切り換わりで、音声や映像が切れたりする ことがあります。
- ●■ 2 層にまたがって記録されている番組を再生 すると、層の変わり目で映像や音声が途切れること があります。

#### 自動 CM 早送りが働かない

- ●録画内容により、正しく働かないことがあります。 (主に地上アナログ放送の場合に働きます)
- ●以下の場合は、働きません。
	- ・DR モードの番組
- ・外部入力 /DV 入力 /i.LINK(TS) 入力から録画した 番組
- ・マルチ音声の番組

#### 字幕が出ない、切り換えられない

- ●BDビデオやDVDビデオに字幕が収録され、「字幕情 報|(→55)が「入|になっていますか。
- ●DR モードの番組は、「字幕 I(→55)を「オン にして ください。
- ●DR モード以外の番組は、「字幕 | (→55)を「オン |に して記録した場合に字幕が表示されます。字幕表示 の入 / 切はできません。

#### 音声言語や字幕言語が切り換えられない

●「音声情報」、「字幕情報」(→55)ではなく、ディスク のメニュー画面でのみ切り換えられるディスクもあ ります。

#### BD ビデオや DVD ビデオの視聴制限の暗証番号 を忘れた 視聴制限を解除したい

- ●視聴制限の内容をお買い上げ時の状態に戻してくだ さい。
	- 11 [決定]と[青]と[黄]を同時に 5 秒以上押す (本体表示窓に"00 RET"が表示されます)
	- **② 本体表示窓に"03 VL"が表示されるまで [▶] を** 押す
	- 3 [決定]を押す

## プログレッシブ出力で DVD ビデオを再生時、映 像が二重にぶれる

●映像そのものの編集方法や素材の状態に起因する症 状です。インターレース出力にすれば問題なく再生 できます。「D 端子出力解像度」(→133)を「D1」にし てください。

HDMIケーブルでテレビと接続している時は、以下の 手順で設定してください。

- 1 HDMI 端子以外の映像端子で接続する
- ② 「HDMI 映像優先モード」(→準備編 30)を「切」に する
- **③「D端子出力解像度」(→133)を「D1 にする**

#### 3D 映像が出力されない

- ●本機とテレビの設定は正しいですか。
- ●本機とテレビの間に接続しているアンプの電源は 入っていますか。
- ●本機とテレビの間に 3D 非対応のアンプを接続して いませんか。

#### 3D 映像が正しく 2D 出力されない

- ●「3D ディスクの再生方法」(→128)が「2D 再生 に 設定されていますか。
- ●3D をお楽しみいただけるサイドバイサイド(2 画面 構成)などの放送を記録した番組は、テレビ側の設定 に従って再生されます。

#### **編集**

#### 番組を消去しても残量が増えない

- BD-R ER ERDI 消去しても増えません。
- 日で】最後に記録した番組を消去したときのみ、増 えます。途中の番組を消去しても増えません

#### 編集できない

- ●■■■■ 残量がないと、編集ができなくなることがあり ます。不要な番組を消去してください。
- ●ファイナライズ済みのディスクは編集できません。
- ●本機では、持ち出し番組の編集はできません。

#### 部分消去の開始点や終了点が設定できない

●開始点と終了点の間が短い場合や、開始点が終了点 の後ろにある場合、すでに設定している区間に重な る場合は設定できません。

#### プレイリストが作成できない

●本機ではプレイリストの作成はできません。

# **ダビング**

#### ダビングできない

- ●録画モード「XPI「SPI「LPI「EPI「FR」で録画した番 組を RAM(AVCREC) FR(AVCREC) -R DL(AVCREC) に はダビングできません。
- ●HDD から ERWI ERDIWI ERWWI へのダビング時、 以下の場合はダビングできません。 HDD の不要な番組を消去してください。
- ・HDD の残量が少ないとき(使用するディスクに よっては、HDD の残量が SP モードで最大 4 時間 必要な場合があります)
- ・HDD に記録されている番組数とダビングする番組 数の合計が 3000 を超えるとき
- ●市販やレンタルの DVD などコピー禁止処理された 映像はダビングできません。
- ●外部入力(「L1」、「L21)で接続した機器から HDD に 記録されたコピー制限のある番組は、BD-RE BD-R にダビングできません。
- ●チャプター数や管理情報がいっぱいになり、ダビン グできない場合があります。
- ●高画質(転送レート約18 Mbps以上)の動画を、2倍 速対応以下の DVD に取り込むことはできません。

### 高速ダビングできない

- ●以下の場合、1 倍速でのダビングになります。
- ・「XP」「SP」「LP」「EP」「FR」モードの番組を **[BD-RE] 国D-R]** にダビングする
- ・DR モードの番組を DVD にダビングする
- ・「HG」「HX」「HE」「HL」「HM」「HB」モードの番組を

 $RAM(VR)$   $-R(VR)$   $-R(V)$   $-RDL(VR)$   $-RDL(V)$   $-RML(V)$ にダビングする ·「高速ダビング用録画 I(→129)を「切 IにしてHDD

- に記録した番組を LR(V) LRDL(V) ERW(V) にダビ ングする
- ・部分消去を 255 回以上行った番組を | R(V) | RDL(V) | RW(V) にダビングする
- ・ディスクの記憶容量を超えてダビングする
- ・1080/60p(1920 × 1080/60 プログレッシ ブ)記録の番組をディスクにダビングする
- · BD-RE BD-R RAM(AVCREC) R(AVCREC) **-R DL(AVCREC) DVD-VI** から HDD にダビングする

#### 高速モードでのダビングに時間がかかる

- ●ディスクの倍速対応によってダビング速度が変わり ます。
- ●「高速ダビング速度」(→129)の設定によってダビン グ速度が変わります。

#### 高速ダビング時の動作音が大きい

●高速記録対応ディスクへ高速ダビングする場合、「高 速ダビング速度1(→129)を「静音モード」にすると 動作音を抑えることができます。

# **他機器との連携**

#### CATV から予約録画ができない

- ●本機と CATV の設定が正しいか確認してください。
- ●i.LINK を使って予約録画する場合、本機の初期設定 で以下の設定をしてください。
	- · 「i.LINK 機器モード設定 | (→ 133): 「TS モード2 | ※CATVを2台以上接続すると正しく動作しません。
- ●Irシステムを使って予約録画する場合、CATVのリモ コン種別を本機のリモコンモードに合わせてくださ い。本機の「リモコンモード」(→ 準備編 40)は「リモ コン 1」~「リモコン 3」に設定してください
- ●「時間指定予約」(→35)の場合、「放送種別 / チャンネ ル」を接続した端子に合わせてください。
- ●外部入力(「L1」、「L2」)で接続したCATVからコピー 制限のある番組を予約録画する場合、 日回日 日回日 に録画できません。

### i.LINK(TS) ダビングができない

- ●接続した機器が本機で対応している機器か確認して ください。
- ●接続した機器の電源が「切」になっていませんか。
- ●接続した機器側で、i.LINK(TS) が動作する設定に なっていますか。
- ●本機の初期設定で以下の設定をしてください。 · 「i.LINK機器モード設定」(→133): 接続した機器に 合わせる

#### ビデオやビデオカメラからダビングできない

- ●接続と接続機器の設定などを確かめてください。
- ●[入力切換](リモコン下部)で外部機器を接続した外 部入力チャンネルを選んでいますか。
- ●DV おまかせ取込をする場合は、本機の初期設定で以 下の設定をしてください。

「i.LINK 機器モード設定 I(→133):「DV モード」

※うまく働かない場合は、接続と DV機器側の設定を 確かめ、電源を入れ直してください。それでも働か ない場合は、「接続した機器を再生してダビングす る | (→80)を行ってください。

#### USB 機器が正しく認識しない

- ●本機は当社製のデジタルハイビジョンビデオカメ ラ、SD ビデオカメラ、デジタルカメラ、携帯電話、 ポータブルテレビ(ビエラ・ワンセグ)と接続するこ とができます。それ以外の USB 機器については動作 保証していません。
- ●USB 接続ケーブルを抜き差ししてください。それでも 認識しない場合は、本機の電源を入れ直してください。
- ●本機と接続するための設定が、接続した USB 機器側 で正しく設定されていますか。接続機器の説明書を ご覧ください。
- ●USB 機器に SD カードが正しく入っていますか。
- ●再生、録画またはダビング中などに、USB機器が接続 された場合は、認識しないことがあります。

#### ダビングしたディスクが他の機器で再生できない

- $\bullet$ ファイナライズしていますか。( $\rightarrow$ 123)
- ●AVCREC 方式のディスクの場合、そのディスクの AVCREC 方式の再生に対応している必要があります。

## **番組表**

#### 番組表データが受信できない

- ●本機をはじめてご使用のときや、約1週間以上本機の 電源コードを抜いていた場合は、番組表が表示でき ません。
- ●番組表は、デジタル放送から配信されます。デジタル 放送のアンテナを正しく設置・接続してください。
- ●本機は、地上アナログ放送の番組表も、BS デジタル 放送から受信します。地上アナログ放送を受信でき ても、BS デジタル放送を受信できる衛星アンテナが 接続されていないと番組表は受信できません。
- ●CATV をご利用の場合、放送や伝送方式により、本機 で番組表を受信できない場合があります。詳しくは ご契約の CATV 会社にご相談ください。
- ●お住まいの地域の受信状態に問題がある場合(雷波 状態が弱い場合など)は、番組表データを取得できな いことがあります。ブースターを使用することで改 善できる場合もありますので、販売店にご相談くだ さい。

#### 番組表データが更新されない

●データ受信中に電源を入れたり、本機を使用中など でデータを受信しなかった場合は、更新されません。 前回受信したデータが残ります。

データ受信時に本機の電源が「切」状態であれば、自 動的に内容を更新します。

(データ受信時に電源コードは抜かないでください。 電源スイッチのある延長コードをお使いの場合は、 延長コードの電源スイッチは切らないでください。)

#### 表示されない放送局がある(地上アナログ)

- ●番組表が表示される放送局は、地域ごとに決められ ています。設定された地域に登録されていない放送 局は、映像が受信できても、番組表には表示されませ  $\mathcal{h}_{J\alpha}$
- ●登録されている放送局が表示されない場合は、「放送 局名1(→ 準備編 37)を設定してください。

#### 1ヵ月の番組表が表示されない

- ●ネットワークの接続と設定を確認してください。
- ●「通信によるGガイド受信」(→125)の設定を「オン」 にしてください。
- ●2010年9月現在、WOWOWのみ表示できます。

# **ネットワーク**

アクトビラなどのインターネットサービスが つながらない 動画コンテンツが見られない

- ●「DNS-IP 自動取得 I(→134)が「入 になっています か。
- ●アクトビラなどのインターネットサービスをご利用 になるには、ブロードバンド環境が必要です。 また、アクトビラ・ビデオ フルの動画コンテンツをご 利用になるには、光ファイバー(FTTH) のブロードバ ンド環境が必要です。
- ●ご利用環境や接続回線の混雑状況などにより、動画 コンテンツの映像が乱れたり、映らない場合があり ます。

# **ビエラリンク (HDMI)**

#### ビエラリンク (HDMI) が働かない

- ●本機の電源を「入」にしたときに、本体表示窓に "HDMI"が表示されない場合は、HDMI ケーブルの接 続を確認してください。
- ●「ビエラリンク制御」(→132)が「入|になっています か。
- ●接続した機器側のビエラリンク (HDMI) の設定を確 認してください。
- ●HDMI機器の接続を変更したとき、停電やコンセント の抜き差しをしたとき、ダウンロードを実行したと きなどにビエラリンク (HDMI) が動作しなくなる場 合があります。このときは、設定をやり直してくださ い。

#### 「番組ぴったりサウンド」が働かない

- ●「オートサウンド連携」(→132)が「入|になっていま すか。
- ●接続した機器の電源を入れる順番によっては、正し く働かない場合があります。その場合、テレビ(ビエ ラ)の入力を HDMI 入力以外に切り換えたあと、再び 本機を接続した HDMI 入力に切り換えてください。

#### 録画や番組キープの実行に時間がかかる

●「ビエラリンク録画待機」(→132)が「切」になってい る場合、数十秒かかります。 「入」に設定してください。

# **お部屋ジャンプリンク (DLNA)**

#### 再生できない

- ●接続や設定を確認してください。
- ●「機器一覧」(→135)で、再生する機器が「許可]に なっていますか。
- ●再生する機器によっては、スカパー! HD の番組や取 り込んだハイビジョン動画 (AVCHD) は再生できま せん。

#### 再生できない、または映像が途切れる (無線 LAN 接続時)

- ●802.1 1n(2.4 GHz/5 GHz 同時使用可)の無線ブ ロードバンドルーター(アクセスポイント)をお選び ください。5 GHz でのご使用をおすすめします。 2.4 GHzで電子レンジやコードレス電話機などを同 時にご使用の場合、通信が途切れたりします。また、 暗号化方式は「AES」にしてください。
- ●「アクセスポイント接続設定」(→134)の画面で「電 波状態」のインジケーターが4つ以上点灯しているこ とが、安定した受信状態の目安です。3つ以下、または 通信の途切れなどが発生する場合は、無線 LAN アダ プターや無線ブロードバンドルーター(アクセスポ イント)の位置や角度を調節して通信状態が良くな るかお確かめください。(無線 LAN アダプターは、無 線 LAN アダプターに付属の USB 延長ケーブルを 使って調節してください)

それでも改善できない場合は有線で接続し、かんた んネットワーク設定を再度行ってください。

# **スタートボタンについて**

スタート画面から本機の各機能の操作を行うことができます。

● ディスクの種類、記録状態によって、選択できる項目は異なります。

![](_page_170_Figure_3.jpeg)

- ●「録画した番組を見る」「撮影ビデオを見る」を選ぶと、HDD 内の未視聴 で最新の 10 番組を表示します。(ダウンロードした番組や「1 回だけ録 画可能」な番組を除く)
	- ・番組数が 10 未満の場合は、サンプルの画像を表示します。
	- ・同時操作中は、サンプルの画像の動きが遅くなる場合があります。

![](_page_170_Picture_7.jpeg)

# **表示マーク一覧**

- ●本機は表示マーク(機能表示のシンボルマーク)によって、表示画面の情報をお知らせします。
- ●放送局から情報が送られてこない場合は、正しい表示マークを表示しない場合があります。

![](_page_171_Picture_181.jpeg)

# **録画一覧**

![](_page_172_Picture_282.jpeg)

173 VQT3A26

# **仕様**

![](_page_173_Picture_209.jpeg)

![](_page_173_Picture_210.jpeg)

―

省エネ基準達成率※2

※ 3 表示値は JEITA 基準による算出式を基に算出 した参考値です。

![](_page_173_Picture_211.jpeg)

#### **テレビジョン方式**

![](_page_173_Picture_212.jpeg)

![](_page_174_Picture_323.jpeg)

![](_page_175_Picture_275.jpeg)

![](_page_175_Picture_276.jpeg)

![](_page_176_Picture_298.jpeg)

圧縮方式 MPEG-4 AVC/H.264

![](_page_176_Picture_299.jpeg)

- ※4 8 cm ブルーレイディスク、8 cm DVD ディス クへは記録できません。
- ※5 カートリッジ付きはディスクをカートリッジ から取り出してお使いください。
- ※6 他機器で記録されたディスクは、記録された機 器でファイナライズが必要です。
- ※7 使用可能容量は少なくなることがあります。
- ※8 SDHCメモリーカード、SDXCメモリーカード を含む。
- ※9 miniタイプ、microタイプのSDカードを含む。 (専用のアダプター装着時)
- ※10 解凍時間は使用環境(ファイル数・圧縮率など) によって多少長くなることがあります。

#### **音楽**

![](_page_177_Picture_207.jpeg)

#### **写真(JPEG)**

![](_page_177_Picture_208.jpeg)

HDD BD-RE RAM SD DCF 準拠(デジタルカメラな どで記録したもの)したフォーマットが使用できます。 DCF: Design rule for Camera File system[ 電子 情報技術産業協会(JEITA)にて制定された統一 規格 ]

- ※7 使用可能容量は少なくなることがあります。
- ※8 SDHCメモリーカード、SDXCメモリーカード を含む。
- ※9 miniタイプ、microタイプのSDカードを含む。 (専用のアダプター装着時)
- ※10 解凍時間は使用環境(ファイル数・圧縮率など) によって多少長くなることがあります。
- ※11 BD-RE RAM CD 最大フォルダ数:ディスク 1 枚に対し、本機で対応している最大フォルダ数 (ルートもフォルダとして数える)
- ※12 BD-RE RAM CD 最大ファイル数:ディスク 1 枚に対し、本機で対応している最大ファイル数 (JPEG 以外のファイルとの合計とする)

#### 録画モードと記録時間の目安

![](_page_178_Picture_479.jpeg)

#### お知らせ

準 画 質

● HDD】持ち出し番組や音楽、写真を記録している場合、「ドアホン・センサーカメラ接続」(→135)を「入」にすると、記録できる時間は少なくなります。 ●EPモードは「EP 時の記録時間」(→129)の設定で時間は異なります。[()内の時間は EP(6 時間)のとき]

LP インストランストランスト 1945時間 | 約8時間 | 約4時間 | 約7時間10分 | 約4時間 | 約4時間

約16時間 (約12時間)

約8時間 (約6時間)

約14時間20分 (約10時間45分)

約8時間 (約6時間)

・「6 時間」の方が高音質です。

· **FAM(VR)** 他の機器で再生する可能性のあるときは、EP(6 時間)モードで記録してください。

(約6時間)

●表の数値は目安です。記録する内容によっては変化することがあります。

**EP キャンプ あいしゃ あいしゃ からの おおし 約8時間**<br>- インタン - インタン - インタン - インタン - インタン - アメリカ - インタン - アメリカ - インタン - アメリカ - アメリカ - アメリカ - アメリカ - アメリカ - アメリカ - アメリカ - アメリカ - アメリカ - アメリカ - アメリカ - アメリカ - アメリカ - アメリカ - アメリカ - アメリカ - アメリカ - アメリ

- ≥DRモード以外で録画する場合、映像の情報量に合わせてデータの記録量を変化させる方式(可変ビットレート方式:VBR)を採用して いるため、残量表示と実際に記録できる時間が異なることがあります。(hDD BD-RE BD-R RAM(AVCREC) -R(AVCREC) FR DL では、特 にその差が著しくなります)
- ●DR モードの録画時間は放送(転送レート)によって異なります。本機の残量表示は、地上デジタル放送を 17 Mbps、BS デジタル放送 を 24 Mbps で録画したものとして計算されています。そのため、残量表示と実際の残量は異なる場合があります。

必要なとき

記録できる最大番組数 (使い方によっては、記録できる番組数は少なくなります)

●**[iiii]**:3000(持ち出し番組を含む) (長時間連続して記録すると、8時間ごとの番組に分けて記録されます)

≥[BD-RE] [BD-R] [RAM‹AVCREC›] [-R‹AVCREC›] [-R]DL‹AVCREC›]:200

 $\bullet$   $R(WR)$   $R(VR)$   $R(V)$   $R$   $DL(VR)$   $RDU(V)$   $RWWR)$   $RWW$   $S9$ 

高速でのダビング所要時間の目安(最高速時 /JEITA 測定基準によるダビング時間と倍速表示値を示す)

![](_page_179_Picture_602.jpeg)

お知らせ -----

EP(8時間) EP(6時間)

●上記は、「高速ダビング速度」(→129)が「最高速モード」設定時の数値です。

約1分30秒

約2分 | 約30倍 || 約1分

約40倍

●ディスクの書き込み位置や特性などの条件により時間や速度が変わります。

●ディスクの倍速表示にかかわらず、DVD-R は最大 12X、DVD-R DL は最大 4X、DVD-RW は最大 4X にしかなりません。

約45秒

●HG モードでは、4.7 GBの FAM(AVCREC) | FA(AVCREC)| へ最大約42分までしか記録できません。上記は、比較のため算出したものです。

-----------

約60倍 約80倍 約2分30秒 約1分53秒

約24倍 約32倍 約2分30秒 約1分53秒

約24倍 約32倍

●ダビング中に HDD の録画や再生をすると、最高速度にならないことがあります。
### スカパー*!* HD の番組の記録時間の目安

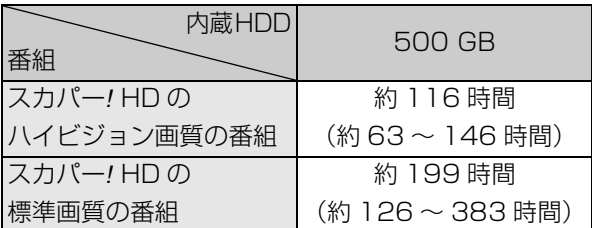

●録画する番組によって記録できる時間は変動しま す。( )は変動する記録時間の目安です。

### 最大チャプターマーク数

(記録状態により異なります。自動的に作成されるチャ プターマークを含む)

### ≥[HDD]:

1番組あたり約 999 個

### $\bullet$  BD-RE $\vert$  BD-R $\vert$  RAM $\vert$  -R(AVCREC)  $\vert$  -R(VR)  $-$ R $DL(AVCREC)$   $-$ R $DL(VR)$   $-$ RW $(VR)$ : ディスクあたり約 999 個

### ● BD-RE BD-R RAM(AVCREC) FR(AVCREC) -R DL(AVCREC)

1 番組あたり約 100 個

### 音楽の記録可能な最大数

- HDD 曲数 40,000 録音速度:約 12 倍速
- <br | 転送数:曲 999、プレイリスト 99(SD カードに AAC 以外の曲が記録されている場合、最 大転送数は少なくなります) 転送速度:約 16 倍速

### 音楽の記録可能時間の目安

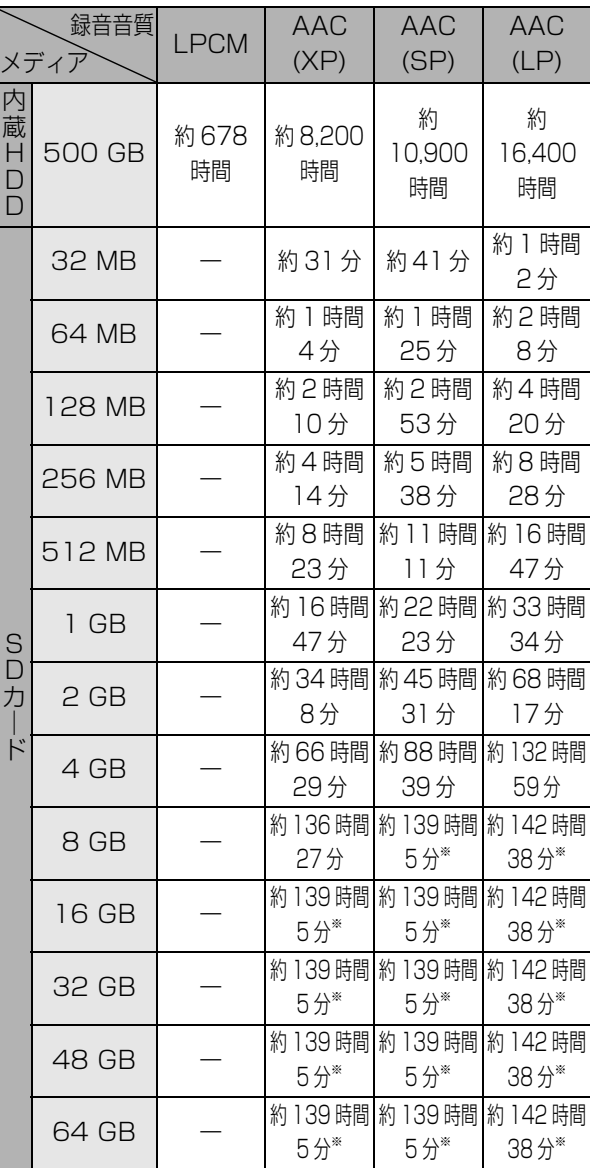

- HDD】 番組や写真を記録している場合、記録できる時 間は少なくなります。
- HDD AACへの音楽圧縮前は、LPCMの記録可能時 間しか録音できません。
- ※ SDオーディオ規格の時間管理の制限により曲数 に限らず最大記録時間に限界があり、この時間以 上の記録はできません。

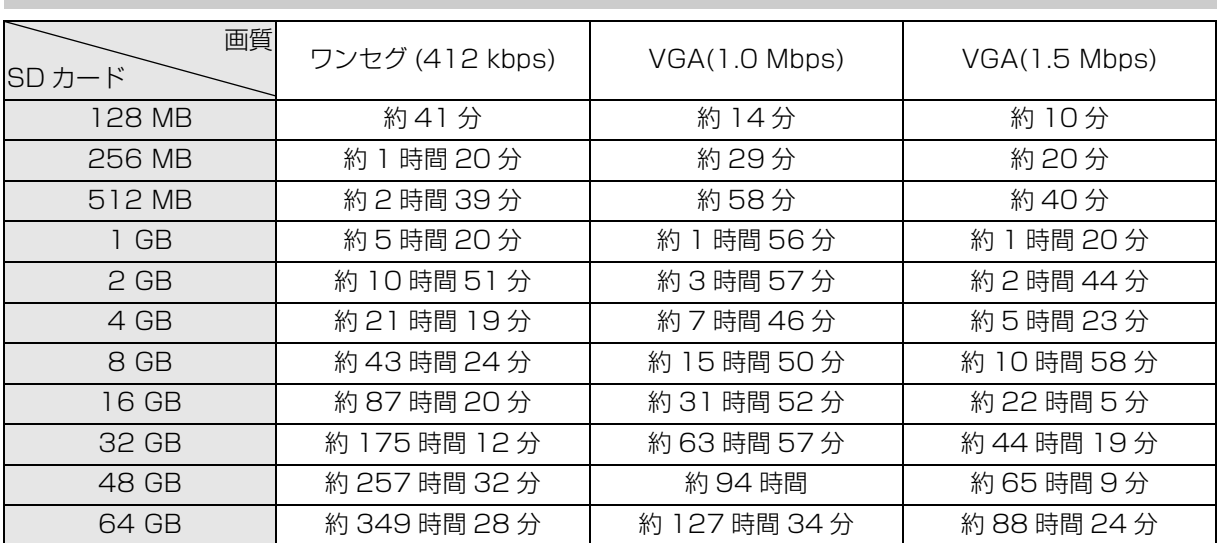

持ち出し番組の記録可能時間の目安

本機では、情報量の多い番組を想定して記録可能時間を算出しています。そのため、情報量の少ない番組を記録す る場合、記録可能時間は上記の目安よりも長くなります。

●最大番組数:99 [ハイビジョン動画(AVCHD)以外の動画を含む ]

### 本機で表示されるフォルダ構造例

: 表示されるフォルダ \*: 数字 X : 半角文字

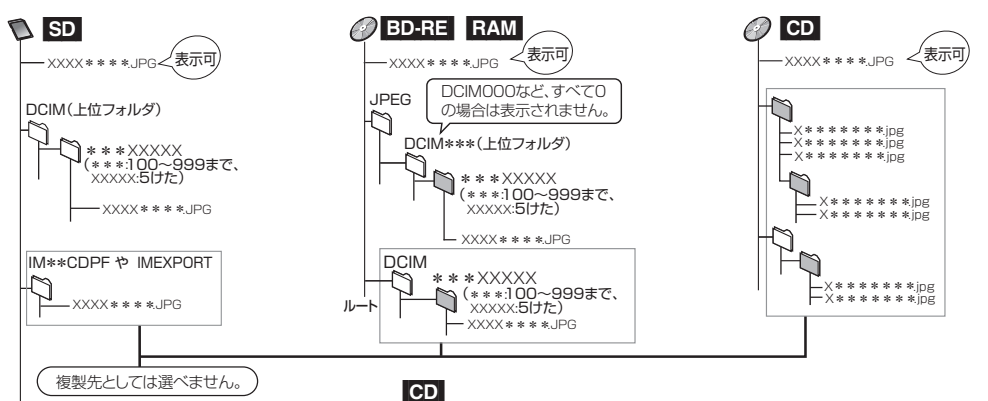

SD\_VIDEO (MPEG2のフォルダ) PRG\*\*\* MOV∗\*\*.MOD<br>MOV∗\*\*.MOI PRG\*\*\*.PGI MGR\_INFO (MPEG2の管理情報フォルダ) private 7 AVCHD (AVCHD規格のフォルダ)  $\mathbb{C}^+$ **SECURITY** g \*\*\*\*\*\*\*\* (ドアホン・センサーカメラ映像から 転送された写真の日付フォルダ) \*\*\*\*\*\*\*\*.JPG \*\*\*\*\*\*\*\*.JPG ルート

最上位の階層に「DCIM」フォルダがあるときは、ツリーの先頭に表示されます。

[SD]

全フォルダ内のJPEGファイルを表示します。

### [BD-RE] [RAM]

ルート上のファイルは「上位フォルダ選択」で選べます。

- ●フォルダ名やファイル名を本機以外で入力した場合は、正しく表示さ れなかったり、再生や編集ができなくなることがあります。
- ●表示可能な漢字コードは、JIS第1水準、JIS第2水準のみです。それ以 外の漢字コードは正しく表示されません。

放送やネットワークのサービス事業者が提供する 以下のサービス内容は、サービス提供会社の都合に より、予告なく変更や終了することがあります。 サービスの変更や終了にかかわるいかなる損害、損 失に対しても当社は責任を負いません。

- ●アクトビラなどのインターネットサービス
- ●番組表表示や、1ヵ月の番組表、注目番組などの電 子番組表サービス
- ●CD のタイトル情報取得
- ●その他の放送・ネットワーク事業者が提供する サービス

本製品は以下の種類のソフトウェアから構成されています。

- (1) パナソニック株式会社(パナソニック)が独自に開発したソフ トウェア
- (2) 第三者が保有しており、別途規定される条件に基づきパナソ ニックに利用許諾されるソフトウェア
- (3) GNU GENERAL PUBLIC LICENSE Version 2 (GPL v2) に基づ き利用許諾されるソフトウェア
- (4) GNU LESSER GENERAL PUBLIC LICENSE Version 2.1(LGPL v2.1) に基づき利用許諾されるソフトウェア
- (5) GPL,LGPL 以外の条件に基づき利用許諾されるオープンソース ソフトウェア

上記(3)、(4)に基づくソフトウェアに関しては、例えば以下で開示さ れる GNU GENERAL PUBLIC LICENSE V2.0, GNU LESSER GENERAL PUBLIC LICENSE V2.1 の条件をご参照ください。 http://www.gnu.org/licenses/old-licenses/gpl-2.0.html http://www.gnu.org/licenses/old-licenses/lgpl-2.1.html

また、上記 (3)、(4) に基づくソフトウェアは、多くの人々により著作 されています。これら著作者のリストは以下をご参照ください。 http://www.am-linux.jp/dl/JPRCBW98

これら GPL,LGPL の条件で利用許諾されるソフトウェア(GPL/ LGPL ソフトウェア)は、これら単体で有用であることを期待して 頒布されますが、「商品性」または「特定の目的についての適合性」 についての黙示の保証をしないことを含め、一切の保証はなされ ません。

製品販売後、少なくとも3年間、パナソニックは下記のコンタクト 情報宛にコンタクトしてきた個人・団体に対し、GPL/LGPL の利用 許諾条件の下、実費にて、GPL/LGPLソフトウェアに対応する、機械 により読み取り可能な完全なソースコードを頒布します。

コンタクト情報 cdrequest@am-linux.jp

またソースコードは下記の URL からも自由に入手できます。 http://www.am-linux.jp/dl/JPRCBW98

This product incorporates the following software:

- (1) the software developed independently by or for Panasonic Corporation,
- (2) the software owned by third party and licensed to Panasonic Corporation,
- (3) the software licensed under the GNU General Public License, Version 2 (GPL v2),
- (4) the software licensed under the GNU LESSER General Public License, Version 2.1 (LGPL v2.1) and/or,
- (5) open sourced software other than the software licensed under the GPL v2 and/or LGPL v2.1

For the software categorized as (3) and (4), please refer to the terms and conditions of GPL v2 and LGPL v2.1, as the case may be at

http://www.gnu.org/licenses/old-licenses/gpl-2.0.html and http://www.gnu.org/licenses/old-licenses/lgpl-2.1.html.

In addition, the software categorized as (3) and (4) are copyrighted by several individuals. Please refer to the copyright notice of those individuals at

http://www.am-linux.jp/dl/JPRCBW98

The GPL/LGPL software is distributed in the hope that it will be useful, but WITHOUT ANY WARRANTY, without even the implied warranty of MERCHANTABILITY or FITNESS FOR A PARTICULAR PURPOSE.

At least three (3) years from delivery of products, Panasonic will give to any third party who contacts us at the contact information provided below, for a charge no more than our cost of physically performing source code distribution, a complete machine-readable copy of the corresponding source code covered under GPL v2/ LGPL v2.1.

Contact Information

cdrequest@am-linux.jp

Source code is also freely available to you and any other member of the public via our website below.

http://www.am-linux.jp/dl/JPRCBW98

#### Gracenote® Corporate の記述

音楽認識テクノロジーおよび関連データは Gracenote® によって 提供されます。Gracenote は音楽認識テクノロジーおよび関連コ ンテンツ配信の業界標準です。 詳細については、www.gracenote.com をご覧ください。

### Gracenote® の著作権情報に関する記述

Gracenote, Inc. 提供の CD および音楽関連データ : copyright © 2000-present Gracenote.

Gracenote Software, copyright @ 2000-present Gracenote. 本製品およびサービスには、Gracenote が所有する 1 つまたは 複数の特許が適用されます。 適用可能な一部の Gracenote 特許 の一覧については、Gracenote の Web サイトをご覧ください。 Gracenote、CDDB、MusicID、MediaVOCS, Gracenote のロ ゴとロゴタイプ、および "Powered by Gracenote" ロゴは、米国 および / またはその他の国における Gracenote の登録商標また は商標です。

### Gracenote<sup>®</sup>エンド ユーザー使用許諾契約書

本ソフトウェア製品または本電器製品には、カリフォルニア州エ メリービル市の Gracenote, Inc. ( 以下「Gracenote」とする ) か ら提供されているソフトウェアが含まれています。本ソフトウェ ア製品または本電器製品は、Gracenote 社のソフトウェア ( 以下 「Gracenote ソフトウェア」とする) を利用し、音楽CDや楽曲ファ イルを識別し、アーティスト名、トラック名、タイトル情報 ( 以下 「Gracenote データ」とする ) などの音楽関連情報をオンライン サーバー或いは製品に実装されたデータベース ( 以下、総称して 「Gracenote サーバー」とする ) から取得するとともに、取得され たGracenoteデータを利用し、他の機能も実現しています。お客様 は、本ソフトウェア製品または本電器製品の使用用途以外に、つま り、エンドユーザー向けの本来の機能の目的以外に Gracenote データを使用することはできません。

お客様は、Gracenote データ、Gracenote ソフトウェア、および Gracenote サーバーを非営利的かつ個人的目的にのみに使用す ることについて、同意するものとします。お客様は、いかなる第三 者に対しても、Gracenote ソフトウェアやGracenote データを、 譲渡、コピー、転送、または送信しないことに同意するものとしま す。お客様は、ここに明示的に許諾されていること以外の目的に、 Gracenote データ、Gracenote ソフトウェア、または Gracenote サーバーを使用または活用しないことに同意するものとします。

お客様は、お客様がこれらの制限に違反した場合、Gracenote データ、Gracenote ソフトウェア、および Gracenote サーバー を使用するための非独占的な使用許諾契約が解除されることに同 意するものとします。また、お客様の使用許諾契約が解除された場 合、お客様は Gracenote データ、Gracenote ソフトウェア、およ び Gracenote サーバー全ての使用を中止することに同意するも のとします。Gracenote は、Gracenote データ、Gracenote ソ フトウェア、および Gracenote サーバーの全ての所有権を含む、 全ての権利を保有します。いかなる場合においても、Gracenote は、お客様が提供する任意の情報に関して、いかなる支払い義務も お客様に対して負うことはないものとします。お客様は、 Gracenote, Inc. が本契約上の権利を Gracenote として直接的 にお客様に対し、行使できることに同意するものとします。

Gracenote のサービスは、統計的処理を行うために、クエリ調査 用の固有の識別子を使用しています。無作為に割り当てられた数 字による識別子を使用することにより、Gracenote サービスを利 用しているお客様を認識しながらも、特定することなしにクエリ を数えられるようにしています。詳細については、Web ページ上 の、Gracenote のサービスに関する Gracenote プライバシー ポリシーを参照してください。

Gracenote ソフトウェアと Gracenote データの個々の情報は、 お客様に対して「現状有姿」のままで提供され、使用が許諾される ものとします。Gracenote は、Gracenote サーバーにおける全て の Gracenote データの正確性に関して、明示的または黙示的を 問わず、一切の表明や保証をしていません。Gracenote は、妥当な 理由があると判断した場合、Gracenote サーバーからデータを削 除したり、データのカテゴリを変更したりする権利を保有するも のとします。Gracenote ソフトウェアまたは Gracenote サー バーにエラー、障害のないことや、或いは Gracenote ソフトウェ アまたは Gracenote サーバーの機能に中断が生じないことの保 証は致しません。Gracenote は、将来Gracenote が提供する可能 性のある、新しく拡張や追加されるデータタイプまたはカテゴリ を、お 客 様 に 提 供 す る 義 務 を 負 わ な い も の と し ま す。ま た、 Gracenote は、任意の時点でサービスを中止できるものとしま す。

Gracenote は、黙示的な商品適合性保証、特定目的に対する商品 適合性保証、権利所有権、および非侵害性についての責任を負わな いものとし、これに限らず、明示的または黙示的ないかなる保証も しないものとします。Gracenote は、お客様による Gracenote ソフトウェアまたは任意の Gracenote サーバーの利用により、 得る結果について保証しないものとします。いかなる場合におい ても、Gracenote は結果的損害または偶発的損害、或いは利益の 損失または収入の損失に対して、一切の責任を負わないものとし ます。

- ●著作物を無断で複製、放送、公開演奏、レンタルすることは法律に より禁じられています。
- ●この製品は、著作権保護技術を採用しており、ロヴィ社が所有する 米国およびその他の国における特許技術と知的財産権によって保 護されています。分解したり、改造することも禁じられています。
- ≥Gガイド、G-GUIDE、Gガイドロゴ、Gコード、G-CODE、および Gコードロゴは、米Gemstar-TV Guide International, Inc.ま たはその関連会社の日本国内における登録商標です。 Gガイド、および Gコードシステムは、米Gemstar-TV Guide International, Inc.のライセンスに基づいて生産しております。 米Gemstar-TV Guide International, Inc. およびその関連会 社は、Gガイドが供給する放送番組内容および番組スケジュール 情報の精度に関しては、いかなる責任も負いません。また、Gガ イドに関連する情報・機器・サービスの提供または使用に関わる いかなる損害、損失に対しても責任を負いません。
- ●電子番組表の表示機能にGガイドを採用していますが、当社がGガ イドの電子番組表サービスを保証するものではありません。
- ●天災、システム障害、放送局側の都合による変更などの事由によ り、電子番組表サービスが使用できない場合があります。当社は 電子番組表サービスの使用に関わるいかなる損害、損失に対して も責任を負いません。
- ●ドルビーラボラトリーズからの実施権に基づき製造されていま す。Dolby、ドルビー及びダブルD記号はドルビーラボラトリー ズの商標です。
- ●米国特許番号:5,451,942; 5,956,674; 5,974,380; 5,978,762; 6,226,616; 6,487,535; 7,392,195; 7,272,567; 7,333,929; 7,212,872 及び、その他米国や世 界各国に出願し権利を保有する特許に基づき製造されています。 DTS とそのシンボルマークは、DTS, Inc. の登録商標です。 DTS-HD、DTS-HD Master Audio │ Essential 及び DTS の ロゴは、DTS, Inc. の商標です。「製品」にはソフトウェアも含み ます。C DTS, Inc. 不許複製。
- SDXCロゴは SD-3C, LLC の商標です。
- Portions of this product are protected under copyright law and are provided under license by ARIS/SOLANA/4C.
- ●i.LINKとi.LINKロゴ" い商標です。
- ≥DLNA, the DLNA Logo and DLNA CERTIFIED are trademarks, service marks, or certification marks of the Digital Living Network Alliance.
- ≥スカパー*!* および「スカパー*!* HD 録画 TM」ロゴは、スカパーJSAT 株式会社の商標です。
- ●HDMI、HDMIロゴ、およびHigh-Definition Multimedia Interface は、米国およびその他の国における HDMI Licensing LLC の商標 または、登録商標です。
- ●JavaおよびすべてのJava関連の商標およびロゴは、米国および その他の国における米国 Sun Microsystems, Inc. の商標また は登録商標です。
- ≥Microsoft、Windows、Internet Explorer は、米国Microsoft Corporation の米国およびその他の国における登録商標または 商標です。
- ●Microsoft Corporation のガイドラインに従って画面写真を使 用しています。
- ●HDAVI Control™ は商標です。
- Dマーク、 動および「acTVila」、「アクトビラ」は、(株)アクトビ ラの商標または登録商標です。
- ●日本語変換はオムロンソフトウエア(株)のモバイルWnnを使用 しています。

"Mobile Wnn" @ OMRON SOFTWARE Co.,Ltd. 1999-2002 All Rights Reserved

- "AVCHD"および"AVCHD"ロゴはパナソニック株式会社とソ ニー株式会社の商標です。
- ●Blu-ray Disc'<sup>m</sup>、Blu-ray'<sup>m</sup>、Blu-ray 3D'<sup>m</sup>、BD-Live'<sup>m</sup>、 BONUSVIEW™、AVCREC™ 及びその関連のロゴは、ブルーレ イディスクアソシエーションの商標です。
- "DVD Logo"はDVDフォーマットロゴライセンシング株式会社 の商標です。
- ●本製品は、AVC Patent Portfolio License 及び VC-1 Patent Portfolio License に基づきライセンスされており、お客様が個 人的かつ非営利目的において以下に記載する行為にかかわる個 人使用を除いてはライセンスされておりません。
- ・AVC 規格及び VC-1 規格に準拠する動画(以下、AVC/VC-1 ビ デオ)を記録する場合
- ・個人的かつ非営利的活動に従事する消費者によって記録された AVC/VC-1 ビデオを再生する場合
- ・ライセンスを受けた提供者から入手された AVC/VC-1 ビデオ を再生する場合
- 詳細については米国法人 MPEG LA, LLC

(http://www.mpegla.com)をご参照ください。

- ●本機がテレビ画面に表示する平成丸ゴシック体は、財団法人日本 規格協会を中心に制作グループが共同開発したものです。許可 なく複製することはできません。
- ●この製品に使用されているソフトウェアに関する情報は、 [スタート]ボタンを押し、"その他の機能へ"→"メール/情報"→ "ID表示"→"ソフト情報表示"をご参照ください。
- ●メールやデータ放送のポイントなどのデジタル放送に関する情 報は、本機が記憶します。万一、本機の不都合によって、これらの 情報が消失した場合、復元は不可能です。その内容の補償につい てはご容赦ください。
- ●この取扱説明書に記載されている各種名称、会社名、商品名など は各社の登録商標または商標です。
- ●本機は2010年9月現在のデジタル放送規格の運用条件(著作権 保護内容)に基づいて設計されています。
- ●他人の著作物を録画・録音する場合には、著作権者の許諾を得る ことが必要です。

著作権法の定めに従って、本製品をご利用ください。

# **安全上のご注意(必ずお守りください)**

人への危害、財産の損害を防止するため、必ずお守りいただくことを説明しています。

■誤った使い方をしたときに生じる危害や損害の程度を区分して、説明しています。

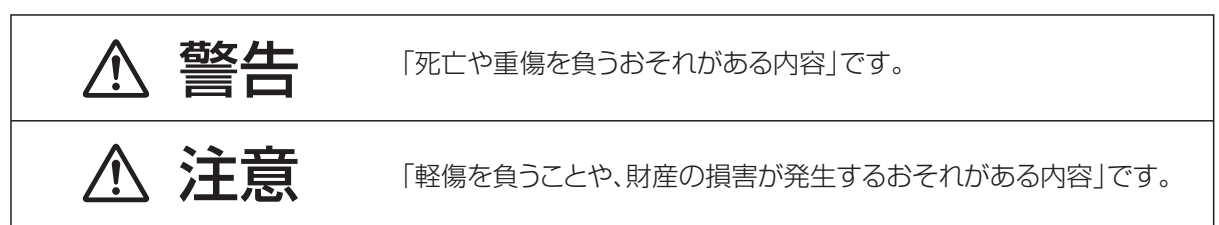

### ■お守りいただく内容を次の図記号で説明しています。(次は図記号の例です)

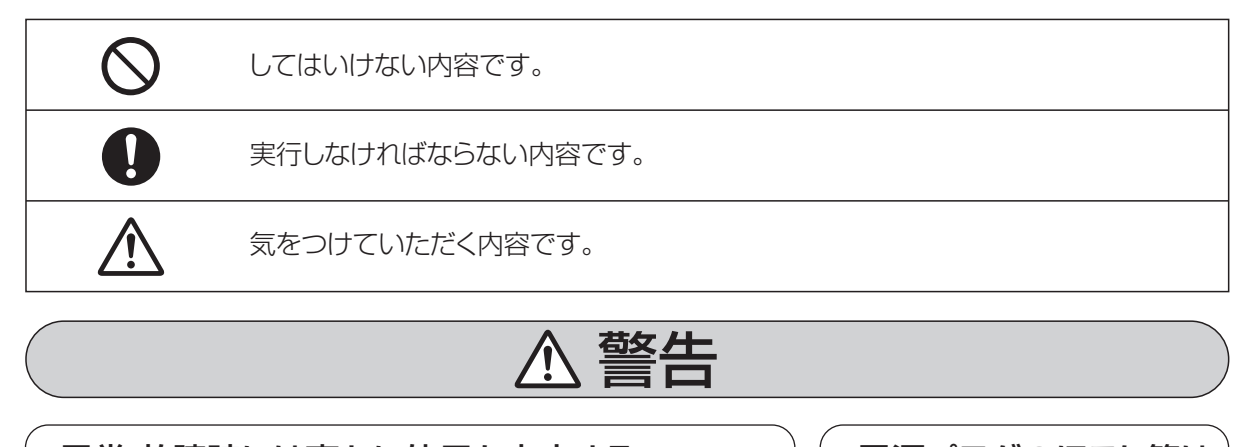

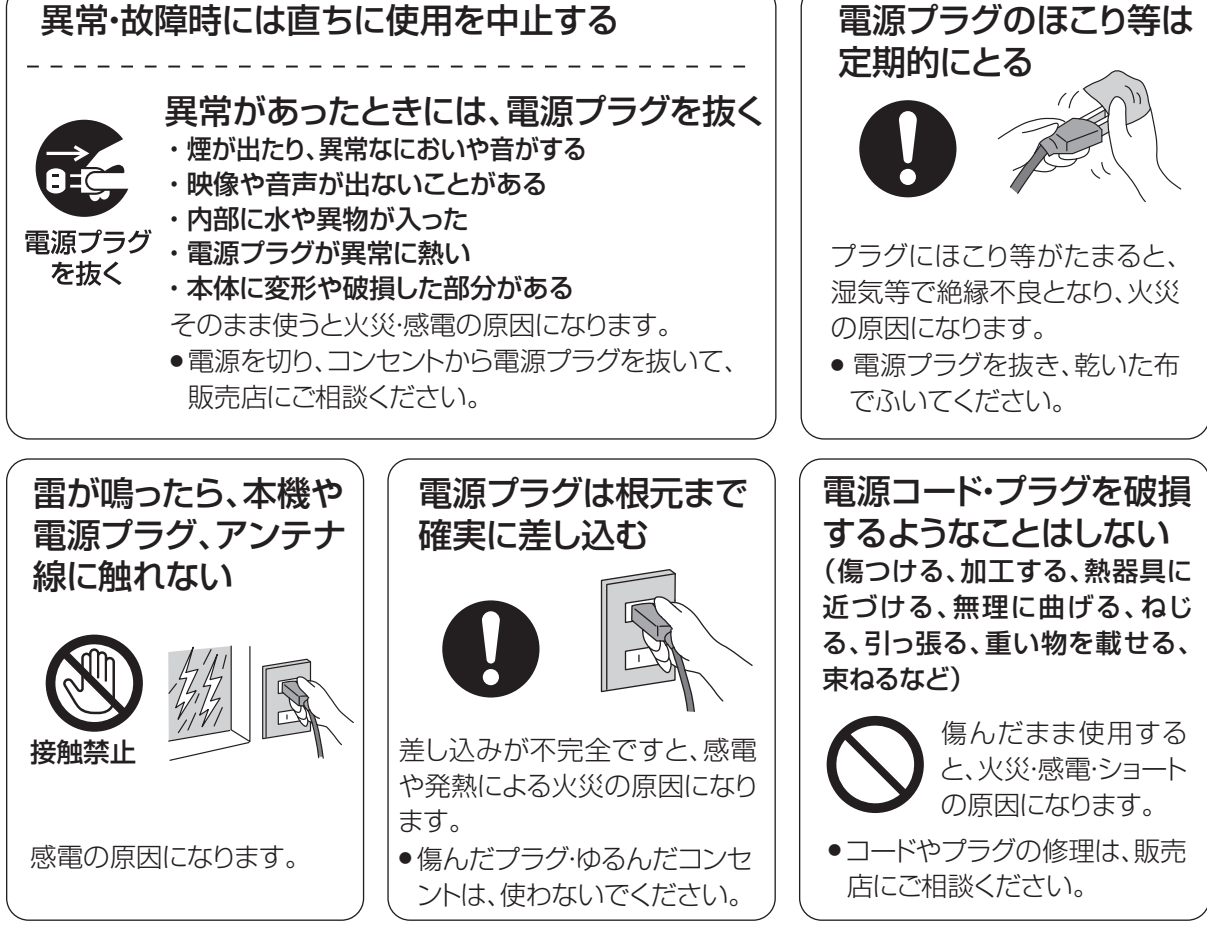

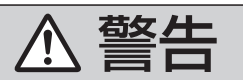

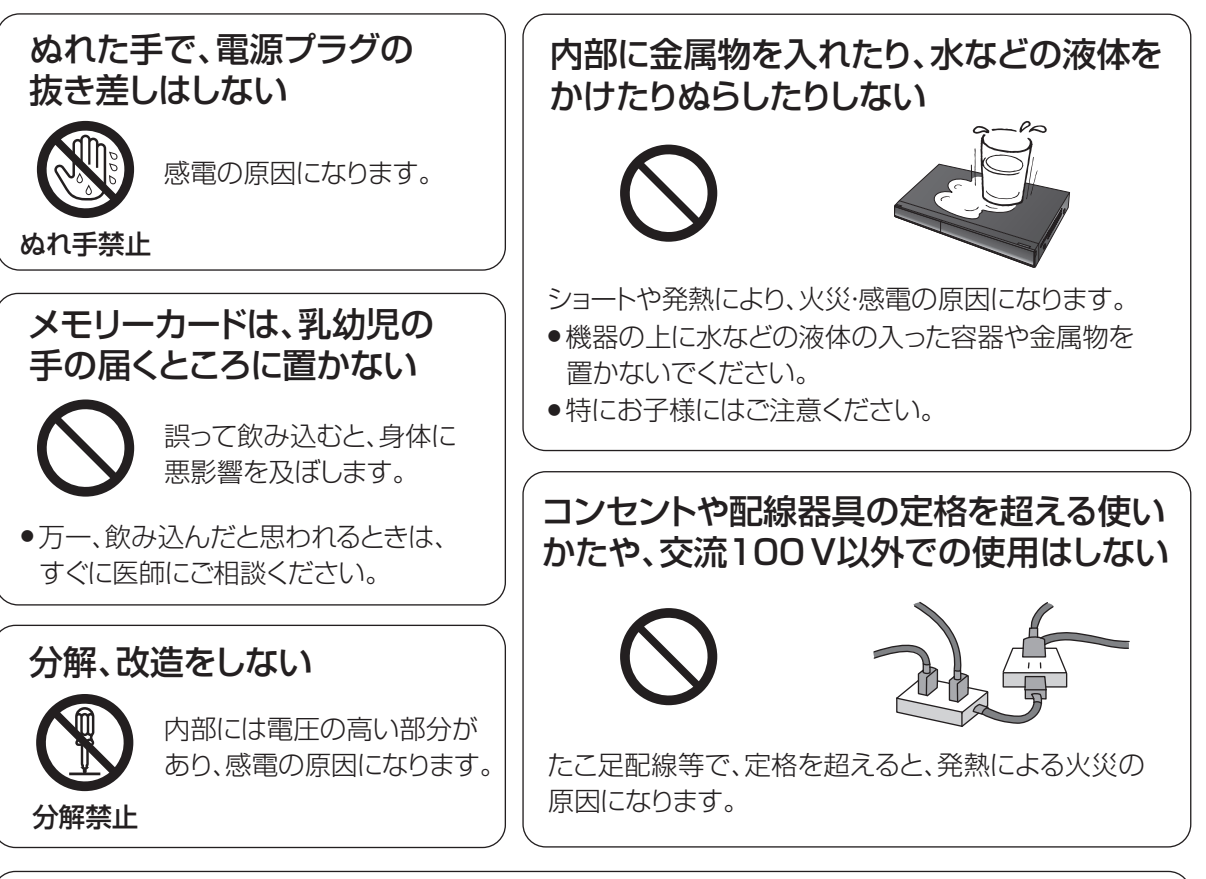

### 電池は誤った使いかたをしない

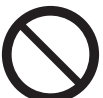

●指定以外の雷池を使わない

- ●乾電池は充電しない
- ●加熱・分解したり、水などの液体や火の中へ入れたりしない
- ●⊕と⊖を針金などで接続しない
- ●金属製のネックレスやヘアピンなどといっしょに保管しない
- ●⊕と⊖を逆に入れない
- ●新・旧電池や違う種類の電池をいっしょに使わない
- ●被覆のはがれた雷池は使わない

取り扱いを誤ると、液もれ・発 熱・発火・破裂などを起こし、 火災や周囲汚損の原因にな ります。

● 電池には安全のため被覆を かぶせています。これをは がすとショートの原因にな りますので、絶対にはがさ ないでください。

### 電池の液がもれたときは、素手でさわらない

したあと、医師にご相談ください。

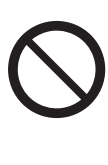

● 液が目に入ったときは、失明のおそれがあります。 目をこすらずに、すぐにきれいな水で洗ったあと、 医師にご相談ください。 ● 液が身体や衣服に付いたときは、皮膚の炎症やけ がの原因になるので、きれいな水で十分に洗い流

使い切った電池は、すぐにリ モコンから取り出す

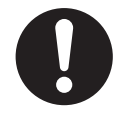

そのまま機器の中に 放置すると、電池の液 もれや、発熱・破裂の 原因になります。

**トランス アイランス かんきょう かんきょう かんきょう かんきょう かんきょう かんきょう かんきょう かんきょう かんきょう かんきょう かんきょう かんきょう かんきょう かんきょう かんきょう かんきょう かんきょう かんきょう かんきょう かんきょう かんきょう ことには、このことには、このことには、このことには、このことには、このことには、このことには、このことには、このことには、このことには、このことには、このことには、このことには、このことには、このことには、このことには、このことには、このことには、このことには、このことには、このことには、このことには、このことには、このことには、このことには、このことには、このことには、このことには、このことには、このことには、このことには、このこと** 

本機のイラスト(姿図)は、イメージイラストであり、ご購入のものとは形状が多少異なる場合がありますがご了承ください。

# **安全上のご注意(必ずお守りください)(つづき)**

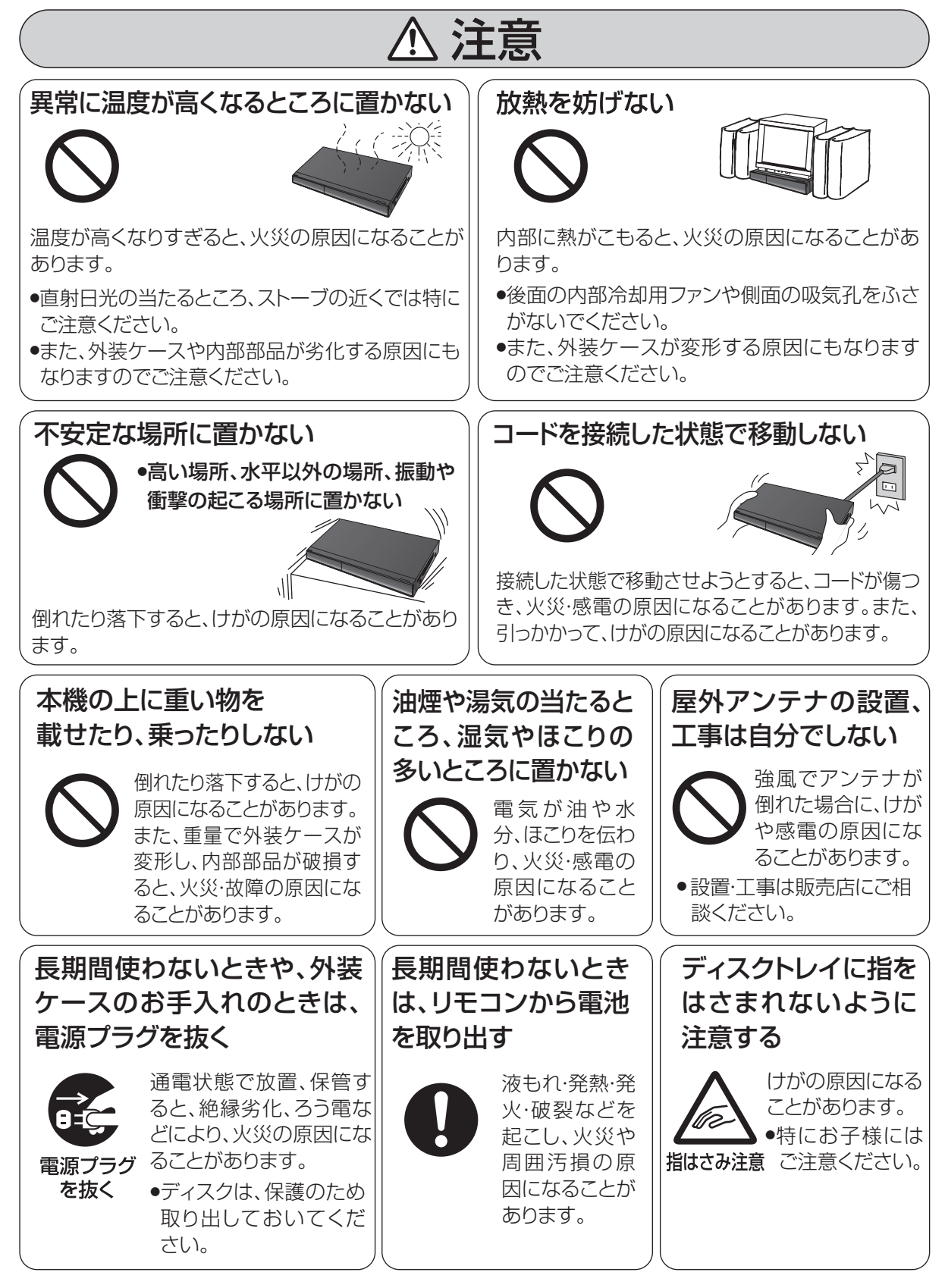

# **不注意**

### 機器の前にものを置かない

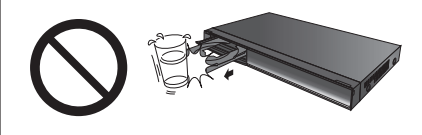

リモコンの開/閉ボタンを押すと、離れた場所からディスクトレイ を開くことができますが、開いたときに、ものに当たって倒れるな どで破損やけがの原因になることがあります。

- ●ガラス扉付きラックなどに入れてご使用の場合は、不用意に扉が 開くことがあります。
- ●リモコンの開/閉ボタンを押すと、本機以外の当社製機器のディ スクトレイも開くことがあります。
- ●誤ってリモコンの開/閉ボタンを押さないようご注意ください。

光過敏の既往症のある人、心臓に疾患 のある人、体調不良の人は3D映像を 視聴しない

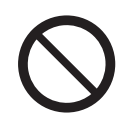

病状悪化の原因になることがあります。

3D映像を視聴中に疲労感、不快感 など異常を感じた場合には、視聴を 中止する

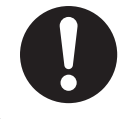

●適度な休憩をとってください。 そのまま視聴すると体調不良の原因 になることがあります。

3D映像の視聴年齢については、およそ 5~6歳以上を目安にする

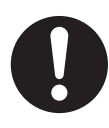

お子様の場合は、疲労や不快感などに 対する反応がわかりにくいため、急に体 調が悪くなることがあります。

●お子様が視聴の際は、保護者の方が 目の疲れがないか、ご注意ください。

3D映画などを視聴する場合は1作 品の視聴を目安に適度に休憩をとる

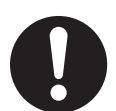

長時間の視聴による視覚疲労の原因 になることがあります。

### 修理・使いかた・お手入れなどは… **■まず、お買い上げの販売店へご相談ください。** ▼ お買い上げの際に記入されると便利です

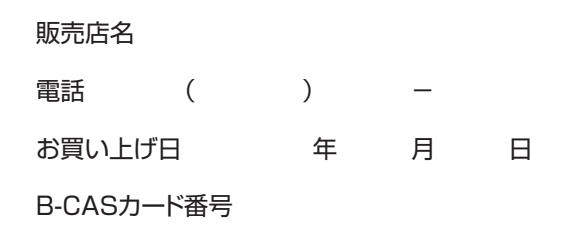

※ B-CAS カード番号を記入してください。 お問い合わせのときに必要な場合があります。

### 修理を依頼されるときは… 「故障かな!?」(→159 ~170)でご確認のあと、直 らないときは、まず電源プラグを抜いて、お買い上げ 日と下記の内容をご連絡ください。 ● 製品名 ブルーレイディスクレコーダー ● 品 番 DMR-T2000R ●故障の状況 できるだけ具体的に

### ● 保証期間中は、保証書の規定に従って出張修理いたします。

保証期間:お買い上げ日から本体1年間

(ただし光ピックアップ部、ドライブユニット、電池は、消耗品ですので保証期間内でも「有料」とさせてい ただきます。)

### ● 保証期間終了後は、診断をして修理できる場合は、ご要望により修理させていただきます。

※ 修理料金は次の内容で構成されています。

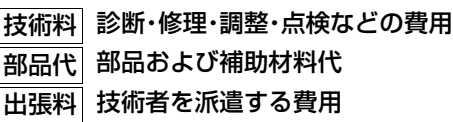

※補修用性能部品の保有期間 | 8 年 当社は、本製品の補修用性能部品(製品の機能を維 持するための部品)を、製造打ち切り後8年保有し ています。

### 【ご相談窓口における個人情報のお取り扱い】

パナソニック株式会社およびパナソニックグループ関係会社(以下「当社」)は、お客様の個人情報をパナソ ニック製品に関するご相談対応や修理サービスなどに利用させていただきます。併せて、お問い合わせ内容 を正確に把握するため、ご相談内容を録音させていただきます。また、折り返し電話をさせていただくときの ために発信番号を通知いただいておりますので、ご了承願います。当社は、お客様の個人情報を適切に管理 し、修理業務等を委託する場合や正当な理由がある場合を除き、第三者に個人情報を開示・提供いたしませ ん。個人情報に関するお問い合わせは、ご相談いただきました窓口にご連絡ください。

# さくいん

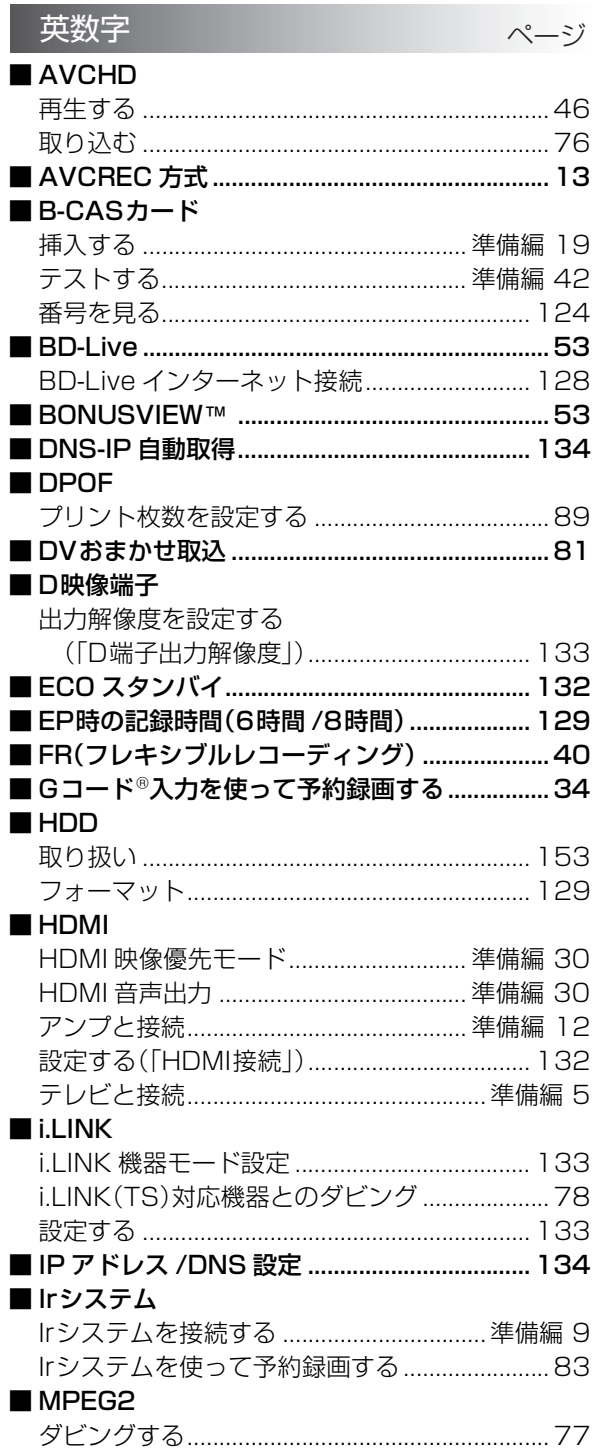

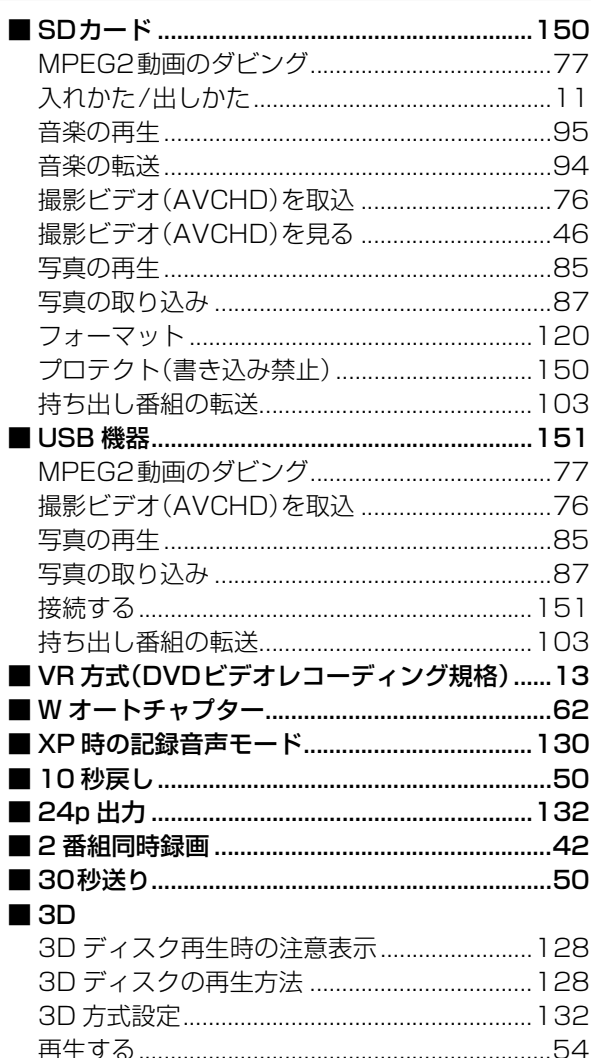

Г Г Г

必要なとき

# さくいん(つづき)

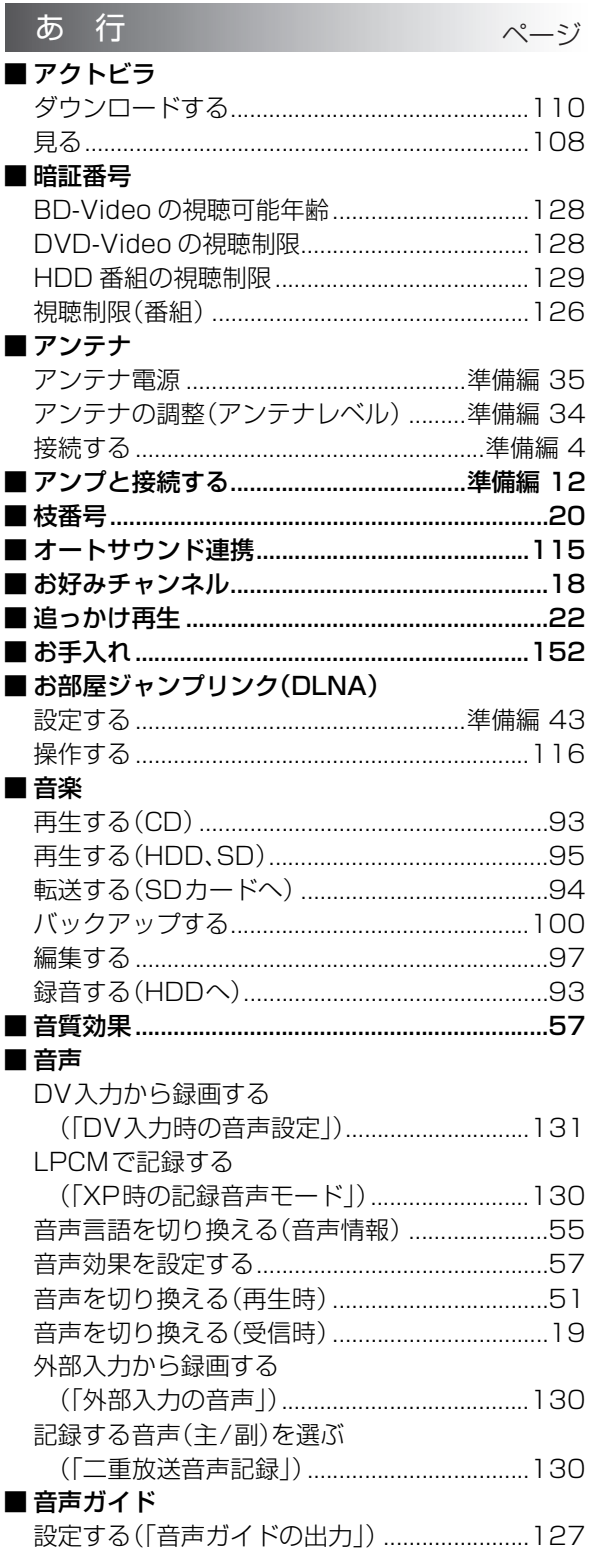

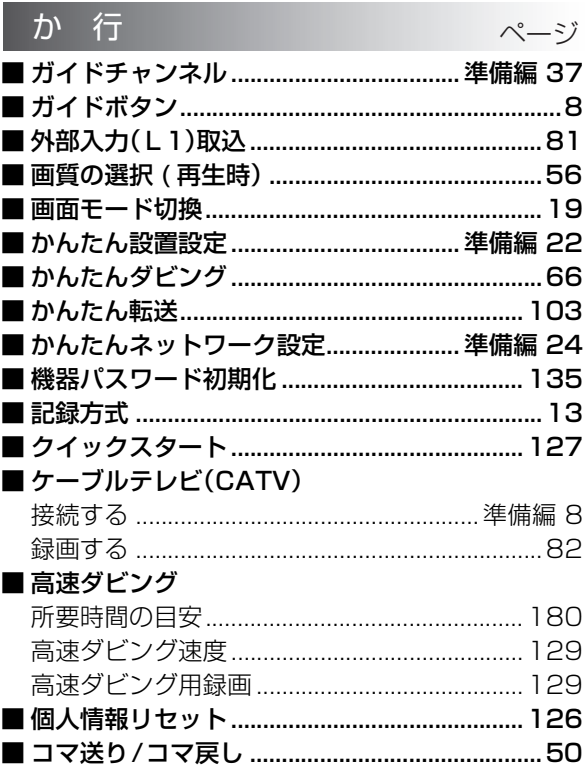

### $\star$   $\approx$

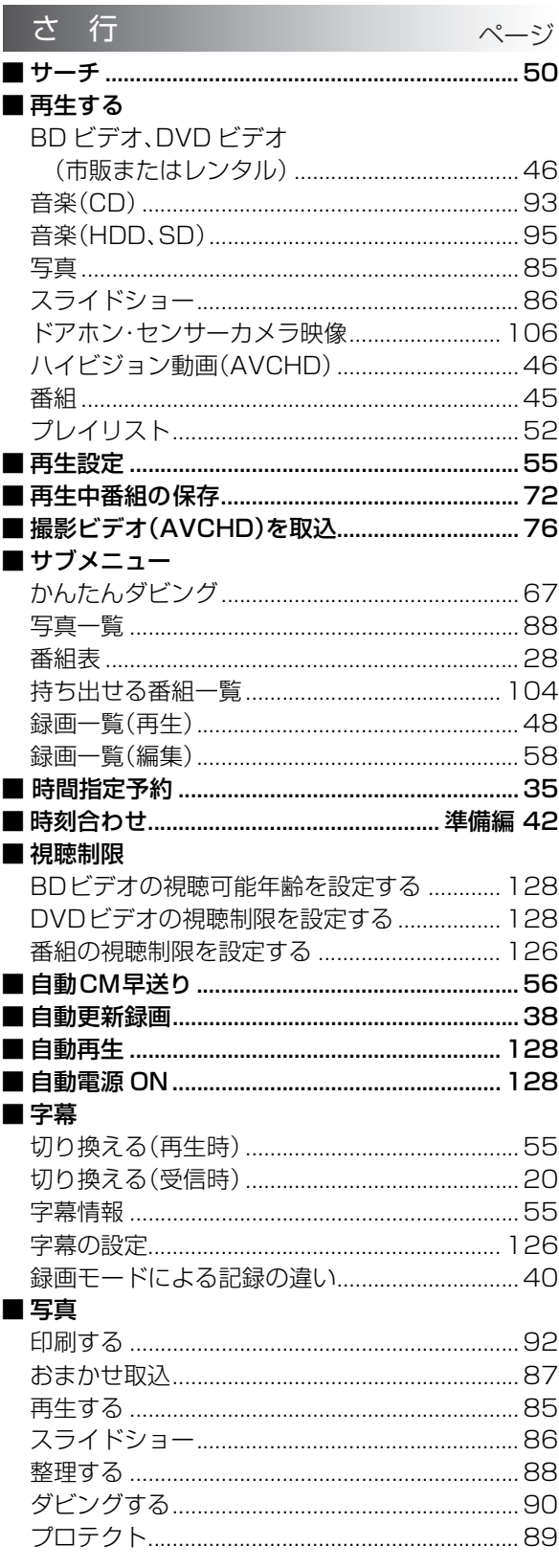

I I

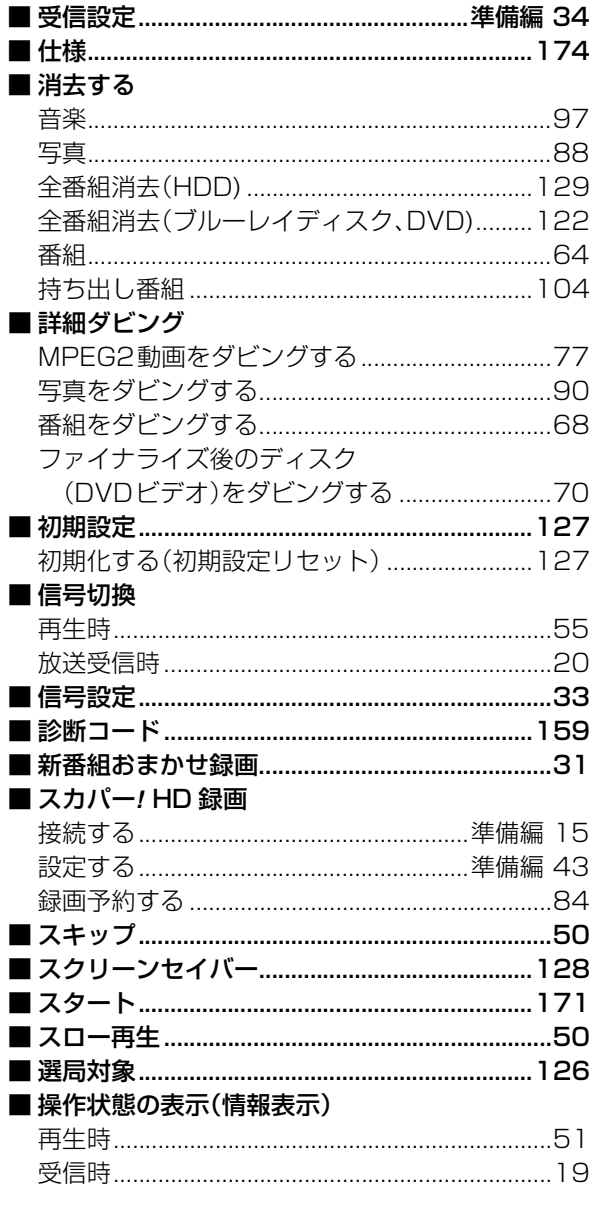

# 必要なとき

 $193$ 

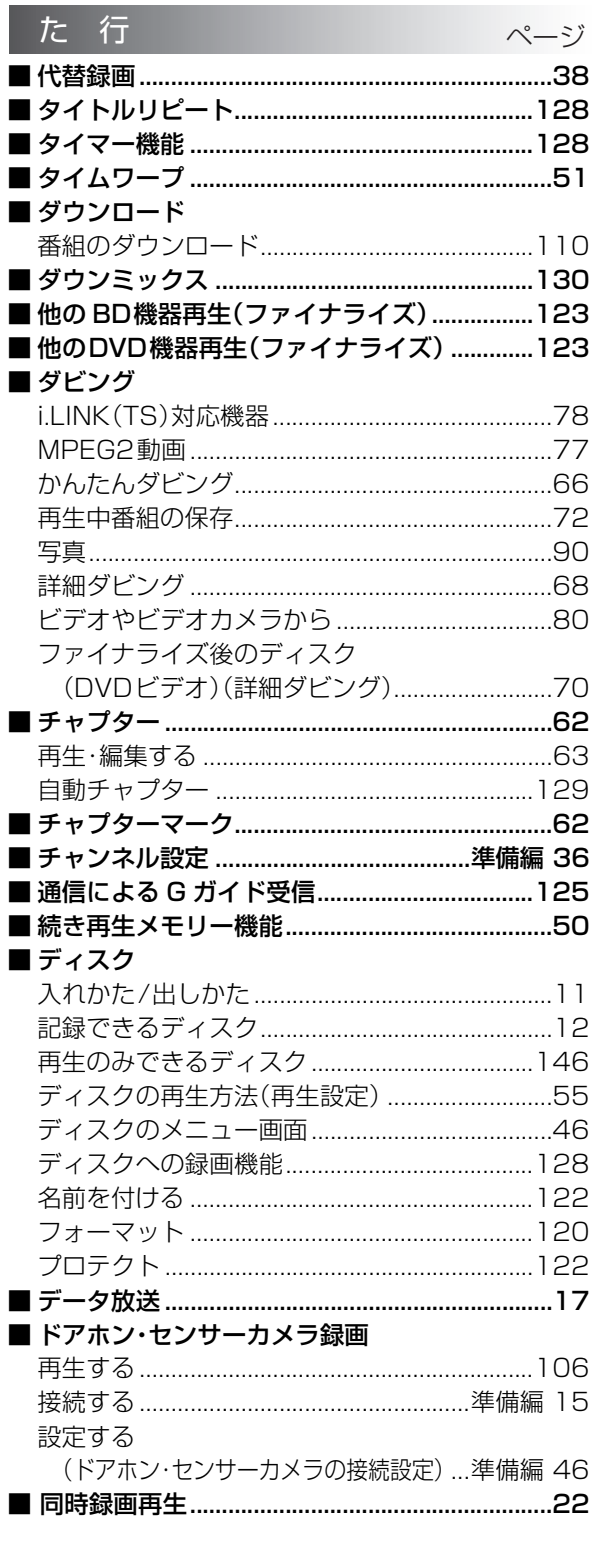

### な行 ページ ■ 名前を付ける ■二重放送 記録する音声(主/副)を選ぶ (「二重放送音声記録」) ................................... 130 ■ネットワーク かんたんネットワーク設定............................準備編 24

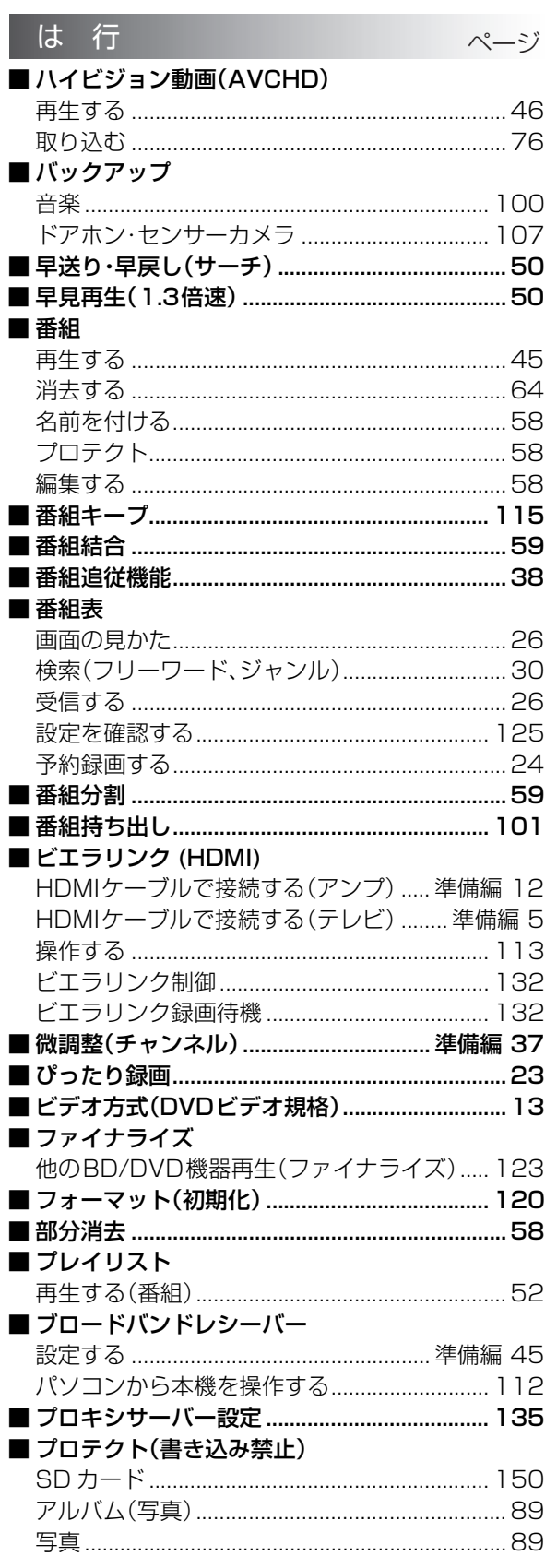

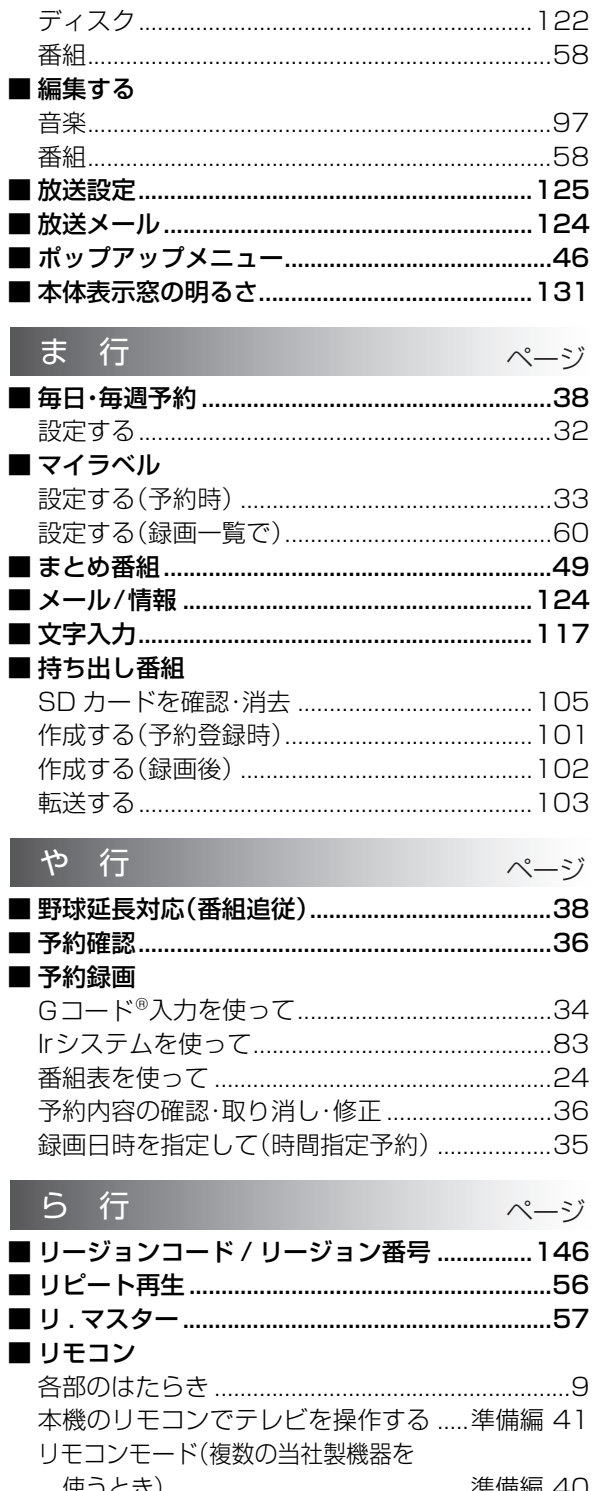

Г

Ė

I

Г

٠  $\blacksquare$ 

 $\blacksquare$ 

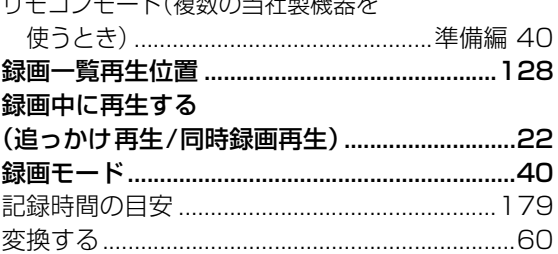

必要なとき

195 VQT3A26

### 本機の使用中、何らかの不具合により、正常に録画・編集ができなかった場合の内容の補償、録画・編集した内容 (データ)の損失、および直接・間接の損害に対して、当社は一切の責任を負いません。あらかじめご了承ください。

本機を使用できるのは日本国内のみで、外国では電源電圧、放送方式が異なりますので使用できません。 This unit can not be used in foreign country as designed for Japan only.

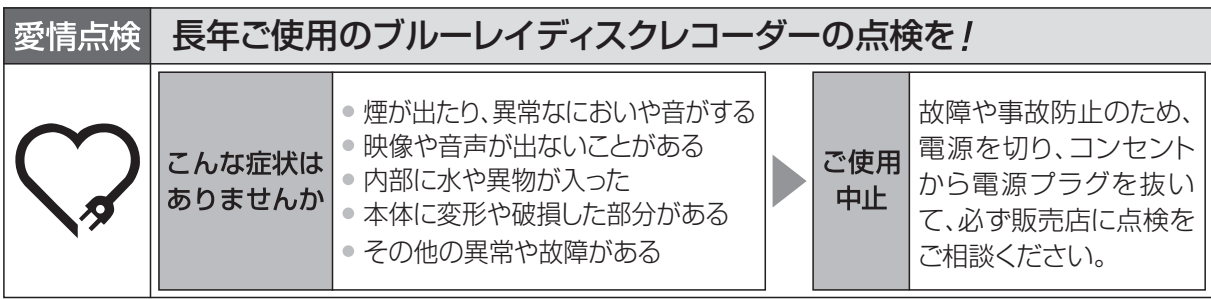

## パナソニック株式会社 AVC ネットワークス社 ネットワーク事業グループ

〒 571-8504 大阪府門真市松生町 1 番 15 号

C Panasonic Corporation 2010

VQT3A26-1 F0910SD1100